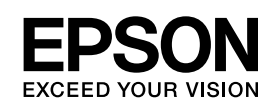

# **EPSON Aculaser C3800 Series**

*Brukerhåndbok*

NPD2263-00

# <span id="page-1-0"></span>*Opphavsrett og varemerker*

Ingen deler av denne publikasjonen kan gjenskapes, lagres i et gjenfinningssystem eller overføres i noen form eller på noen måte, mekanisk, ved kopiering, opptak eller på annen måte, uten at det på forhånd er gitt skriftlig tillatelse fra Seiko Epson Corporation. Patentrettslig ansvar påtas ikke i forbindelse med bruk av informasjonen i dette dokumentet. Det påtas heller ikke erstatningsansvar for skader som følger av bruk av informasjonen i dette dokumentet.

Verken Seiko Epson Corporation eller dets datterselskaper er ansvarlig overfor kjøper av dette produktet eller tredjeparter for skader, tap, kostnader eller utgifter som kjøper eller tredjepart har pådratt seg som et resultat av ulykke, feil bruk eller misbruk av dette produktet, eller uautorisert endring, reparasjon eller omarbeiding av dette produktet, eller (unntatt i USA) manglende overholdelse av Seiko Epson Corporations bruks- og vedlikeholdsinstruksjoner.

Seiko Epson Corporation og datterselskaper kan ikke holdes ansvarlig for skader eller problemer som oppstår ved bruk av noe tilleggsutstyr eller noen forbruksprodukter andre enn dem som Seiko Epson Corporation har angitt som originale Epson-produkter eller Epson-godkjente produkter.

PCL er et registrert varemerke for Hewlett-Packard Company.

Bruker Zoran Corporation Integrated Print System (IPS) til emulering av utskriftsspråk. **ZORAN** 

NEST Office Kit Copyright © 1996, Novell, Inc. Med enerett.

En del av ICC-profilen i dette produktet ble laget av Gretag Macbeth ProfileMaker. Gretag Macbeth er det registrerte varemerket for Gretag Macbeth Holding AG Logo. ProfileMaker er varemerket for LOGO GmbH.

IBM og PS/2 er registrerte varemerker for International Business Machines Corporation. Microsoft® og Windows® er registrerte varemerker for Microsoft Corporation i USA og andre land. Apple® og Macintosh® er registrerte varemerker for Apple Computer, Inc.

EPSON og EPSON ESC/P er registrerte varemerker og EPSON AcuLaser og EPSON ESC/P 2 er varemerker for Seiko Epson Corporation.

Coronet er et varemerke for Ludlow Industries (UK) Ltd.

Marigold er et varemerke for Arthur Baker og kan være registrert i enkelte rettskretser.

CG Times og CG Omega er varemerker for Agfa Monotype Corporation og kan være registrert i enkelte rettskretser.

Arial, Times New Roman og Albertus er varemerker for The Monotype Corporation og kan være registrert i enkelte rettskretser.

ITC Avant Garde Gothic, ITC Bookman, ITC Zapf Chancery og ITC Zapf Dingbats er varemerker for International Typeface Corporation og kan være registrert i enkelte rettskretser.

Antique Olive er et varemerke for Fonderie Olive.

Helvetica, Palatino, Times, Univers, Clarendon, New Century Schoolbook, Miriam og David er varemerker for Heidelberger Druckmaschinen AG som kan være registrert i enkelte rettskretser.

Wingdings er et varemerke for Microsoft Corporation og kan være registrert i enkelte rettskretser.

HP og HP LaserJet er registrerte varemerker for Hewlett-Packard Company.

Adobe, Adobe-logoen og PostScript3 er varemerker for Adobe Systems Incorporated, som kan være registrert i enkelte rettskretser.

*Generell merknad: Andre produktnavn som brukes i denne publikasjonen, brukes bare i identifikasjonsøyemed, og kan være varemerker for sine respektive eiere. Epson fraskriver seg alle rettigheter til slike merker.*

Copyright© 2006 Seiko Epson Corporation. Med enerett.

# *Innhold*

# *[Opphavsrett og varemerker](#page-1-0)*

# *[Sikkerhetsinstruksjoner](#page-12-0)*

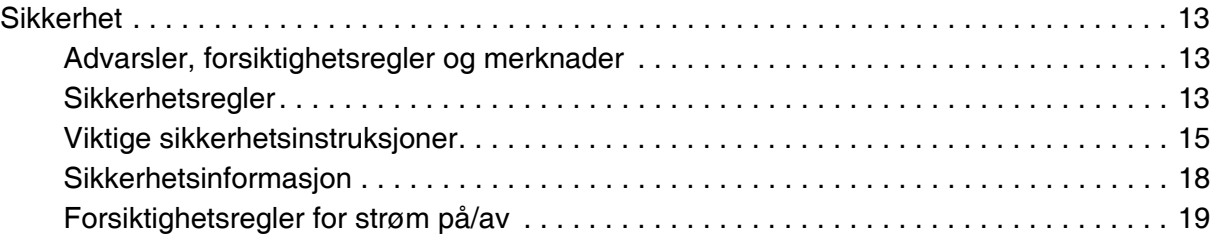

# *[Kapittel 1](#page-19-0) Bli kjent med skriveren*

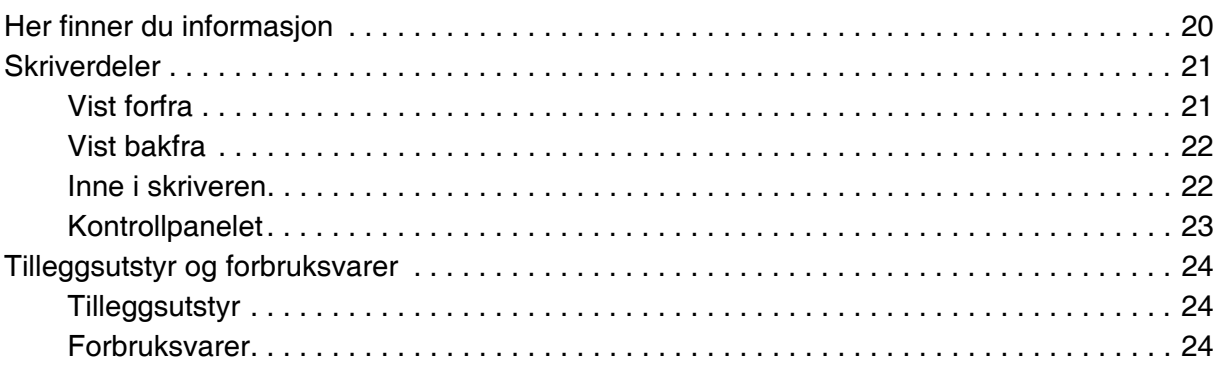

# *[Kapittel 2](#page-24-0) Skriverfunksjoner og forskjellige utskriftsalternativer*

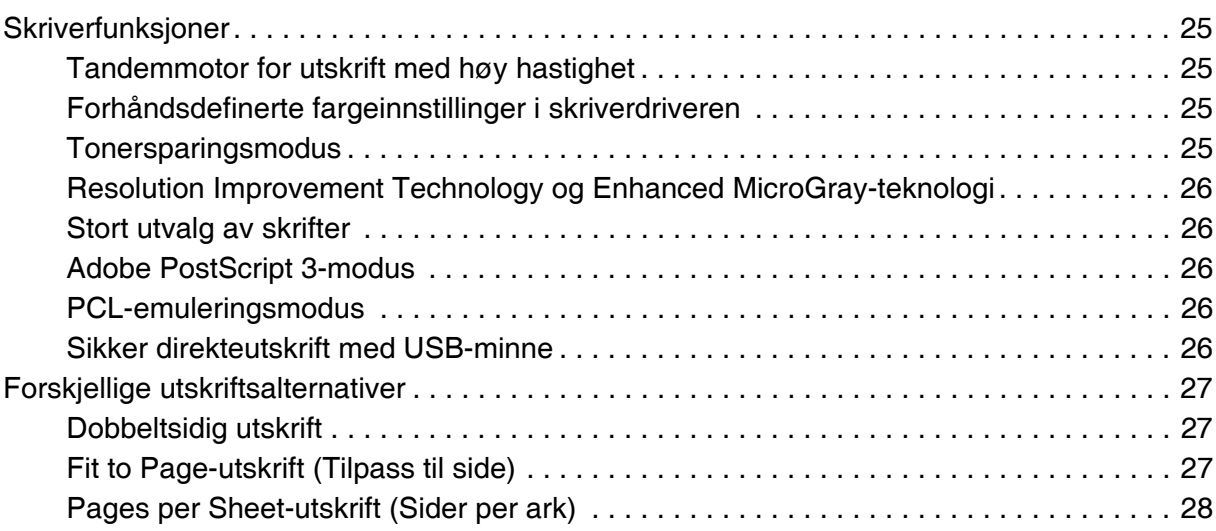

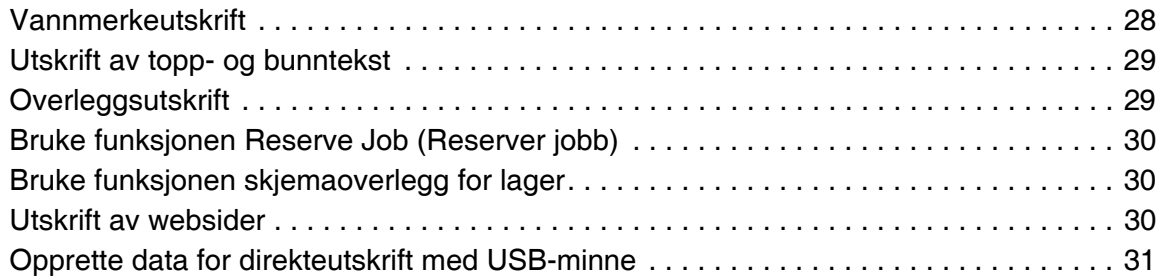

# *[Kapittel 3](#page-31-0) Papirhåndtering*

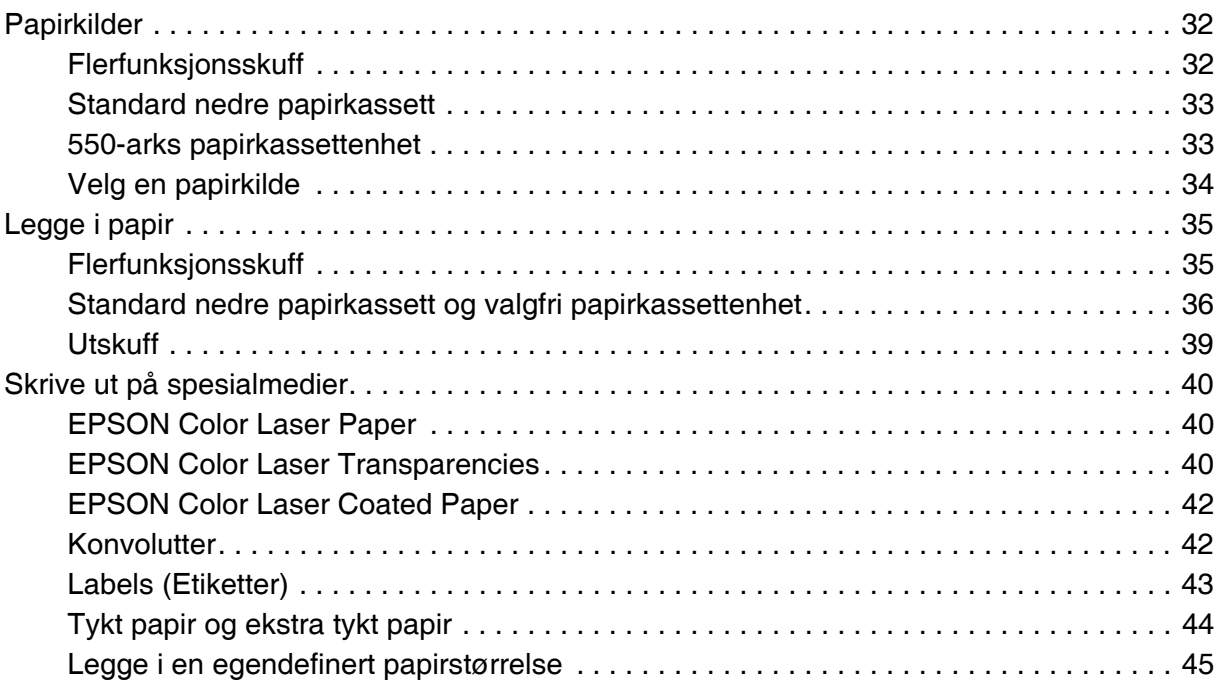

# *[Kapittel 4](#page-46-0) Bruke skriverprogramvaren med Windows*

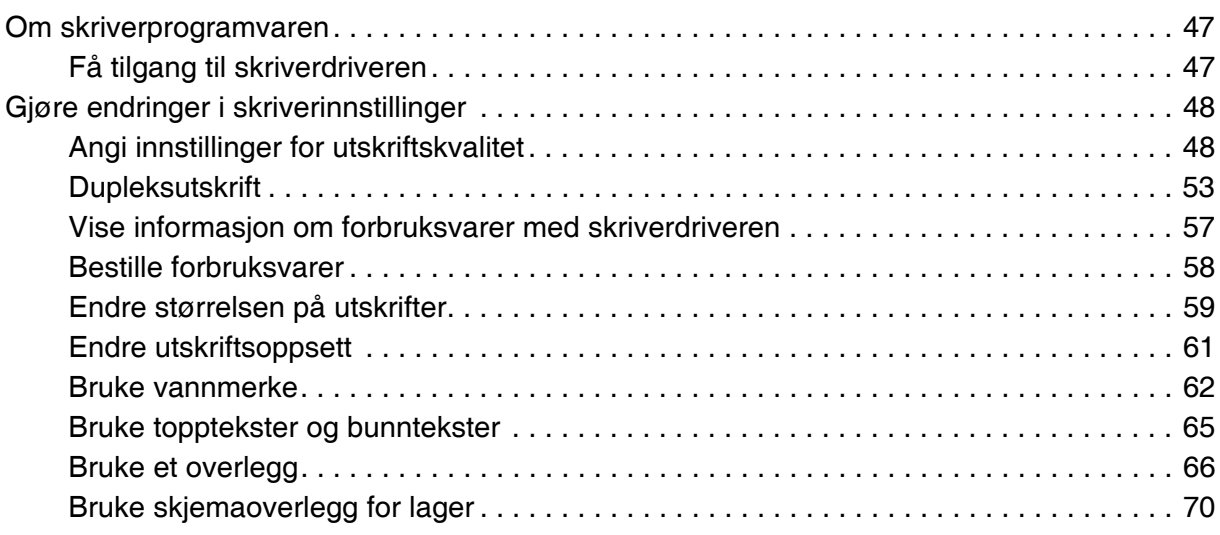

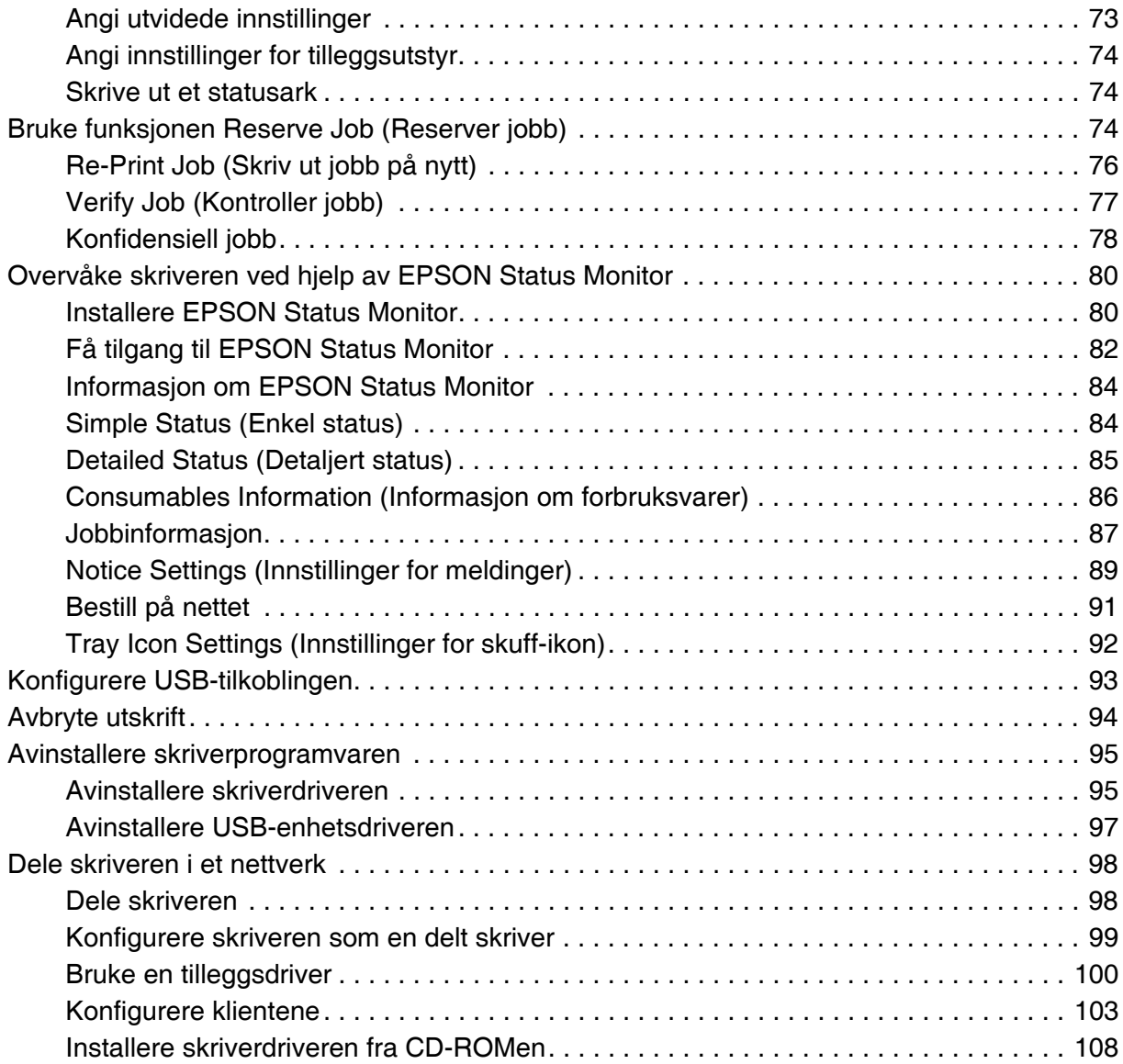

# *[Kapittel 5](#page-109-0) Bruke skriverprogramvaren med Macintosh*

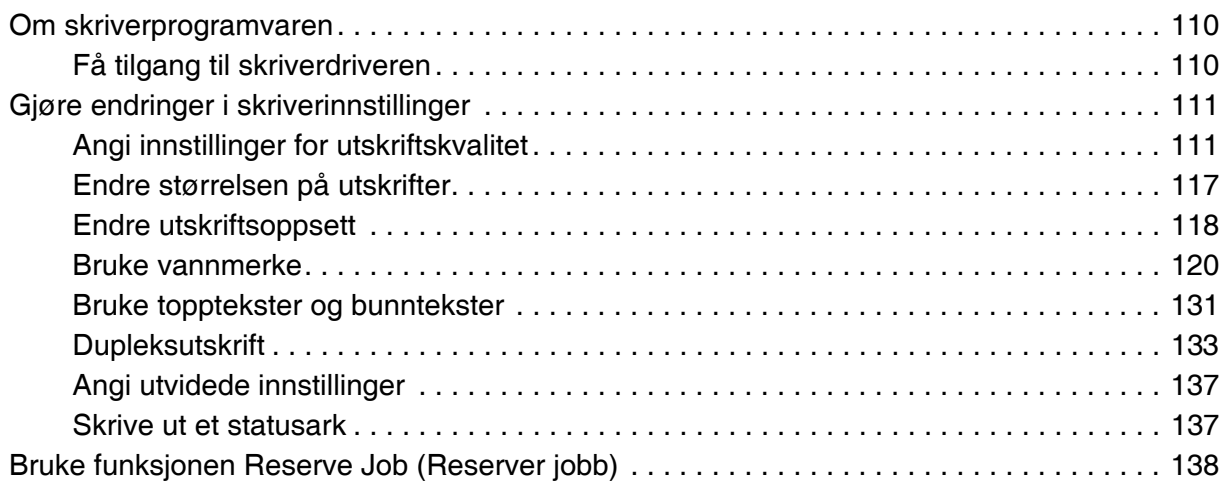

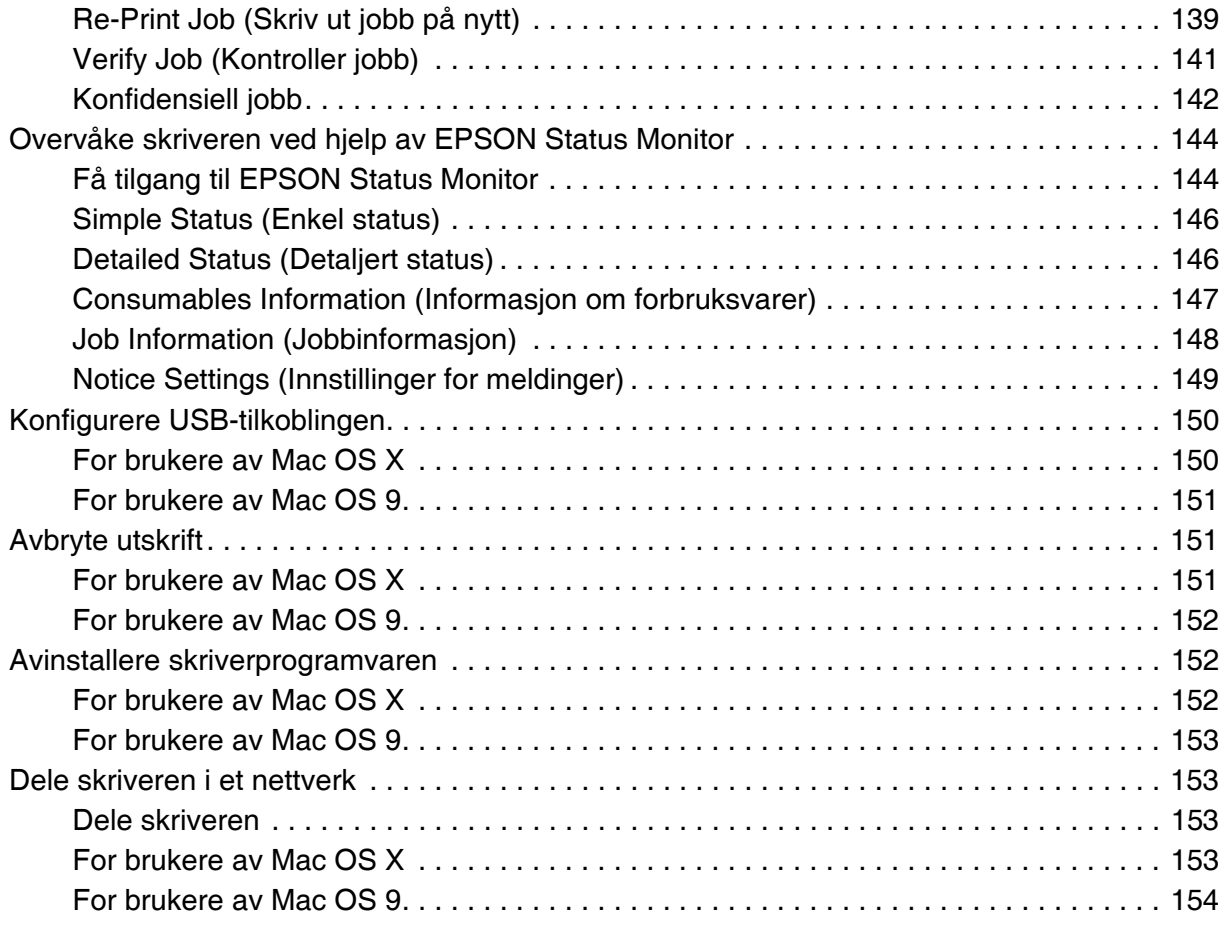

# *[Kapittel 6](#page-155-0) Bruke PostScript-skriverdriveren*

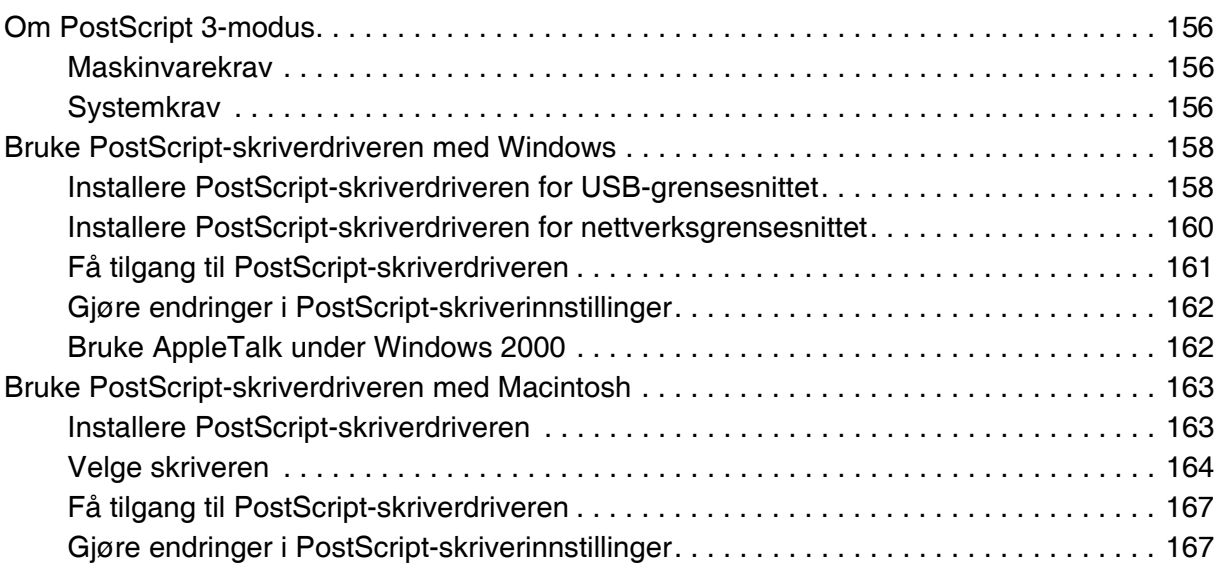

# *[Kapittel 7](#page-168-0) Bruke PCL6/PCL5-skriverdriveren*

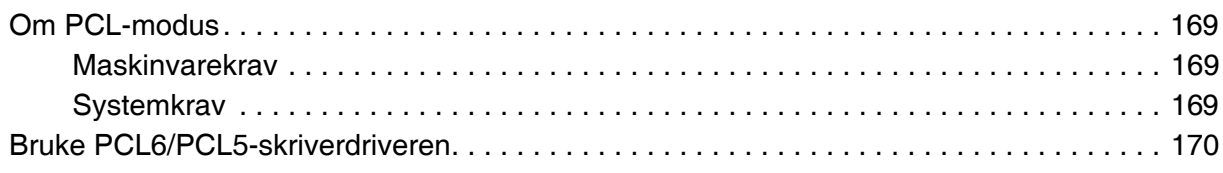

# *[Kapittel 8](#page-170-0) Bruke kontrollpanelet*

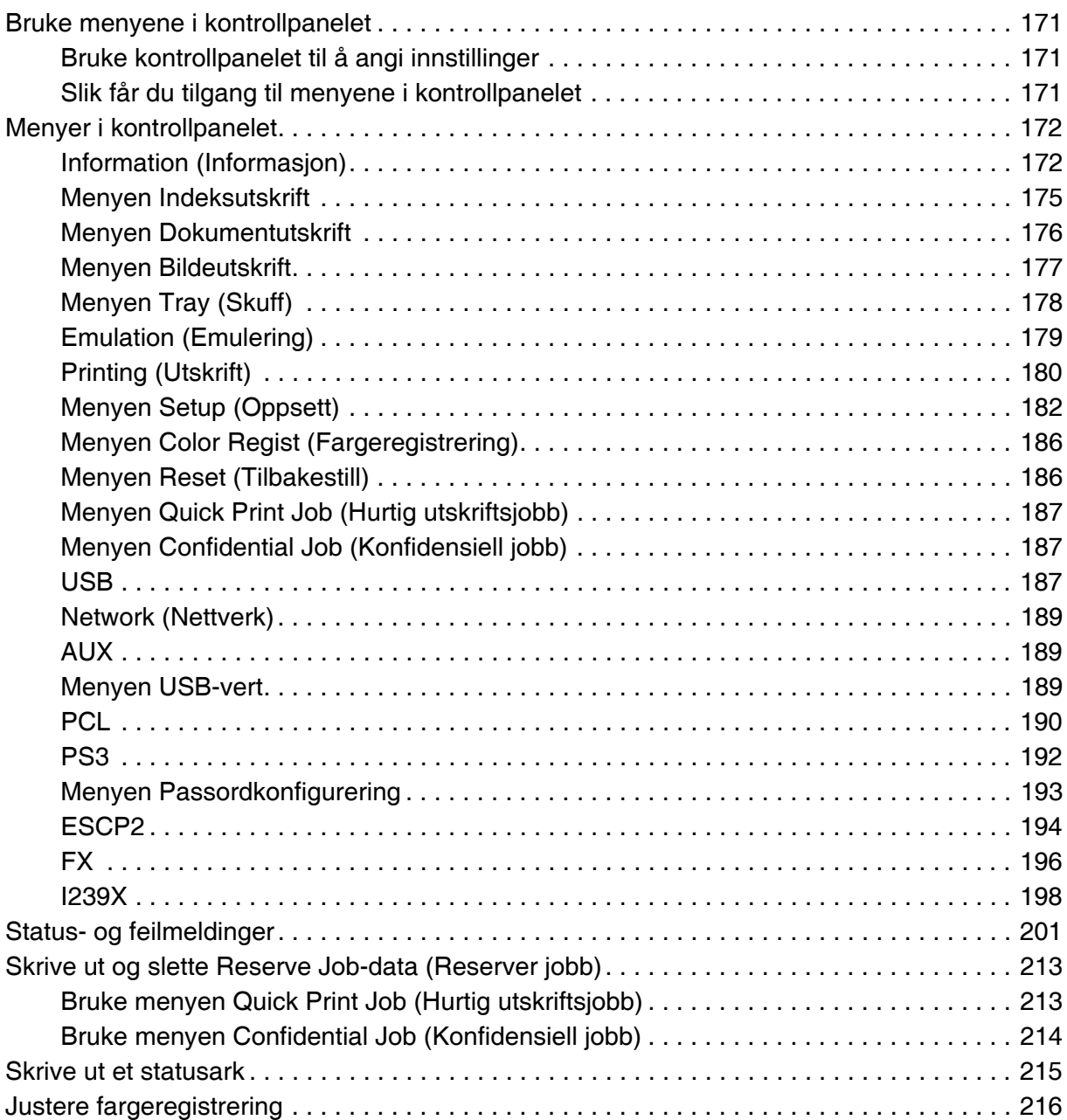

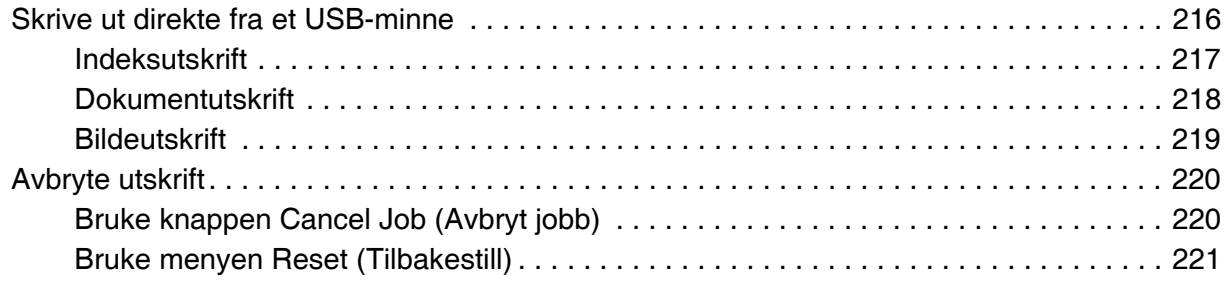

# *[Kapittel 9](#page-221-0) Installere tilleggsutstyr*

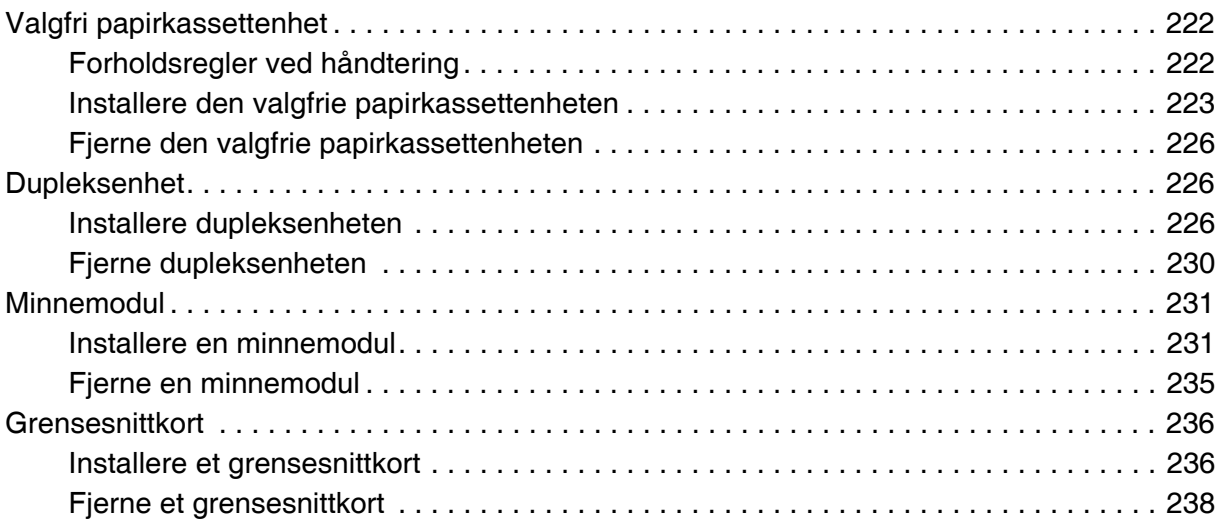

# *[Kapittel 10](#page-238-0) Skifte ut forbruksvarer*

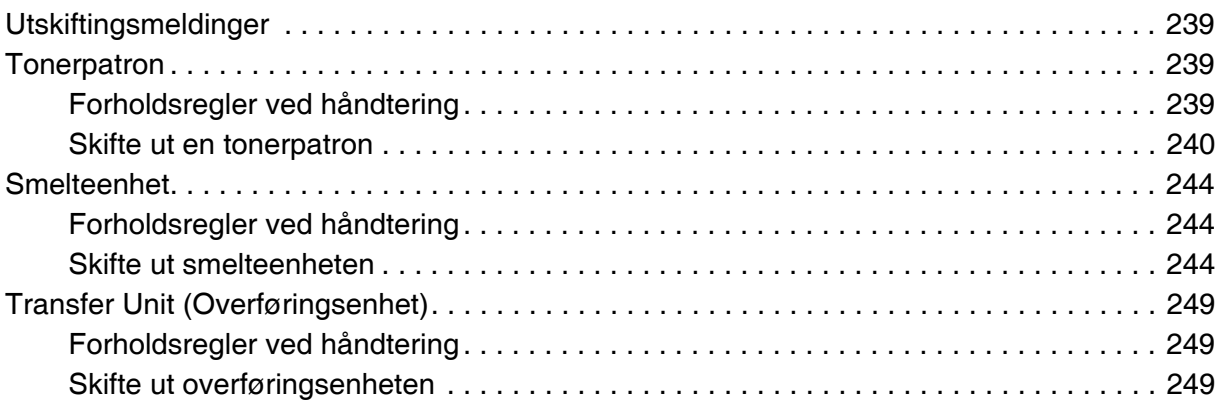

# *[Kapittel 11](#page-252-0) Rengjøre og transportere skriveren*

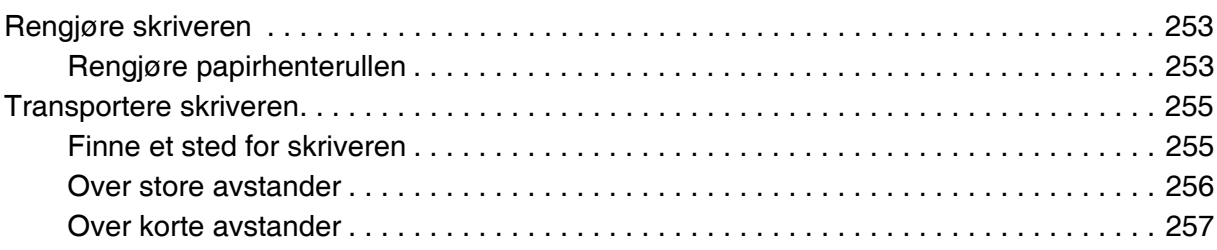

# *[Kapittel 12](#page-257-0) Feilsøking*

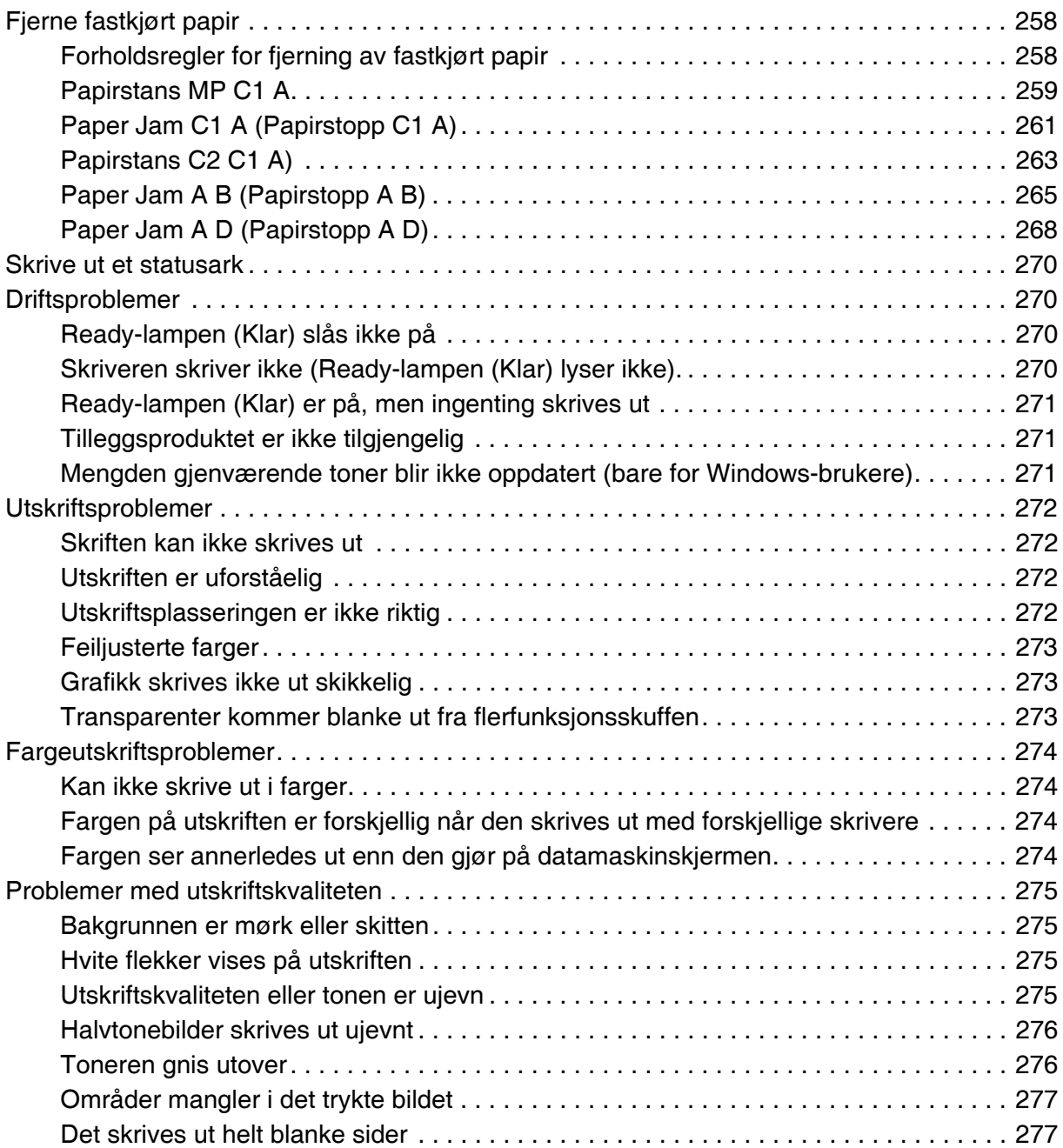

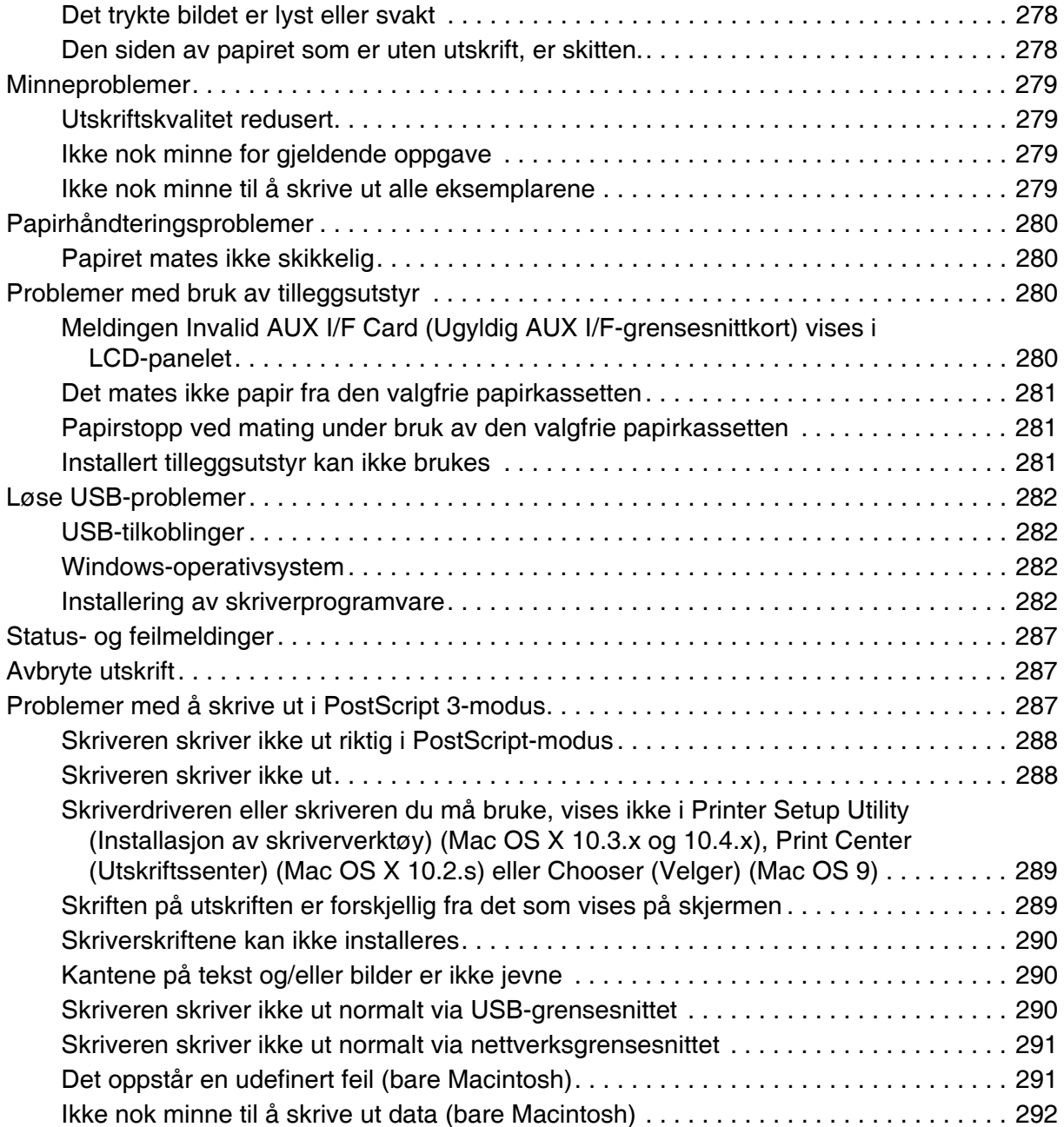

# *[Tillegg A](#page-292-0) Kundestøtte*

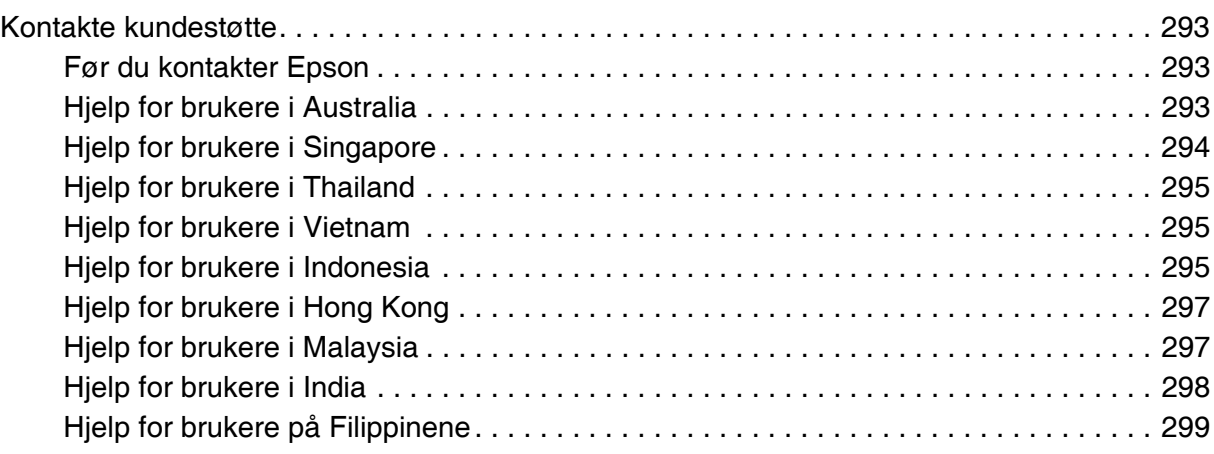

# *[Tillegg B](#page-300-0) Tekniske spesifikasjoner*

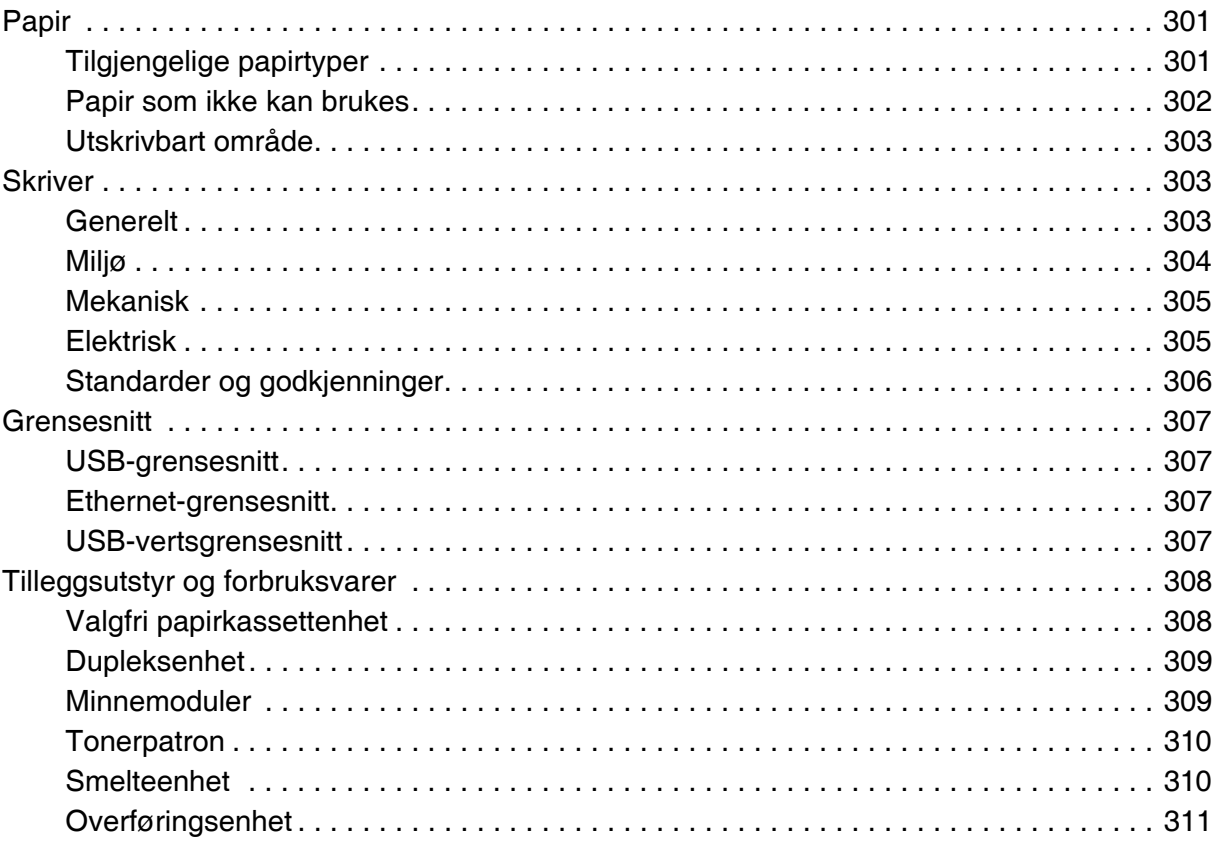

# *[Indeks](#page-311-0)*

# <span id="page-12-0"></span>*Sikkerhetsinstruksjoner*

# <span id="page-12-1"></span>*Sikkerhet*

# <span id="page-12-2"></span>*Advarsler, forsiktighetsregler og merknader*

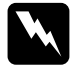

w*Advarsler må følges nøye for å unngå personskade*

```
cForsiktighetsregler
```
*må overholdes for å unngå skade på utstyret.*

#### *Merknader*

*inneholder viktig informasjon og nyttige tips om hvordan du bruker skriveren.*

# <span id="page-12-3"></span>*Sikkerhetsregler*

Pass på å følge anvisningene nøye for å sikre sikker og effektiv bruk:

❏ Siden skriveren veier omtrent 31 kg når forbruksvarer er installert, bør ikke én person løfte den eller bære den. To personer bør bære skriveren ved å løfte den etter de punktene som er vist nedenfor.

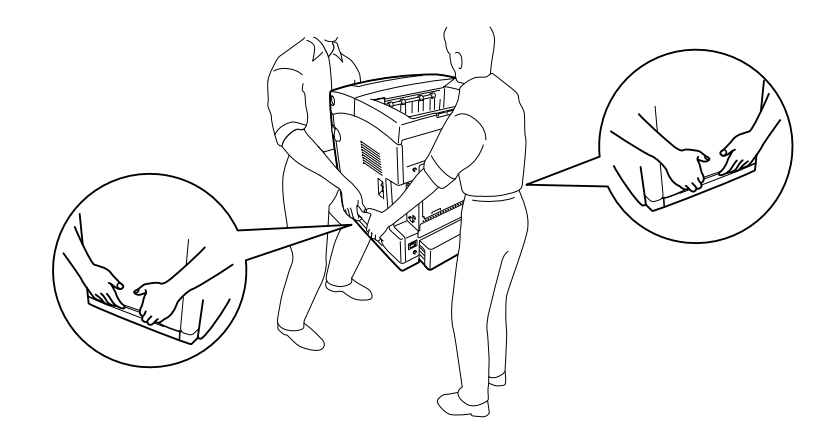

❏ Pass på at du ikke berører smelteenheten, som er merket med **CAUTION HIGH TEMPERATURE** (FORSIKTIG! HØY TEMPERATUR), eller områdene omkring. Hvis skriveren har vært i bruk, kan smelteenheten og områdene rundt være veldig varme. Hvis du må berøre et av disse områdene, må du vente 30 minutter til varmen avtar.

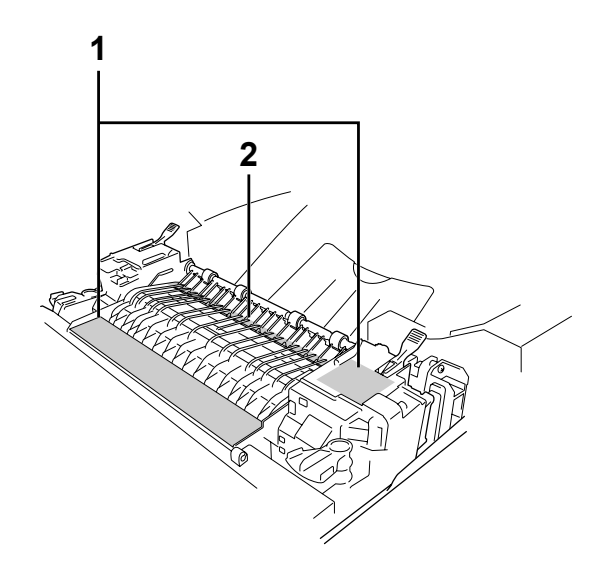

- 1. **CAUTION HIGH TEMPERATURE (FORSIKTIG: HØY TEMPERATUR)**
- 2. Ikke stikk hånden dypt inn i smelteenheten.
- ❏ Ikke stikk hånden dypt inn i smelteenheten, siden noen komponenter er skarpe og kan forårsake skade.
- ❏ Unngå å ta på komponentene inne i skriveren med mindre det er etter anvisninger i denne håndboken.
- ❏ Bruk ikke makt når du skal sette komponentene i skriveren på plass. Selv om skriveren er konstruert for å være solid, kan den bli skadet av røff behandling.
- ❏ Når du håndterer en tonerpatron, må du alltid plassere den på en ren og jevn flate.
- ❏ Ikke prøv å gjøre endringer på tonerpatroner eller ta dem fra hverandre. De lar seg ikke fylle på.
- ❏ Ikke ta på toneren. Ikke få toner i øynene.
- ❏ Brukte tonerpatroner eller smelteenheter må ikke utsettes for ild. Komponentene kan eksplodere og forårsake skader. Komponentene må kastes i samsvar med lokale bestemmelser.
- ❏ Hvis det blir sølt toner, må du bruke kost og feiebrett eller fuktig klut med såpe og vann til å gjøre rent. De små partiklene kan forårsake brann eller eksplosjoner hvis de kommer i kontakt med gnister, og av den grunn må du ikke bruke støvsuger.
- ❏ Vent minst én time før du installerer en tonerpatron etter at den er flyttet fra kalde til varme omgivelser. Dette for å hindre skader som kan følge av kondensering.
- ❏ Når du tar ut en tonerpatron, må du ikke utsette den for sollys og unngå å eksponere den for vanlig rombelysning i mer enn fem minutter. Tonerpatronen inneholder en lysfølsom trommel som er lilla. Trommelen kan bli skadet hvis den blir utsatt for lys, noe som kan føre til at det kommer mørke eller lyse områder på utskriftene, og brukstiden for trommelen kan bli redusert. Hvis det er nødvendig å oppbevare tonerpatronen utenfor skriveren i lengre perioder, må den dekkes med ugjennomsiktige tekstiler.
- ❏ Pass på at overflaten på trommelen ikke blir skrapet opp. Når du tar ut tonerpatronen fra skriveren, må du alltid plassere den på en ren og jevn flate. Unngå å ta på trommelen, siden fett fra huden kan føre til permanent skade på overflaten og ha innvirkning på utskriftskvaliteten.
- ❏ For å oppnå best mulig utskriftskvalitet må du ikke oppbevare tonerpatronen på steder der den kan bli utsatt for direkte sollys, støv, saltholdig luft eller korrosjonsfremmende gasser, for eksempel ammoniakk. Unngå steder som er utsatt for ekstreme eller hurtige endringer i temperatur og fuktighet.
- ❏ Forbruksvarekomponenter må oppbevares utilgjengelig for barn.
- ❏ Ikke la fastkjørt papir bli værende inne i skriveren. Det kan føre til at skriveren blir overopphetet.
- ❏ Unngå å dele strømuttak med annet utstyr.
- ❏ Bruk bare strømuttak som har spesifikasjoner som svarer til strømbehovet for skriveren.

# <span id="page-14-0"></span>*Viktige sikkerhetsinstruksjoner*

Les alle de følgende instruksjonene før du bruker skriveren:

#### *Ved valg av plassering og strømkilde for skriveren*

- ❏ Plasser skriveren nær et strømuttak der det er enkelt å koble til og fra strømkabelen.
- ❏ Ikke plasser skriveren på et ustabilt underlag.
- ❏ Ikke plasser skriveren et sted der ledningen vil bli tråkket på.
- ❏ Skriveren er utstyrt med spor og åpninger for ventilasjon i kabinettet, på baksiden og på undersiden. Ikke blokker dem eller dekk dem til. Ikke plasser skriveren på en seng, sofa, teppe eller annen lignende overflate, eller i en innebygd installasjon, med mindre det er tilstrekkelig ventilasjon.
- ❏ Alle grensesnittkontakter for denne skriveren er av typen Non-LPS (non-limited power source).
- ❏ Koble skriveren til et strømuttak som har spesifikasjoner som svarer til strømbehovet for skriveren. Strømspesifikasjonene for skriveren er angitt på en etikett som er festet på skriveren. Hvis du ikke er sikker på spesifikasjonene for strømforsyningen der du holder til, kan du kontakte strømleverandøren eller forhandleren.
- ❏ Hvis du ikke klarer å sette vekselstrømpluggen inn i strømuttaket, må du kontakte en elektriker.
- ❏ Unngå å bruke strømuttak der det er plugget inn annet utstyr.
- ❏ Bruk den typen strømforsyning som er angitt på merkelappen. Hvis du ikke er sikker på hvilken strømforsyning som er tilgjengelig, må du kontakte forhandleren eller din lokale strømleverandør.
- ❏ Hvis du ikke klarer å sette støpselet inn i uttaket, må du kontakte en kvalifisert elektriker.
- ❏ Når du kobler produktet til en datamaskin eller annet utstyr med en kabel, må du kontrollere at kontaktene står riktig vei. Det er bare én riktig måte å koble til kontaktene på. Hvis en kontakt blir koblet til feil vei, kan begge enhetene som kobles sammen med kabelen, bli skadet.
- ❏ Hvis du bruker skjøteledning, må du kontrollere at den totale angitte mengden strøm (ampere) for produktene som er koblet til skjøteledningen, ikke overskrider angitt tillatt strøm for ledningen.
- ❏ Under følgende forhold må du koble skriveren fra vegguttaket og få utført service hos kvalifisert personell:
	- A. Hvis strømledningen eller støpselet er skadet eller frynset.
	- B. Hvis det er sølt væske inn i skriveren.
	- C. Hvis skriveren har vært utsatt for regn eller vann.
	- D. Hvis skriveren ikke fungerer normalt når du følger bruksanvisningen. Du må bare justere kontrollene som omfattes av bruksanvisningen, ettersom feilaktig justering av andre kontroller kan forårsake skade, og ofte vil kreve omfattende reparasjon utført av kvalifisert personell for at skriveren skal fungere normalt igjen.
	- E. Hvis du har mistet skriveren i gulvet, eller kabinettet er skadet.
	- F. Hvis skriveren har en tydelig endring i ytelse, noe som angir behov for service.

#### *Bruke skriveren*

- ❏ Skriveren veier omtrent 31 kg (68.2 lb). Én person må ikke forsøke å løfte eller bære skriveren. Skriveren bør bæres av to personer.
- ❏ Følg alle advarslene og instruksjonene som skriveren er merket med.
- ❏ Koble skriveren fra strømuttaket før rengjøring.
- ❏ Bruk en godt oppvridd klut til rengjøring, og ikke bruk flytende eller spraybaserte rengjøringsmidler.
- ❏ Unngå å ta på komponentene inne i skriveren med mindre det er etter anvisninger i denne håndboken.
- ❏ Tving aldri skriverkomponenter på plass. Selv om skriveren er konstruert for å være solid, kan den bli skadet av røff behandling.
- ❏ Oppbevar tilleggsutstyr utilgjengelig for barn.
- ❏ Ikke bruk skriveren i fuktig miljø.
- ❏ Ikke la fastkjørt papir være igjen i skriveren. Det kan føre til at skriveren blir overopphetet.
- ❏ Ikke skyv gjenstander gjennom sporene i kabinettet, da disse kan komme nær farlige spenningspunkter eller kortslutte deler og føre til brann eller elektrisk støt.
- ❏ Ikke søl væske på skriveren.
- ❏ Du må ikke forsøke å reparere produktet selv, bortsett fra slik det spesifikt er forklart i håndbøkene som følger med skriveren.
- ❏ Du kan bare justere de kontrollene som er dekket av brukerhåndboken. Hvis du justerer andre kontroller på feil måte, kan det oppstå skader som må repareres av kvalifisert servicepersonell.

# <span id="page-17-0"></span>*Sikkerhetsinformasjon*

#### *Strømledning*

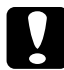

c*Forsiktig: Kontroller at strømledningen oppfyller lokale sikkerhetskrav. Bruk bare strømledningen som leveres sammen med produktet. Hvis du bruker en annen ledning, kan dette føre til brann eller elektrisk støt. Strømledningen som følger med, skal bare brukes med dette produktet. Bruk med annet utstyr kan føre til brann eller elektrisk støt.*

#### *Etiketter for lasersikkerhet*

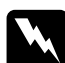

w*Advarsel: Hvis du utfører andre prosedyrer eller justeringer enn de som er angitt i dokumentasjonen til skriveren, kan det oppstå strålingsfare.*

*Skriveren er et laserprodukt av klasse 1, som definert i spesifikasjonene i IEC60825. Den viste etiketten er festet på baksiden av skriveren i de land der dette er påkrevd.*

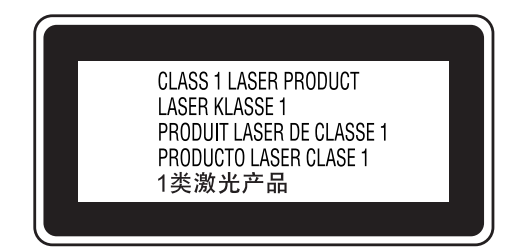

# *Intern laserstråling*

Maksimal gjennomsnittlig strålingsstyrke:

5 mW ved laseråpningen

Bølgelengde: 770 til 800 nm

Dette er laserdiode-basert utstyr av klasse III b som har en usynlig laserstråle. Det kan IKKE UTFØRES SERVICE på skriverhodeenheten. Derfor skal den ikke åpnes under noen omstendigheter. Et tilleggsmerke med laseradvarsel er festet på innsiden av skriveren.

### *Ozonsikkerhet*

#### *Ozonutslipp*

Laserskrivere genererer ozongass som et biprodukt av utskriftsprosessen. Det produseres bare ozon når skriveren skriver ut.

#### *Grense for ozoneksponering*

Den anbefalte eksponeringsgrensen for ozon er 0,1 ppm (parts per million), uttrykt som gjennomsnittlig konsentrasjon over åtte (8) timer. Denne laserskriveren fra Epson genererer mindre enn 0,1 ppm under åtte (8) timer kontinuerlig utskrift.

#### *Risikominimering*

Du kan minimere risikoen for ozoneksponering ved å unngå følgende:

- ❏ Bruk av flere laserskrivere i et begrenset område
- ❏ Bruk under forhold med ekstremt lav fuktighet
- ❏ Dårlig romventilasjon
- ❏ Lang, kontinuerlig utskrift i kombinasjon med noen av situasjonene ovenfor

#### *Plassering av skriveren*

Skriveren må plasseres slik at gassutslipp og varmegenerering skjer på følgende måte:

- ❏ Ikke blåst direkte i ansiktet på brukeren
- ❏ Om mulig ventilert direkte ut av bygningen

# <span id="page-18-0"></span>*Forsiktighetsregler for strøm på/av*

Slå ikke av skriveren:

- ❏ Når du har slått på skriveren, må du vente til Ready (Klar) vises på LCD-panelet.
- ❏ Mens lampen **Ready** (Klar) blinker.
- ❏ Mens **Data**-lampen lyser eller blinker.
- ❏ Under utskrift.

# <span id="page-19-0"></span>*Kapittel 1 Bli kjent med skriveren*

# <span id="page-19-1"></span>*Her finner du informasjon*

#### **Installeringshåndbok**

Gir informasjon om hvordan du setter sammen skriveren og installerer skriverprogramvaren.

#### **Brukerhåndbok (dette dokumentet)**

Gir detaljert informasjon om skriverfunksjoner, tilleggsprodukter, vedlikehold, feilsøking og tekniske spesifikasjoner.

#### **Nettverkshåndbok**

Gir nettverksadministratorer informasjon om innstillinger for både skriverdriver og nettverk. For å kunne bruke denne håndboken, må du installere den på datamaskinens harddisk fra CD-ROMen med nettverksverktøy.

#### **Veiledning for papirstopp**

Gir deg løsninger på problemer med papirstopp og annen informasjon om skriveren som kan være nyttig å ha lett tilgjengelig. Vi anbefaler at du skriver ut denne håndboken og oppbevarer den i nærheten av skriveren.

#### **Font Guide** (Skrifthåndboken)

Gir viktig sikkerhetsinformasjon om skriftene som brukes på skriveren. Du kan kopiere denne veiledningen eller åpne den direkte fra katalogen nedenfor på CD-ROMen med programvare.

/COMMON/MANUAL/ENG/FNTG

#### **Elektronisk hjelp for skriverprogramvare**

Klikk **Help** (Hjelp) for å få detaljerte opplysninger og instruksjoner om skriverprogramvaren som styrer skriveren. Den elektroniske hjelpen installeres automatisk når du installerer skriverprogramvaren.

# <span id="page-20-0"></span>*Skriverdeler*

# <span id="page-20-1"></span>*Vist forfra*

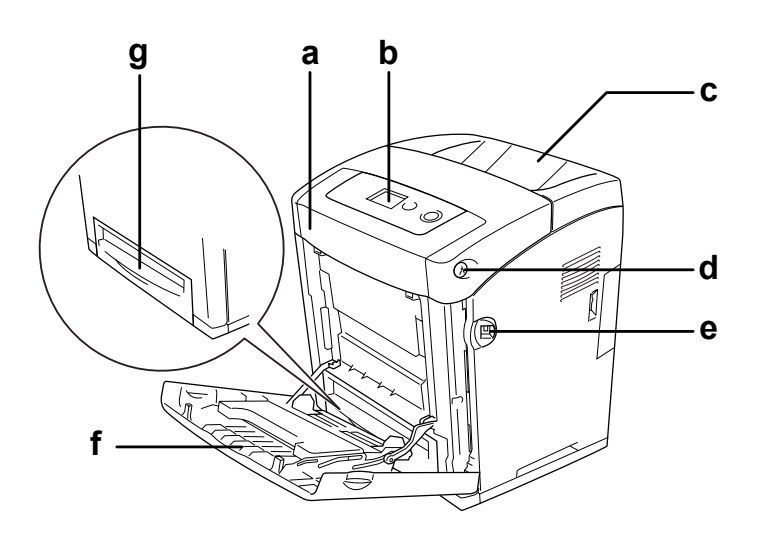

- a. frontdeksel (deksel A)
- b. kontrollpanel
- c. utskuff
- d. lås på frontdeksel (deksel A)
- e. USB-vertsgrensesnitt
- f. flerfunksjonsskuff
- g. standard nedre papirkassett

# <span id="page-21-0"></span>*Vist bakfra*

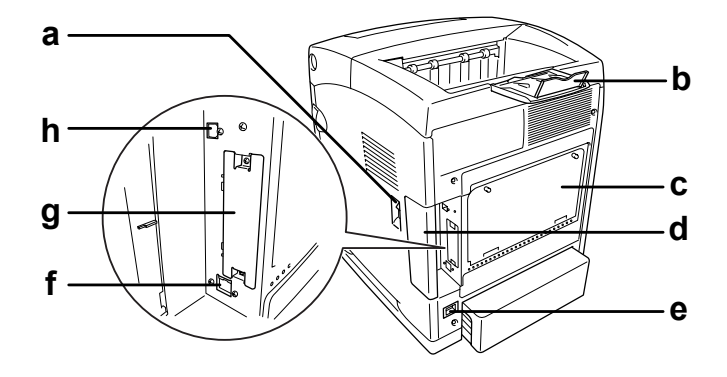

- a. av/på-bryter
- b. stopper
- c. beskyttelsesplate over kontrollerkortet.
- d. grensesnittdeksel
- e. vekselstrøminntak:
- f. Ethernet-grensesnittkontakt
- g. spordeksel for grensesnittkort type B
- h. USB-grensesnittkontakt

# <span id="page-21-1"></span>*Inne i skriveren*

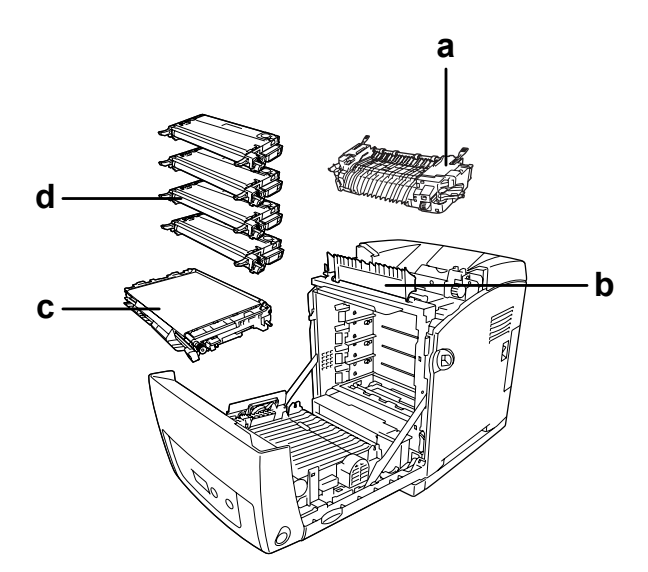

- a. smelteenhet
- b. papirfører
- c. overføringsenhet
- d. tonerpatroner

# <span id="page-22-0"></span>*Kontrollpanelet*

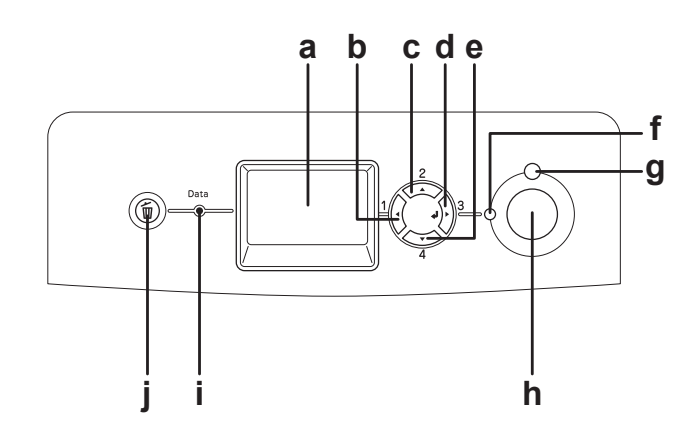

a. LCD-panel Viser statusmeldinger for skriveren og menyinnstillinger for kontrollpanelet. b. c. d. e. **Back**-knapp (Tilbake) **Up**-knapp (Opp) **Enter**-knapp **Down**-knapp (Ned) Bruk disse knappene til å få tilgang til menyene i kontrollpanelet, der du kan angi innstillinger for skriveren og sjekke status for forbruksvarer. Se ["Bruke menyene i kontrollpanelet" på side 171](#page-170-4) hvis du vil ha mer informasjon om hvordan du bruker disse knappene. f. **Ready**-lampe (Klar) (grønn) Lyser når skriveren er klar til å motta og skrive ut data. Av når skriveren ikke er klar. g. **Error**-lampe (Feil) (rød) Lyser eller blinker når det har oppstått en feil. h. **Start/stopp**-knapp Hvis du trykker denne knappen mens skriveren skriver ut, blir utskriften stoppet. Hvis du trykker denne knappen når feillampen blinker, fjernes feilen, og skriveren går over i klar-status. i. **Data**-lampe (gul) Lyser når det er lagret data i utskriftsbufferen (den delen av skriverminnet som er reservert for å motta data) som ikke er skrevet ut. Blinker når skriveren behandler data. Av når det ikke er data igjen i utskriftsbufferen. j. **Cancel Job**-knapp (Avbryt jobb) Trykk én gang for å avbryte gjeldende utskriftsjobb. Hold inne i mer enn to sekunder for å slette alle jobber fra skriverminnet.

# <span id="page-23-0"></span>*Tilleggsutstyr og forbruksvarer*

# <span id="page-23-1"></span>*Tilleggsutstyr*

Du kan utvide funksjonsområdet til skriveren ved å installere et eller flere av tilleggsproduktene som er beskrevet nedenfor.

- ❏ 550-arks papirkassettenhet (C12C802291) Denne enheten utvider papirmatingskapasiteten med opptil 550 papirark.
- ❏ Dupleksenhet (C12C802301) Denne enheten gir mulighet for automatisk utskrift på begge sider av papiret.
- ❏ Minnemodul

Dette alternativet utvider mengden minne i skriveren ved å gjøre det mulig å skrive ut kompliserte og grafikkintensive dokumenter. Skriverminnet kan økes opp til 1 GB ved å legge til en ekstra 512 MB RAM-DIMM og skifte ut det forhåndsinstallerte minnet med en 512 MB RAM-DIMM.

#### *Obs!*

*Pass på at DIMMen du kjøper er kompatibel med EPSON-produkter. Hvis du vil ha flere opplysninger, kan du kontakte butikken der du kjøpte skriveren, eller EPSON-kvalifisert servicepersonell.*

# <span id="page-23-2"></span>*Forbruksvarer*

Levetiden for forbruksvarene som er angitt nedenfor, blir overvåket av skriveren. Skriveren gir deg beskjed når det er på tide å skifte ut noe.

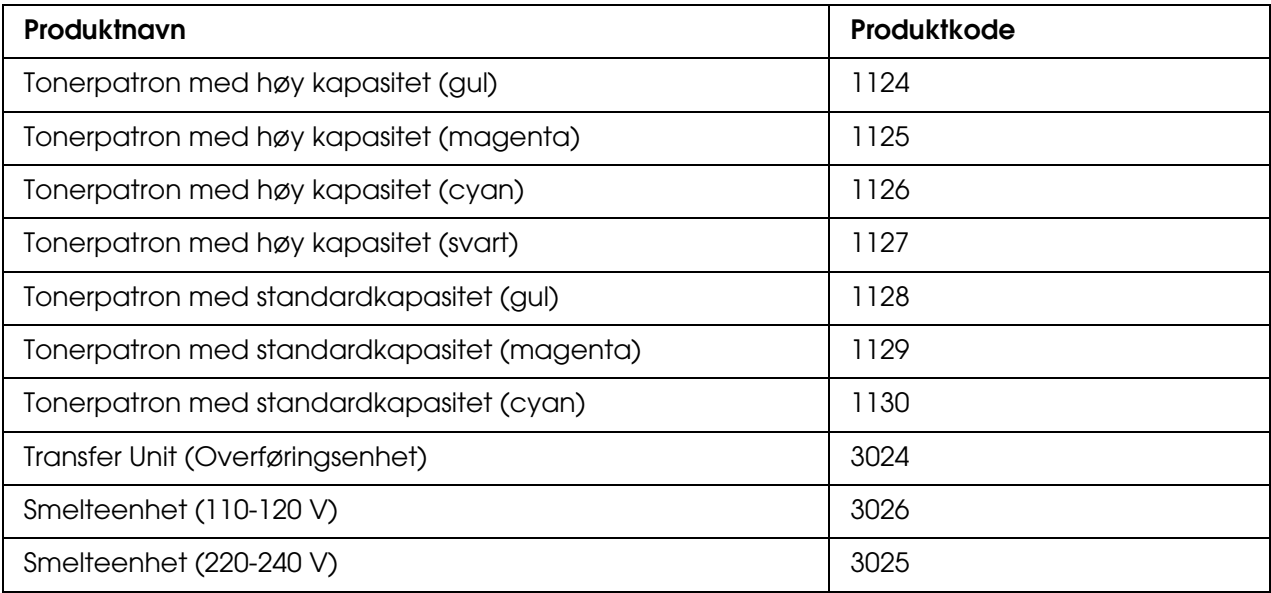

# <span id="page-24-0"></span>*Kapittel 2 Skriverfunksjoner og forskjellige utskriftsalternativer*

# <span id="page-24-1"></span>*Skriverfunksjoner*

Skriveren har et fullstendig sett av funksjoner som gjør at den er enkel å bruke og gir utskrifter av jevn og høy kvalitet. De viktigste funksjonene er beskrevet nedenfor.

# <span id="page-24-2"></span>*Tandemmotor for utskrift med høy hastighet*

Skriverens avanserte tandemmotor tilbyr 600 MHz-bildebehandling og Single Pass-teknologi som gir 20 sider med fargeutskrifter per minutt med en oppløsning på 4800 RIT\*, og 25 sider per minutt med svart-hvitt-utskrift på A4-papir.

\* Epson AcuLaser Resolution Improvement Technology – oppløsningsforbedringsteknologi

# <span id="page-24-3"></span>*Forhåndsdefinerte fargeinnstillinger i skriverdriveren*

Skriverdriveren tilbyr mange forhåndsdefinerte innstillinger for fargeutskrift, noe som gir mulighet til å optimalisere utskriftskvaliteten for forskjellige typer fargedokumenter.

For Windows: Se ["Angi innstillinger for utskriftskvalitet" på side 48](#page-47-2) hvis du vil ha mer informasion.

For Macintosh: Se ["Angi innstillinger for utskriftskvalitet" på side 111](#page-110-2) hvis du vil ha mer informasjon.

#### <span id="page-24-4"></span>*Tonersparingsmodus*

Hvis du vil redusere mengden toner som brukes ved utskrift av dokumenter, kan du skrive ut grove utkast i modusen Toner Save (Tonersparing).

# <span id="page-25-0"></span>*Resolution Improvement Technology og Enhanced MicroGray-teknologi*

Oppløsningsforbedringsteknologien Resolution Improvement Technology (RITech) er en original skriverteknologi fra Epson som fungerer slik at den jevner ut takkete kanter på skrå og buete linjer både i tekst og grafikk. Enhanced MicroGray (forbedret MicroGray) forbedrer halvtonekvaliteten i grafikk.

# <span id="page-25-1"></span>*Stort utvalg av skrifter*

Skriveren leveres med 84 skalerbare skrifter og 7 punktgrafikkskrifter i ESC/Page-modus. Disse skriftene gjør det mulig å lage dokumenter med et profesjonelt utseende.

# <span id="page-25-2"></span>*Adobe PostScript 3-modus*

Skriverens Adobe PostScript 3-modus gir mulighet til å skrive ut dokumenter formatert for PostScript-skrivere. 17 skalerbare skrifter er inkludert. Støtte for IES (Intelligent Emulation Switch) og SPL (Shared Printer Language) gjør at skriveren kan bytte mellom PostScript-modus og andre emuleringer etter hvert som utskriftsdata mottas i skriveren.

# <span id="page-25-3"></span>*PCL-emuleringsmodus*

Med P5L-emuleringsmodus kan du skrive ut dokumenter i utskriftsspråket PCL6/5c med denne skriveren.

# <span id="page-25-4"></span>*Sikker direkteutskrift med USB-minne*

Skriveren kan skrive ut filer som ligger på et USB-minne via et USB-vertsgrensesnitt uten å starte datamaskinen, installere skriverdriver eller koble skriveren til et nettverk. Denne funksjonen hjelper til med å sikre filene dine ved at de blir skrevet ut mens du står foran skriveren. Se ["Skrive ut direkte fra et USB-minne" på side 216](#page-215-2) hvis du vil ha mer informasjon.

# <span id="page-26-0"></span>*Forskjellige utskriftsalternativer*

Denne skriveren gir deg mange valgmuligheter ved utskrift. Du kan skrive ut i flere ulike formater, og bruke mange forskjellige typer papir.

Her følger en forklaring av fremgangsmåter for hver type utskrift. Velg den som passer til dine behov.

# <span id="page-26-1"></span>*Dobbeltsidig utskrift*

["Dupleksutskrift" på side 53](#page-52-1) (Windows)

["Dupleksutskrift" på side 133](#page-132-1) (Macintosh)

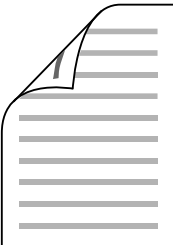

Gir deg mulighet til å skrive ut på begge sider av papiret.

# <span id="page-26-2"></span>*Fit to Page-utskrift (Tilpass til side)*

["Endre størrelsen på utskrifter" på side 59](#page-58-1) (Windows)

["Endre størrelsen på utskrifter" på side 117](#page-116-1) (Macintosh)

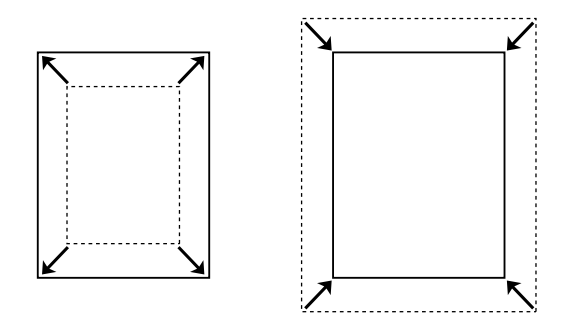

Med denne funksjonen kan du automatisk forstørre eller forminske dokumentet ditt slik at det passer inn på papirstørrelsen du har valgt.

# <span id="page-27-0"></span>*Pages per Sheet-utskrift (Sider per ark)*

["Endre utskriftsoppsett" på side 61](#page-60-1) (Windows)

["Endre utskriftsoppsett" på side 118](#page-117-1) (Macintosh)

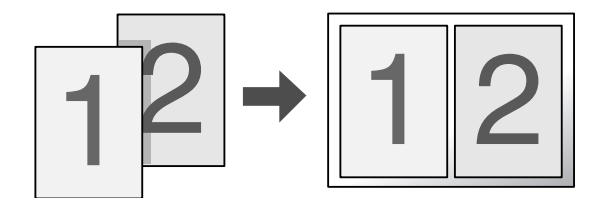

Med disse funksjonene kan du skrive ut to eller fire sider på ett enkelt ark.

#### <span id="page-27-1"></span>*Vannmerkeutskrift*

["Bruke vannmerke" på side 62](#page-61-1) (Windows)

["Bruke vannmerke" på side 120](#page-119-1) (Macintosh)

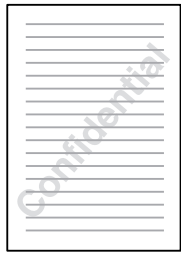

Gir mulighet til å skrive ut tekst eller et bilde som et vannmerke på utskriften. Du kan for eksempel sette vannmerket "Konfidensielt" på et viktig dokument.

# <span id="page-28-0"></span>*Utskrift av topp- og bunntekst*

["Bruke topptekster og bunntekster" på side 65](#page-64-1) (Windows)

["Bruke topptekster og bunntekster" på side 131](#page-130-1) (Macintosh)

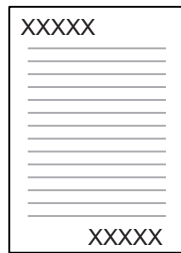

Lar deg skrive ut topptekst og bunntekst øverst eller nederst på arket.

# <span id="page-28-1"></span>*Overleggsutskrift*

["Bruke et overlegg" på side 66](#page-65-1) (Windows)

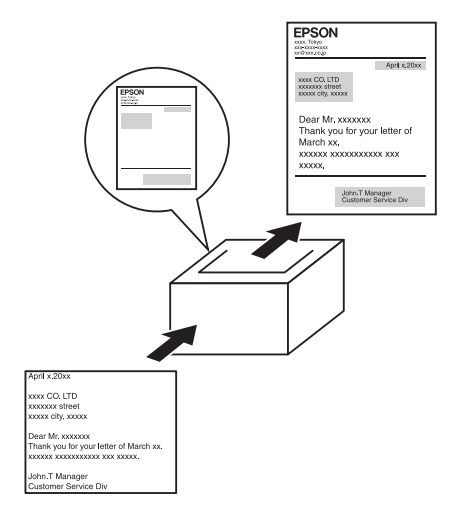

Med denne funksjonen kan du lage standardskjemaer eller maler på utskriften som du kan bruke som overlegg ved utskrift av andre dokumenter.

#### *Obs!*

*Funksjonen for overleggsutskrift er ikke tilgjengelig i PostScript 3-modus.*

# <span id="page-29-0"></span>*Bruke funksjonen Reserve Job (Reserver jobb)*

["Minnemodul" på side 231](#page-230-2)

["Bruke funksjonen Reserve Job \(Reserver jobb\)" på side 74](#page-73-3) (Windows)

["Bruke funksjonen Reserve Job \(Reserver jobb\)" på side 138](#page-137-1) (Macintosh)

Med denne funksjonen kan du skrive ut jobber du har lagret i skriverens minne, direkte fra skriverens kontrollpanel på et senere tidspunkt.

# <span id="page-29-1"></span>*Bruke funksjonen skjemaoverlegg for lager*

["Bruke skjemaoverlegg for lager" på side 70](#page-69-1) (Windows)

### <span id="page-29-2"></span>*Utskrift av websider*

Med EPSON Web-To-Page kan du få websider til å passe til papirstørrelsen du bruker ved utskrift. Du kan også se en forhåndsvisning før du skriver ut.

#### *Obs!*

- ❏ *Denne programvaren er bare for Windows.*
- ❏ *Installer EPSON Web-To-Page fra CD-ROMen med skriverprogramvare hvis du vil bruke denne funksjonen.*

#### *Få tilgang til EPSON Web-To-Page*

Etter at EPSON Web-To-Page er installert, vises menylinjen på verktøylinjen i Microsoft Internet Explorer. Hvis den ikke kommer frem, velger du **Toolbars** (Verktøylinjer) fra menyen View (Vis) i Internet Explorer, og velger deretter **EPSON Web-To-Page**.

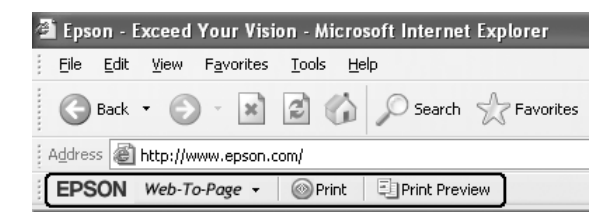

# <span id="page-30-0"></span>*Opprette data for direkteutskrift med USB-minne*

Med USB Memory Print Maker kan du lage filer med filtype EPN som kan skrives ut direkte fra USB-minne.

Se i hjelpefunksjonen til USB Memory Print Maker hvis du vil bruke denne funksjonen.

Hvis du vi skrive ut direkte fra et USB-minne, kan du se ["Skrive ut direkte fra et USB-minne"](#page-215-2)  [på side 216.](#page-215-2)

#### *Obs!*

- ❏ *Denne programvaren er bare for Windows.*
- ❏ *Hvis du vil installere USB Memory Print Maker, klikker du Custom Install (Tilpasset installering) på CD-ROMen med skriverprogramvare.*

# <span id="page-31-0"></span>*Kapittel 3 Papirhåndtering*

# <span id="page-31-1"></span>*Papirkilder*

Denne delen beskriver hvilke kombinasjoner av papirkilder og papirtyper du kan bruke.

# <span id="page-31-2"></span>*Flerfunksjonsskuff*

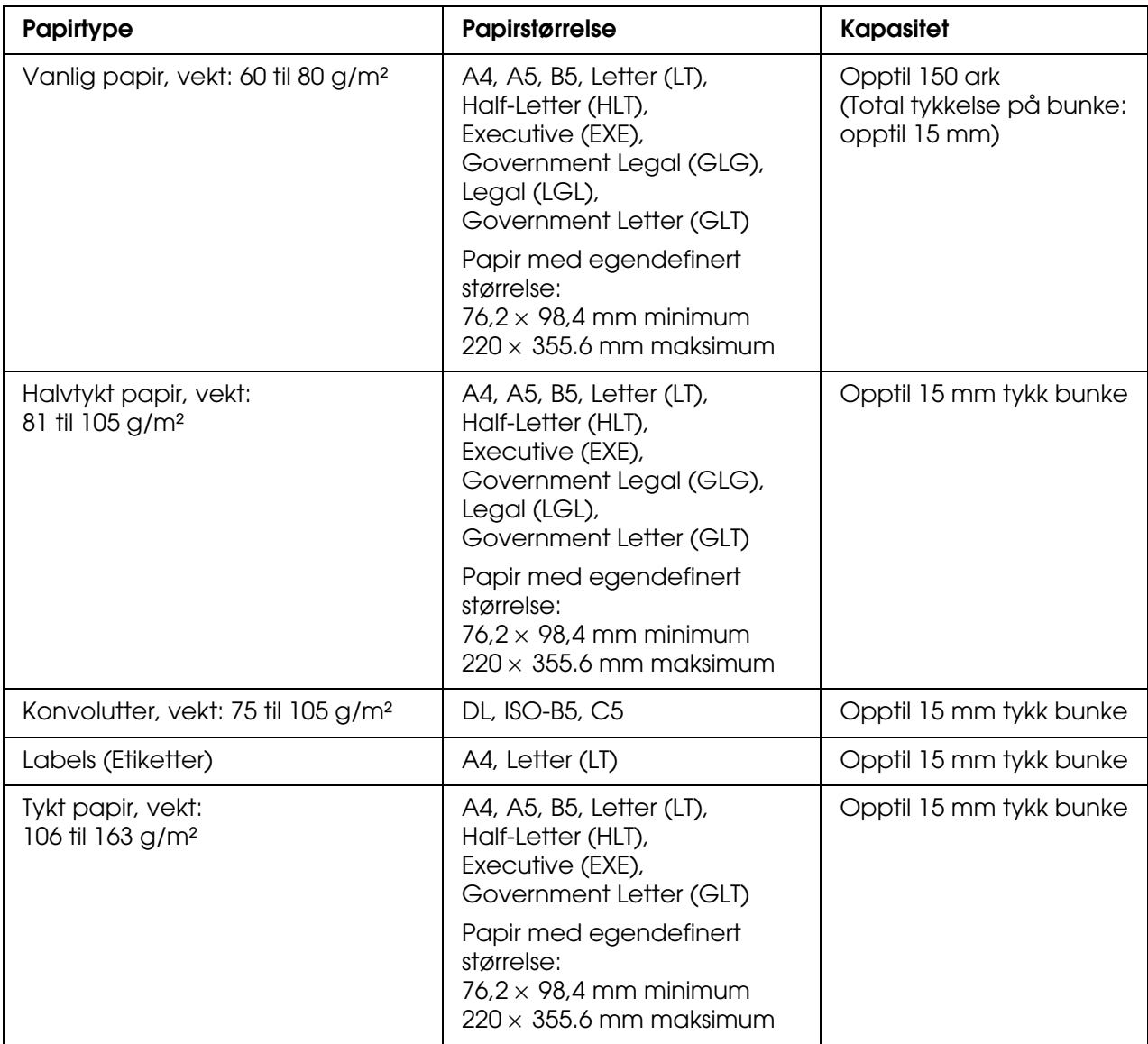

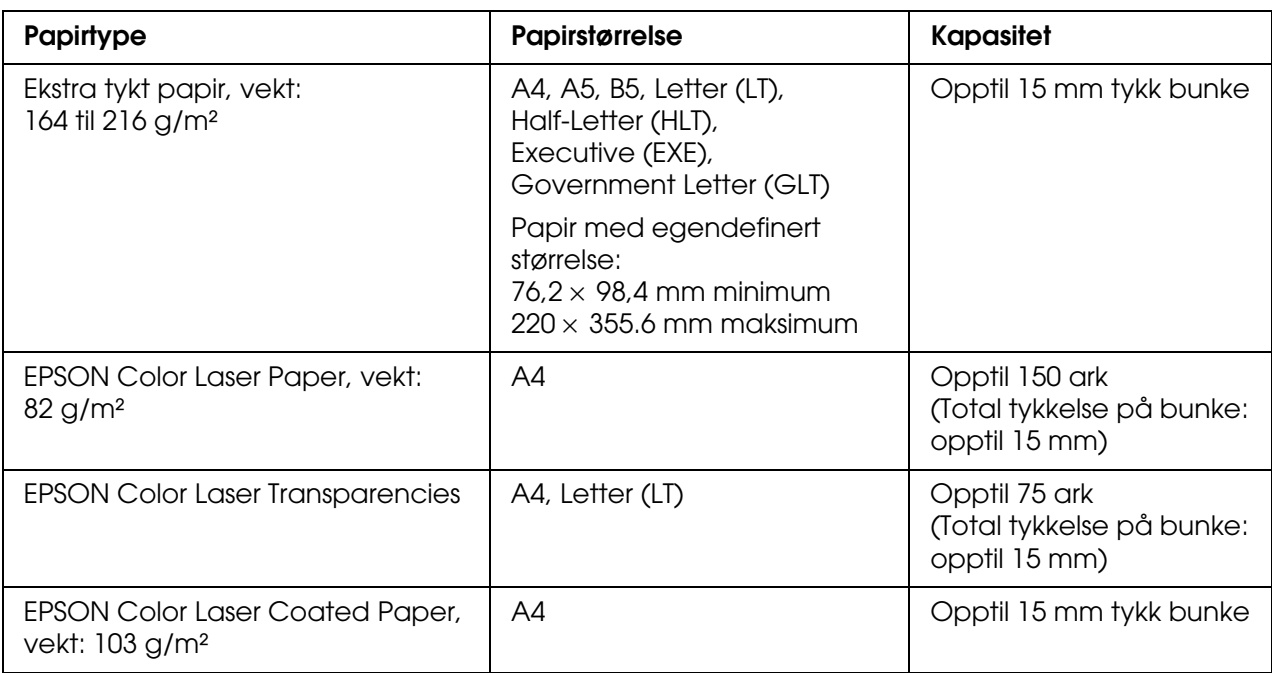

# <span id="page-32-0"></span>*Standard nedre papirkassett*

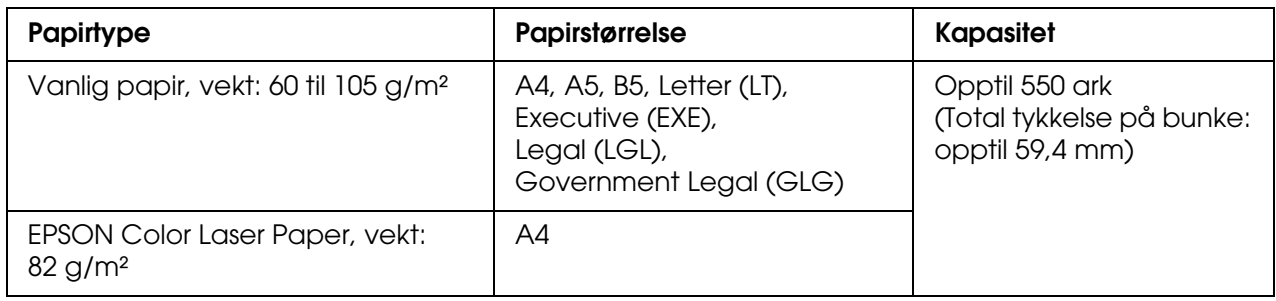

# <span id="page-32-1"></span>*550-arks papirkassettenhet*

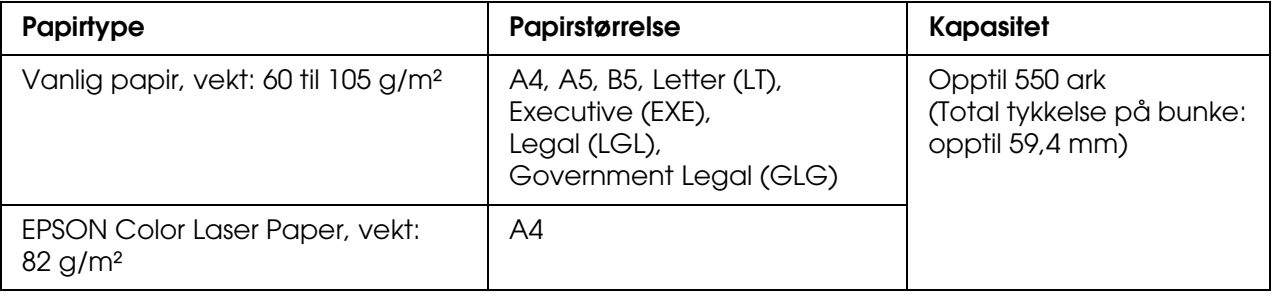

# <span id="page-33-0"></span>*Velg en papirkilde*

Du kan angi at skriveren automatisk skal velge en papirkilde som inneholder riktig papirstørrelse eller angi en papirkilde manuelt ved hjelp av skriverdriveren eller skriverens kontrollpanel. Hvis du vil bruke skriverdriveren for Windows, kan du se ["Få tilgang til](#page-46-3)  [skriverdriveren" på side 47](#page-46-3), eller hvis du vil bruke driveren for Macintosh, kan du se ["Få](#page-109-3)  [tilgang til skriverdriveren" på side 110.](#page-109-3) Hvis du vil bruke skriverens kontrollpanel, kan du se ["Bruke menyene i kontrollpanelet" på side 171.](#page-170-4)

#### *Bruke skriverdriveren*

#### **For Windows:**

Åpne skriverdriveren, velg kategorien **Basic Settings** (Grunnleggende innstillinger) og velg **Auto Selection** (Automatisk valg) som papirkilde. Klikk deretter **OK**.

#### *Obs!*

*Du kan angi en papirkilde manuelt ved å angi ønsket papirkilde i Papirkilde-listen.*

#### **For Macintosh:**

Åpne skriverdriveren, velg **Printer Settings** (Skriverinnstillinger) fra rullegardinlisten og klikk kategorien **Basic Settings** (Grunnleggende innstillinger) (for Mac OS X), eller åpne dialogboksen Basic Settings (Grunnleggende innstillinger) (for Mac OS 9). Velg deretter **Auto Selection** (Autovalg) i listen Paper Source (Papirkilde) og klikk **Print** (Skriv ut).

#### *Obs!*

*Du kan angi en papirkilde manuelt ved å angi ønsket papirkilde i listen Paper Source (Papirkilde).*

#### *Bruke kontrollpanelet*

Åpne menyen Oppsett i kontrollpanelet, velg Papirkilde, og velg deretter Auto.

#### *Obs!*

*Du kan angi en papirkilde manuelt ved å angi ønsket papirkilde i listen* Papirkilde.

#### *Papirkildeprioritet når Auto er valgt*

Skriveren søker etter en papirkilde med angitt papirstørrelse i følgende rekkefølge.

#### **Standardkonfigurasjon:**

Flerfunksjonsskuff Kassett 1

#### **Med 550-arks papirkassettenhet installert:**

Flerfunksjonsskuff Kassett 1 Kassett 2

#### *Obs!*

- ❏ *Hvis du angir innstillinger for papirstørrelse eller -kilde i programmet, kan disse innstillingene overstyre innstillingene i skriverdriveren.*
- ❏ *Hvis du velger en konvolutt i innstillingen for papirstørrelse i skriverdriveren, kan den bare mates fra flerfunksjonsskuffen, uansett hvilken innstilling som er angitt for papirkilde i skriverdriveren.*
- ❏ *Du kan endre prioriteten for flerfunksjonsskuffen ved å bruke innstillingen* Modus for flerfunksjonsskuff *i menyen* Oppsett *i kontrollpanelet. Se ["Menyen Setup \(Oppsett\)" på](#page-181-1)  [side 182](#page-181-1) hvis du vil vite mer.*

# <span id="page-34-0"></span>*Legge i papir*

Denne delen beskriver hvordan du legger i papir. Hvis du bruker spesialmedier, som transparenter eller konvolutter, kan du også se ["Skrive ut på spesialmedier" på side 40](#page-39-0).

# <span id="page-34-1"></span>*Flerfunksjonsskuff*

Gjør følgende når du skal legge papir i flerfunksjonsskuffen:

1. Åpne flerfunksjonsskuffen.

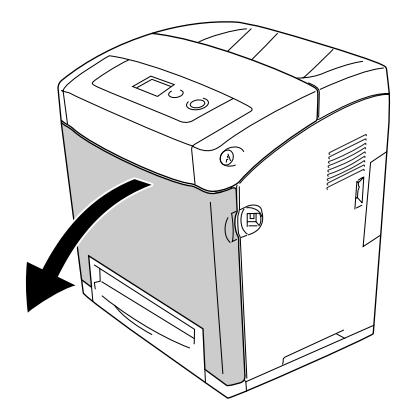

2. Legg i en stabel ønsket papir med utskriftssiden ned, og skyv deretter førerne mot sidene av stabelen slik at de sitter godt inntil.

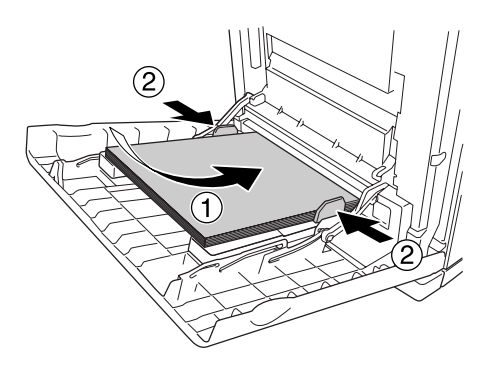

#### *Obs!*

- ❏ *Når du legger i papir, må kortenden føres inn først.*
- ❏ *Ikke legg i mer papir enn maksimal bunkehøyde.*
- ❏ *Kontroller at papiret er flatt før du legger det i. Hvis papiret er bøyd eller brettet, kan det være korrekt papirmating ikke er mulig.*
- ❏ *Når du har lagt i papir, setter du innstillingene for* Størrelse flerfunksjonsskuff */*  Type flerfunksjonsskuff *i kontrollpanelet tilsvarende papirstørrelsen du har lagt i.*
- ❏ *Hvis du vil skrive ut på baksiden av papir du allerede har skrevet ut på, må du bruke flerfunksjonsskuffen. Dupleksutskrift kan ikke brukes til dette.*

# <span id="page-35-0"></span>*Standard nedre papirkassett og valgfri papirkassettenhet*

Papirstørrelsene og papirtypene som støttes av den valgfrie papirkassettenheten, er de samme som for standard nedre kassettenhet. Hvis du vil ha mer informasjon, kan du se ["550-arks papirkassettenhet" på side 33.](#page-32-1)

Fremgangsmåten for ilegging av papir er den samme for standard nedre kassett og den valgfrie papirkassettenheten.

I tillegg til vanlig papir kan du bruke spesialmedier som EPSON Color Laser Paper i papirkassettene.

Følg disse trinnene for å legge papir i standard papirkassettenhet og valgfri papirkassettenhet. Illustrasjonene viser standard nedre kassett.
1. Trekk ut papirkassetten til den stopper. Deretter løfter du forsiden av papirkassetten og trekker den ut.

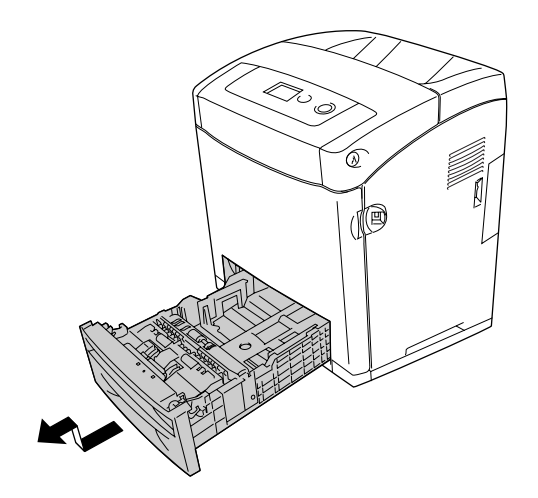

2. Knip papirknotten og skyv papirskinnene på venstre og høyre side slik at de passer til papiret du legger i.

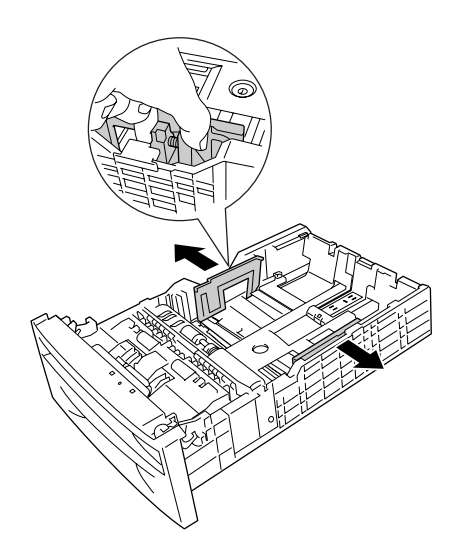

3. Knip knotten og skyv deretter papirskinnen slik at den tilpasses papirstørrelsen du vil legge i.

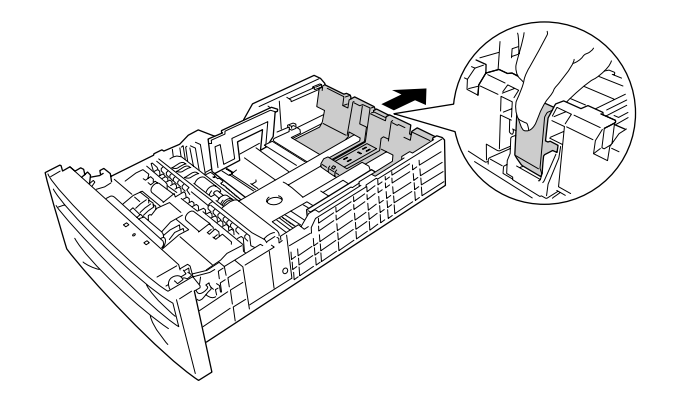

## *Obs!*

❏ *Legg i papir etter å ha siktet inn ordentlig etter kantene.*

- ❏ *Ikke legg i mer papir enn maksimal bunkehøyde.*
- 4. Luft papirbunken for å unngå at arkene henger fast i hverandre. Bank deretter kanten mot et fast underlag slik at bunken blir jevn.

## *Obs!*

*Kontroller at papiret er flatt før du legger det i. Hvis papiret er bøyd eller brettet, kan det være korrekt papirmating ikke er mulig.*

5. Sett stabelen inn i papirkassetten, og pass på at den ligger kant i kant med både forsiden og venstre side av papirkassetten, med utskriftssiden opp.

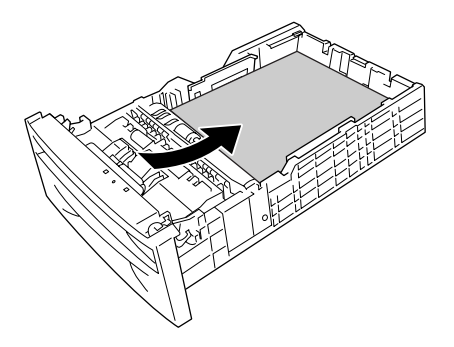

6. Skyv papirskinnene slik at de passer til papiret du legger i.

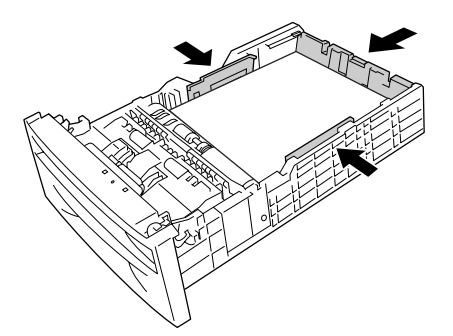

7. Sett papirkassetten inn i enheten på nytt.

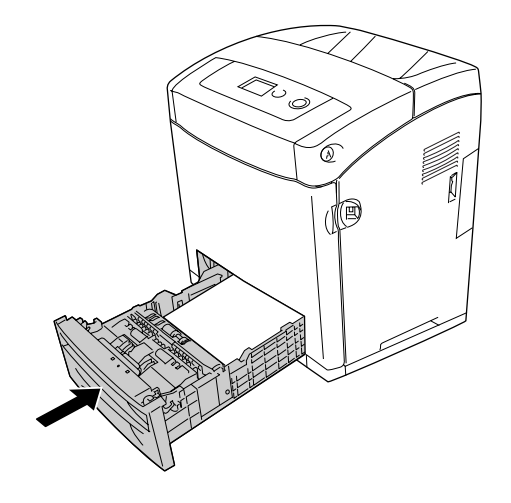

## *Obs!*

- ❏ *Når du har lagt i papir, setter du innstillingene* Kassett 1 type */* Kassett 2 type *på kontrollpanelet slik at de svarer til størrelsen og typen på papiret som er lagt i.*
- ❏ *Hvis du har installert og lagt i papir i den valgfrie papirkassettenheten, angir du innstillingen for papirkassetten du bruker.*

# *Utskuff*

Utskuffen er plassert øverst på skriveren. Siden utskrifter kommer ut med utskriftssiden ned, omtales denne skuffen også som skuff for forside ned. Løft stopperen for å hindre at utskriftene faller av skriveren.

## *Obs!*

*Denne skuffen kan inneholde opptil 250 ark.*

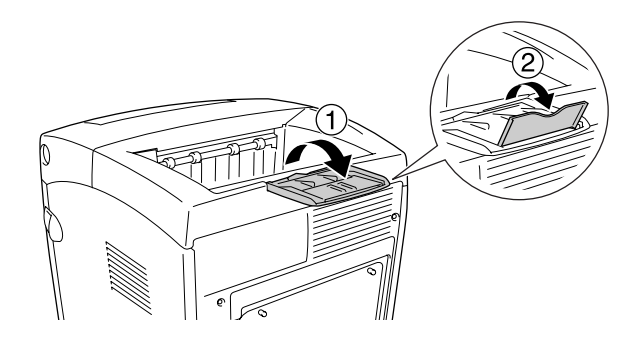

# *Skrive ut på spesialmedier*

Du kan skrive ut på spesialmedier, innbefattet Epson-papiret som følger nedenfor.

#### *Obs!*

*Siden kvaliteten til et bestemt mediemerke eller en medietype når som helst kan endres av produsenten, kan ikke Epson garantere for kvaliteten til noen av medietypene. Du bør alltid teste ut prøver av en medietype før du kjøper store mengder eller skriver ut store jobber.*

# *EPSON Color Laser Paper*

Når du leggger i EPSON Color Laser Paper, må du angi papirinnstillinger som vist nedenfor:

❏ Angi innstillinger under Basic Settings (Grunnleggende innstillinger) i skriverdriveren.

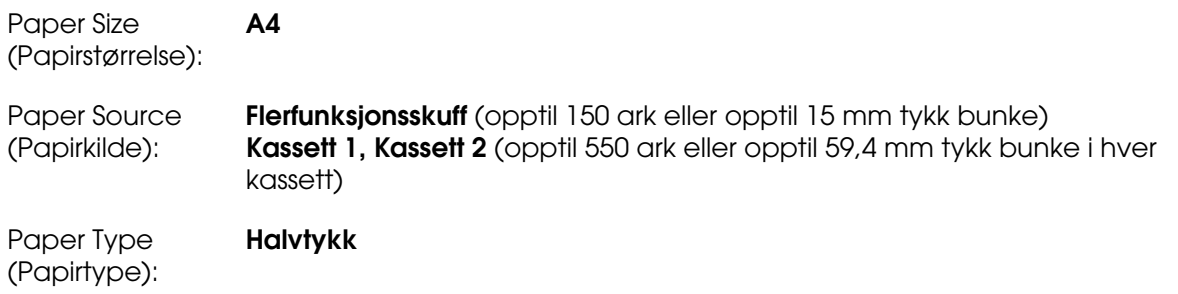

## *Obs!*

*Velg Vanlig (bakside) i innstillingen Papirtype når du skriver ut på baksiden rett etter at du har skrevet ut på forsiden.*

❏ Du kan også angi disse innstillingene i menyen Skuff i kontrollpanelet. Se ["Menyen](#page-177-0)  [Tray \(Skuff\)" på side 178](#page-177-0).

## *EPSON Color Laser Transparencies*

Epson anbefaler bruk av EPSON Color Laser Transparencies.

## *Obs!*

- ❏ *Dupleksutskrift er ikke mulig på transparenter.*
- ❏ *Når du skriver ut på transparenter, kan du ikke sette utskriftsoppløsningen til 1200 ppt.*

Transparenter kan bare legges i flerfunksjonsskuffen. Når du bruker transparenter, bør du angi papirinnstillingene nedenfor:

❏ Angi innstillinger under Basic Settings (Grunnleggende innstillinger) i skriverdriveren.

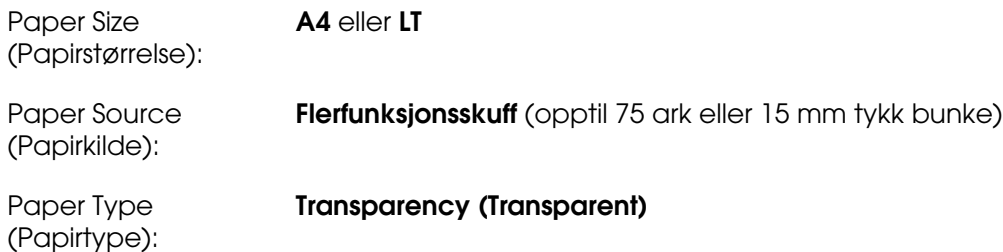

- ❏ Du kan også angi disse innstillingene i menyen Skuff i kontrollpanelet. Se ["Menyen](#page-177-0)  [Tray \(Skuff\)" på side 178](#page-177-0).
- ❏ Når innstillingen Paper Type (Papirtype) i skriverdriveren er angitt som **Transparency** (Transparent), må du ikke legge i andre typer papir enn transparenter.

Legg merke til følgende når du håndterer dette mediet:

- ❏ Hold hvert ark i kantene, slik at fett fra fingrene dine ikke overføres til overflaten og skader arkets utskriftsside. Epson-logoen vises på utskriftssiden.
- ❏ Når du legger i transparenter i flerfunksjonsskuffen, må du sette inn kortsiden først som vist nedenfor.

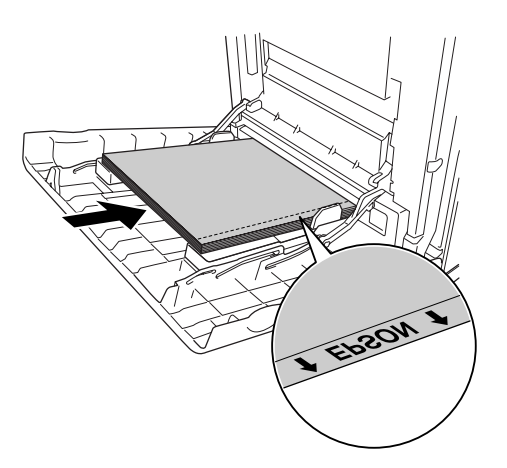

❏ Hvis transparentene ikke legges i riktig, vises meldingen Kontroller transparent i LCD-panelet. Hvis du vil rette opp filen, kan du se ["Transparenter kommer blanke ut fra](#page-272-0)  [flerfunksjonsskuffen" på side 273](#page-272-0).

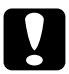

c*Forsiktig: Ark som akkurat er skrevet ut, kan være varme.*

# *EPSON Color Laser Coated Paper*

Hvis du skriver ut på EPSON Color Laser Coated Paper, får du blankere utskrifter med høyere kvalitet. Når du leggger i EPSON Color Laser Coated Paper, må du angi papirinnstillinger som vist nedenfor:

❏ Angi innstillinger under Basic Settings (Grunnleggende innstillinger) i skriverdriveren.

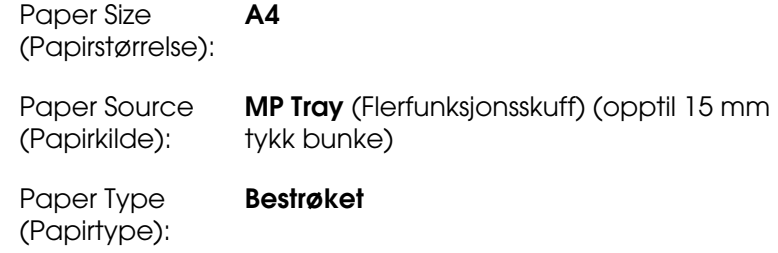

*Obs!*

*Dupleksutskrift er ikke mulig på EPSON Color Laser Coated Paper.*

- ❏ Du kan også angi disse innstillingene i menyen Skuff i kontrollpanelet. Se ["Menyen](#page-177-0)  [Tray \(Skuff\)" på side 178](#page-177-0).
- ❏ Det kan hende at EPSON Color Laser Coated Paper ikke mates på riktig måte, avhengig av temperatur og fuktighet i omgivelsene, fordi det er bestrøket med spesialmateriale. Hvis dette skjer legger du det i, ett ark om gangen, fra flerfunksjonsskuffen.

# *Konvolutter*

Utskriftskvaliteten på konvolutter kan være ujevn, fordi forskjellige deler av konvolutten har ulik tykkelse. Skriv ut én eller to konvolutter for å kontrollere utskriftskvaliteten.

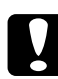

**Consiktig:**<br>Ikke bruk vinduskonvolutter. Plasten i de fleste vinduskonvolutter vil smelte når den kommer *i kontakt med smelteenheten.*

#### *Obs!*

❏ *Avhengig av kvaliteten på konvoluttene, utskriftsmiljøet eller utskriftsprosedyren, kan konvoluttene bli krøllete. Gjør en prøveutskrift før du skriver ut en mengde konvolutter.*

- ❏ *Dupleksutskrift er ikke mulig på konvolutter.*
- ❏ *Når du skriver ut på konvolutter, kan du ikke sette utskriftsoppløsningen til 1200 ppt. Hvis du setter oppløsningen til 1200 ppt og skriver ut fra et program på konvolutter, kan det hende at de ikke skrives ut på riktig måte.*

Når du legger i konvolutter, bør du angi papirinnstillingene nedenfor:

❏ Angi innstillinger under Basic Settings (Grunnleggende innstillinger) i skriverdriveren.

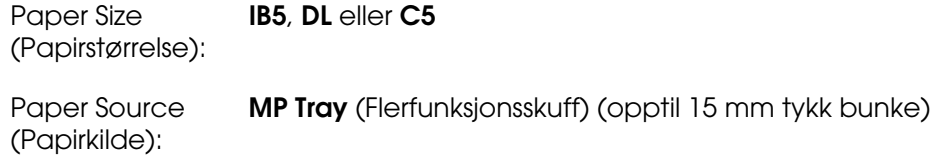

## *Obs!*

*Avhengig av papiret kan det hende at det ikke mates på riktig måte når maksimal mengde papir er lagt i. Hvis dette skjer, må du redusere mengden papir i skuffen.*

❏ Du kan også angi disse innstillingene i menyen Skuff i kontrollpanelet. Se ["Menyen](#page-177-0)  [Tray \(Skuff\)" på side 178](#page-177-0).

Legg merke til følgende når du håndterer dette mediet:

❏ Ved utskrift på konvolutter i størrelse C5 eller ISOB5, må du legge dem i med kortsiden først. Ved utskrift på konvolutter i DL-størrelse, må du legge dem i med langsiden først.

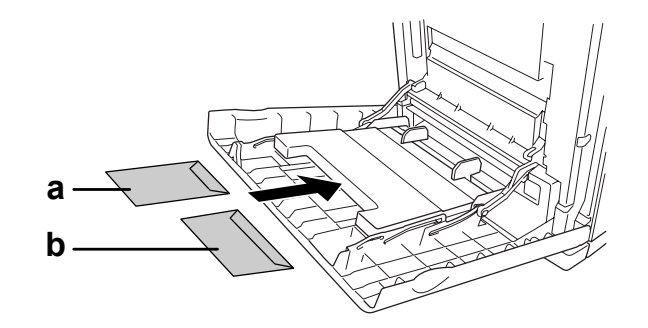

- a. C5 eller ISO B5
- b. DL
- ❏ Ikke bruk konvolutter med lim eller limbånd.

# *Labels (Etiketter)*

Du kan legge en opptil 15 mm tykk stabel med etiketter i flerfunksjonsskuffen om gangen. Enkelte etiketter må du imidlertid kanskje mate ett ark om gangen, eller manuelt.

## *Obs!*

- ❏ *Dupleksutskrift er ikke mulig på etiketter.*
- ❏ *Når du skriver ut på etiketter, kan du ikke sette utskriftsoppløsningen til 1200 ppt.*
- ❏ *Avhengig av kvaliteten på etikettene, utskriftsmiljøet eller utskriftsprosedyren, kan konvoluttene bli krøllete. Gjør en prøveutskrift før du skriver ut en mengde etiketter.*

Når du legger i etiketter, bør du angi papirinnstillingene nedenfor:

❏ Angi innstillinger under Basic Settings (Grunnleggende innstillinger) i skriverdriveren.

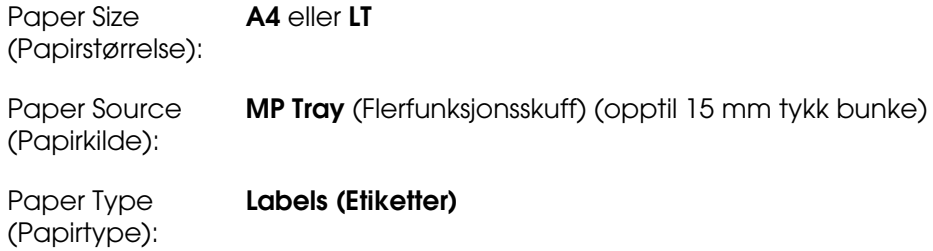

❏ Du kan også angi disse innstillingene i menyen Skuff i kontrollpanelet. Se ["Menyen](#page-177-0)  [Tray \(Skuff\)" på side 178](#page-177-0).

## *Obs!*

- ❏ *Du må bare bruke etiketter som er utformet for laserskrivere eller kopimaskiner for vanlig papir.*
- ❏ *Du må alltid bruke etiketter som dekker underlagspapiret fullstendig, uten mellomrom mellom de individuelle etikettene, slik at klebemiddelet for etikettene ikke kommer i kontakt med skriverdeler.*
- ❏ *Trykk et papirark mot hvert ark med etiketter. Hvis papiret henger fast, må du ikke bruke disse etikettene i skriveren.*
- ❏ *Du må kanskje angi innstillingen* Tykk*\* for* Papirtype *i menyen* Oppsett*. \* Ved bruk av spesielt tykke etiketter setter du* Papirtype *til* Ekstra tykt*.*

# *Tykt papir og ekstra tykt papir*

Du kan legge tykt papir (106 til 163 g/m²) eller ekstra tykt papir (164 til 216 g/m²) i flerfunksjonsskuffen.

Når du leggger i tykt eller ekstra tykt papir, må du angi papirinnstillinger som vist nedenfor:

- ❏ Dupleksutskrift er ikke mulig på ekstra tykt papir.
- ❏ Angi innstillinger under Basic Settings (Grunnleggende innstillinger) i skriverdriveren.

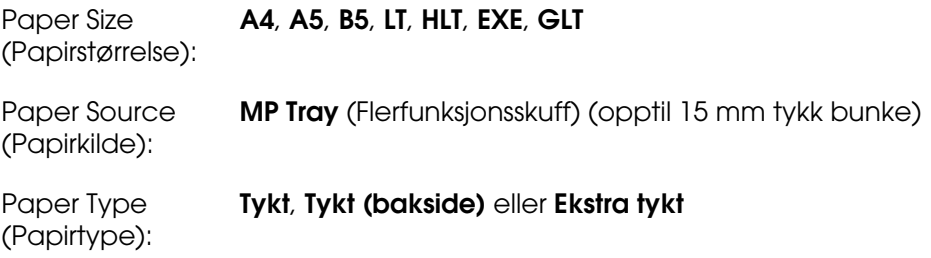

❏ Du kan også angi disse innstillingene i menyen Skuff i kontrollpanelet. Se ["Menyen](#page-177-0)  [Tray \(Skuff\)" på side 178](#page-177-0).

# *Legge i en egendefinert papirstørrelse*

Du kan legge i papir som ikke er standard (76,2  $\times$  98,4 mm til 220  $\times$  355,6 mm), i flerfunksjonsskuffen.

#### *Obs!*

*Avhengig av kvaliteten på papir som ikke er standard, utskriftsmiljø eller utskriftsprosedyre, kan papiret bli skjevt. Gjør en prøveutskrift før du skriver ut en mengde papir som ikke er standard.*

Når du legger i papir med egendefinert størrelse, må du angi papirinnstillinger som vist nedenfor:

❏ Angi innstillinger under Basic Settings (Grunnleggende innstillinger) i skriverdriveren.

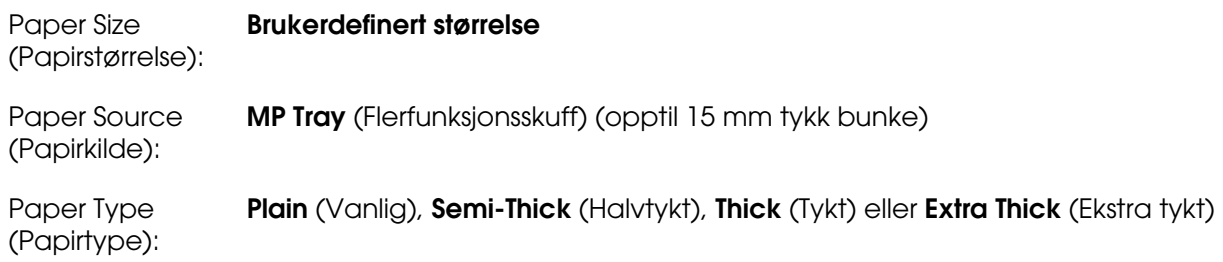

#### *Obs!*

- ❏ *I Windows åpner du skriverdriveren og velger deretter Brukerdefinert størrelse fra listen Papirstørrelse i kategorien Grunnleggende innstillinger. I dialogboksen User Defined Paper Size (Brukerdefinert størrelse) justerer du innstillingene for Paper Width (Papirbredde), Paper Length (Papirlengde) og Unit settings (Enhetsinnstillinger) slik at de passer til det brukerdefinerte papiret. Deretter klikker du OK for å lagre den egendefinerte papirstørrelsen.*
- ❏ *For Mac OS X 10.2 eller 10.3 følger du trinnene nedenfor for å lagre den egendefinerte papirstørrelsen.*

*1. Åpne dialogboksen Page Setup (Utskriftsformat).*

*2. Velg Custom Page Size (Egendefinert sidestørrelse) i rullegardinlisten Settings (Innstillinger).*

- *3. Klikk New (Ny).*
- *4. Skriv inn navnet på innstillingen og angi papirstørrelsen, og klikk deretter OK.*
- *5. Klikk Save (Lagre).*
- ❏ *For Mac OS X 10.4 følger du trinnene nedenfor for å lagre den egendefinerte papirstørrelsen.*
	- *1. Åpne dialogboksen Page Setup (Utskriftsformat).*
	- *2. Velg Manage Custom Sizes (Organiser tilpassede størrelser) i rullegardinlisten Page Size (Sidestørrelse).*
	- *3. Klikk .*
	- *4. Dobbeltklikk Uten navn og skriv inn navnet på innstillingen.*
	- *5. Angi papirstørrelsen og klikk OK.*
- ❏ *I Mac OS 9 åpner du skriverdriveren og klikker Custom Size (Egendefinert størrelse) i* dialogboksen Paper Settings (Papirinnstillinger). Klikk deretter **New** (Ny) og juster *innstillingene for papirbredde, papirlengde og marg slik at de passer til det egendefinerte papiret. Angi så et navn for innstillingen og klikk OK for å lagre den egendefinerte papirstørrelsen.*
- ❏ Du kan også angi disse innstillingene i menyen Skuff i kontrollpanelet. Se ["Menyen](#page-177-0)  [Tray \(Skuff\)" på side 178](#page-177-0).
- ❏ Hvis du ikke kan bruke skriverdriveren som angitt over, kan du angi denne innstillingen ved å gå til menyen Utskrift i kontrollpanelet og velge CTM (egendefinert) som innstilling for Sidestørrelse.

# *Kapittel 4 Bruke skriverprogramvaren med Windows*

# *Om skriverprogramvaren*

Ved hjelp av skriverdriveren kan du velge mellom et stort utvalg innstillinger, slik at du får best mulig resultat når du skriver ut. Med EPSON Status Monitor kan du kontrollere status for skriveren.

Se ["Overvåke skriveren ved hjelp av EPSON Status Monitor" på side 80](#page-79-0) hvis du vil ha mer informasion.

# *Få tilgang til skriverdriveren*

Du kan få tilgang til skriverdriveren direkte fra et hvilket som helst program eller fra Windows-operativsystemet.

Skriverinnstillingene som angis fra mange Windows-programmer, overstyrer innstillingene som angis når skriverdriveren åpnes fra operativsystemet, så du bør åpne skriverdriveren fra programmet for å være sikker på at du får resultatet du ønsker.

## *Obs!*

*Den elektroniske hjelpen for skriverdriveren gir detaljer om skriverdriverinnstillinger.*

## *Fra programmet*

Hvis du vil få tilgang til skriverdriveren, klikker du **Print** (Skriv ut) eller **Page Setup** (Utskriftsformat) fra menyen File (Fil). Du må også klikke **Setup** (Oppsett), **Options** (Alternativer), **Properties** (Egenskaper) eller en kombinasjon av disse tre knappene.

## *Brukere av Windows XP, XP x64, Server 2003 eller Server 2003 x64*

Hvis du vil ha tilgang til skriverdriveren, klikker du **Start**, velger **Printers and Faxes** (Skrivere og telefakser) og klikker **Printers** (Skrivere). Høyreklikk skriverikonet og klikk **Printing Preferences** (Utskriftsinnstillinger).

## *Brukere av Windows Me eller 98*

Hvis du vil ha tilgang til skriverdriveren, klikker du **Start**, velger **Settings** (Innstillinger) og klikker **Printers** (Skrivere). Høyreklikk ikonet for skriveren og velg **Properties** (Egenskaper).

## *Brukere av Windows 2000*

Hvis du vil ha tilgang til skriverdriveren, klikker du **Start**, velger **Settings** (Innstillinger) og klikker **Printers** (Skrivere). Høyreklikk skriverikonet og klikk **Printing Preferences** (Utskriftsinnstillinger).

# *Gjøre endringer i skriverinnstillinger*

# *Angi innstillinger for utskriftskvalitet*

Du kan endre utskriftskvaliteten via innstillinger i skriverdriveren. Du kan bruke skriverdriveren til å angi utskriftsinnstillinger ved å velge fra en liste med forhåndsdefinerte innstillinger, eller tilpasse innstillingene.

## *Velge utskriftskvaliteten ved hjelp av innstillingen Automatic (Automatisk)*

Du kan endre utskriftskvaliteten med hensyn til hastighet eller detaljrikhet. Det er fem kvalitetsmodi for fargeutskriftsmodus og tre for svart/hvitt-utskriftsmodus.

Når **Automatic** (Automatisk) er valgt i kategorien **Basic Settings** (Grunnleggende innstillinger), vil skriveren ta seg av alle detaljerte innstillinger i henhold til fargeinnstillingen du velger. Utskriftskvalitet og farge er de eneste innstillingene du må angi. Du kan endre andre innstillinger, som for eksempel papirstørrelse eller papirretning, i de fleste programmer.

## *Obs!*

*Den elektroniske hjelpen for skriverdriveren gir detaljer om skriverdriverinnstillinger.*

- 1. Velg kategorien **Basic Settings** (Grunnleggende innstillinger).
- 2. Velg **Automatic** (Automatisk) og deretter ønsket utskriftskvalitet.

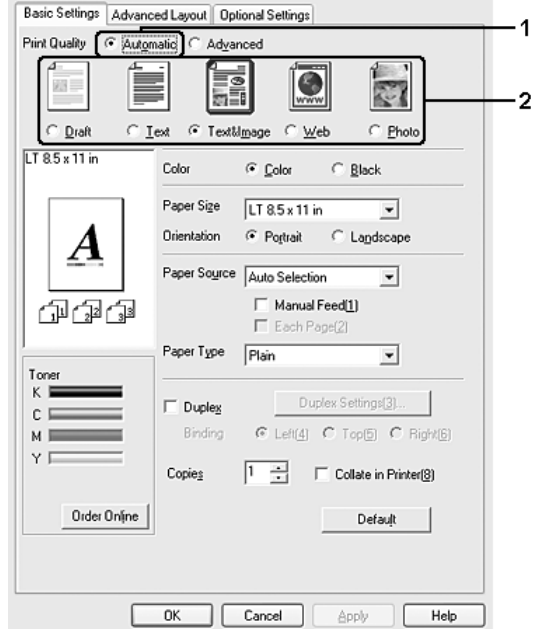

3. Velg **OK** for å aktivere innstillingene.

Skriverdriveren inneholder følgende kvalitetsmodi:

## **Color (Farge)**

Draft (Kladd), Text (Tekst), Text&Image (Tekst og bilde), Web, Photo (Foto)

## **Monokrom**

Draft (Kladd), Text&Image (Tekst og bilde), Photo (Foto)

## *Obs!*

*Hvis utskriften ikke er vellykket eller du får en feilmelding om minne, kan det hende det vil hjelpe å velge en annen utskriftskvalitet.*

## *Bruke de forhåndsdefinerte innstillingene*

De forhåndsdefinerte innstillingene hjelper deg med å optimere utskriftsinnstillingene for en bestemt type utskrift, for eksempel presentasjonsdokumenter eller bilder tatt med videokamera eller digitalt kamera.

Følg trinnene nedenfor hvis du vil bruke de forhåndsdefinerte innstillingene.

- 1. Velg kategorien **Basic Settings** (Grunnleggende innstillinger).
- 2. Velg **Advanced** (Avansert). Du finner de forhåndsdefinerte innstillingene i listen nedenfor **Automatic** (Automatisk).

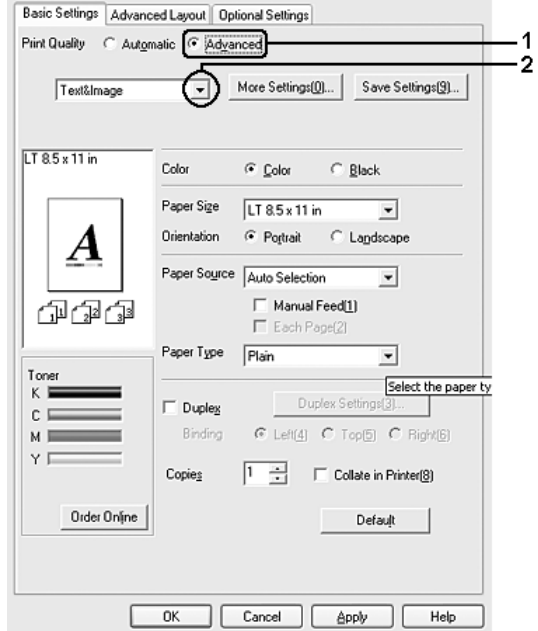

## *Obs!*

*Dette skjermbildet kan variere avhengig av hvilken versjon av operativsystemet du bruker.*

3. Velg den best egnede innstillingen fra listen, i henhold til dokument- eller bildetypen du vil skrive ut.

Når du velger en forhåndsdefinert innstilling, vil andre innstillinger, for eksempel Printing Mode (Utskriftsmodus), Resolution (Oppløsning), Screen (Skjerm) og Color Management (Fargebehandling), bli angitt automatisk. Endringene vises i listen over gjeldende innstillinger i dialogboksen Setting Information (Innstillingsinformasjon), som vises når du trykker knappen **Setting Info** (Innstillingsinfo) i kategorien **Optional Settings** (Valgfrie innstillinger).

## *Obs!*

*Den elektroniske hjelpen for skriverdriveren gir detaljer om skriverdriverinnstillinger.*

## *Tilpasse utskriftsinnstillingene*

Hvis du vil endre detaljerte innstillinger, må du angi innstillingene manuelt.

Følg trinnene nedenfor for å tilpasse utskriftsinnstillingene:

- 1. Velg kategorien **Basic Settings** (Grunnleggende innstillinger).
- 2. Klikk **Advanced** (Avansert), og klikk deretter **More Settings** (Flere innstillinger).
- 3. Velg **Color** (Farge) eller **Black** (Svart) som innstilling for Color (Farge), og velg deretter ønsket utskriftsoppløsning med glidebryteren **Resolution** (Oppløsning).

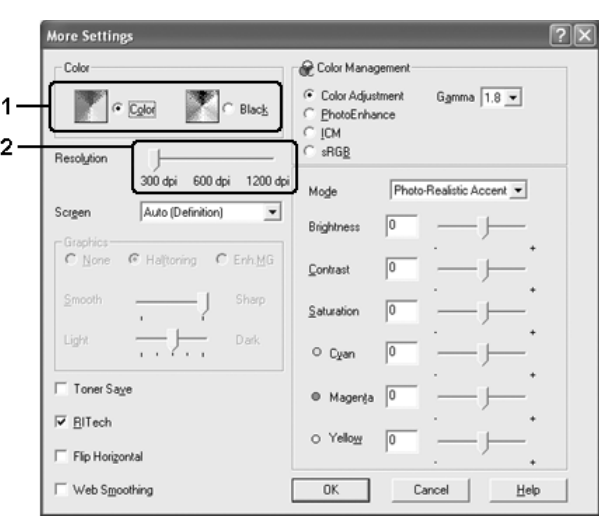

## *Obs!*

- ❏ *Dette skjermbildet kan variere avhengig av hvilken versjon av operativsystemet du bruker.*
- ❏ *Når du angir andre innstillinger, kan du se den elektroniske hjelpen hvis du vil vite mer om hver innstilling.*
- ❏ *Avmerkingsboksen Web Smoothing (Web-utjevning) er ikke tilgjengelig når PhotoEnhance er valgt. Vær oppmerksom på at denne innstillingen er effektiv for skjermbilder som inneholder 24 eller 32 biters fullfargebilder. Den er ikke effektiv for skjermbilder som inneholder kun illustrasjoner, grafer og tekst, og ingen bilder.*
- ❏ *RITech-funksjonen er ikke tilgjengelig når du setter utskriftsoppløsningen til 1200 ppt.*
- 4. Klikk **OK** hvis du vil bruke innstillingene og gå tilbake til kategorien **Basic Settings** (Grunnleggende innstillinger).

## *Lagre innstillingene*

Du lagrer de egendefinerte innstillingene ved å klikke **Advanced** (Avansert) og deretter klikke **Save Settings** (Lagre innstillinger) i kategorien **Basic Settings** (Grunnleggende innstillinger). Dialogboksen Custom Settings (Egendefinerte innstillinger) vises.

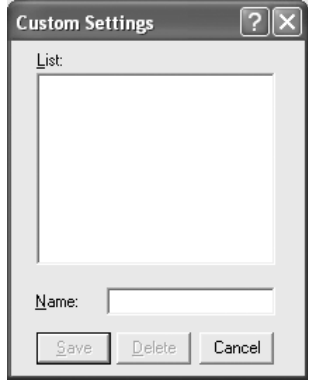

Skriv inn et navn for de egendefinerte innstillingene i boksen Name (Navn), og klikk **Save** (Lagre). Innstillingene kommer frem i listen nedenfor **Automatic** (Automatisk) i kategorien **Basic Settings** (Grunnleggende innstillinger).

## *Obs!*

- ❏ *Du kan ikke bruke et navn på forhåndsdefinerte innstillinger for de egendefinerte innstillingene dine.*
- ❏ *Hvis du vil slette en egendefinert innstilling, klikker du Advanced (Avansert), klikker Save Settings (Lagre innstillinger) i kategorien Basic Settings (Grunnleggende innstillinger), velger innstillingen i dialogboksen Custom Settings (Egendefinerte innstillinger) og klikker Delete (Slett).*
- ❏ *Du kan ikke slette forhåndsdefinerte innstillinger.*

Hvis du endrer noen innstillinger i dialogboksen More Settings (Flere innstillinger) når en av de egendefinerte innstillingene er valgt i listen Advanced Settings (Avanserte innstillinger) i kategorien **Basic Settings** (Grunnleggende innstillinger), blir innstillingen som er valgt i listen, endret til Custom Settings (Egendefinerte innstillinger). Den egendefinerte innstillingen som var valgt tidligere, påvirkes ikke av denne endringen. Hvis du vil gå tilbake til den egendefinerte innstillingen, velger du den ganske enkelt igjen fra listen over gjeldende innstillinger.

# *Dupleksutskrift*

Med dupleksutskrift skriver du ut på begge sider av papiret. Ved utskrift for innbinding kan du angi ønsket innbindingskant og oppnå riktig siderekkefølge.

## *Skrive ut med dupleksenheten (bare modeller med dupleksenhet)*

Følg trinnene nedenfor for å skrive ut med dupleksenheten.

- 1. Velg kategorien **Basic Settings** (Grunnleggende innstillinger).
- 2. Merk av for **Duplex** (Dupleks) og velg deretter **Left** (Venstre), **Top** (Topp) eller **Right** (Høyre) som innbindingsplassering.

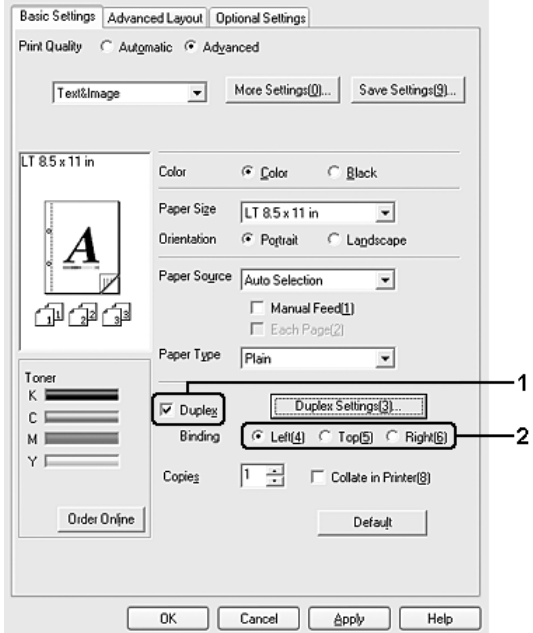

## *Obs!*

*Avmerkingsboksen Dupleks vises bare når dupleksenheten gjenkjennes av skriverdriveren. Hvis du valgte Oppdater info om skriveralternativ automatisk i kategorien Valgfrie innstillinger, bekrefter du at Enhet for dupleksutskrift er satt til Installert. Hvis du valgte Oppdater info om skriveralternativ manuelt i kategorien Valgfrie innstillinger, klikker du Innstillinger og merker av for Enhet for dupleksutskrift.*

3. Klikk **Duplex Settings** (Dupleksinnstillinger) for å åpne dialogboksen Duplex Settings (Dupleksinnstillinger).

4. Angi Binding Margin (Innbindingsmarg) for forside og bakside på papiret, og velg om forsiden eller baksiden av papiret skal skrives ut som Start Page (Startside).

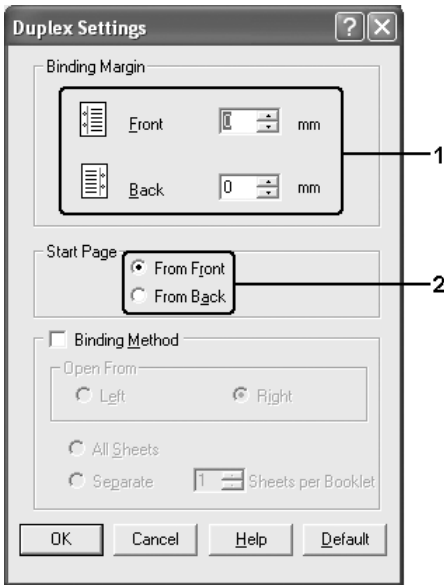

- 5. Når du skriver ut for innbinding som hefte, merker du av for **Binding Method** (Innbindingsmetode) og angir passende innstillinger. Se den elektroniske hjelpen hvis du vil vite mer om hver innstilling.
- 6. Klikk **OK** hvis du vil bruke innstillingene og gå tilbake til kategorien **Basic Settings** (Grunnleggende innstillinger).

## *Utføre dupleksutskrift manuelt (bare modeller uten dupleksenhet)*

- 1. Velg kategorien **Basic Settings** (Grunnleggende innstillinger).
- 2. Kontroller at det ikke er merket av for **Manual Feed** (Manuell mating).

## *Obs!*

❏ *Funksjonen for manuell mating er ikke tilgjengelig når manuell dupleksfunksjon er i bruk.*

❏ *Funksjonen Hopp over blank side er ikke tilgjengelig ved bruk av funksjonen for manuell dupleks.*

3. Merk av for **Dupleks (Manuell)**, og velg deretter **Venstre**, **Topp** eller **Høyre** som innbindingsposisjon.

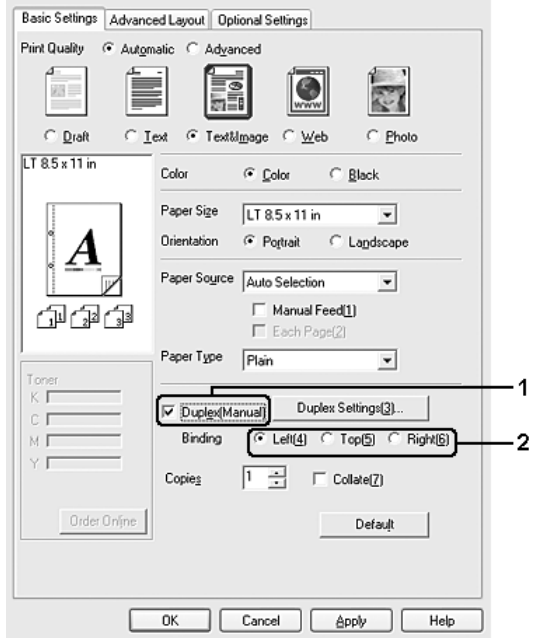

- 4. Klikk **Duplex Settings** (Dupleksinnstillinger) for å åpne dialogboksen Duplex Settings (Dupleksinnstillinger).
- 5. Angi Binding Margin (Innbindingsmarg) for forside og bakside på papiret, og velg om forsiden eller baksiden av papiret skal skrives ut som Start Page (Startside).

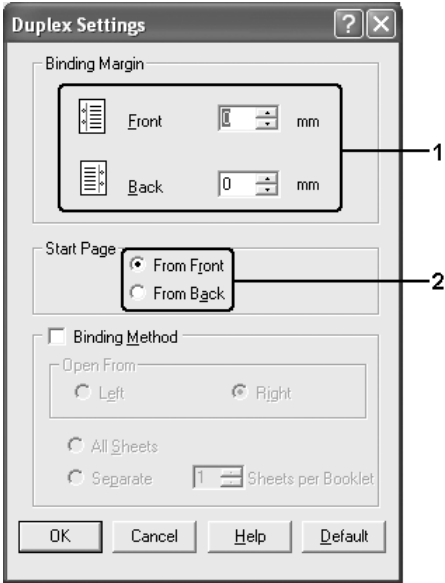

- 6. Når du skriver ut for innbinding som hefte, merker du av for **Binding Method** (Innbindingsmetode) og angir passende innstillinger. Se den elektroniske hjelpen hvis du vil vite mer om hver innstilling.
- 7. Velg **OK**.
- 8. Utfør utskriftsjobben.

#### *Obs!*

*Varselskjermen vises på datamaskinen. Klikk OK på skjermen.*

9. Etter å ha skrevet ut på en side, legger du papiret tilbake i flerfunksjonsskuffen med den trykte siden opp, som vist nedenfor. Deretter trykker du knappen  $\circ$  **Start/stopp**.

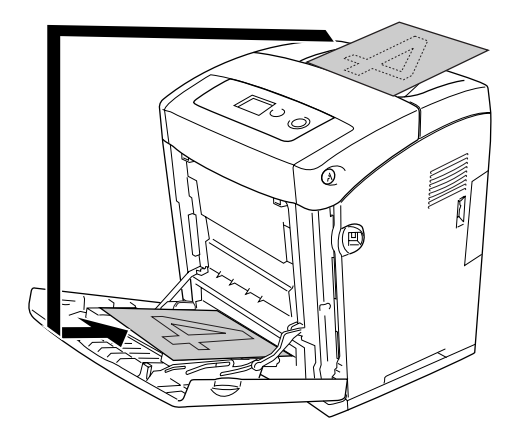

## *Obs!*

- ❏ *Det kan være at manuell dupleksutskrift ikke blir fullført normalt ved utskrift av dokumenter der papirstørrelse, papirretning eller papirkilde er innstilt til å endres inne i dokumentet.*
- ❏ *Ved manuell dupleksutskrift med sortering angitt i skriverdriveren, kan det hende at utskriften ikke fullføres normalt, avhengig av programmet du bruker.*
- ❏ *Kontroller at papiret er flatt før du legger det i. Hvis papiret er bøyd eller brettet, kan det være korrekt papirmating ikke er mulig.*

# *Vise informasjon om forbruksvarer med skriverdriveren*

Mengden gjenværende toner vises i kategorien **Basic Settings** (Grunnleggende innstillinger) når EPSON Status Monitor er installert. Knappen **Order Online** (Bestill på nettet) er også tilgjengelig. Du kan angi intervallet for de oppdatering av informasjonen om forbruksvarene i dialogboksen Consumables Info Settings (Innstillinger for info om forbruksvarer), som vises når du klikker knappen **Consumables Info Settings** (Innstillinger for info om forbruksvarer) i kategorien **Optional Settings** (Valgfrie innstillinger).

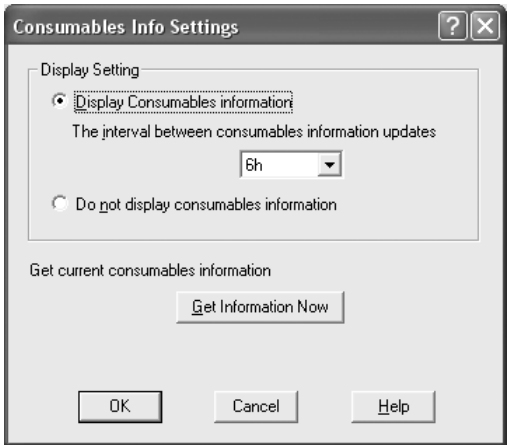

## *Obs!*

- ❏ *Driveren og EPSON Status Monitor bruker forskjellige metoder for å måle mengden gjenværende toner i patronen. Dette betyr at informasjonen som vises i EPSON Status Monitor og i kategorien Basic Settings (Grunnleggende innstillinger) kan være forskjellig. Bruk EPSON Status Monitor for å få mer detaljert informasjon.*
- ❏ *Land eller region og URL til et webområde må angis under installeringen av EPSON Status Monitor for at det skal være mulig å bruke funksjonen for å bestille forbruksvarer på nettet.*

# *Bestille forbruksvarer*

Hvis du vil bestille forbruksvarer på nettet, klikker du knappen **Order Online** (Bestill på nettet) i kategorien **Basic Settings** (Grunnleggende innstillinger). Se ["Bestill på nettet" på](#page-90-0)  [side 91](#page-90-0) hvis du vil ha mer informasjon.

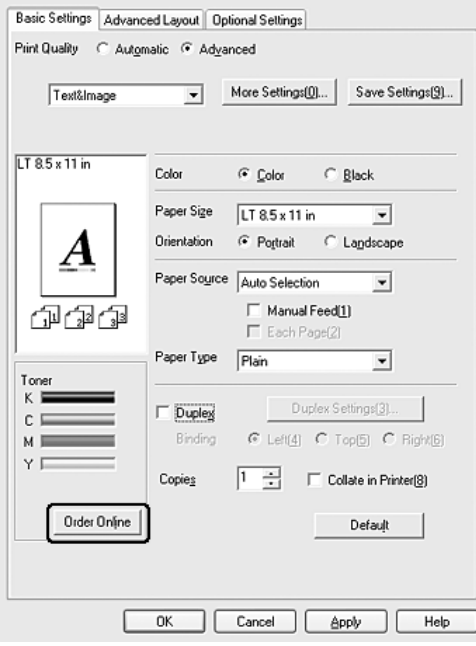

#### *Obs!*

*Knappen Bestill på nettet er ikke tilgjengelig når du åpner dette skjermbildet fra USB Memory Print Maker.*

# *Endre størrelsen på utskrifter*

Du kan forstørre eller forminske dokumentet ditt under utskrift.

## *Slik endrer du størrelsen på sider automatisk slik at de passer til utskriftspapiret*

- 1. Velg kategorien **Advanced Layout** (Avansert oppsett).
- 2. Merk av for **Zoom Options** (Zoomingsalternativer), og velg deretter ønsket papirstørrelse i listen Output Paper (Papir for utdata). Siden blir skrevet ut slik at den passer på det valgte papiret.

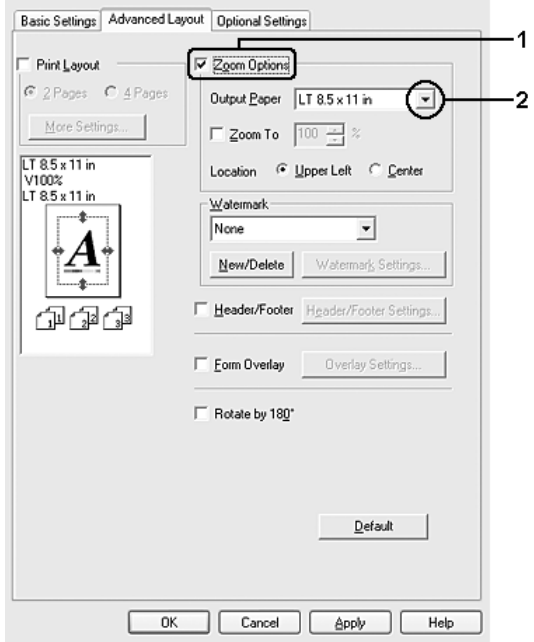

- 3. Velg **Upper Left** (Øverst til venstre) (for å skrive ut et forminsket bilde i øvre venstre hjørne av papiret) eller **Center** (Midtstilt) (for å skrive ut et forminsket bilde som er midtstilt) for innstillingen Location (Plassering).
- 4. Velg **OK** for å aktivere innstillingene.

## *Endre størrelsen på sider etter en angitt prosent*

- 1. Velg kategorien **Advanced Layout** (Avansert oppsett).
- 2. Merk av for **Zoom Options** (Zoomingsalternativer).
- 3. Merk av for **Zoom To** (Zoom til), og angi prosentverdien i boksen.

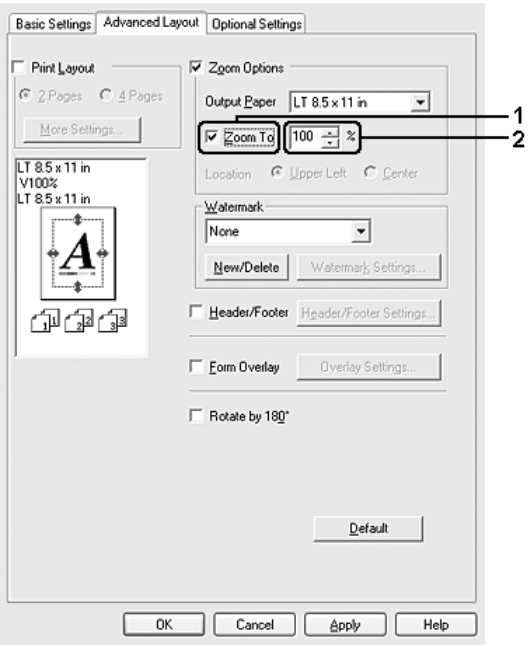

## *Obs!*

*Prosentverdien kan være mellom 50 og 200 % i steg på 1 %.*

4. Velg **OK** for å aktivere innstillingene.

Velg om nødvendig papirstørrelsen som skal skrives ut, i rullegardinlisten Output Paper (Papir for utdata).

# *Endre utskriftsoppsett*

Skriveren kan skrive ut enten to eller fire sider på et enkeltark, angi utskriftsrekkefølgen og automatisk endre størrelsen på hver side slik at den passer til den angitte papirstørrelsen. Du kan også velge å skrive ut dokumenter med ramme rundt.

- 1. Velg kategorien **Advanced Layout** (Avansert oppsett).
- 2. Merk av for **Print Layout** (Utskriftsoppsett), og angi antall sider som skal skrives ut på ett papirark. Velg deretter **More Settings** (Flere innstillinger). Dialogboksen Print Layout Settings (Innstillinger for utskriftsoppsett) blir åpnet.

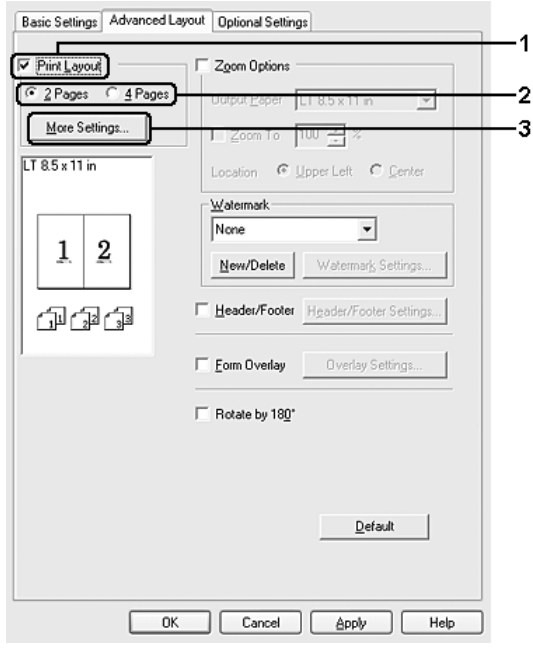

3. Velg siderekkefølgen som sidene skal skrives ut i på hvert ark.

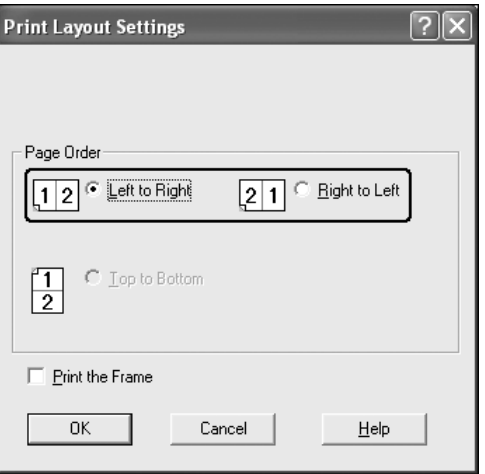

4. Merk av for **Print the Frame** (Skriv ut rammen) hvis du vil skrive ut sidene med en ramme rundt.

#### *Obs!*

*Valgene for siderekkefølge avhenger av antall sider som er valgt ovenfor, og papirretningen (stående eller liggende) som er valgt i kategorien Basic Settings (Grunnleggende innstillinger).*

5. Klikk **OK** hvis du vil bruke innstillingene og gå tilbake til kategorien **Advanced Layout** (Avansert oppsett).

## *Bruke vannmerke*

Følg disse trinnene hvis du vil bruke et vannmerke på dokumentet. I kategorien **Advanced Layout** (Avansert oppsett) eller i dialogboksen Watermark (Vannmerke) kan du velge fra en liste med forhåndsdefinerte vannmerker, eller du kan lage et originalt vannmerke med tekst eller bitmap. I dialogboksen Watermark (Vannmerke) kan du også angi forskjellige detaljerte innstillinger for vannmerke. Du kan for eksempel velge størrelse, intensitet og plassering for vannmerket.

- 1. Velg kategorien **Advanced Layout** (Avansert oppsett).
- 2. Velg det vannmerket du vil bruke, i rullegardinlisten Watermark (Vannmerke). Hvis du vil angi detaljerte innstillinger, velger du **Watermark Settings** (Vannmerkeinnstillinger). Dialogboksen Watermark (Vannmerke) vises.

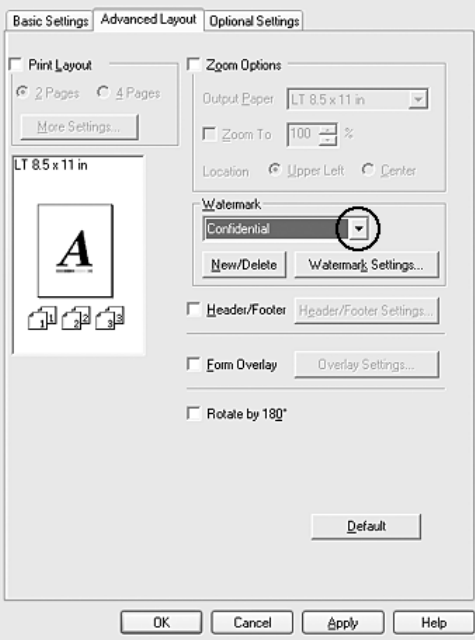

## *Obs!*

*Hvis du velger Brukernavn eller Maskinnavn i rullegardinlisten Vannmerke, blir påloggingsnavnet for kontoen eller datamaskinnavnet skrevet ut.*

3. Velg farge fra rullegardinlisten Color (Farge), og juster deretter bildeintensiteten til vannmerket ved hjelp av glidebryteren **Intensity** (Intensitet).

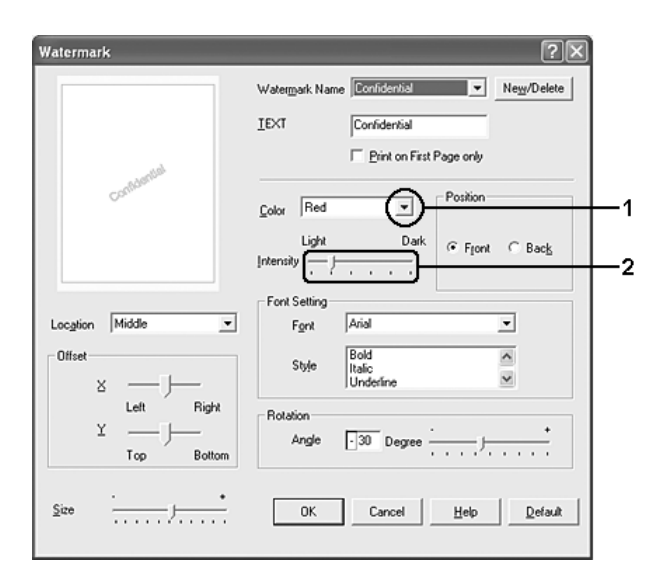

- 4. For innstillingen Position (Plassering) velger du **Front** (Forgrunn) (for å skrive ut vannmerket i forgrunnen av dokumentet) eller **Back** (Bakgrunn) (for å skrive ut vannmerket i bakgrunnen av dokumentet).
- 5. Velg hvor på siden du vil skrive ut vannmerket, fra rullegardinlisten Location (Plassering).
- 6. Juster **X** (vannrett) eller **Y** (loddrett) forskyvningsplassering.
- 7. Juster størrelsen på vannmerket ved hjelp av glidebryteren **Size** (Størrelse).
- 8. Klikk **OK** hvis du vil bruke innstillingene og gå tilbake til kategorien **Advanced Layout** (Avansert oppsett).

## *Lage et nytt vannmerke*

Slik lager du et nytt vannmerke:

- 1. Velg kategorien **Advanced Layout** (Avansert oppsett).
- 2. Klikk **New/Delete** (Ny/slett). Dialogboksen User Defined Watermarks (Brukerdefinerte vannmerker) vises.

#### *Obs!*

*Dialogboksen User Defined Watermarks (Brukerdefinerte vannmerker) vises også hvis du velger New/Delete (Ny/Slett) i dialogboksen Watermark (Vannmerke).*

3. Velg **Text** (Tekst) eller **BMP** og skriv inn et navn på det nye vannmerket i boksen Name (Navn).

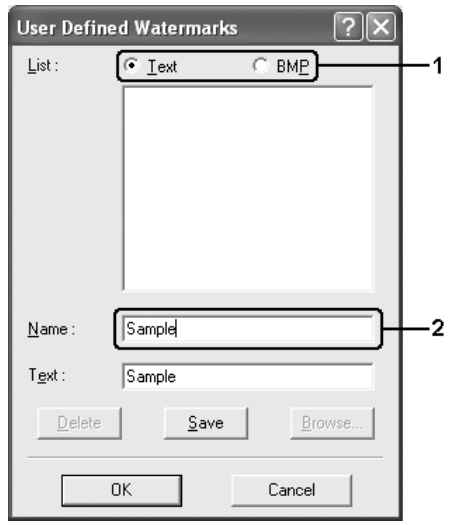

## *Obs!*

*Denne skjermen vises når du velger Text (Tekst).*

- 4. Hvis du valgte **Text** (Tekst), skriver du inn vannmerketeksten i boksen **Text** (Tekst). Hvis du valgte **BMP**, klikker du **Browse** (Bla gjennom), velger BMP-filen du vil bruke, og klikker **OK**.
- 5. Klikk **Save** (Lagre). Vannmerket vises i boksen List (Liste).
- 6. Klikk **OK** for å bruke de nye vannmerkeinnstillingene.

## *Obs!*

*Du kan registrere inntil 10 vannmerker.*

# *Bruke topptekster og bunntekster*

Du kan skrive ut topptekst og bunntekst øverst eller nederst på en side. Elementene som kan skrives ut som topp- eller bunntekst, omfatter brukernavn, maskinnavn, dato, dato/klokkeslett eller sorteringsnummer.

- 1. Velg kategorien **Advanced Layout** (Avansert oppsett).
- 2. Merk av for **Topptekst/bunntekst**, og klikk deretter **Innstillinger for topptekst/bunntekst**.

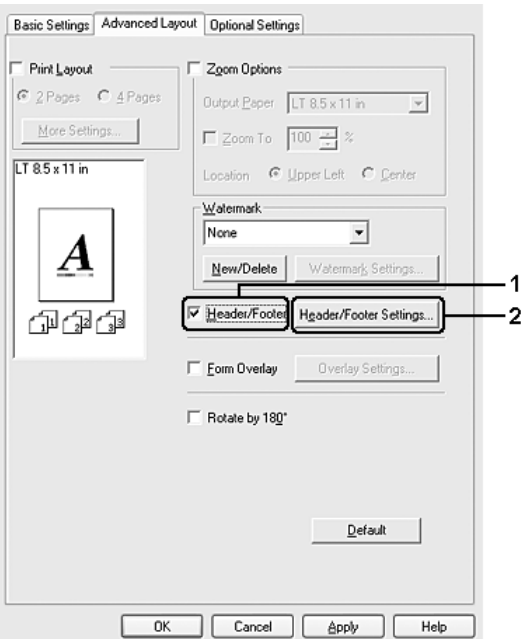

3. Velg elementene som skal skrives ut som topp- og bunntekst, i rullegardinlisten.

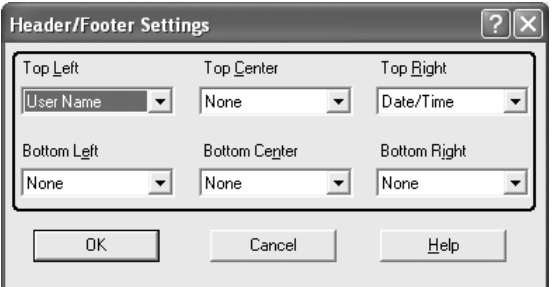

#### *Obs!*

- ❏ *Hvis du velger Brukernavn eller Maskinnavn i rullegardinlisten, blir påloggingsnavnet for kontoen eller datamaskinnavnet skrevet ut.*
- ❏ *Hvis du velger Sorter nummer i rullegardinlisten, blir antall kopier skrevet ut.*
- 4. Klikk **OK** hvis du vil bruke innstillingene og gå tilbake til kategorien **Advanced Layout** (Avansert oppsett).

# <span id="page-65-0"></span>*Bruke et overlegg*

Dialogboksen Overlay Settings (Overleggsinnstillinger) gir mulighet til å lage standardskjemaer, eller maler, som du kan bruke som overlegg når du skriver ut andre dokumenter. Denne funksjonen kan være nyttig for å lage brevpapir eller fakturaer for firmaer.

*Obs!*

*Overleggsfunksjonen er bare tilgjengelig når High Quality (Printer) (Høy kvalitet (skriver)) er valgt som Printing Mode (Utskriftsmodus) i dialogboksen Extended Settings (Utvidede innstillinger) i kategorien Optional Settings (Valgfrie innstillinger).*

## *Opprette et overlegg*

Følg trinnene nedenfor for å opprette og lagre en skjemaoverleggsfil.

- 1. Åpne programmet og lag filen du vil bruke som overlegg.
- 2. Når filen er klar til å bli lagret som et overlegg, velger du **Print** (Skriv ut) eller **Print Setup** (Utskriftsoppsett) fra menyen File (Fil) i programmet du bruker. Deretter klikker du **Printer** (Skriver), **Setup** (Oppsett), **Options** (Alternativer), **Properties** (Egenskaper) eller en kombinasjon av disse knappene, avhengig av hvilket program du bruker.
- 3. Velg kategorien **Advanced Layout** (Avansert oppsett).
- 4. Merk av for **Form Overlay** (Skjemaoverlegg), og klikk deretter **Overlay Settings** (Overleggsinnstillinger). Dialogboksen Overlay Settings (Overleggsinnstillinger) vises.

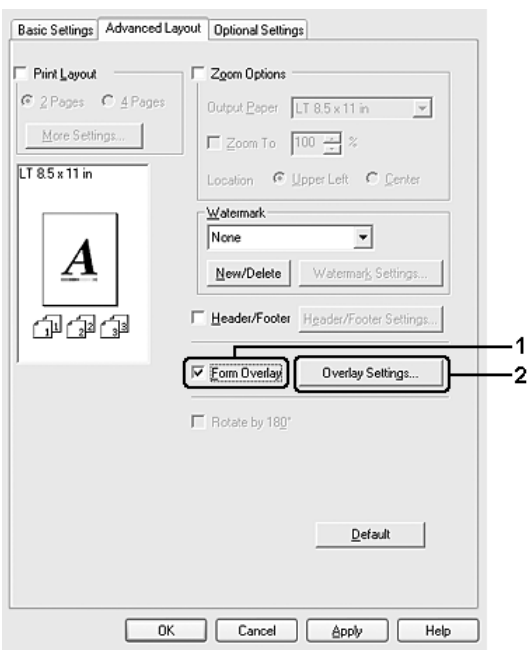

5. Velg **Create Overlay Data** (Opprett overleggsdata), og klikk deretter **Settings** (Innstillinger). Dialogboksen Form Settings (Skjemainnstillinger) vises.

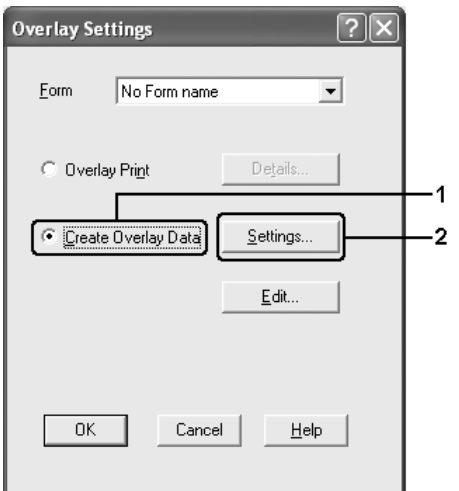

6. Velg **Use Form Name** (Bruk skjemanavn), og klikk deretter **Add Form Name** (Legg til skjemanavn). Dialogboksen Add Form (Legg til skjema) vises.

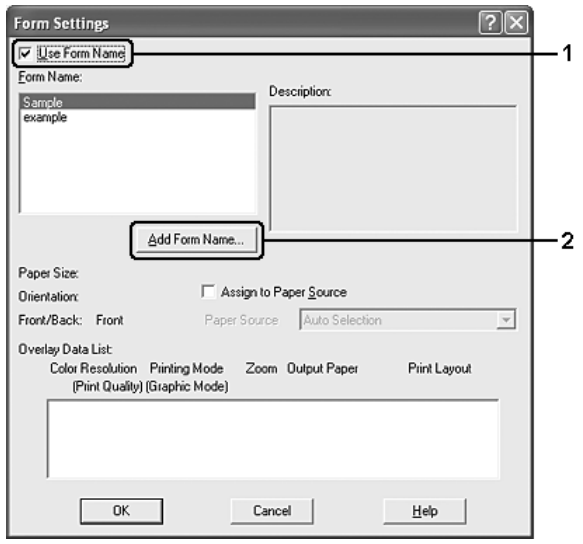

## *Obs!*

*Når det er merket av for Assign to Paper Source (Tilordne papirkilde), vises skjemanavnet i rullegardinlisten Paper Source (Papirkilde) i kategorien Basic Settings (Grunnleggende innstillinger).*

7. Skriv inn skjemanavnet i boksen Form Name (Skjemanavn) og tilhørende beskrivelse i boksen Description (Beskrivelse).

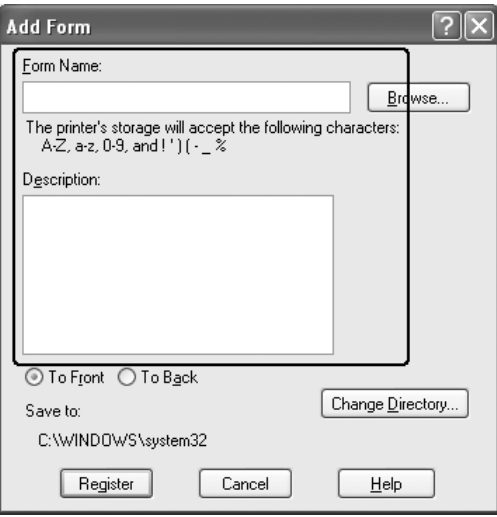

- 8. Velg **Til forgrunn** eller **Til bakgrunn** for å angi om overlegget skal skrives ut som forgrunn eller bakgrunn i dokumentet.
- 9. Klikk **Register** (Registrer) for å bruke innstillingene og gå tilbake til dialogboksen Form Settings (Skjemainnstillinger).
- 10.Klikk **OK** for å lukke dialogboksen Form Settings (Skjemainnstillinger).
- 11.Klikk **OK** i dialogboksen Overlay Settings (Overleggsinnstillinger).
- 12.Skriv ut filen som ble lagret som overleggsdata. Du kan lagre alle typer filer som et overlegg. Overleggsdataene blir opprettet.

## *Skrive ut med et overlegg*

Følg trinnene nedenfor for å skrive ut et dokument med overleggsdata.

- 1. Åpne filen som skal skrives ut med overleggsdata.
- 2. Åpne skriverdriveren fra programmet. Åpne menyen File (Fil), velg **Print** (Skriv ut) eller **Print Setup** (Utskriftsoppsett), og klikk deretter **Printer** (Skriver), **Setup** (Oppsett), **Options** (Alternativer), **Properties** (Egenskaper) eller en kombinasjon av disse knappene, avhengig av hvilket program du bruker.
- 3. Velg kategorien **Advanced Layout** (Avansert oppsett).
- 4. Merk av for **Form Overlay** (Skjemaoverlegg) og klikk **Overlay Settings** (Overleggsinnstillinger) for å åpne dialogboksen Overlay Settings (Overleggsinnstillinger).

5. Velg skjemaet fra rullegardinlisten Form (Skjema), og klikk deretter **OK** for å gå tilbake til kategorien **Advanced Layout** (Avansert layout).

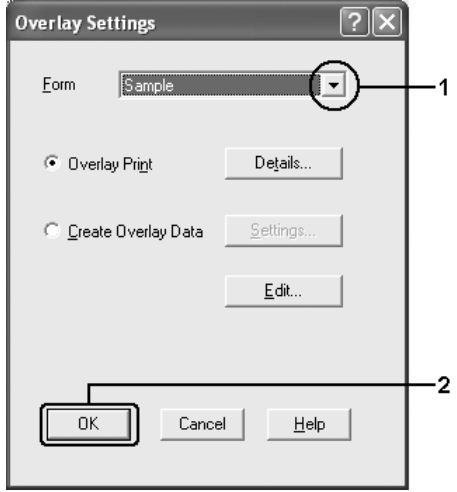

## *Obs!*

*Når det er merket av for Assign to Paper Source (Tilordne papirkilde), vises skjemanavnet i rullegardinlisten Paper Source (Papirkilde) i kategorien Basic Settings (Grunnleggende innstillinger). Du kan også velge skjemaet uten å bruke dialogboksen ovenfor.*

6. Klikk **OK** for å skrive ut dataene.

## *Overleggsdata med andre skriverinnstillinger*

Overleggsdataene blir laget med gjeldende skriverinnstillinger (for eksempel Orientation (Papirretning): Portrait (Stående)). Hvis du vil lage det samme overlegget med andre skriverinnstillinger (for eksempel Landscape (Liggende)), må du følge anvisningene nedenfor.

- 1. Åpne skriverdriveren på nytt som beskrevet i trinn 2 i ["Bruke et overlegg" på side 66.](#page-65-0)
- 2. Angi skriverinnstillingene og gå ut av skriverdriveren.
- 3. Send de samme dataene som du laget med programmet, til skriveren, som i trinn 12 i ["Bruke et overlegg" på side 66.](#page-65-0)

Denne innstillingen er bare tilgjengelig for skjemanavndata.

# *Bruke skjemaoverlegg for lager*

Denne funksjonen gir mulighet for raskere utskrift med overleggsdata. Windows-brukere kan bruke skjemadata som er lagret på USB-minnet som er installert i skriverens USB-vertsgrensesnitt eller slette skjemadata på USB-minnet. Du får tilgang til denne funksjonen fra dialogboksen Form Selection (Skjemavalg) i skriverdriveren.

## *Obs!*

- ❏ *Denne funksjonen er ikke tilgjengelig hvis USB-minnet ikke er installert på USB-vertsgrensesnittet i skriveren.*
- ❏ *Hvis innstillingene for oppløsning, papirstørrelse eller papirretning er forskjellig fra skjemaoverleggsdataene du bruker, kan du ikke skrive ut dokumentet med skjemaoverleggsdata.*
- ❏ *Denne funksjonen er bare tilgjengelig i ESC/Page-modus.*
- ❏ *Denne funksjonen er tilgjengelig i modusen High Quality (Printer) (Høy kvalitet (skriver)).*
- ❏ *Vi anbefaler at du bruker et USB-minne som har mindre enn 2 GB med minne. Det kan ta for lang tid å få tilgang til USB-minner som har mer enn 2 GB med minne.*
- ❏ *Hvis det finnes et høyt antall filer i USB-minnet, kan det ta for lang tid å få tilgang til USB-minnet.*
- ❏ *Hvis det tar for lang tid å få tilgang til USB-minnet, kan du formatere det for å forbedre tilgangshastigheten.*

## *Lagre skjemaoverleggsdataene i USB-minnet*

Bare en nettverksadministrator som bruker Windows XP, XP x64, 2000, Server 2003 eller Server 2003 x64 får lov til å lagre skjemaoverleggsdata i USB-minnet, ved hjelp av trinnene beskrevet nedenfor.

## *Obs!*

*Skjemanavnet kan bare inneholde tegnene nedenfor. A–Z, a–z, 0–9 og ! ' ) ( - \_ %*

- 1. Klargjør skjemaoverleggsdataene for lagring på den lokale harddisken.
- 2. Logg på Windows XP, XP x64, 2000, Server 2003 eller Server 2003 x64 som administrator.
- 3. For Windows 2000: Klikk **Start**, velg **Innstillinger** og klikk deretter **Skrivere**. Brukere av Windows XP, XP x64, Server 2003 eller Server 2003 x64 klikker **Start**, velger **Kontrollpanel** og dobbeltklikker deretter ikonet **Skrivere og telefakser**.
- 4. Høyreklikk ikonet **EPSON xxx xxx**, og klikk deretter **Egenskaper**.
- 5. Velg kategorien **Optional Settings** (Valgfrie innstillinger).
- 6. Klikk **Register** (Registrer). Dialogboksen Registrer til lager vises.
- 7. Velg skjemanavnet i listen Form Names (Skjemanavn), og klikk deretter **Register** (Registrer).

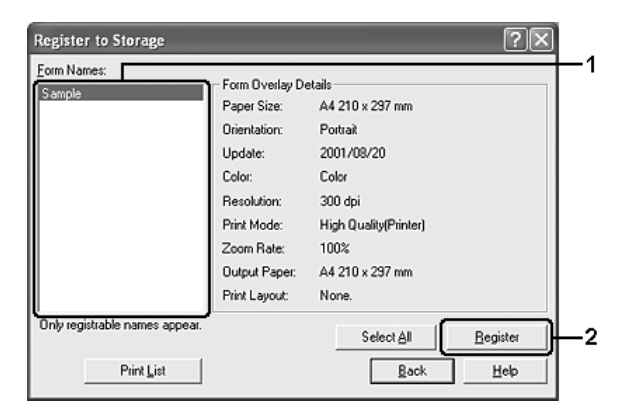

## *Obs!*

*Bare skjemanavn som kan registreres, vises i listen Form Name (Skjemanavn).*

- 8. Hvis du planlegger å distribuere skjemalisten til klientene, klikker du **Print List** (Skriv ut liste) for å skrive ut listen.
- 9. Klikk **Tilbake** for å lukke dialogboksen Register to til lager.
- 10.Klikk **OK** når du vil lukke vinduet.

## *Skrive ut med skjemaoverlegg for lager*

Alle Windows-brukere kan bruke skjemadata som er lagret på USB-minnet. Følg trinnene nedenfor for å skrive ut med skjemadata for lager.

- 1. Velg kategorien **Advanced Layout** (Avansert oppsett).
- 2. Merk av for **Form Overlay** (Skjemaoverlegg) og klikk **Overlay Settings** (Overleggsinnstillinger). Dialogboksen Overlay Settings (Overleggsinnstillinger) vises.
- 3. Velg **No Form name** (Uten skjemanavn) i rullegardinlisten Form (Skjema), og klikk **Details** (Detaljer). Dialogboksen Form Selection (Skjemavalg) vises.

## *Obs!*

*Kontroller at No Form Name (Uten skjemanavn) er valgt. Hvis det er valgt et skjemanavn, vil en annen dialogboks vises.*

4. Klikk **Skriverens lager**. Skriv inn skjemanavnet i tekstboksen, eller klikk **Browse** (Bla gjennom) og velg det lagrede skjemanavnet hvis skriveren er koblet til et nettverk.

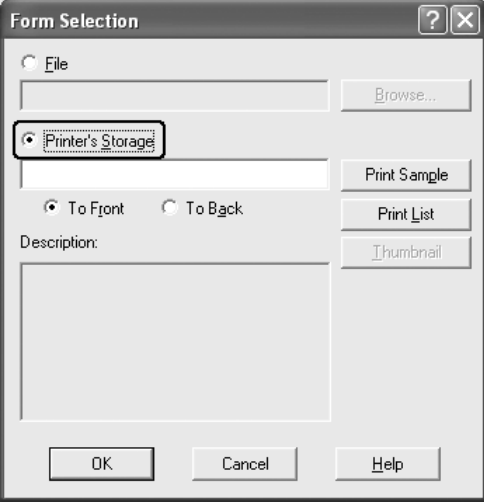

## *Obs!*

- ❏ *Hvis du trenger en liste over lagrede skjemadata, klikker du Print List (Skriv ut liste) for å skrive den ut og bekrefte skjemanavnet. Hvis du trenger eksempelutskrift av skjemadataene, angir du skjemanavnet og klikker deretter Print Sample (Skriv ut eksempel).*
- ❏ *Du kan vise miniatyrbilder av skjemaene ved hjelp av en web-leser ved å klikke knappen Thumbnail (Miniatyrbilde) hvis skriveren er tilkoblet via et nettverk, og Java Runtime Environment er installert.*
- 5. Velg **Til forgrunn** eller **Til bakgrunn** for å skrive ut skjemadataene som forgrunn eller bakgrunn for dokumentet. Klikk deretter **OK** for å gå tilbake til kategorien **Avansert layout**.
- 6. Klikk **OK** for å skrive ut dataene.

## *Slette skjemaoverleggsdataene fra USB-minnet*

Bare en nettverksadministrator som bruker Windows XP, XP x64, 2000, Server 2003 eller Server 2003 x64 får lov til å slette eller redigere skjemaoverleggsdata i USB-minnet, ved hjelp av trinnene beskrevet nedenfor.

- 1. Logg på Windows XP, XP x64, 2000, Server 2003 eller Server 2003 x64 som administrator.
- 2. For Windows 2000: Klikk **Start**, velg **Innstillinger** og klikk deretter **Skrivere**. Brukere av Windows XP, XP x64, Server 2003 eller Server 2003 x64 klikker **Start**, velger **Kontrollpanel** og dobbeltklikker deretter ikonet **Skrivere og telefakser**.
- 3. Høyreklikk ikonet **EPSON xxx xxx**, og klikk deretter **Egenskaper**.
- 4. Velg kategorien **Optional Settings** (Valgfrie innstillinger).
- 5. Klikk **Delete** (Slett). Dialogboksen Slett fra lager vises.
- 6. Hvis du sletter alle skjemadataene, klikker du knappen **Alt** og klikker deretter **Slett**. Hvis du vil slette bestemte data, klikker du knappen **Selected** (Merket), angir navnet i redigeringsboksen Form Name (Skjemanavn) og klikker deretter **Delete** (Slett).

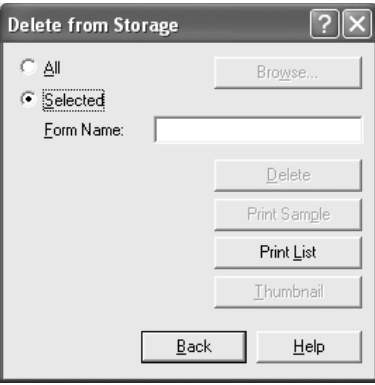

- ❏ *Hvis du trenger en liste over lagrede skjemadata, klikker du Skriv ut liste for å skrive den ut og bekrefter skjemanavnet. Hvis du trenger eksempelutskrift av skjemadataene, angir du skjemanavnet og klikker Skriv ut prøve.*
- ❏ *Du kan bruke knappen Browse (Bla gjennom) hvis skriveren er koblet til via et nettverk. Skjemanavn som er lagret i USB-minnet, vises når du klikker knappen Bla gjennom.*
- 7. Klikk **Back** (Tilbake).
- 8. Klikk **OK** for å lukke dialogboksen.

### *Angi utvidede innstillinger*

Du kan angi forskjellige innstillinger i dialogboksen Extended Settings (Utvidede innstillinger). Hvis du vil åpne dialogboksen, klikker du **Extended Settings**  (Utvidede innstillinger) i kategorien **Optional Settings** (Valgfrie innstillinger).

#### *Obs!*

*Den elektroniske hjelpen for skriverdriveren gir detaljer om skriverdriverinnstillinger.*

## <span id="page-73-0"></span>*Angi innstillinger for tilleggsutstyr*

Du kan oppdatere informasjonen om det installerte tilleggsutstyret manuelt hvis du har installert tilleggsutstyr i skriveren.

- 1. Åpne skriverdriveren.
- 2. Klikk kategorien **Optional Settings** (Valgfrie innstillinger), og velg deretter **Update the Printer Option Information Manually** (Oppdater informasjon om skriveralternativ manuelt).
- 3. Klikk **Settings** (Innstillinger). Dialogboksen Optional Settings (Valgfrie innstillinger) vises.
- 4. Gjør innstillinger for hvert installert alternativ og klikk **OK**.

### *Skrive ut et statusark*

Kontroller gjeldende status for skriveren ved å skrive ut et statusark fra skriverdriveren. Statusarket inneholder informasjon om skriveren, blant annet gjeldende innstillinger.

Følg trinnene nedenfor når du skal skrive ut et statusark:

- 1. Åpne skriverdriveren.
- 2. Klikk kategorien **Optional Settings** (Valgfrie innstillinger) og klikk deretter **Status Sheet** (Statusark). Skriveren begynner å skrive ut et statusark.

## <span id="page-73-1"></span>*Bruke funksjonen Reserve Job (Reserver jobb)*

Med funksjonen Reserver jobb kan du lagre utskriftsjobber i skriverminnet slik at du senere kan skrive dem ut direkte fra skriverens kontrollpanel. Følg instruksjonene i denne delen hvis du vil bruke funksjonen Reserve Job (Reserver jobb).

#### *Obs!*

*Du må ha nok kapasitet på RAM-disken for å bruke funksjonen Reserver jobb. Hvis du vil aktivere RAM-disken, må du sette innstillingen* RAM-disk *i kontrollpanelet til* Normal *eller* Maksimum*. Vi anbefaler at du installerer et tilleggsminne for å bruke denne funksjonen. Hvis du vil vite mer om hvordan du øker skriverens minne, kan du se ["Installere en minnemodul" på side 231](#page-230-0). Når du har installert minnemodulen, må du oppdatere informasjonen om tilleggsutstyret. Se ["Angi innstillinger](#page-73-0)  [for tilleggsutstyr" på side 74](#page-73-0).*

Tabellen nedenfor gir en oversikt over alternativene under Reserve Job (Reserver jobb). Hvert alternativ beskrives i detalj senere i denne delen.

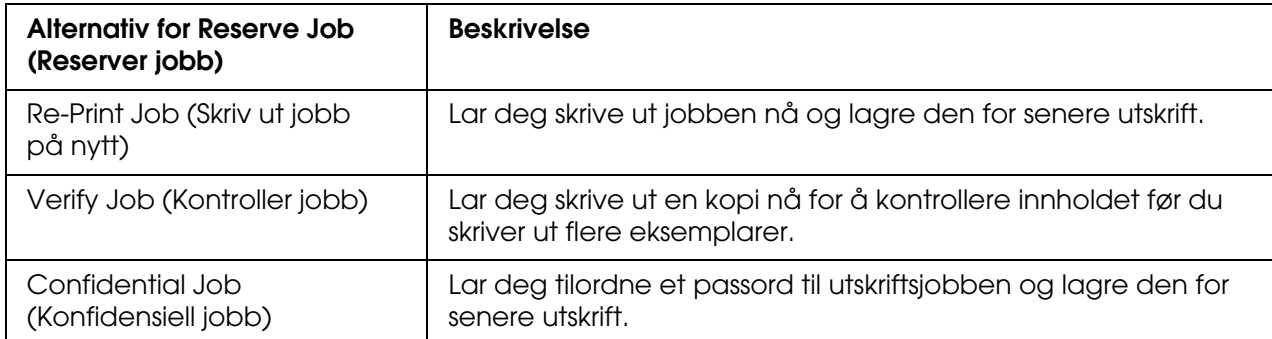

Jobber lagret i skriverminnet håndteres forskjellig alt etter hvilket alternativ for jobbreservering som er valgt. Du finner nærmere informasjon i tabellene nedenfor.

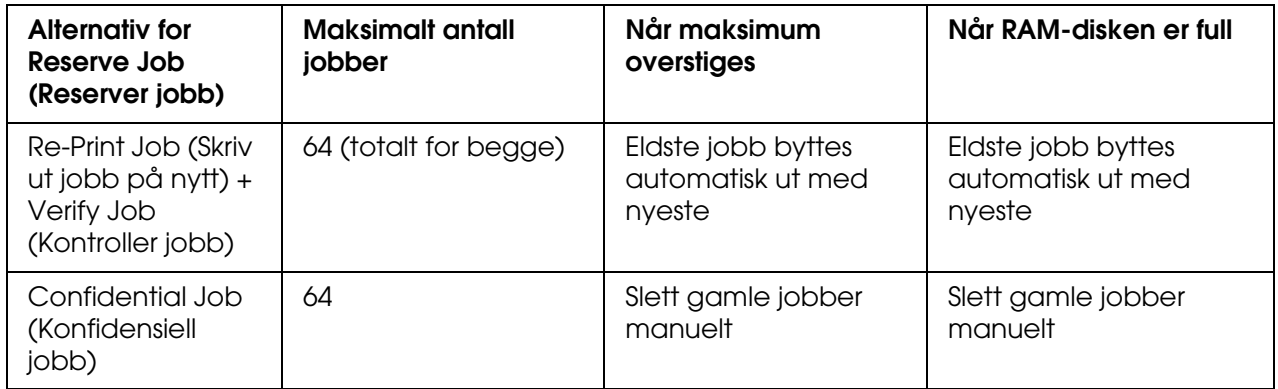

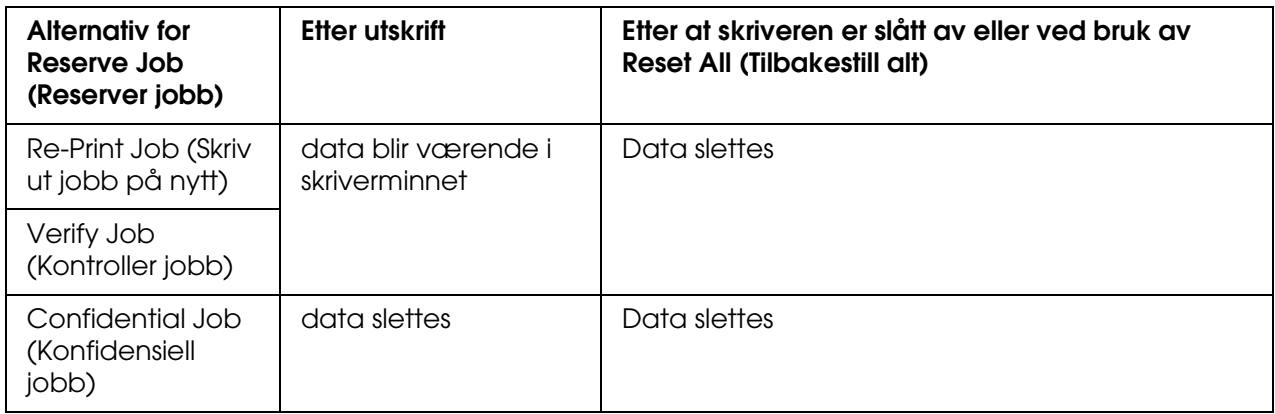

## *Re-Print Job (Skriv ut jobb på nytt)*

Alternativet Re-Print Job (Skriv ut jobb på nytt) lar deg lagre jobben du skriver ut for øyeblikket, slik at du kan skrive den ut senere direkte fra kontrollpanelet.

Følg trinnene nedenfor for å bruke alternativet Re-Print Job (Skriv ut jobb på nytt).

- 1. Velg kategorien **Basic Settings** (Grunnleggende innstillinger).
- 2. Merk av for **Collate in Printer** (Sorter i skriver). Angi antall eksemplarer som skal skrives ut, og gjør eventuelle andre skriverdriverinnstillinger for dokumentet.
- 3. Klikk kategorien **Valgfrie innstillinger** og klikk deretter **Innstillinger for jobbreservering**. Dialogboksen Reserve Job Settings (Innstillinger for reservering av jobb) vises.

#### *Obs!*

*Knappen Innstillinger for jobbreservering er bare tilgjengelig når RAM-disken gjenkjennes av skriverdriveren. Hvis du valgte Oppdater info om skriveralternativ automatisk i kategorien Valgfrie innstillinger, bekrefter du at RAM-disk er satt til Installert. Hvis du valgte Oppdater info om skriveralternativ manuelt i kategorien Valgfrie innstillinger, klikker du Innstillinger og merker av for RAM-disk.*

4. Merk av for **Reserve Job On** (Reserver jobb på) og velg deretter **Re-Print Job** (Skriv ut jobb på nytt).

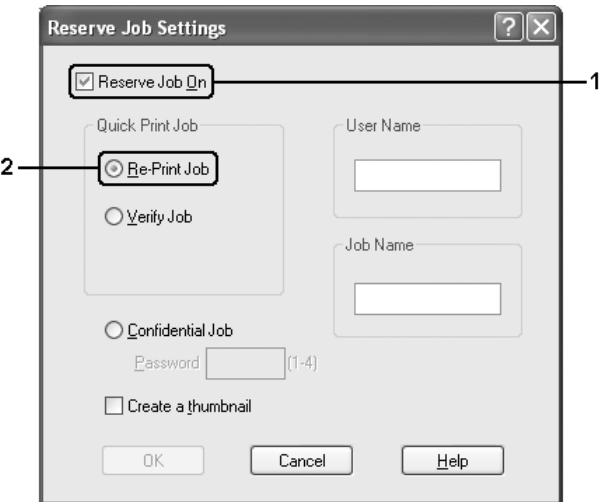

5. Angi et brukernavn og et jobbnavn i de tilhørende tekstboksene.

#### *Obs!*

❏ *OK-knappen blir tilgjengelig når både brukernavn og jobbnavn er angitt.*

- ❏ *Hvis du vil lage et miniatyrbilde av den første siden av jobben, merker du av for Create a thumbnail (Lag et miniatyrbilde). Du får tilgang til miniatyrbilder ved å angi http:// etterfulgt av den interne utskriftsserverens IP-adresse i en webleser.*
- 6. Velg **OK**. Skriveren skriver ut dokumentet og lagrer utskriftsjobben i skriverminnet.

Hvis du vil skrive ut på nytt eller slette disse dataene ved hjelp av skriverens kontrollpanel, kan du se ["Skrive ut og slette Reserve Job-data \(Reserver jobb\)" på side 213](#page-212-0) for instruksjoner.

### *Verify Job (Kontroller jobb)*

Alternativet Verify Job (Kontroller jobb) lar deg skrive ut ett eksemplar for å kontrollere innholdet før du skriver ut flere eksemplarer.

Følg disse trinnene for å bruke alternativet Verify Job (Kontroller jobb).

- 1. Velg kategorien **Basic Settings** (Grunnleggende innstillinger).
- 2. Merk av for **Collate in Printer** (Sorter i skriver). Angi antall eksemplarer som skal skrives ut, og gjør eventuelle andre skriverdriverinnstillinger for dokumentet.
- 3. Klikk kategorien **Valgfrie innstillinger** og klikk deretter **Innstillinger for jobbreservering**. Dialogboksen Reserve Job Settings (Innstillinger for reservering av jobb) vises.

#### *Obs!*

*Knappen Innstillinger for jobbreservering er bare tilgjengelig når RAM-disken gjenkjennes av skriverdriveren. Hvis du valgte Oppdater info om skriveralternativ automatisk i kategorien Valgfrie innstillinger, bekrefter du at RAM-disk er satt til Installert. Hvis du valgte Oppdater info om skriveralternativ manuelt i kategorien Valgfrie innstillinger, klikker du Innstillinger og merker av for RAM-disk.*

4. Merk av for **Reserve Job On** (Reserver jobb på), og velg deretter **Verify Job** (Kontroller jobb).

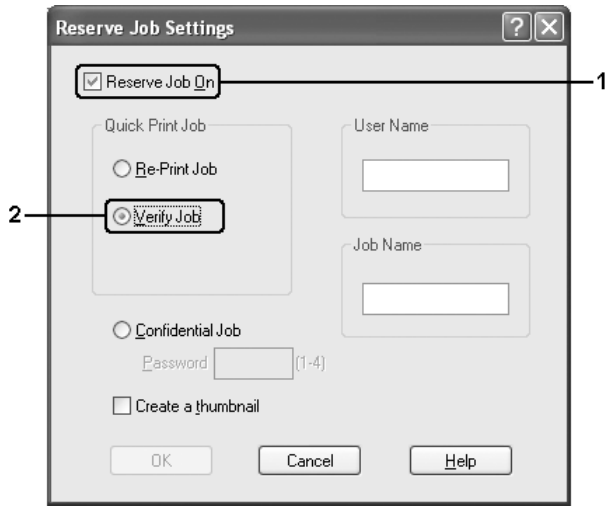

5. Angi et brukernavn og et jobbnavn i de tilhørende tekstboksene.

#### *Obs!*

- ❏ *OK-knappen blir tilgjengelig når både brukernavn og jobbnavn er angitt.*
- ❏ *Hvis du vil lage et miniatyrbilde av den første siden av jobben, merker du av for Create a thumbnail (Lag et miniatyrbilde). Du får tilgang til miniatyrbilder ved å angi http:// etterfulgt av den interne utskriftsserverens IP-adresse i en webleser.*
- 6. Velg **OK**. Skriveren skriver ut ett eksemplar av dokumentet, og lagrer utskriftsdata med informasjon om antall gjenstående eksemplarer i skriverminnet.

Etter at du har sjekket utskriften, kan du skrive ut de gjenstående kopiene eller slette disse dataene ved hjelp av skriverens kontrollpanel. Se ["Skrive ut og slette Reserve Job-data](#page-212-0)  [\(Reserver jobb\)" på side 213](#page-212-0) for instruksjoner.

### *Konfidensiell jobb*

Alternativet Konfidensiell jobb gir mulighet til å angi passord for utskriftsjobber som er lagret i skriverminnet.

Følg trinnene nedenfor for å lagre utskriftsdata ved hjelp av alternativet Confidential Job (Konfidensiell jobb).

- 1. Angi innstillinger for skriverdriveren i henhold til det aktuelle dokumentet.
- 2. Klikk kategorien **Valgfrie innstillinger** og klikk deretter **Innstillinger for jobbreservering**. Dialogboksen Reserve Job Settings (Innstillinger for reservering av jobb) vises.

*Knappen Innstillinger for jobbreservering er bare tilgjengelig når RAM-disken gjenkjennes av skriverdriveren. Hvis du valgte Oppdater info om skriveralternativ automatisk i kategorien Valgfrie innstillinger, bekrefter du at RAM-disk er satt til Installert. Hvis du valgte Oppdater info om skriveralternativ manuelt i kategorien Valgfrie innstillinger, klikker du Innstillinger og merker av for RAM-disk.*

3. Merk av for **Reserve Job On** (Reserver jobb på), og velg deretter **Confidential Job** (Konfidensiell jobb).

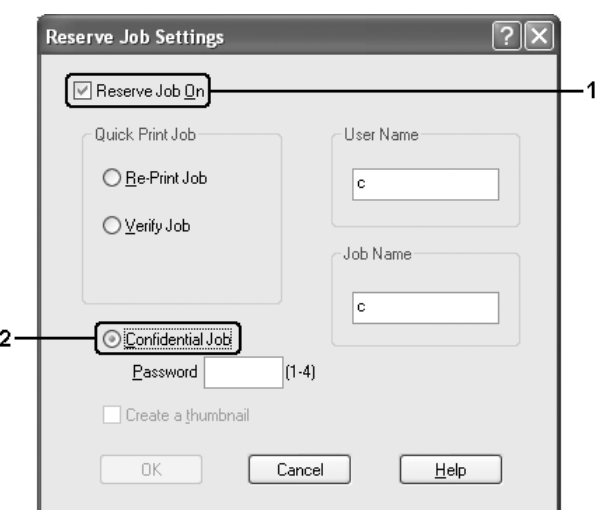

- 4. Angi et brukernavn og et jobbnavn i de tilhørende tekstboksene.
- 5. Angi passordet for jobben ved å skrive inn et firesifret tall i tekstboksen for passord.

#### *Obs!*

- ❏ *OK-knappen blir tilgjengelig når både brukernavn og jobbnavn er angitt.*
- ❏ *Passord må være fire sifre.*
- ❏ *Bare tallene fra 1 til og med 4 kan brukes i passord.*
- ❏ *Oppbevar passord på et trygt sted. Du må angi korrekt passord når du skriver ut en konfidensiell jobb.*
- 6. Velg **OK**. Skriveren lagrer utskriftsjobben i skriverminnet.

Hvis du vil skrive ut eller slette disse dataene ved hjelp av skriverens kontrollpanel, kan du se ["Skrive ut og slette Reserve Job-data \(Reserver jobb\)" på side 213.](#page-212-0)

# *Overvåke skriveren ved hjelp av EPSON Status Monitor*

## *Installere EPSON Status Monitor*

Følg trinnene nedenfor for å installere EPSON Status Monitor.

- 1. Kontroller at skriveren er slått av og at Windows er i gang på datamaskinen.
- 2. Sett inn CD-ROMen med skriverprogramvare i CD-ROM-stasjonen.

#### *Obs!*

- ❏ *Hvis det kommer frem et vindu for språkvalg, velger du land.*
- ❏ *Hvis skjermbildet med installasjonsprogrammet for Epson ikke vises automatisk, dobbeltklikker du ikonet My Computer (Min datamaskin), høyreklikker CD-ROM-ikonet, klikker Open (Åpne) i menyen som kommer frem og dobbeltklikker så Epsetup.exe.*
- 3. Klikk **Brukerinstallering**.
- 4. Klikk **Custom Install** (Spesialinstallering).

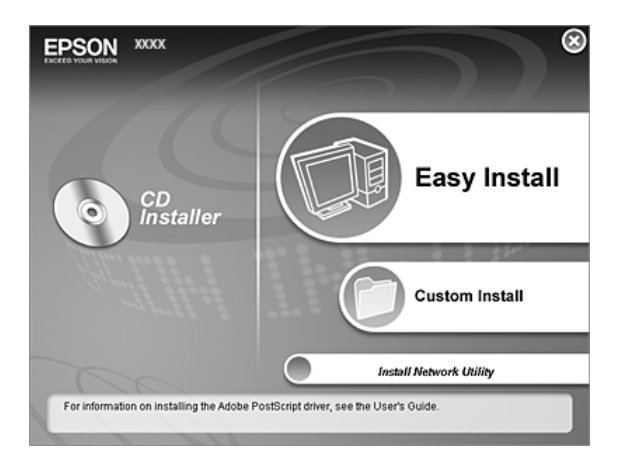

#### *Obs!*

*Se i nettverkshåndboken hvis du vil ha informasjon om hvordan du installerer EPSON Status Monitor i et nettverk.*

5. Klikk **EPSON Status Monitor**.

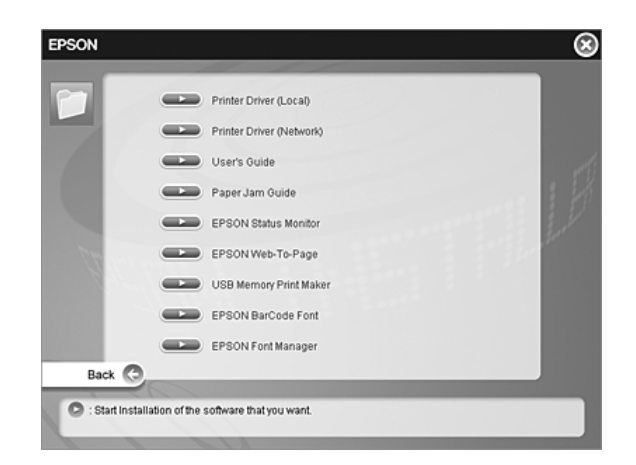

6. I dialogboksen som vises, må du kontrollere at ikonet for skriveren er merket, og så klikke **OK**.

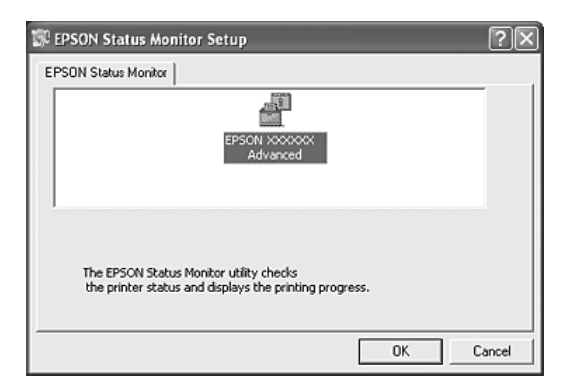

7. Når skjermbildet med lisensavtalen for programvaren vises, leser du avtalen og klikker deretter **Accept** (Enig).

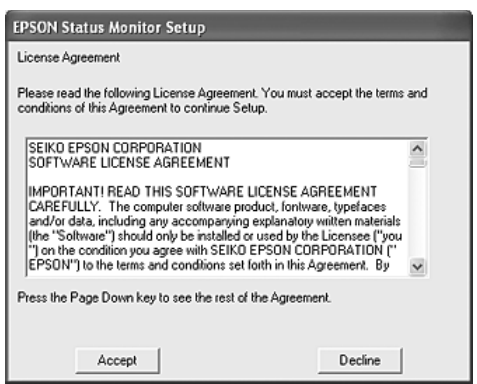

8. I dialogboksen som vises, velger du landet eller regionen du er i, og URLen for EPSONs web-område for landet eller regionen vises. Klikk deretter **OK**.

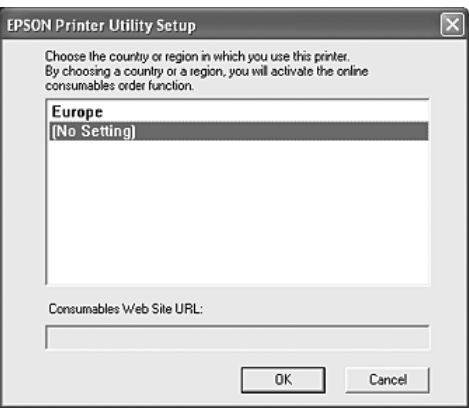

#### *Obs!*

- ❏ *I dialogboksen kan du angi URLen for området du kan bestille forbruksvarer fra. Se ["Bestill](#page-90-0)  [på nettet" på side 91](#page-90-0) hvis du vil ha mer informasjon.*
- ❏ *Når du velger land eller region, får du mulighet til å endre innstillingene for URLen.*
- ❏ *Hvis du velger Cancel (Avbryt), vil URLen for web-området ikke bli vist, men installeringen av EPSON Status Monitor fortsetter.*
- 9. Når installeringen er fullført, klikker du **OK**.

### *Få tilgang til EPSON Status Monitor*

EPSON Status Monitor er et hjelpeprogram som overvåker skriveren og gir deg informasjon om gjeldende status.

Følg trinnene nedenfor for å få tilgang til EPSON Status Monitor.

- 1. Høyreklikk skuff-ikonet på oppgavelinjen.
- 2. Velg skrivernavnet og deretter **Simple Status** (Enkel status). Vinduet Simple Status (Enkel status) vises.

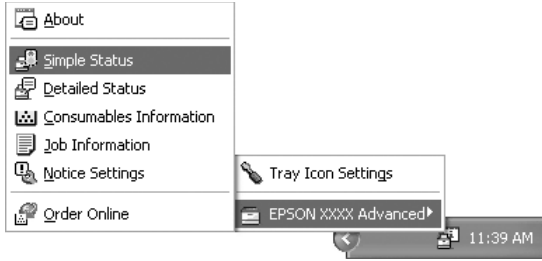

*Du kan også få tilgang til EPSON Status Monitor ved å velge Enkel status i kategorien Valgfrie innstillinger i skriverdriveren.*

Hvis du vil ha detaljert informasjon om EPSON Status Monitor, kan du se ["Informasjon om](#page-83-0)  [EPSON Status Monitor" på side](#page-83-0) 84, ["Simple Status \(Enkel status\)" på side 84,](#page-83-1) ["Detailed](#page-84-0)  [Status \(Detaljert status\)" på side 85](#page-84-0), ["Consumables Information \(Informasjon om](#page-85-0)  [forbruksvarer\)" på side 86](#page-85-0), ["Jobbinformasjon" på side 87,](#page-86-0) ["Notice Settings \(Innstillinger for](#page-88-0)  [meldinger\)" på side 89,](#page-88-0) ["Bestill på nettet" på side 91](#page-90-0) og ["Tray Icon Settings \(Innstillinger for](#page-91-0)  [skuff-ikon\)" på side 92](#page-91-0).

#### *Merknad for brukere av Windows XP / XP x64:*

*EPSON Status Monitor er ikke tilgjengelig når du skriver ut fra en Eksternt skrivebord-tilkobling.*

#### *Merknad for brukere av Netware:*

*Ved overvåking av NetWare-skrivere må en Novell-klient som tilsvarer operativsystemet ditt, brukes. Drift godkjennes for versjonene nedenfor.*

- ❏ *For Windows 98: Novell Client 3.4 for Windows 95/98*
- ❏ *For Windows XP eller 2000: Novell Client 4.91 SP1 for Windows 2000/XP*
- ❏ *Hvis du vil overvåke en NetWare-skriver, må du koble bare én utskriftsserver til hver kø. Se instruksjoner i nettverkshåndboken for skriveren.*
- ❏ *Du kan ikke overvåke en NetWare-køskriver utenfor IPX-ruteren, fordi innstillingen for IPX-hopp er 0.*
- ❏ *Dette produktet støtter NetWare-skrivere som er konfigurert av et købasert utskriftssystem,*  for eksempel Bindery (Binding) eller NDS. Du kan ikke overvåke NDPS-skrivere (Novell *Distributed Print Services).*

## <span id="page-83-0"></span>*Informasjon om EPSON Status Monitor*

Du kan få informasjon om EPSON Status Monitor, for eksempel produktversjoner eller grensesnittversjoner.

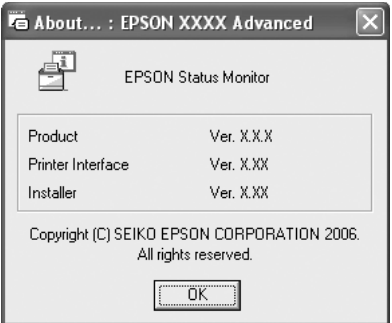

Du viser dette vinduet ved å høyreklikke skuff-ikonet på oppgavelinjen, velge skrivernavnet og klikke **About** (Om).

## <span id="page-83-1"></span>*Simple Status (Enkel status)*

Vinduet Simple Status (Enkel status) angir skriverstatus og feil og gir deg advarsler.

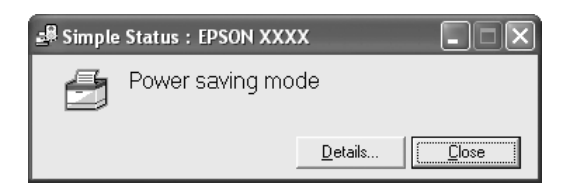

Du viser dette vinduet ved å høyreklikke skuff-ikonet på oppgavelinjen, velge skrivernavnet og deretter klikke **Simple Status** (Enkel status). Dette vinduet vises også når det oppstår feil i henhold til hurtigmeldingen du valgte i dialogboksen Notice Settings (Innstillinger for meldinger).

Hvis du vil se mer informasjon om skriverens status, klikker du **Detaljer**.

## <span id="page-84-0"></span>*Detailed Status (Detaljert status)*

Du kan vise detaljert skriverstatus ved å høyreklikke skuff-ikonet på oppgavelinjen, velge skrivernavnet og deretter klikke **Detailed Status** (Detaljert status).

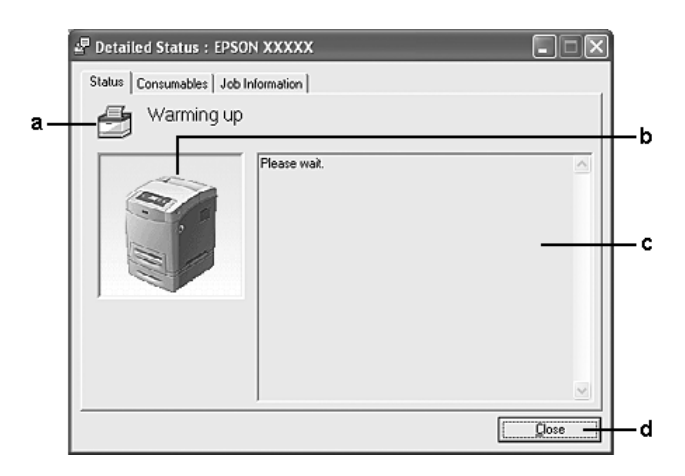

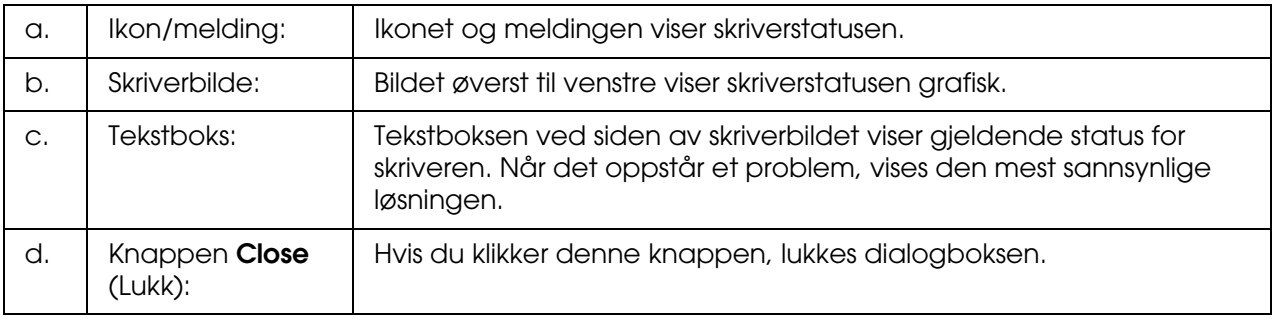

#### *Obs!*

*Du kan se informasjon om jobber eller forbruksvarer ved å klikke den aktuelle kategorien.*

## <span id="page-85-0"></span>*Consumables Information (Informasjon om forbruksvarer)*

Du kan få informasjon om papirkilder og forbruksvarer ved å høyreklikke skuff-ikonet på oppgavelinjen, velge skrivernavnet og deretter klikke **Consumables Information** (Informasjon om forbruksvarer).

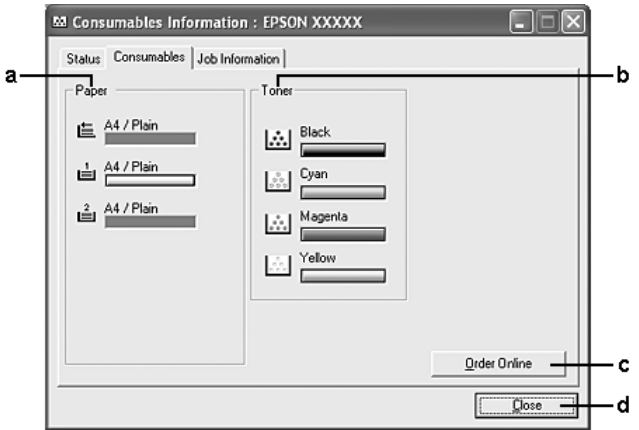

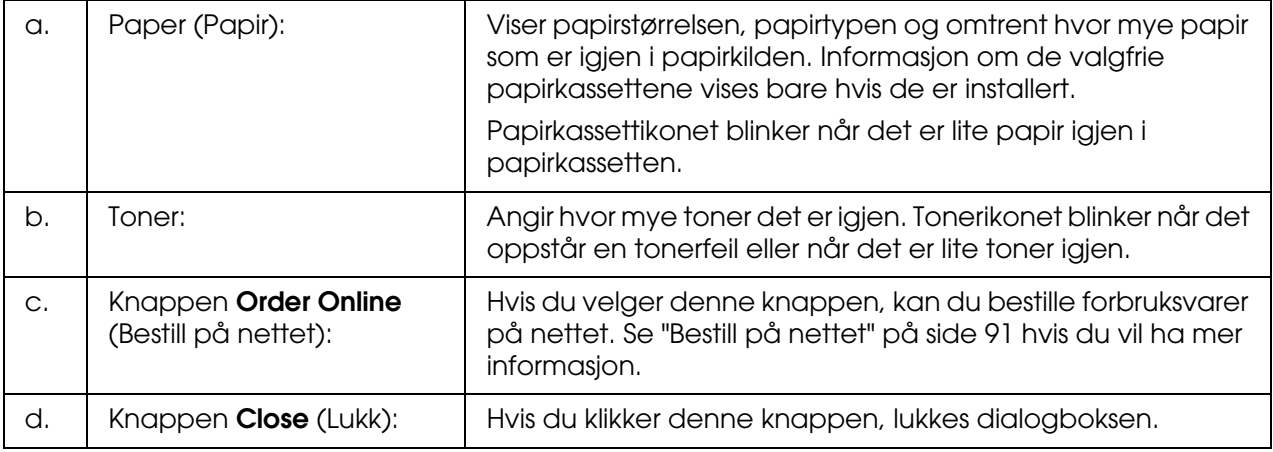

#### *Obs!*

*Du kan se status for skriveren eller informasjon om jobber ved å klikke den aktuelle kategorien.*

## <span id="page-86-0"></span>*Jobbinformasjon*

Du kan kontrollere jobbinformasjon ved å høyreklikke skuff-ikonet på oppgavelinjen, velge skrivernavnet og deretter klikke **Job Information** (Jobbinformasjon).

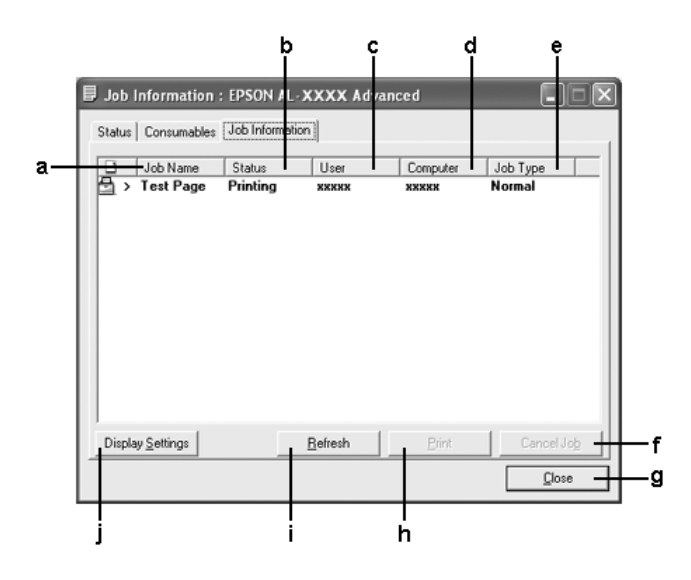

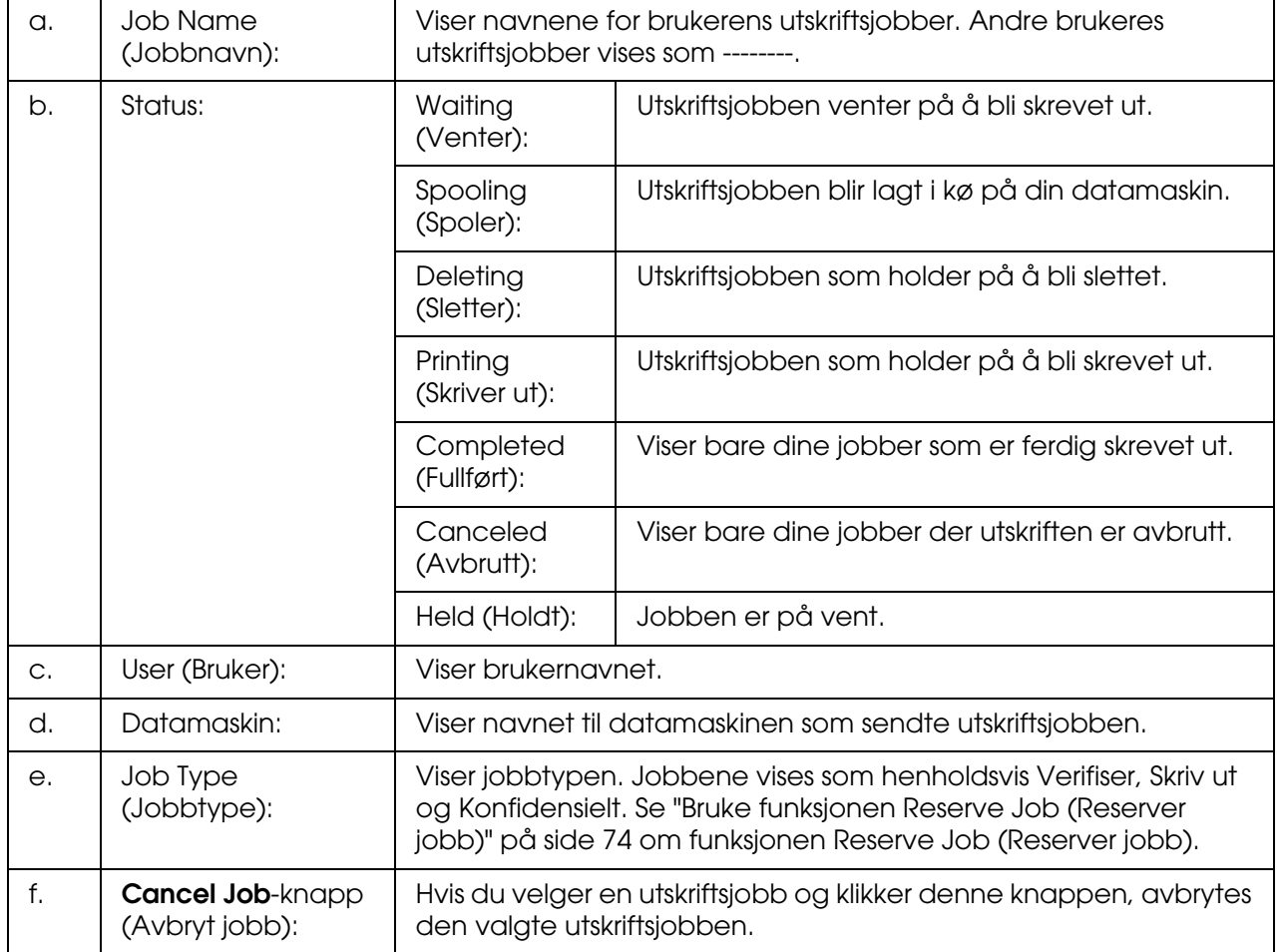

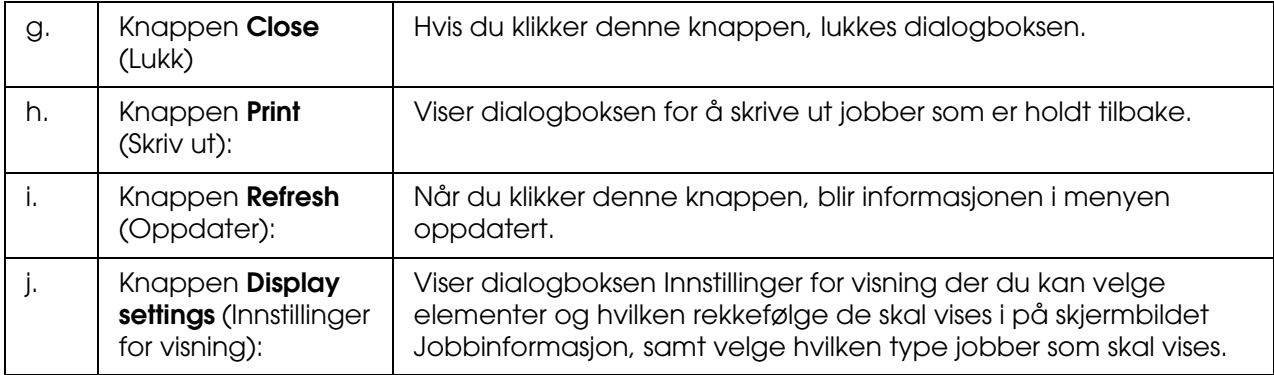

*Du kan se status for skriveren eller informasjon om forbruksvarer ved å klikke den aktuelle kategorien.*

#### *Merknad for brukere av Windows XP / XP x64:*

*Delte LPR-tilkoblinger i Windows XP og delte standard TCP/IP-tilkoblinger med Windows-klienter har ikke støtte for funksjonen Job Management (Jobbhåndtering).*

Kategorien **Job Information** (Jobbinformasjon) er tilgjengelig når følgende tilkoblinger er i bruk:

#### **Server-og klientmiljøer:**

- ❏ Ved bruk av felles LPR-tilkobling på Windows 2000, Server 2003 eller Server 2003 x64 med Windows XP-, XP x64-, Me-, 98- eller 2000-klienter.
- ❏ Ved bruk av felles standard TCP/IP-tilkobling på Windows 2000, Server 2003 eller Server 2003 x64 med Windows XP-, XP x64-, Me-, 98- eller 2000-klienter.
- ❏ Ved bruk av felles EpsonNet Print TCP/IP-tilkobling på Windows 2000, Server 2003 eller Server 2003 x64 med Windows XP-, XP x64-, Me-, 98- eller 2000-klienter.

#### **Bare klientmiljøer:**

- ❏ Ved bruk av LPR-tilkoblingen (i Windows XP, XP x64, 2000, Server 2003 eller Server 2003 x64).
- ❏ Ved bruk av standard TCP/IP-tilkobling (i Windows XP, XP x64, 2000, Server 2003 eller Server 2003 x64).
- ❏ Ved bruk av EpsonNet Print TCP/IP-tilkoblingen (i Windows XP, XP x64, Me, 98, 2000, Server 2003 eller Server 2003 x64).

*Du kan ikke bruke denne funksjonen i følgende situasjoner:*

- ❏ *Ved bruk av ekstra Ethernet-grensesnittkort som ikke har støtte for funksjonen Job Management (Jobbhåndtering).*
- ❏ *Når NetWare-forbindelser ikke støtter funksjonen Job Management (Jobbhåndtering).*
- ❏ *Når utskriftsjobber fra NetWare og NetBEUI vises som Unknown (Ukjent) i menyen Job Management (Jobbhåndtering).*
- ❏ *Merk at hvis brukerkontoen som er brukt til å logge på en klient, er forskjellig fra brukerkontoen som ble brukt til å koble til serveren, er funksjonen Job Management (Jobbhåndtering) ikke tilgjengelig.*

#### *Merknad om sletting av utskriftsjobber:*

*Du kan ikke slette utskriftsjobber som står i kø på klientdatamaskiner som kjører Windows Me eller 98 og bruker EPSON Status Monitor når disse tilkoblingene brukes:*

- ❏ *Ved bruk av felles LPR-tilkoblinger i Windows 2000, Server 2003 eller Server 2003 x64.*
- ❏ *Ved bruk av felles standard TCP/IP-tilkobling i Windows 2000, Server 2003 eller Server 2003 x64.*
- ❏ *Ved bruk av felles EpsonNet Print TCP/IP-tilkoblinger i Windows 2000, Server 2003 eller Server 2003 x64.*

### <span id="page-88-0"></span>*Notice Settings (Innstillinger for meldinger)*

Du kan angi bestemte kontrollinnstillinger ved å høyreklikke skuff-ikonet på oppgavelinjen, velge skrivernavnet og deretter klikke **Notice Settings** (Innstillinger for meldinger). Dialogboksen Notice Settings (Innstillinger for meldinger) vises.

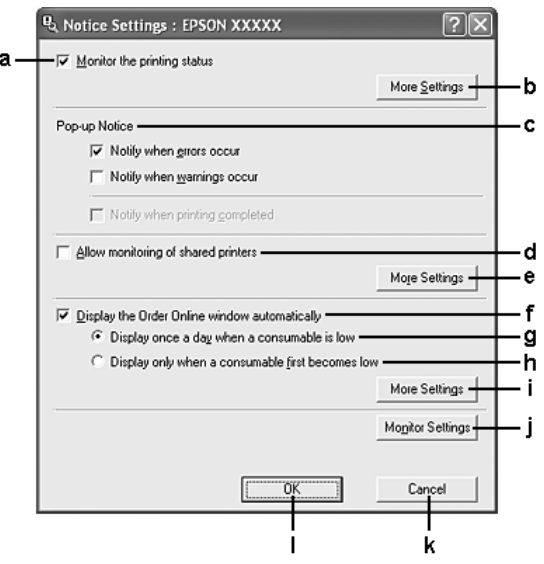

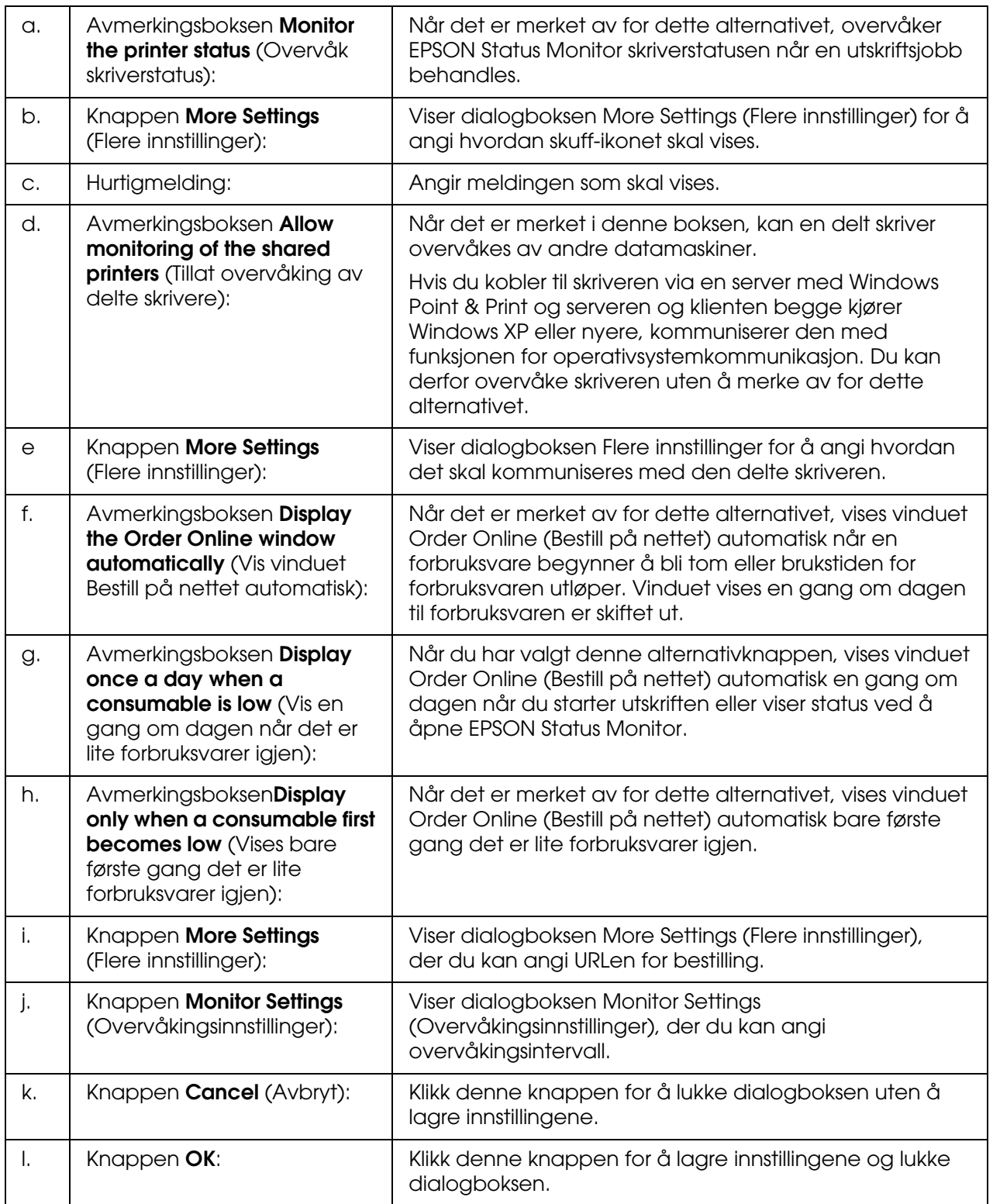

## <span id="page-90-0"></span>*Bestill på nettet*

Du kan bestille forbruksvarer på nettetn ved å høyreklikke skuff-ikonet på oppgavelinjen, velge skrivernavnet og deretter klikke **Bestill på netttet**. Dialogboksen Order Online (Bestill på nettet) vises.

- ❏ *Du kan også bestille forbruksvarer på nettet ved å velge Bestill på nettet i dialogboksen EPSON Status Monitor. Dialogboksen Order Online (Bestill på nettet) vises.*
- ❏ *Dialogboksen Order Online (Bestill på nettet) vises også hvis du klikker knappen Order Online (Bestill på nettet) i kategorien Basic Settings (Grunnleggende innstillinger) i skriverdriveren.*

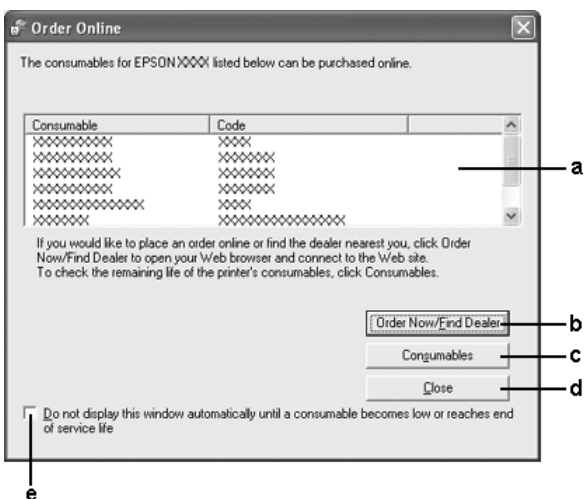

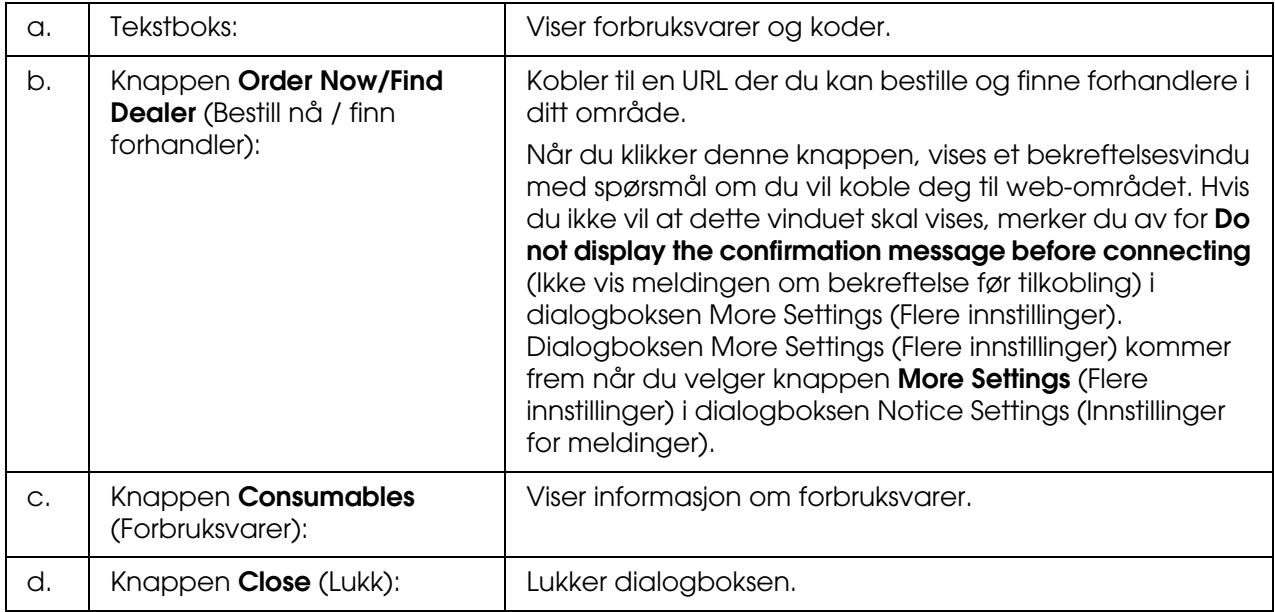

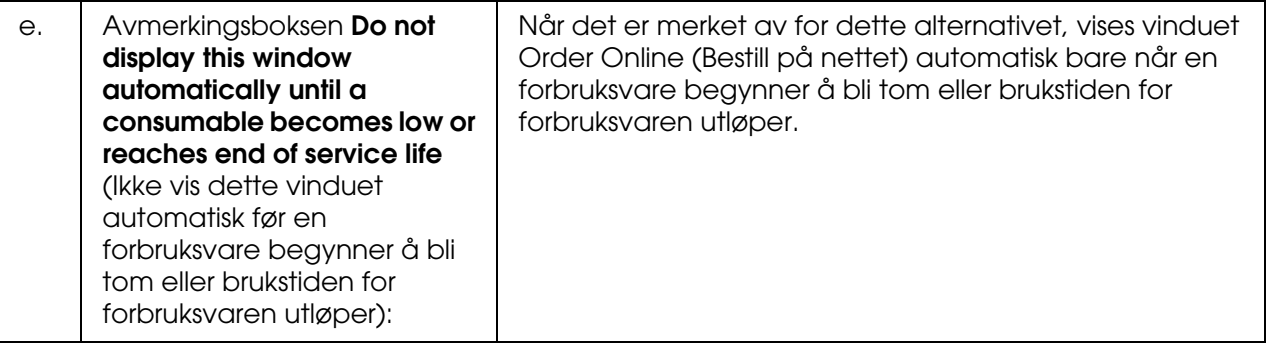

## <span id="page-91-0"></span>*Tray Icon Settings (Innstillinger for skuff-ikon)*

Du kan få tilgang til EPSON Status Monitor ved å dobbeltklikke skuff-ikonet på oppgavelinjen. Hvilken meny som vises når du dobbeltklikker skuff-ikonet og ingen utskriftsjobb er under behandling, avhenger av innstillingene du velger. Følg trinnene nedenfor for å angi innstillinger for skuff-ikonet.

- 1. Høyreklikk skuff-ikonet på oppgavelinjen, og velg deretter **Tray Icon Settings** (Innstillinger for skuff-ikon).
- 2. Kontroller at skriveren er valgt. Velg menyen du vil vise, fra rullegardinlisten Information to display (Informasjon som skal vises). Klikk deretter **OK**.

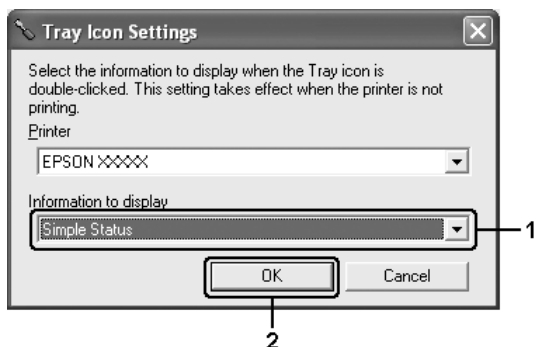

*Obs!*

*Du kan også åpne EPSON Status Monitor ved å høyreklikke skuff-ikonet og velge skrivernavnet.*

# *Konfigurere USB-tilkoblingen*

USB-grensesnittet som følger med skriveren, er i overensstemmelse med Microsoft Plug and Play USB-spesifikasjoner.

*Obs!*

- ❏ *Bare PC-datamaskiner som er utstyrt med en USB-kontakt og som kjører Windows XP, XP x64, Me, 98, 2000, Server 2003 eller Server 2003 x64, støtter USB-grensesnittet.*
- ❏ *Datamaskinen må ha støtte for USB 2.0 for å kunne bruke USB 2.0 som grensesnitt for å koble datamaskinen til skriveren.*
- ❏ *Siden USB 2.0 er fullstendig kompatibel med USB 1.1, kan USB 1.1 brukes som grensesnitt.*
- ❏ *USB 2.0 brukes for operativsystemene Windows XP, XP x64, 2000, Server 2003 og Server 2003 x64. Hvis operativsystemet er Windows Me eller 98, bruker du USB 1.1-grensesnitt.*
- 1. Åpne skriverdriveren.
- 2. I Windows Me eller 98 klikker du kategorien **Details** (Detaljer). I Windows XP, XP x64, 2000, Server 2003 eller Server 2003 x64 klikker du kategorien **Porter**.
- 3. I Windows Me eller 98 velger du EPUSBX:(navnet på skriveren) USB-port fra rullegardinlisten Print to the following port (Skriv til følgende port). I Windows XP, XP x64, 2000, Server 2003 eller Server 2003 x64 velger du USB-porten USBXXX i listen i kategorien **Porter**.

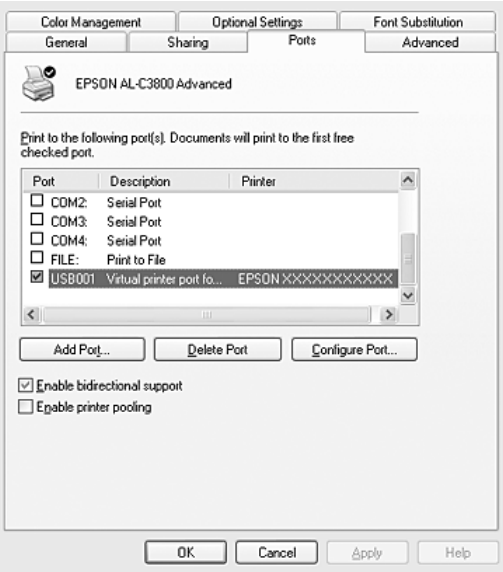

#### *Obs!*

*Dette skjermbildet kan variere avhengig av hvilken versjon av operativsystemet du bruker.*

4. Velg **OK** for å lagre innstillingene.

# *Avbryte utskrift*

Hvis utskriftene ikke er som forventet, og viser feilaktige eller uforståelige tegn eller bilder, kan det hende du må avbryte utskriften. Når skriverikonet vises på oppgavelinjen, følger du instruksjonene nedenfor hvis du vil avbryte utskriften.

Dobbeltklikk skriverikonet på oppgavelinjen. Velg oppgaven i listen, og klikk deretter **Cancel** (Avbryt) fra menyen Document (Dokument).

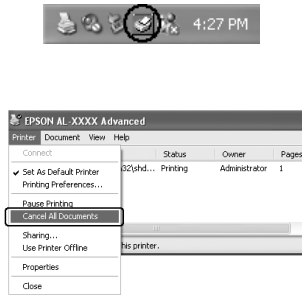

Når den siste siden er skrevet ut, tennes den grønne **Ready**-lampen (Klar) på skriveren.

Gjeldende jobb avbrytes.

#### *Obs!*

*Du kan også avbryte den gjeldende utskriftsjobben som sendes fra datamaskinen, ved å bruke knappen* + *Cancel Job (Avbryt jobb) i kontrollpanelet. Når du avbryter utskriftsjobben, må du være forsiktig så du ikke avbryter utskriftsjobber fra andre brukere.*

## <span id="page-94-0"></span>*Avinstallere skriverprogramvaren*

Hvis du skal installere skriverdriveren på nytt eller oppgradere den, må du avinstallere den gjeldende skriverprogramvaren først.

### *Avinstallere skriverdriveren*

- 1. Avslutt alle programmer.
- 2. Klikk **Start**, pek på **Settings** (Innstillinger) og klikk **Control Panel** (Kontrollpanel). I Windows XP, XP x64, Server 2003 eller Server 2003 x64 klikker du **Start**, klikker **Kontrollpanel** og klikker deretter **Legg til eller fjern programmer**.
- 3. Dobbeltklikk ikonet **Add/Remove Programs** (Legg til / fjern programmer). I Windows XP, XP x64, Server 2003 eller Server 2003 x64 klikker du ikonet **Endre eller fjern programmer**.

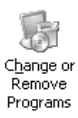

4. Velg **EPSON Printer Software** (EPSON-skriverprogramvare) og klikk **Add/Remove** (Legg til / fjern).

I Windows XP, XP x64, 2000, Server 2003 eller Server 2003 x64 velger du **EPSON Printer Software** og klikker deretter **Endre/fjern**.

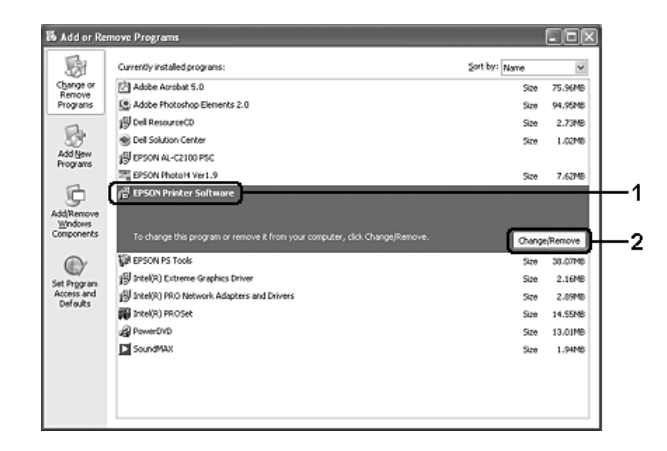

5. Klikk kategorien **Printer Model** (Skrivermodell) og velg skriverikonet.

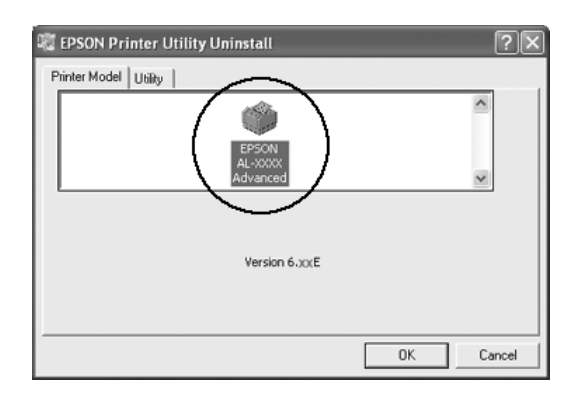

6. Velg kategorien **Utility** (Verktøy) og kontroller at det er merket av for skriverprogramvaren du vil avinstallere.

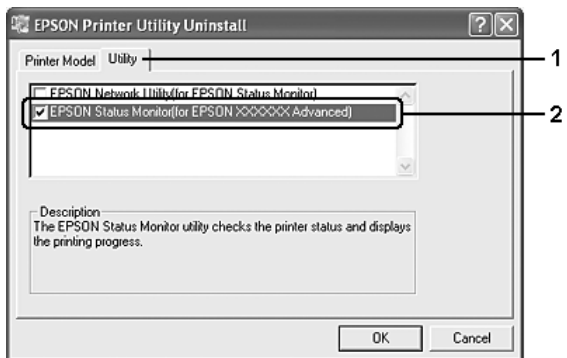

#### *Obs!*

*Hvis du bare vil avinstallere EPSON Status Monitor, merker du av for EPSON Status Monitor.*

7. Velg **OK** for å avinstallere.

#### *Obs!*

*Du kan avinstallere EPSON Network Utility. Når dette verktøyet er avinstallert, kan du ikke vise skriverstatusen fra EPSON Status Monitor for andre skrivere.*

8. Følg anvisningene på skjermen.

## *Avinstallere USB-enhetsdriveren*

Når du kobler skriveren til datamaskinen med en USB-grensesnittkabel, installeres også USB-enhetsdriveren. Når du avinstallerer skriverdriveren, må du også avinstallere USB-enhetsdriveren.

Følg disse trinnene for å avinstallere USB-enhetsdriveren.

#### *Obs!*

- ❏ *Avinstaller skriverdriveren før du avinstallerer USB-enhetsdriveren.*
- ❏ *Når du har avinstallert USB-enhetsdriveren, har du ikke tilgang til noen andre Epson-skrivere som er koblet til med en USB-grensesnittkabel.*
- 1. Følg trinn 1 til 3 i ["Avinstallere skriverprogramvaren" på side 95](#page-94-0).
- 2. Velg **EPSON USB Printer Devices** (EPSON USB Skriverenheter) og klikk **Add/Remove** (Legg til / fjern).

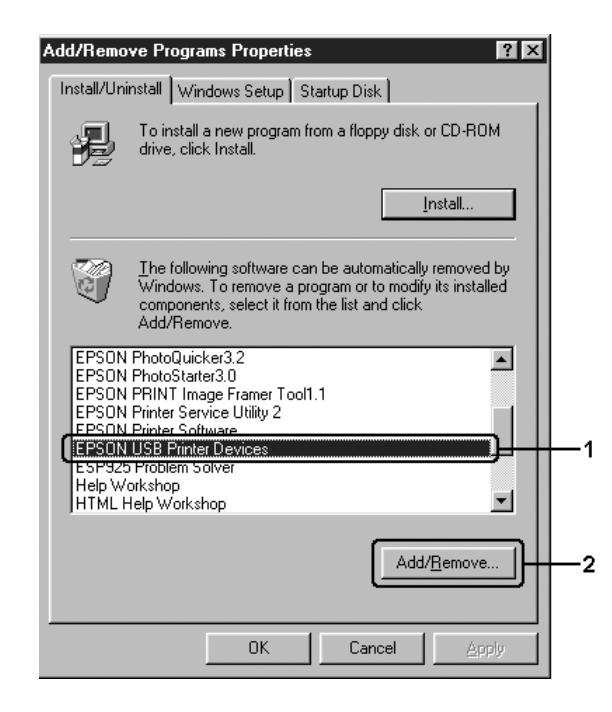

- ❏ *EPSON USB Printer Devices (EPSON USB Skriverenheter) vises bare når skriveren er koblet til Windows Me eller 98 med en USB-grensesnittkabel.*
- ❏ *Hvis USB-enhetsdriveren ikke er installert riktig, kan det være EPSON USB Printer Devices (EPSON USB Skriverenheter) ikke vises. Følg disse trinnene for å kjøre filen Epusbun.exe i CD-ROMen som fulgte med skriveren.*
	- *1. Sett inn CD-ROMen i CD-ROM-stasjonen på datamaskinen.*
	- *2. Gå til CD-ROM-stasjonen.*
	- *3. Dobbeltklikk mappen for språket du vil bruke.*
	- *4. Dobbeltklikk mappen Win9x.*
	- *5. Dobbeltklikk ikonet Epusbun.exe.*
- 3. Følg anvisningene på skjermen.

# *Dele skriveren i et nettverk*

### *Dele skriveren*

Denne delen beskriver hvordan du deler skriveren i et standard Windows-nettverk.

Datamaskinene i et nettverk kan dele en skriver som er direkte koblet til en av dem. Datamaskinen som er direkte koblet til skriveren, er skriverserveren, og de andre datamaskinene er klienter som må ha tillatelse til å dele skriveren med skriverserveren. Klientene deler skriveren via skriverserveren.

Angi de riktige innstillingene for utskriftsserveren og klientene i forhold til versjon av Windows OS og tilgangsrettighetene i nettverket.

#### **Konfigurere skriverserver**

- ❏ Se ["Konfigurere skriveren som en delt skriver" på side 99](#page-98-0) for Windows Me eller 98.
- ❏ Se ["Bruke en tilleggsdriver" på side 100](#page-99-0) for Windows XP, XP x64, 2000, Server 2003 eller Server 2003 x64.

#### **Konfigurere klienter**

- ❏ Se ["Brukere av Windows Me eller 98" på side 47](#page-46-0) for Windows Me eller 98.
- ❏ Se ["Brukere av Windows 2000" på side 48](#page-47-0) for Windows XP, XP x64 eller 2000.

- ❏ *Når du deler skriveren, må du konfigurere EPSON Status Monitor slik at den delte skriveren kan overvåkes på skriverserveren. Se ["Notice Settings \(Innstillinger for meldinger\)" på side 89](#page-88-0).*
- ❏ *Når du er bruker av en delt Windows-skriver i Windows Me eller 98, dobbeltklikker du ikonet Network (Nettverk) i Control panel (Kontrollpanel) på serveren, og kontrollerer at komponenten File and printer sharing for Microsoft Networks (Deling av filer og skriver i Microsoft-nettverk) er installert. Kontroller deretter at IPX/SPX-compatible Protocol (IPX/SPX-kompatibel protokoll) eller TCP/IP Protocol (TCP/IP-protokoll) er installert på serveren og klientene.*
- ❏ *Skriverserveren og klientene bør konfigureres på samme nettverkssystem, og de bør være under samme nettverksbehandling på forhånd.*

### <span id="page-98-0"></span>*Konfigurere skriveren som en delt skriver*

Når operativsystemet på skriverserveren er Windows Me eller 98, følger du disse trinnene for å konfigurere skriverserveren:

- 1. Klikk **Start**, pek på **Settings** (Innstillinger) og klikk **Control Panel** (Kontrollpanel).
- 2. Dobbeltklikk ikonet **Network** (Nettverk).
- 3. Klikk **File and Print Sharing** (Deling av filer og skrivere) i menyen Configuration (Konfigurasjon).
- 4. Merk av for **I want to be able to allow others to print to my printer(s)** (Jeg vil kunne dele skriverne mine med andre), og klikk deretter OK.
- 5. Velg **OK** for å aktivere innstillingene.

#### *Obs!*

- ❏ *Når Insert the Disk (Sett inn disketten) vises, setter du inn CD-ROMen for Windows Me eller 98 i datamaskinen. Klikk OK, og følg deretter instruksjonene på skjermen.*
- ❏ *Når du blir bedt om å starte på nytt, starter du datamaskinen på nytt og fortsetter med innstillingene.*
- 6. Dobbeltklikk ikonet **Printers** (Skrivere) i kontrollpanelet.
- 7. Høyreklikk ikonet for skriveren din, og klikk **Sharing** (Deling) i menyen som vises.
- 8. Velg **Shared As** (Delt som), skriv inn navnet i boksen Share Name (Navn på delt ressurs) og klikk **OK**. Skriv eventuelt inn en kommentar og passord

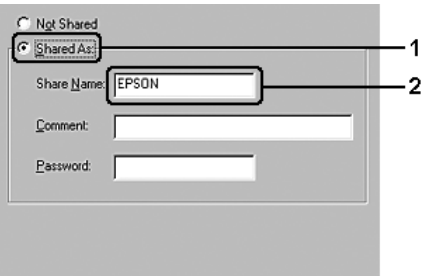

- ❏ *Ikke bruk mellomrom eller bindestrek i navnet på den delte ressursen. Da kan det oppstå feil.*
- ❏ *Når du deler skriveren, må du konfigurere EPSON Status Monitor slik at den delte skriveren kan overvåkes på skriverserveren. Se ["Notice Settings \(Innstillinger for meldinger\)" på](#page-88-0)  [side 89](#page-88-0).*

Du må konfigurere klientdatamaskinene slik at de kan bruke skriveren på et nettverk. Se følgende sider hvis du vil ha detaljer:

- ❏ ["Brukere av Windows Me eller 98" på side 47](#page-46-0)
- ❏ ["Brukere av Windows 2000" på side 48](#page-47-0)

### <span id="page-99-0"></span>*Bruke en tilleggsdriver*

Når operativsystemet på skriverserveren er Windows XP, XP x64, 2000, Server 2003 eller Server 2003 x64, kan du installere tilleggsdrivere på serveren. Tilleggsdriverne er for klientdatamaskiner som har et annet operativsystem enn serveren.

Følg trinnene nedenfor for å konfigurere Windows XP, XP x64, 2000, Server 2003 eller Server 2003 x64 som skriverserver, og installer tilleggsdriverne.

#### *Obs!*

*Du må ha tilgang til Windows XP, XP x64, 2000, Server 2003 eller Server 2003 x 64 som administrator for den lokale maskinen.*

- 1. For Windows 2000- eller NT 4.0-skriverserver: Klikk **Start**, velg **Settings** (Innstillinger) og deretter **Printers** (Skrivere). For Windows XP-, XP x64-, Server 2003 eller Server 2003 x64-skriverserver: Klikk **Start** og velg **Skrivere og telefakser**.
- 2. Høyreklikk ikonet for skriveren din, og klikk **Sharing** (Deling) i menyen som vises.

Hvis følgende meny vises i Windows XP, XP x64, Server 2003 eller Server 2003 x64, klikker du **Veiviser for nettverksinstallasjon** eller **Hvis du forstår sikkerhetsrisikoen, men vil dele skrivere uten å kjøre veiviseren, klikker du her**. Følg instruksjonene på skjermen i begge tilfeller.

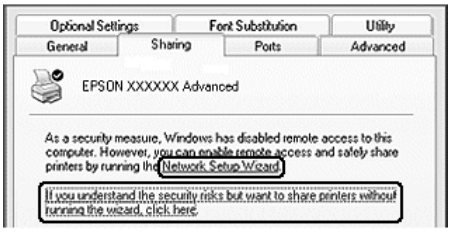

3. For Windows 2000-skriverserver: Velg **Shared as** (Delt som), og skriv deretter inn navnet i boksen Share Name (Navn på delt ressurs).

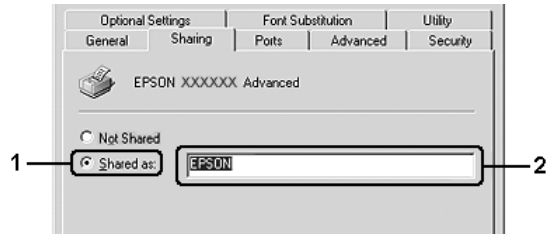

For Windows XP-, XP x64-, Server 2003- eller Server 2003 x64-utskriftsserver: Velg **Del denne skriveren**, og skriv deretter inn navnet i boksen Navn på delt ressurs.

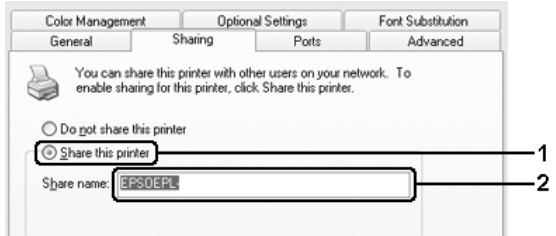

#### *Obs!*

*Ikke bruk mellomrom eller bindestrek i navnet på den delte ressursen. Da kan det oppstå feil.*

4. Velg tilleggsdriverne.

#### *Obs!*

*Hvis server- og klientdatamaskinene bruker samme operativsystem, trenger du ikke installere tilleggsdrivere. Bare klikk OK etter trinn 3.*

**I Windows XP-, XP x64-, 2000-, Server 2003- eller Server 2003 x64-utskriftsserver**

Klikk **Additional Drivers** (Flere drivere).

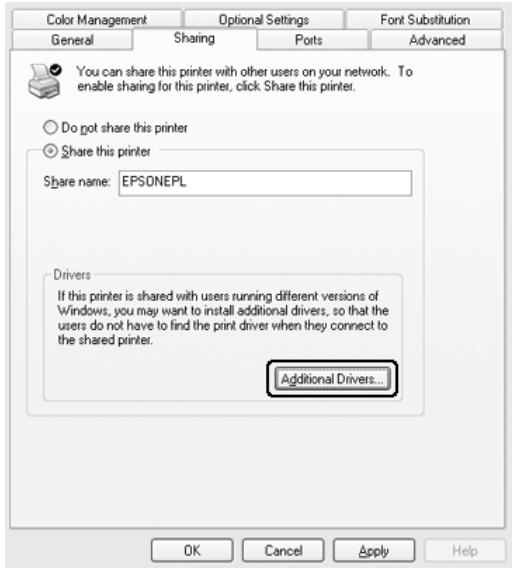

Velg versjonen av Windows som brukes på klientene, og klikk **OK**.

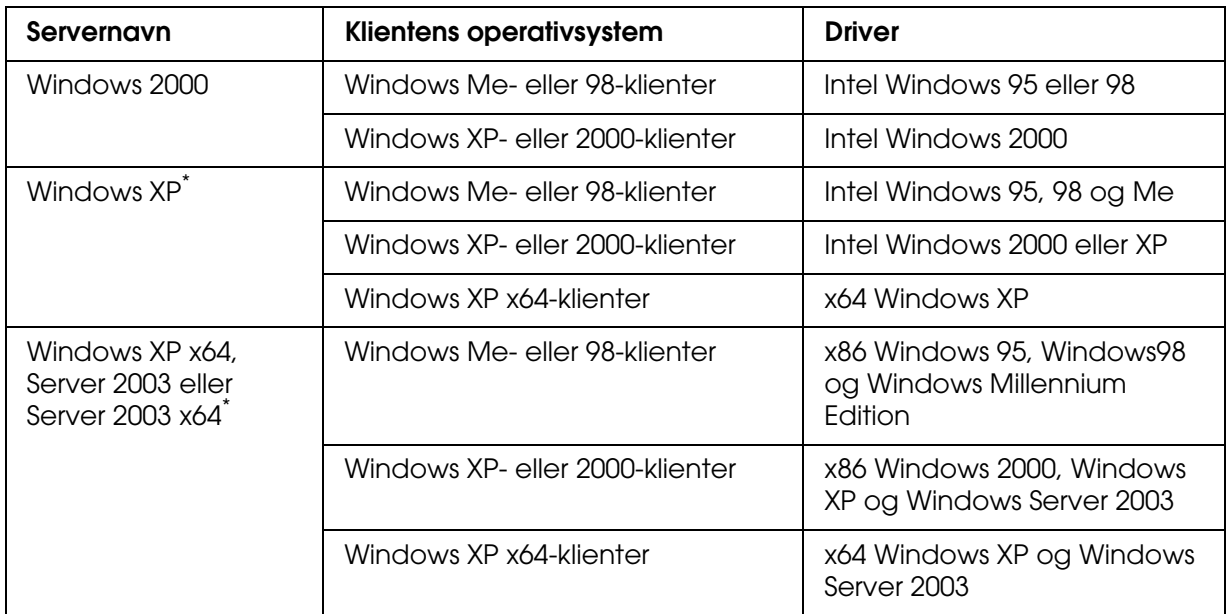

Tilleggsdriveren for Windows XP x64 og Server 2003 x64 kan brukes på Windows XP Service Pack 2, Windows 2003 Service Pack 1 eller senere.

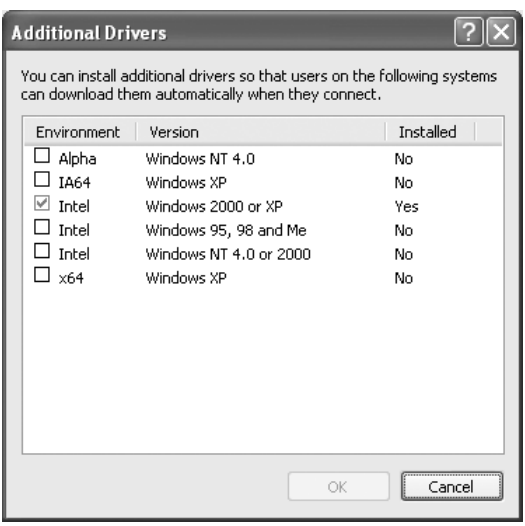

❏ *Du trenger ikke å installere tilleggsdriverne som er angitt nedenfor, siden disse driverne er forhåndsinstallert.* 

*Intel Windows 2000 (for Windows 2000) Intel Windows 2000 eller XP (for Windows XP) x86 Windows 2000, Windows XP og Windows Server 2003 (for Windows Server 2003) x64 Windows XP og Windows Server 2003 (for Windows XP x64- eller Windows Server 2003 x64-utgave)*

❏ *Ikke velg andre tilleggsdrivere enn de som er angitt i tabellen over. De andre tilleggsdriverne er ikke tilgjengelige.*

### *Konfigurere klientene*

Denne delen gir en beskrivelse av hvordan du installerer skriverdriveren ved å få tilgang til den delte skriveren på et nettverk.

- ❏ *Hvis du vil dele skriveren på et Windows-nettverk, må du konfigurere skriverserveren. Hvis du vil vite mer, kan du se ["Konfigurere skriveren som en delt skriver" på side 99](#page-98-0) (Windows Me eller 98) eller ["Bruke en tilleggsdriver" på side 100](#page-99-0) (Windows XP, XP x64, 2000, Server 2003 eller Server 2003 x64).*
- ❏ *Denne delen gir en beskrivelse av hvordan du får tilgang til den delte skriveren på et standard nettverkssystem via serveren (Microsoft-arbeidsgruppe). Hvis du ikke får tilgang til den delte skriveren på grunn av nettverkssystemet, må du be om hjelp fra nettverksansvarlig.*
- ❏ *Denne delen gir en beskrivelse av hvordan du installerer skriverdriveren ved å få tilgang til den delte skriveren fra mappen Printers (Skrivere). Du kan også få tilgang til den delte skriveren fra Network Neighborhood (Andre maskiner) eller My Network (Mine nettverkssteder) på skrivebordet i Windows.*
- ❏ *Du kan ikke bruke tilleggsdriveren på operativsystemet på serveren.*
- ❏ *Når du vil bruke EPSON Status Monitor på en klient, må du installere EPSON Status Monitor fra CD-ROMen med administratorrettigheter på hver klient.*

### *Med Windows Me eller 98:*

Følg trinnene nedenfor for å konfigurere Windows Me- eller 98-klienter.

- 1. Klikk **Start**, velg **Settings** (Innstillinger) og klikk deretter **Printers** (Skrivere).
- 2. Dobbeltklikk ikonet **Add Printer** (Legg til skriver), og klikk deretter **Next** (Neste).
- 3. Velg **Network printer** (Nettverksskriver), og velg deretter **Next** (Neste).
- 4. Klikk **Browse** (Bla gjennom). Dialogboksen Browse for Printer (Søk etter skriver) vises.

#### *Obs!*

*Du kan også skrive inn "\\(navnet på datamaskinen som er koblet til den delte skriveren lokalt)\(navnet på den delte skriveren)" i nettverksbanen eller kønavnet.*

5. Klikk datamaskinen eller serveren som er koblet til den delte skriveren, samt navnet på den delte skriveren, og klikk **OK**.

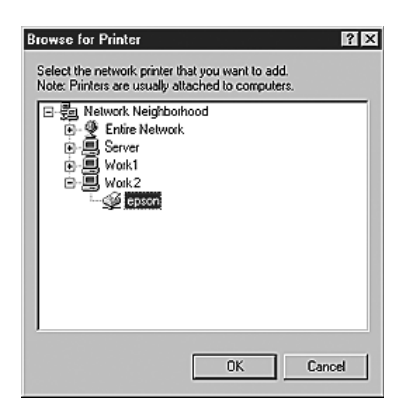

#### *Obs!*

*Navnet på den delte skriveren kan være endret av datamaskinen eller serveren som er koblet til den delte skriveren. Hvis du vil sjekke navnet på den delte skriveren, kan du spørre nettverksansvarlig.*

#### 6. Klikk **Next** (Neste).

#### *Obs!*

- ❏ *Hvis skriverdriveren er forhåndsinstallert i klienten, må du velge den nye skriverdriveren eller gjeldende skriverdriver. Når du blir bedt om å velge skriverdriver, velger du skriverdriver i samsvar med meldingen.*
- ❏ *Hvis operativsystemet på skriverserveren er Windows Me eller 98, eller tilleggsdriveren for Windows Me eller 98 er installert på Windows XP-, XP x64-, 2000-, Server 2003- eller Server 2003 x64-skriverserveren, går du til neste trinn.*
- ❏ *Hvis tilleggsdriveren for Windows Me eller 98 ikke er installert på Windows XP-, XP64-, 2000-, Server 2003- eller Server 2003 x64-skriverserveren, kan du se ["Installere](#page-107-0)  [skriverdriveren fra CD-ROMen" på side 108.](#page-107-0)*
- 7. Kontroller navnet på den delte skriveren, og velg om du vil bruke skriveren som standardskriver eller ikke. Klikk **Next** (Neste), og følg deretter instruksjonene på skjermen.

#### *Obs!*

*Du kan endre navnet på den delte skriveren, slik at det bare vises på klientdatamaskinen.*

### *Med Windows XP, XP x64 eller 2000*

Følg trinnene nedenfor for å konfigurere Windows XP-, XP x64- eller 2000-klienter

Du kan installere skriverdriveren for den delte skriveren selv om du ikke er administrator, hvis du har rettigheter som priviligert bruker eller mer omfattende rettigheter.

- 1. For Windows 2000-klienter: Klikk **Start**, velg **Settings** (Innstillinger) og klikk deretter **Printers** (Skrivere). For Windows XP- eller XP x64-klienter: Klikk **Start** og velg **Skrivere og telefakser**.
- 2. For Windows 2000: Dobbeltklikk ikonet **Add Printer** (Legg til skriver) og klikk deretter **Next** (Neste).

For Windows XP eller XP x64: Klikk **Legg til skriver** i menyen Skriveroppgaver.

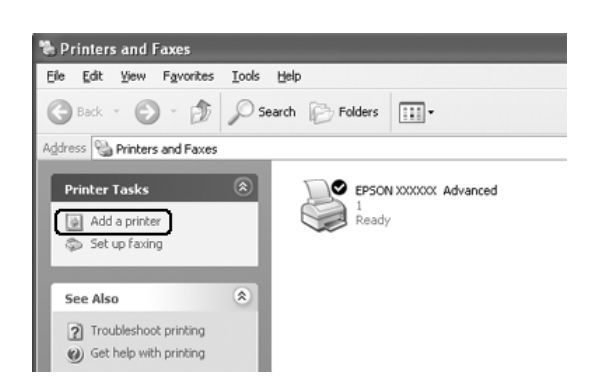

- 3. For Windows 2000 velger du **Network printer** (Nettverksskriver), og klikker deretter **Next** (Neste). For Windows XP eller XP x64 velger du **En nettverksskriver eller en skriver koblet til en annen datamaskin** og klikker deretter **Neste**.
- 4. For Windows 2000 skriver du inn navnet på den delte skriveren og klikker **Next** (Neste).

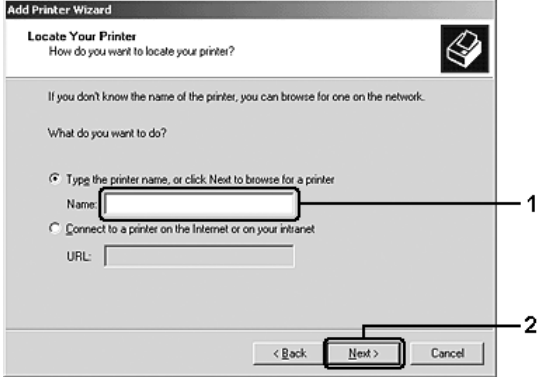

- ❏ *Du kan også skrive inn "\\(navnet på datamaskinen som er koblet til den delte skriveren lokalt)\(navnet på den delte skriveren)" i nettverksbanen eller kønavnet.*
- ❏ *Du må ikke nødvendigvis skrive navnet på den delte skriveren.*

For Windows XP eller XP x64 velger du **Søk etter en skriver**.

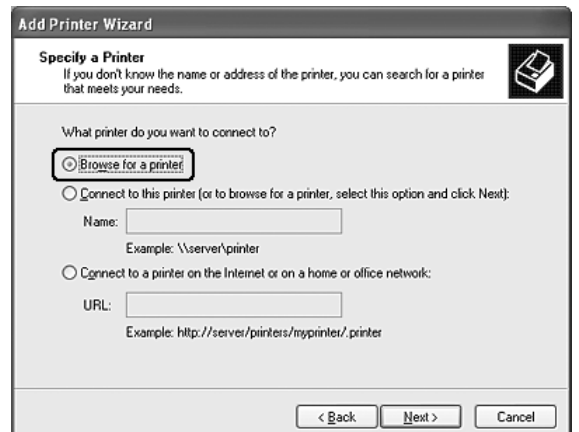

5. Klikk datamaskinen eller serveren som er koblet til den delte skriveren, samt navnet på den delte skriveren, og klikk **Next** (Neste).

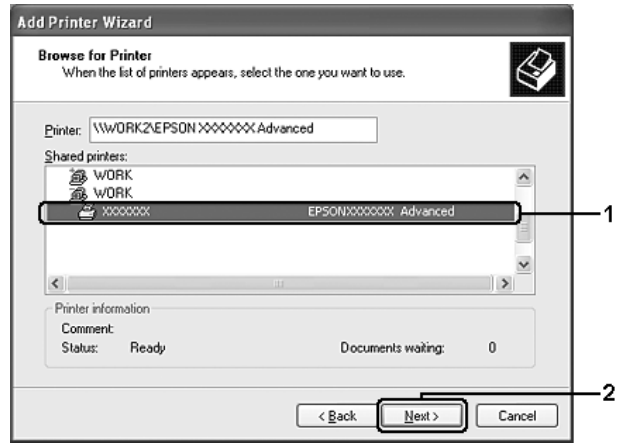

- ❏ *Navnet på den delte skriveren kan være endret av datamaskinen eller serveren som er koblet til den delte skriveren. Hvis du vil sjekke navnet på den delte skriveren, kan du spørre nettverksansvarlig.*
- ❏ *Hvis skriverdriveren er forhåndsinstallert i klienten, må du velge den nye skriverdriveren eller gjeldende skriverdriver. Når du blir bedt om å velge skriverdriver, velger du skriverdriver i samsvar med meldingen.*
- ❏ *Hvis tilleggsdriveren for Windows XP, XP x64 eller 2000 er installert i Windows XP-, XP x64-, 2000-, Server 2003- eller Server 2003 x64-skriverserveren, går du til neste trinn.*
- ❏ *Hvis operativsystemet på utskriftsserveren er Windows Me eller 98, går du til ["Installere](#page-107-0)  [skriverdriveren fra CD-ROMen" på side 108.](#page-107-0)*
- 6. Velg om du vil bruke skriveren som standardskriver eller ikke, og klikk deretter **Next** (Neste).
- 7. Kontroller innstillingene og klikk **Finish** (Fullfør).

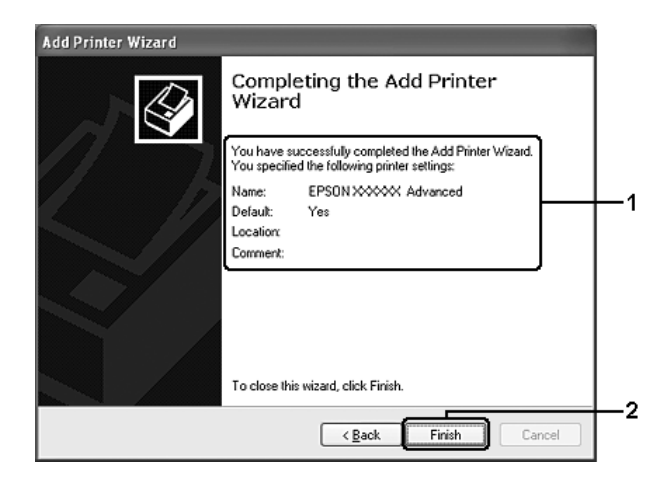

## <span id="page-107-0"></span>*Installere skriverdriveren fra CD-ROMen*

Denne delen gir en beskrivelse av hvordan du installerer skriverdriveren i klientene når du konfigurerer nettverksystemet som følger:

- ❏ Tilleggsdriverne er ikke installert i Windows XP-, XP x64-, 2000-, Server 2003- eller Server 2003 x64-skriverservere.
- ❏ Utskriftsserverens operativsystem er Windows Me eller 98, og klientens operativsystem er Windows XP, XP x64 eller 2000.

Skjermbildene på de påfølgende sidene kan variere avhengig av versjon av Windows-operativsystem.

#### *Obs!*

- ❏ *Når du installerer i Windows XP-, XP x64- eller 2000-klienter, må du ha administratortilgang til Windows XP, XP x64 eller 2000.*
- ❏ *Hvis tilleggsdriverne er installert eller server- og klientdatamaskinene bruker samme operativsystem, trenger du ikke installere skriverdriverne fra CD-ROMen.*
- 1. Åpne den delte skriveren. Det kan hende det vises en melding. Klikk **OK**, og følg deretter instruksjonene på skjermen for å installere skriverdriveren fra CD-ROMen.
- 2. Sett inn CD-ROMen, skriv inn riktig stasjon og mappenavn der skriverdriveren for klientene er plassert, og klikk deretter **OK**.

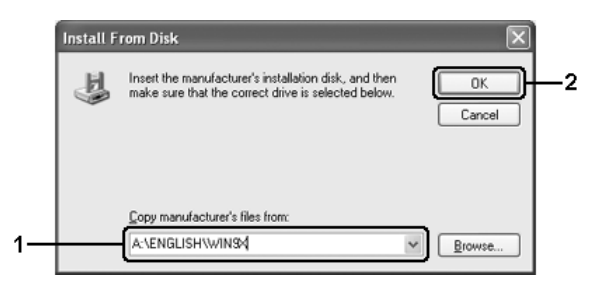

Når du installerer drivere i Windows XP, XP x64, 2000, Server 2003 eller Server 2003 x64, kan det hende at meldingen Finner ikke digital signatur vises. Klikk **Ja** (for Windows 2000) eller **Fortsett likevel** (for Windows XP, XP x64, Server 2003 eller Server 2003 x64), og fortsett installasjonen.
Mappenavnet varierer avhengig av operativsystemet som brukes.

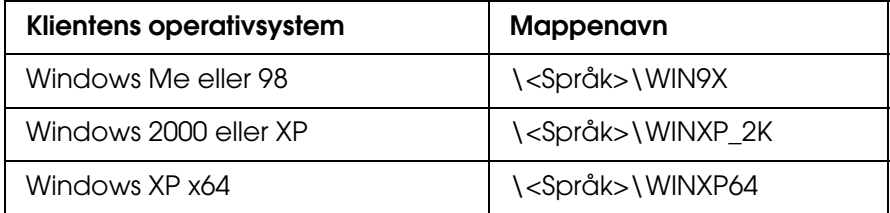

3. Velg et navn for skriveren, klikk **OK** og følg deretter instruksjonene på skjermen.

# *Kapittel 5 Bruke skriverprogramvaren med Macintosh*

## *Om skriverprogramvaren*

Ved hjelp av skriverdriveren kan du velge mellom et stort utvalg innstillinger, slik at du får best mulig resultat når du skriver ut. Med EPSON Status Monitor kan du kontrollere status for skriveren. Se ["Overvåke skriveren ved hjelp av EPSON Status Monitor" på side 144](#page-143-0)  hvis du vil ha mer informasjon.

#### *Obs!*

- ❏ *Instruksjonene i denne delen som er felles for alle operativsystemer, er for Mac OS X 10.3 som et eksempel. De kan avvike litt fra det som faktisk vises på skjermen din, avhengig av hvilket operativsystem du har, men funksjonene er de samme.*
- ❏ *Du må installere skriverdriveren på nytt etter større oppgraderinger av operativsystemet, for eksempel fra OSX 10.3 til 10.4, men du trenger ikke å installere den på nytt for mindre oppgraderinger som fra 10.3.1 til 10.3.2.*

## *Få tilgang til skriverdriveren*

Hvis du vil styre skriveren og endre innstillingene for den, bruker du skriverdriveren. Med skriverdriveren er det enkelt å angi alle utskriftsinnstillingene, inkludert papirkilde, papirstørrelse og papirretning.

### *Mac OS X*

Hvis du vil ha tilgang til skriverdriveren, registrerer du skriveren i **Printer Setup Utility** (Installasjon av skriververktøy) (for Mac OS X 10.3 og 10.4) eller **Print Center** (Utskriftssenter) (for Mac OS X 10.2 eller tidligere) , klikker så **Print** (Skriv ut) fra menyen File (Arkiv) i et program og velger skriveren.

### *Mac OS 9*

Hvis du vil ha tilgang til skriverdriveren, åpner du den aktuelle dialogboksen og velger **Chooser** (Velger) fra Apple-menyen, og klikker skriverikonet.

## *Fra et program*

- ❏ Hvis du vil åpne dialogboksen Paper Setting (Papirinnstillinger), velger du **Page Setup** (Utskriftsformat) fra menyen File (Arkiv) i programmet du bruker.
- ❏ Hvis du vil åpne kategorien Basic Settings (Grunnleggende innstillinger), velger du **Print** (Skriv ut) i menyen File (Arkiv) i programmet du bruker.

#### *Obs!*

*Den elektroniske hjelpen for skriverdriveren gir detaljer om skriverdriverinnstillinger.*

# *Gjøre endringer i skriverinnstillinger*

## *Angi innstillinger for utskriftskvalitet*

Du kan endre utskriftskvaliteten via innstillinger i skriverdriveren. Du kan bruke skriverdriveren til å angi utskriftsinnstillinger ved å velge fra en liste med forhåndsdefinerte innstillinger, eller tilpasse innstillingene.

## *Velge utskriftskvaliteten ved hjelp av innstillingen Automatic (Automatisk)*

Du kan endre utskriftskvaliteten med hensyn til hastighet eller detaljrikhet. Det finnes tre utskriftsnivåer, **Fast** (Rask), **Fine** (Fin) og **Super Fine** (Superfin). **Fine** (Fin) og **Super Fine** (Superfin) gir presis utskrift med høy kvalitet, men krever mer minne og senker utskriftshastigheten.

Når **Automatic** (Automatisk) er valgt i kategorien **Basic Settings** (Grunnleggende innstillinger), vil skriveren ta seg av alle detaljerte innstillinger i henhold til fargeinnstillingen du velger. Farge og oppløsning er de eneste innstillingene du må angi. Du kan endre andre innstillinger, som for eksempel papirstørrelse eller papirretning, i de fleste programmer.

- 1. Åpne dialogboksen Print (Skriv ut).
- 2. Velg **Printer Settings** (Skriverinnstillinger) i rullegardinlisten og velg kategorien **Basic settings** (Grunnleggende innstillinger).

3. Klikk **Automatic** (Automatisk) og velg oppløsningen i rullegardinlisten Resolution (Oppløsning).

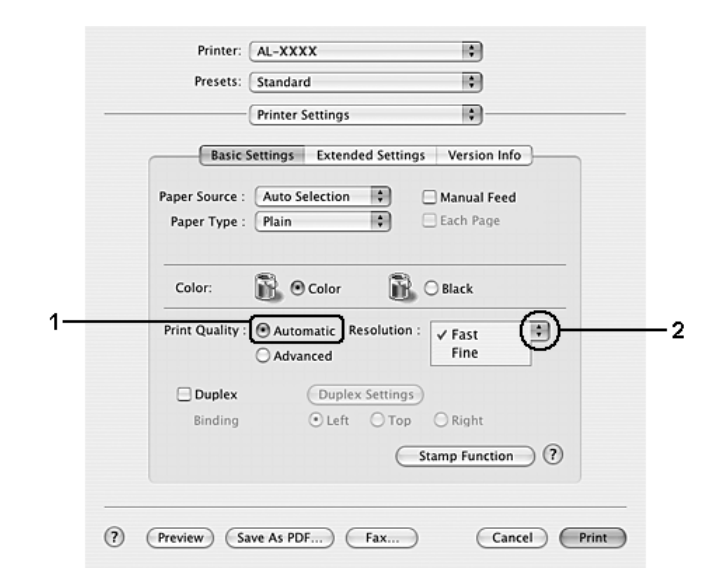

#### **For brukere av Mac OS 9**

- 1. Åpne dialogboksen Basic Settings (Grunnleggende innstillinger).
- 2. Velg **Automatic** (Automatisk) for Print Quality (Utskriftskvalitet), og velg deretter ønsket utskriftsoppløsning med glidebryteren.

#### *Obs!*

*Hvis utskriften ikke er vellykket, eller du får en feilmelding om minne, kan det hende det vil hjelpe å velge en lavere oppløsning.*

### *Bruke de forhåndsdefinerte innstillingene*

De forhåndsdefinerte innstillingene hjelper deg med å optimere utskriftsinnstillingene for en bestemt type utskrift, for eksempel presentasjonsdokumenter eller bilder tatt med videokamera eller digitalt kamera.

Følg trinnene nedenfor hvis du vil bruke de forhåndsdefinerte innstillingene.

- 1. Åpne dialogboksen Print (Skriv ut).
- 2. Velg **Printer Settings** (Skriverinnstillinger) i rullegardinlisten og velg kategorien **Basic settings** (Grunnleggende innstillinger).

3. Velg **Advanced** (Avansert). Du finner de forhåndsdefinerte innstillingene i listen til høyre for **Automatic** (Automatisk).

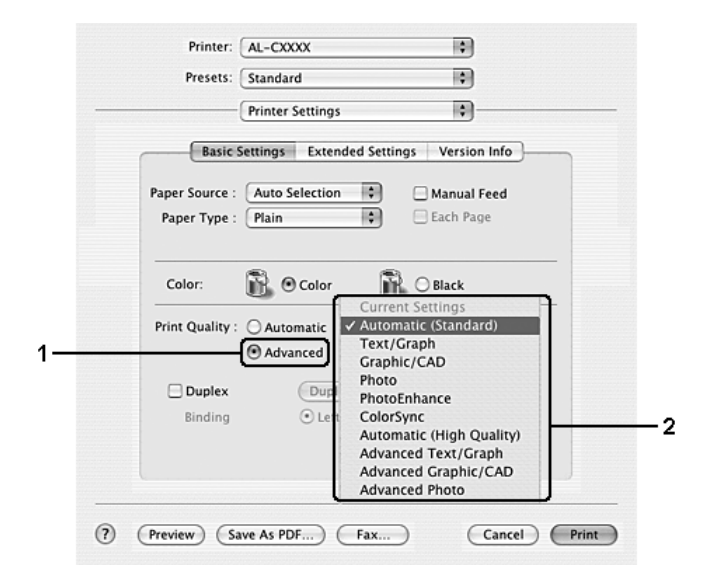

4. Velg den best egnede innstillingen fra listen, i henhold til dokument- eller bildetypen du vil skrive ut.

For brukere av Mac OS 9

- 1. Åpne dialogboksen Basic Settings (Grunnleggende innstillinger).
- 2. Velg **Advanced** (Avansert). Du finner de forhåndsdefinerte innstillingene i listen til høyre for **Automatic** (Automatisk).
- 3. Velg den best egnede innstillingen fra listen, i henhold til dokument- eller bildetypen du vil skrive ut.

Når du velger en forhåndsdefinert innstilling, vil andre innstillinger, for eksempel Printing Mode (Utskriftsmodus), Resolution (Oppløsning), Screen (Skjerm) og Color Management (Fargebehandling), bli angitt automatisk. Endringene vises i rullegardinlisten **Summary** (Oversikt) i dialogboksen Print (Skriv ut) (for Mac OS X), eller i listen over gjeldende innstillinger til venstre i dialogboksen Basic Settings (Grunnleggende innstillinger) (for Mac OS 9).

#### *Obs!*

*Den elektroniske hjelpen for skriverdriveren gir detaljer om skriverdriverinnstillinger.*

### *Tilpasse utskriftsinnstillingene*

Skriveren gir mulighet for tilpassede utskriftsinnstillinger i tilfelle du trenger mer kontroll over utskriftene, vil angi så detaljerte innstillinger som mulig, eller bare vil eksperimentere.

Følg trinnene nedenfor for å tilpasse utskriftsinnstillingene:

#### **For brukere av Mac OS X**

- 1. Åpne dialogboksen Print (Skriv ut).
- 2. Velg **Printer Settings** (Skriverinnstillinger) i rullegardinlisten og velg kategorien **Basic Settings** (Grunnleggende innstillinger).
- 3. Klikk **Advanced** (Avansert), og klikk deretter **More Settings** (Flere innstillinger). Følgende dialogboks vises:

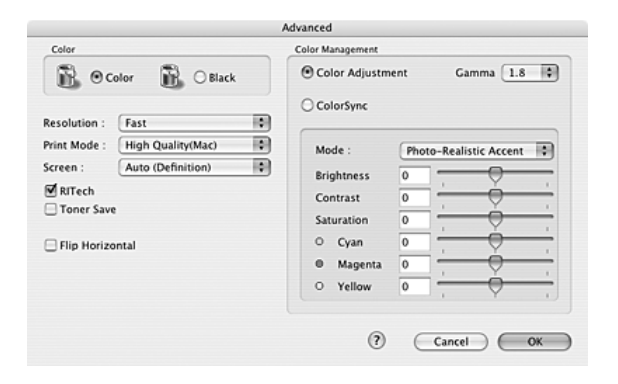

4. Velg **Color** (Farge) eller **Black** (Svart) som innstilling for Color (Farge).

5. Velg ønsket utskriftsoppløsning i rullegardinlisten.

#### *Obs!*

*Når du gjør de andre innstillingene, kan du klikke knappen* **for detaljer om hver innstilling.** 

6. Velg **OK** for å godkjenne innstillingene og gå tilbake til dialogboksen Basic Settings (Grunnleggende innstillinger).

#### *Obs!*

*Se den elektroniske hjelpen hvis du vil vite mer om hver innstilling.*

#### **For brukere av Mac OS 9**

- 1. Åpne dialogboksen Basic Settings (Grunnleggende innstillinger).
- 2. Klikk **Advanced** (Avansert), og klikk deretter **More Settings** (Flere innstillinger). Følgende dialogboks vises:

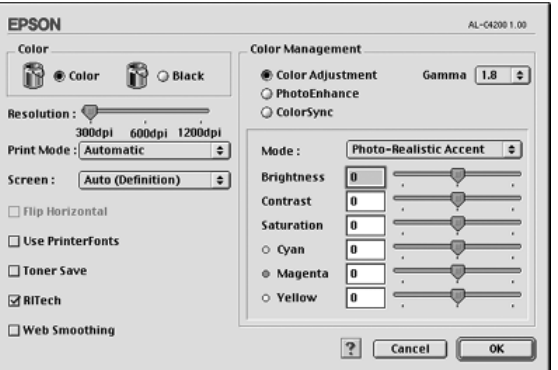

- 3. Velg **Color** (Farge) eller **Black** (Svart) som innstilling for Color (Farge).
- 4. Velg ønsket utskriftsoppløsning med glidebryteren.

#### *Obs!*

*Når du gjør de andre innstillingene, kan du klikke knappen* **for detaljer om hver innstilling.** 

5. Velg **OK** for å godkjenne innstillingene og gå tilbake til dialogboksen Basic Settings (Grunnleggende innstillinger).

#### *Obs!*

*Se den elektroniske hjelpen hvis du vil vite mer om hver innstilling.*

### *Lagre innstillingene*

#### **For brukere av Mac OS X**

Bruk følgende fremgangsmåter for å lagre spesialinnstillinger:

Lagre de egendefinerte innstillingene med **Save** (Lagre) eller **Save As** (Lagre som) i Preset (Forhåndsinnstillinger) i dialogboksen Print (Utskrift). Skriv inn et navn for spesialinnstillingene i navneboksen. Innstillingene vil bli lagret med dette navnet i rullegardinlisten Preset (Forhåndsinnstillinger).

#### *Obs!*

*Alternativet Custom Settings (Spesialinnstillinger) er en standardfunksjon i Mac OS X.*

#### **For brukere av Mac OS 9**

Hvis du vil lagre spesialinnstillingene, velger du **Advanced** (Avansert) og klikker **Save Settings** (Arkiver innstillinger) i dialogboksen Basic Settings (Grunnleggende innstillinger). Dialogboksen Custom Settings (Egendefinerte innstillinger) vises.

Skriv inn et navn for spesialinnstillingene i boksen Name (Navn), og klikk **Save** (Arkiver). Innstillingene vises i listen til høyre for **Automatic** (Automatisk) i dialogboksen Basic Settings (Grunnleggende innstillinger).

#### *Obs!*

- ❏ *Hvis du vil slette en spesialinnstilling, velger du Advanced (Avansert) og klikker Save Settings (Arkiver innstillinger) i dialogboksen Basic Settings (Grunnleggende innstillinger). Deretter velger du innstillingen i dialogboksen User Settings (Brukerinnstillinger) og klikker Delete (Slett).*
- ❏ *Du kan ikke slette forhåndsdefinerte innstillinger.*

Hvis du endrer noen innstillinger i dialogboksen Advanced Settings (Avanserte innstillinger) når en av spesialinnstillingene er valgt i listen Advanced Settings (Avanserte innstillinger) i dialogboksen Basic Settings (Grunnleggende innstillinger), blir innstillingen som er valgt i listen, endret til User Settings (Brukerinnstillinger). Den egendefinerte innstillingen som var valgt tidligere, påvirkes ikke av denne endringen. Hvis du vil gå tilbake til den egendefinerte innstillingen, velger du den ganske enkelt igjen fra listen over gjeldende innstillinger.

## *Endre størrelsen på utskrifter*

Du kan forstørre eller forminske dokumentet ditt under utskrift slik at det passer inn på papirstørrelsen du har valgt.

#### **For brukere av Mac OS X**

#### *Obs!*

*Denne funksjonen er ikke tilgjengelig for Mac OS X 10.2 og 10.3.*

- 1. Åpne dialogboksen Print (Skriv ut).
- 2. Velg **Paper Handling** (Papirhåndtering) i rullegardinlisten.
- 3. Merk av for **Scale to fit paper size** (Skaler etter papirstørrelse), og velg deretter papirstørrelsen i rullegardinlisten.

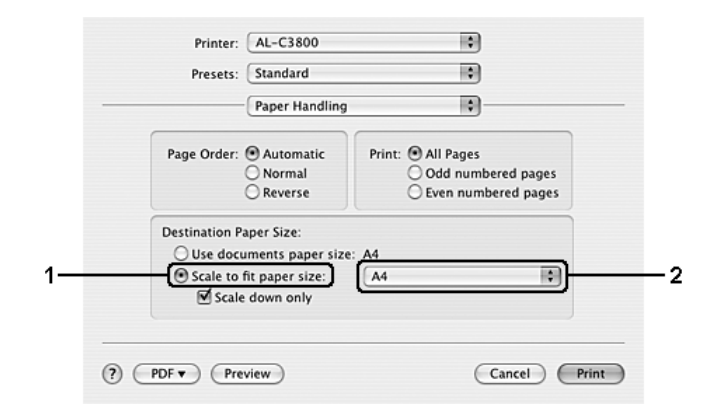

#### *Obs!*

- ❏ *Hvis du velger Scale down only (Bare skaler ned), blir dokumentene ikke forstørret selv hvis du velger en større papirstørrelse.*
- ❏ *Innstillingene for papirhåndtering er en standardfunksjon i Mac OS X 10.4.*

### **For brukere av Mac OS 9**

#### *Obs!*

*Forstørrings- eller forminskingsgraden angis automatisk i henhold til hvilken papirstørrelse som er valgt i dialogboksen Paper Setting (Papirinnstillinger).*

- 1. Klikk ikonet **Layout** i dialogboksen Basic Settings (Grunnleggende innstillinger). Layout-dialogboksen blir åpnet.
- 2. Merk av for **Fit to Page** (Tilpass til side), og velg deretter papirstørrelsen i listen Output Paper Size (Papirstørrelse for utdata). Siden blir skrevet ut slik at den passer på det valgte papiret.

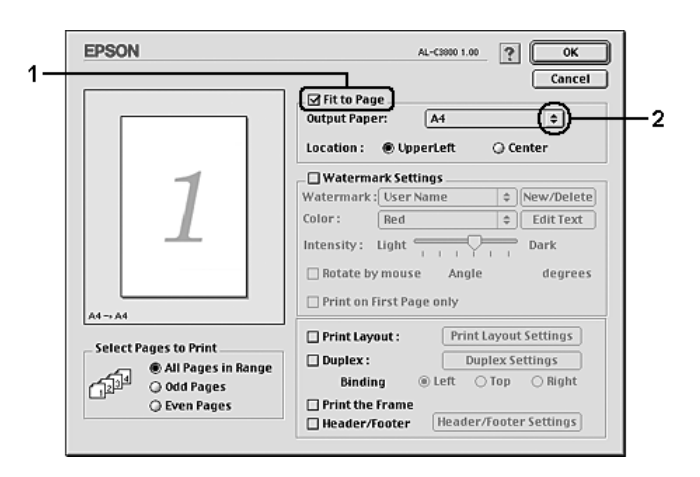

3. Velg **OK** for å aktivere innstillingene.

## *Endre utskriftsoppsett*

Ved hjelp av utskriftsoppsettet kan du skrive ut enten to eller fire sider på et enkeltark, angi utskriftsrekkefølgen, og automatisk endre størrelsen på hver side slik at den passer til den angitte papirstørrelsen. Du kan også velge å skrive ut dokumenter med ramme rundt.

- 1. Åpne dialogboksen Print (Skriv ut).
- 2. Velg **Layout** i rullegardinlisten.

3. Velg antall sider du vil skrive ut på ett papirark i rullegardinlisten.

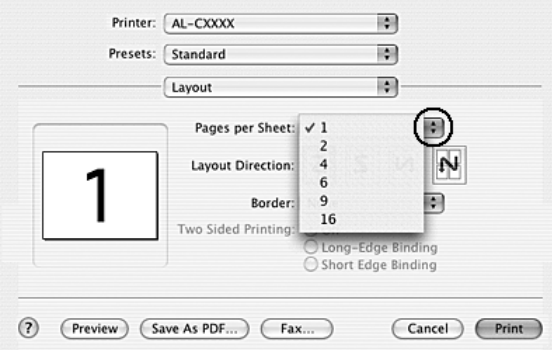

4. Klikk **Print** (Skriv ut) for å starte utskriften.

#### *Obs!*

*Layout-innstillingene er en standardfunksjon i Mac OS X.*

- 1. Klikk ikonet **Layout** i dialogboksen Basic Settings (Grunnleggende innstillinger). Layout-dialogboksen blir åpnet.
- 2. Merk av for **Print Layout** (Utskriftsoppsett) og klikk deretter **Print Layout Settings** (Innstillinger for utskriftsoppsett). Dialogboksen Print Layout Settings (Innstillinger for utskriftsoppsett) blir åpnet.

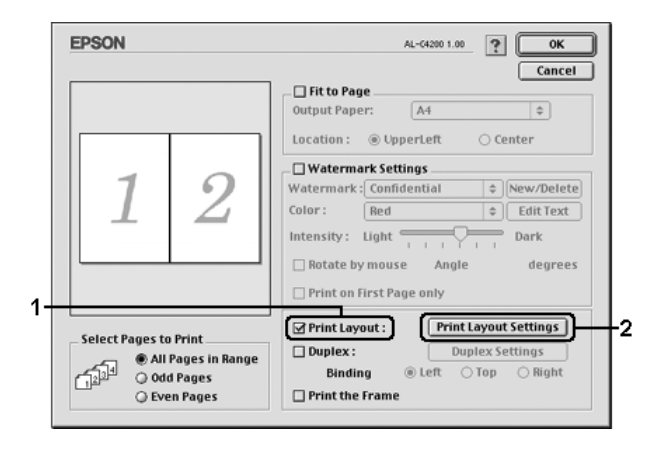

3. Velg antall sider du vil skrive ut på ett enkelt ark.

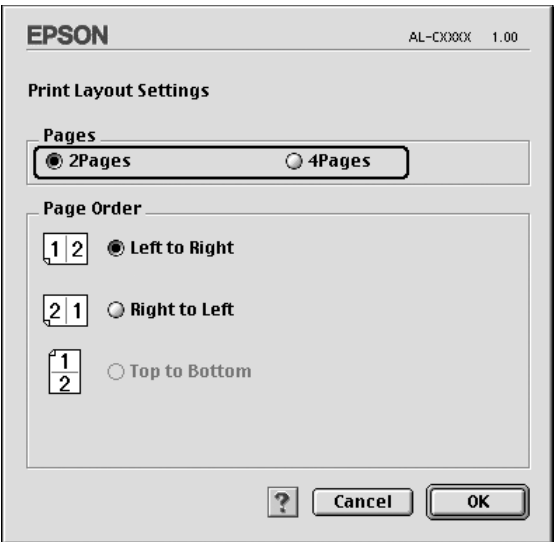

4. Velg siderekkefølgen som sidene skal skrives ut i på hvert ark.

#### *Obs!*

*Valgene for Page Order (Siderekkefølge) avhenger av Pages (Sider) valgt ovenfor, samt Orientation (Papirretning).*

- 5. Velg **OK** for å godkjenne innstillingene og gå tilbake til dialogboksen Layout.
- 6. Merk av for **Print the Frame** (Skriv ut rammen) i Layout-dialogboksen hvis du vil skrive ut sidene med en ramme rundt.
- 7. Velg **OK** for å aktivere innstillingene.

## *Bruke vannmerke*

Følg disse trinnene hvis du vil bruke et vannmerke på dokumentet. I Layout-dialogboksen kan du velge fra en liste over forhåndsdefinerte vannmerker. Du kan også velge en bitmap-fil (PICT) eller tekstfil som ditt eget spesialvannmerke. I Layout-dialogboksen kan du også angi forskjellige detaljerte innstillinger for vannmerke. Du kan for eksempel velge størrelse, intensitet og plassering for vannmerket.

- 1. Åpne dialogboksen Print (Skriv ut).
- 2. Velg **Printer Settings** (Skriverinnstillinger) i rullegardinlisten og velg kategorien **Basic settings** (Grunnleggende innstillinger).

3. Klikk **Stamp Function** (Stempelfunksjon).

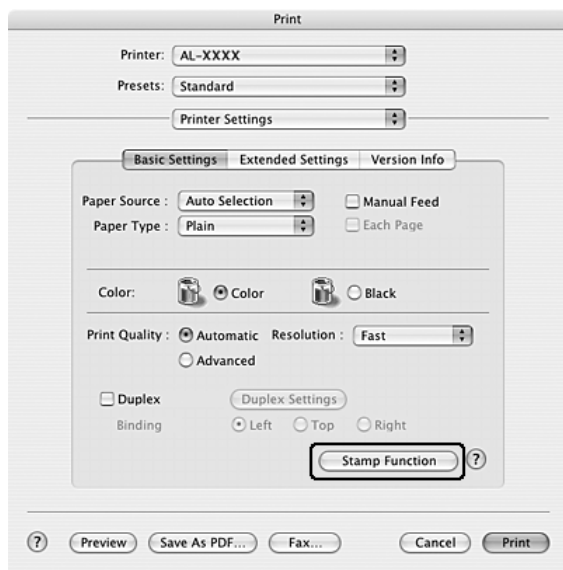

4. Merk av for **Watermark** (Vannmerke), og klikk **Watermark Settings** (Vannmerkeinnstillinger).

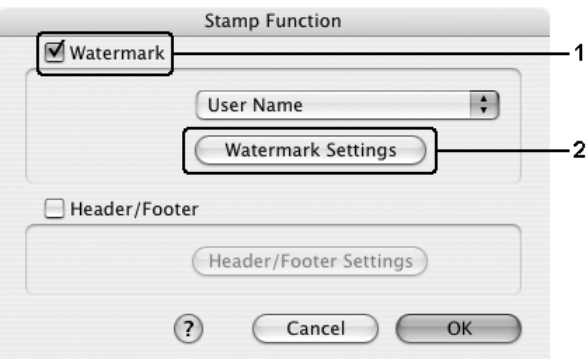

5. Velg et vannmerke i rullegardinlisten Watermark (Vannmerke).

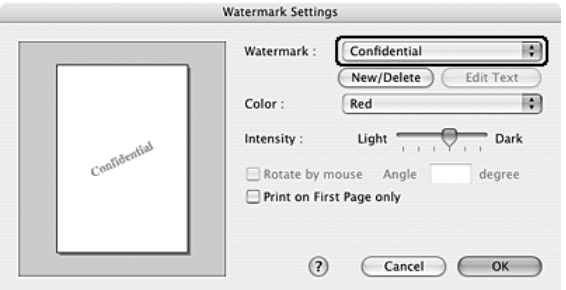

- 6. Velg hvor på siden du vil skrive ut vannmerket ved å trekke vannmerkebildet til forhåndsvisningsvinduet. Hvis du vil endre størrelsen på vannmerket, drar du i håndtaket.
- 7. Juster bildeintensiteten til vannmerket ved hjelp av glidebryteren **Intensity** (Intensitet).
- 8. Du kan rotere egendefinerte tekstvannmerker ved å angi gradene i boksen Angle (Vinkel). Du kan også merke av for **Rotate by mouse** (Drei med musen), og rotere tekstvannmerket ved hjelp av pekeren i forhåndsvisningsvinduet.
- 9. Velg **OK** for å aktivere innstillingene.

- 1. Klikk ikonet **L** Layout i dialogboksen Basic Settings (Grunnleggende innstillinger). Layout-dialogboksen blir åpnet.
- 2. Merk av for **Watermark Settings** (Vannmerkeinnstillinger), og velg et vannmerke i rullegardinlisten Watermark (Vannmerke).

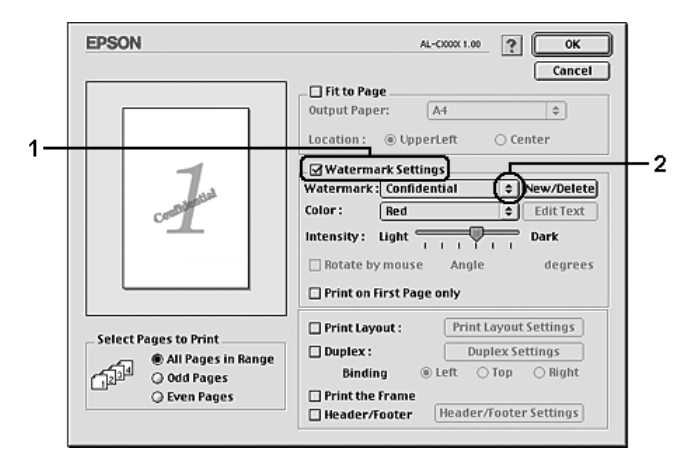

- 3. Velg hvor på siden du vil skrive ut vannmerket ved å trekke vannmerkebildet til forhåndsvisningsvinduet. Hvis du vil endre størrelsen på vannmerket, drar du i håndtaket.
- 4. Juster bildeintensiteten til vannmerket ved hjelp av glidebryteren **Intensity** (Intensitet).
- 5. Du kan rotere egendefinerte tekstvannmerker ved å angi gradene i boksen Angle (Vinkel). Du kan også merke av for **Rotate by mouse** (Drei med musen), og rotere tekstvannmerket ved hjelp av pekeren i forhåndsvisningsvinduet.
- 6. Velg **OK** for å aktivere innstillingene.

## *Lage et nytt vannmerke*

Du kan lage et nytt tekst- eller bitmap-vannmerke ved å følge anvisningene nedenfor.

*Slik lager du et tekstvannmerke*

#### **For brukere av Mac OS X**

- 1. Åpne dialogboksen Print (Skriv ut).
- 2. Velg **Printer Settings** (Skriverinnstillinger) i rullegardinlisten og velg kategorien **Basic settings** (Grunnleggende innstillinger).
- 3. Klikk **Stamp Function** (Stempelfunksjon).

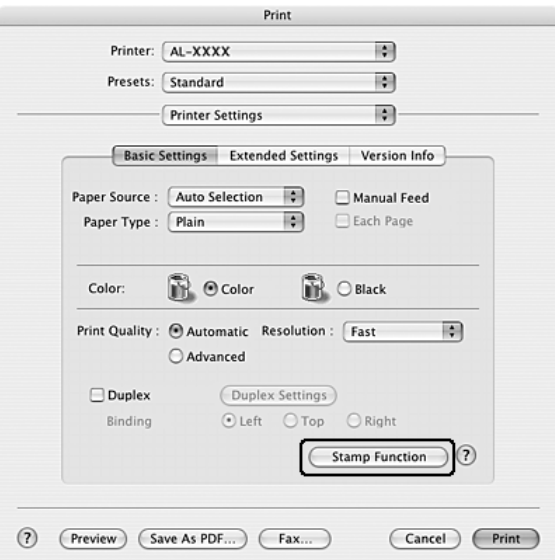

4. Merk av for **Watermark** (Vannmerke), og klikk **Watermark Settings** (Vannmerkeinnstillinger).

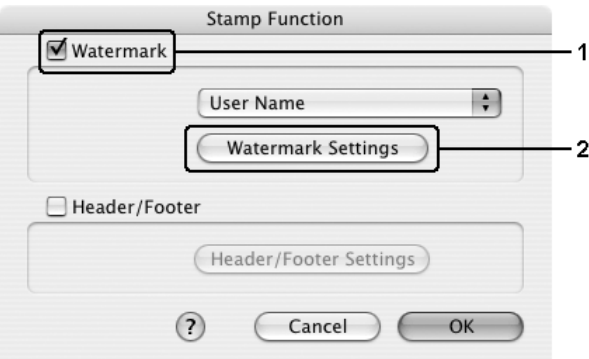

5. Klikk **New/Delete** (Ny/slett).

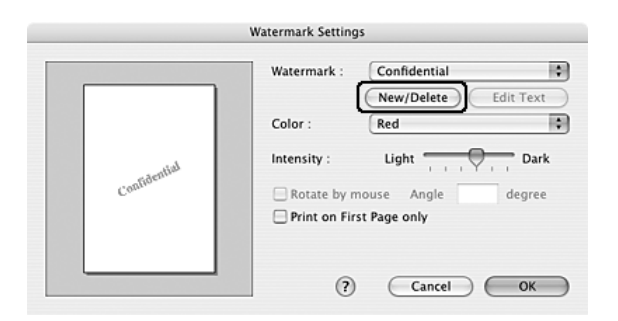

6. Klikk **Add Text** (Legg til tekst) i dialogboksen User Stamp Setting (Brukerdefinert stempel).

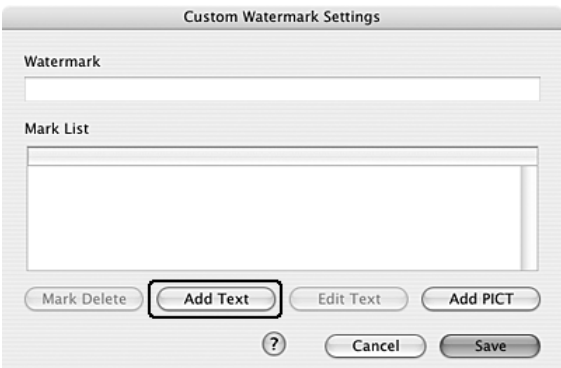

7. Klikk tekstboksen for å åpne dialogboksen Text Input (Skriv tekst). Skriv teksten for vannmerket, og klikk deretter **OK** for å lukke dialogboksen. Velg Font (Skrift) og Style (Stil) og klikk deretter **OK** i dialogboksen Edit Text (Rediger tekst).

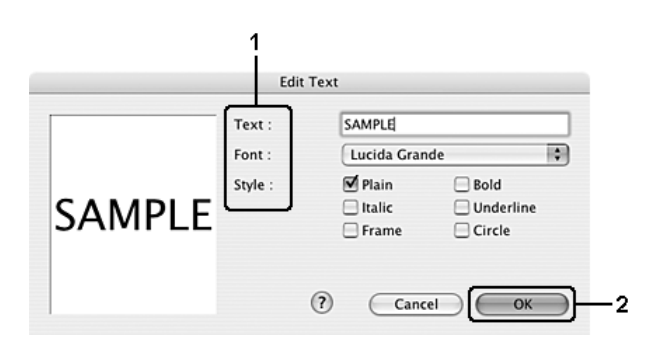

8. Skriv inn et filnavn i boksen Watermark (Vannmerke) og klikk **Save** (Arkiver).

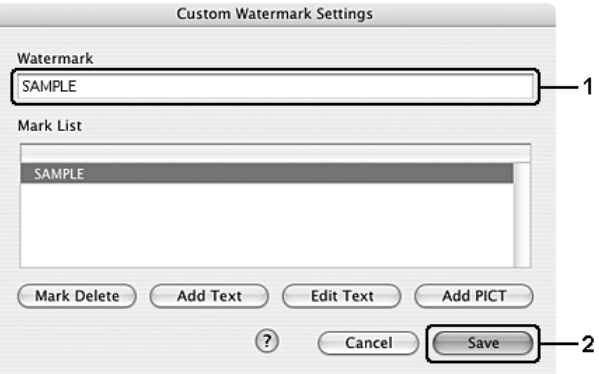

#### *Obs!*

- ❏ *Hvis du vil redigere det lagrede tekstvannmerket, velger du det i boksen List (Liste) og klikker Edit Text (Rediger tekst). Når du har redigert teksten, må du passe på å klikke OK for å lukke dialogboksen.*
- ❏ *Hvis du vil fjerne det lagrede tekstvannmerket, velger du det i boksen List (Liste) og klikker Mark Delete (Slett merke). Når du har fjernet det, må du passe på å klikke Save (Arkiver) for å lukke dialogboksen.*
- 9. Velg et spesialvannmerke som har blitt lagret i rullegardinlisten Watermark (Vannmerke) i dialogboksen Watermark Setting (Vannmerkeinnstillinger), og klikk **OK**.

- 1. Klikk ikonet **Layout** i dialogboksen Basic Settings (Grunnleggende innstillinger). Layout-dialogboksen blir åpnet.
- 2. Merk av for **Watermark Settings** (Vannmerkeinnstillinger), og klikk **New/Delete** (Ny/slett). Dialogboksen Custom Watermark (Spesialvannmerker) vises.

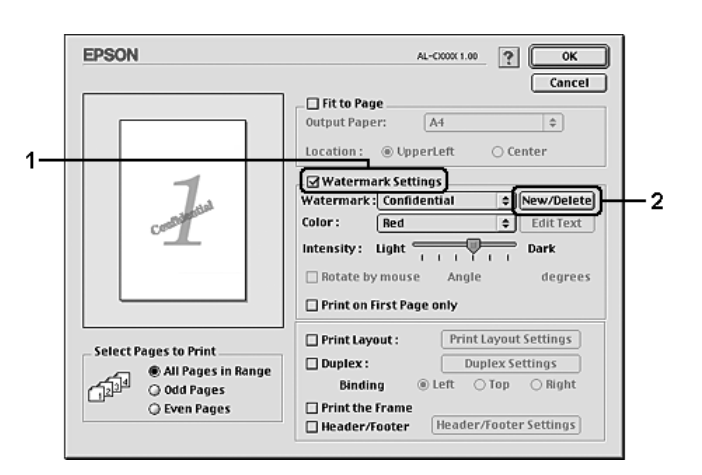

3. Klikk **Add Text** (Legg til tekst) i dialogboksen Custom Watermark (Spesialvannmerker).

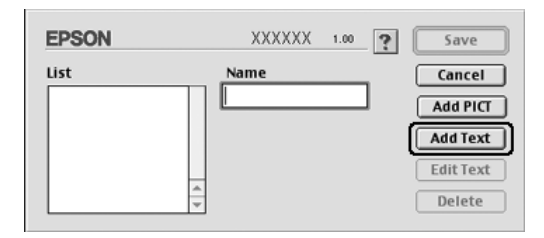

4. Skriv inn teksten for vannmerket i boksen Text (Tekst), velg skrift og stil og klikk deretter **OK** i dialogboksen Text (Tekst).

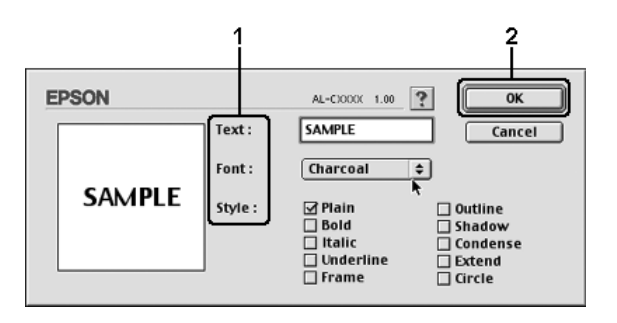

5. Skriv inn et filnavn i boksen Name (Navn) og klikk **Save** (Arkiver).

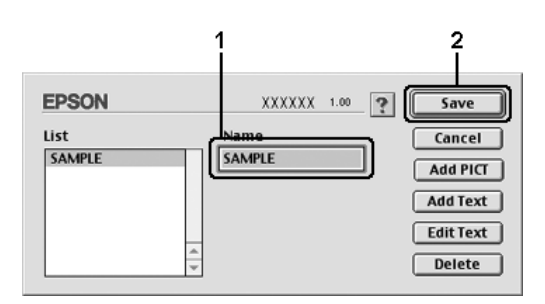

#### *Obs!*

- ❏ *Hvis du vil redigere det lagrede tekstvannmerket, velger du det i boksen List (Liste) og klikker Edit Text (Rediger tekst). Når du har redigert teksten, må du passe på å klikke OK for å lukke dialogboksen.*
- ❏ *Hvis du vil fjerne det lagrede tekstvannmerket, velger du det i boksen List (Liste) og klikker Delete (Slett). Når du har fjernet det, må du passe på å klikke Save (Arkiver) for å lukke dialogboksen.*
- 6. Velg et spesialvannmerke som har blitt lagret i rullegardinlisten Watermark (Vannmerke) i dialogboksen Watermark Setting (Vannmerkeinnstillinger), og klikk **OK**.

*Slik lager du et bitmap-vannmerke*

Før du lager spesialvannmerket, må du gjøre klar en bitmap-fil (PICT).

#### **For brukere av Mac OS X**

- 1. Åpne dialogboksen Print (Skriv ut).
- 2. Velg **Printer Settings** (Skriverinnstillinger) i rullegardinlisten og velg kategorien **Basic settings** (Grunnleggende innstillinger).
- 3. Klikk **Stamp Function** (Stempelfunksjon).

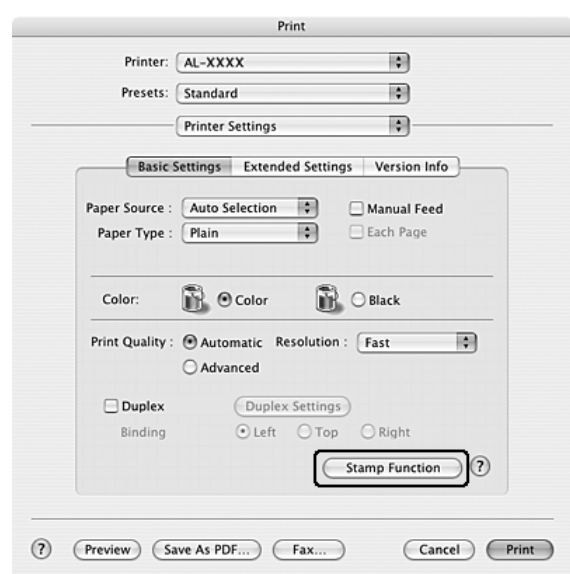

4. Merk av for **Watermark** (Vannmerke), og klikk **Watermark Settings** (Vannmerkeinnstillinger).

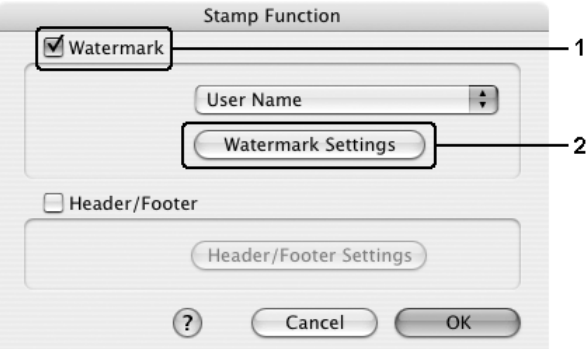

5. Klikk **New/Delete** (Ny/slett).

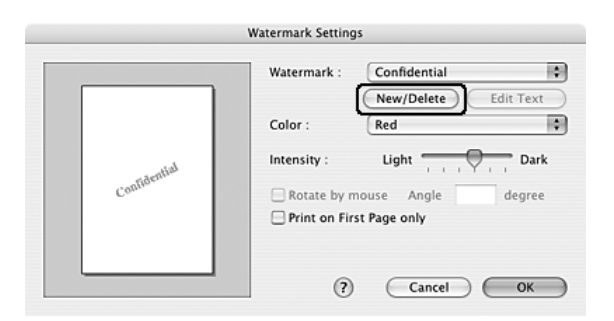

6. Klikk **Add PICT**(Legg til PICT) i dialogboksen User Stamp Setting (Brukerdefinert stempel).

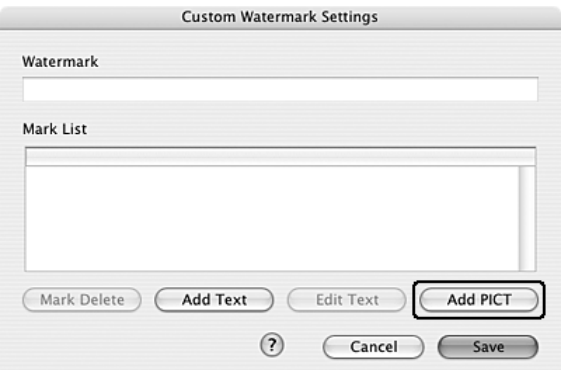

7. Velg PICT-filen og klikk **Open** (Åpne).

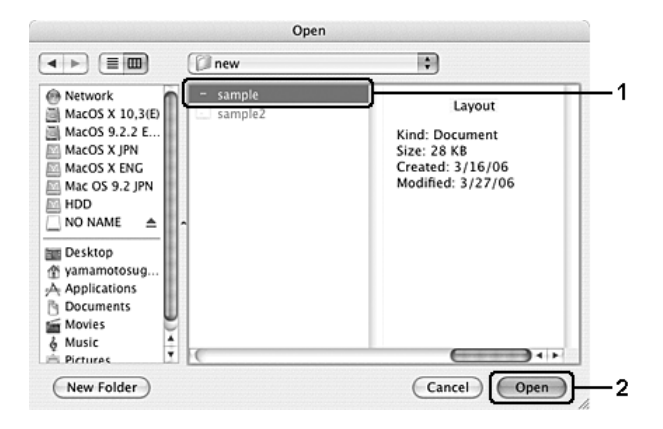

8. Skriv inn et filnavn i boksen Watermark (Vannmerke) og klikk **Save** (Arkiver).

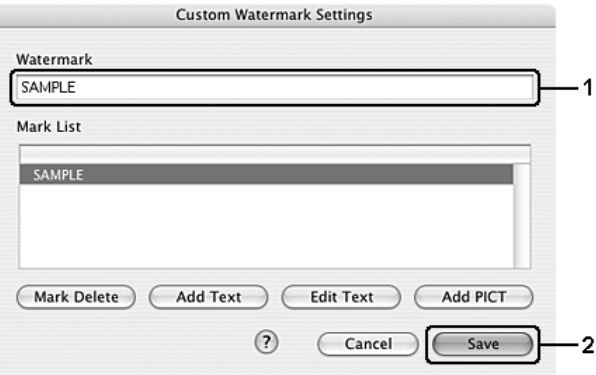

#### *Obs!*

*Hvis du vil fjerne det lagrede tekstvannmerket, velger du det i boksen List (Liste) og klikker Mark Delete (Slett merke). Når du har fjernet det, må du passe på å klikke Save (Arkiver) for å lukke dialogboksen.*

9. Velg det lagrede spesialvannmerket i rullegardinlisten Watermark (Vannmerke) i dialogboksen Watermark Setting (Vannmerkeinnstillinger) og klikk **OK**.

- 1. Klikk ikonet **Layout** i dialogboksen Basic Settings (Grunnleggende innstillinger). Layout-dialogboksen blir åpnet.
- 2. Merk av for **Watermark Settings** (Vannmerkeinnstillinger), og klikk **New/Delete** (Ny/slett). Dialogboksen Custom Watermark (Spesialvannmerker) vises.

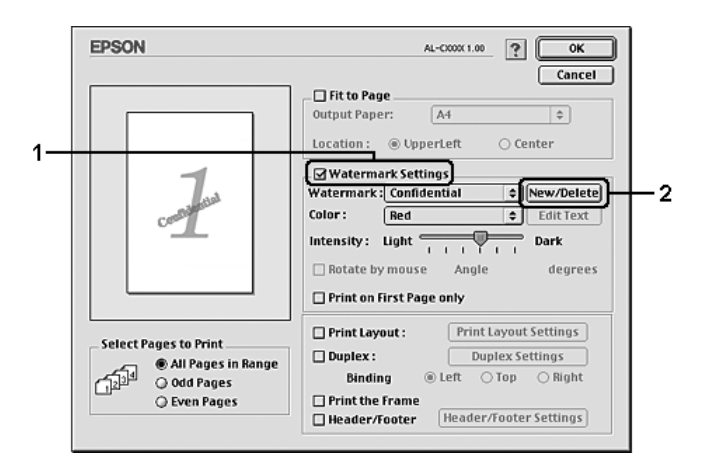

3. Klikk **Add PICT** (Legg til bilde) i dialogboksen Custom Watermark (Spesialvannmerker).

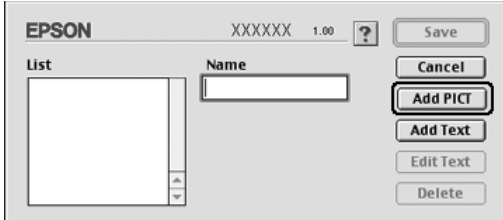

4. Velg PICT-filen og klikk **Open** (Åpne).

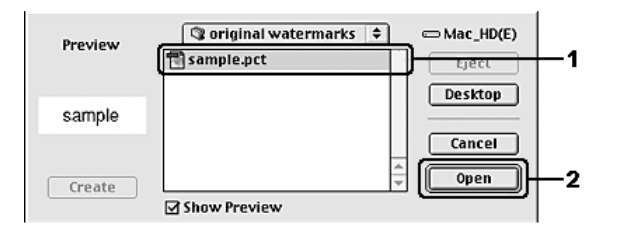

5. Skriv inn et filnavn i boksen Name (Navn) og klikk **Save** (Arkiver).

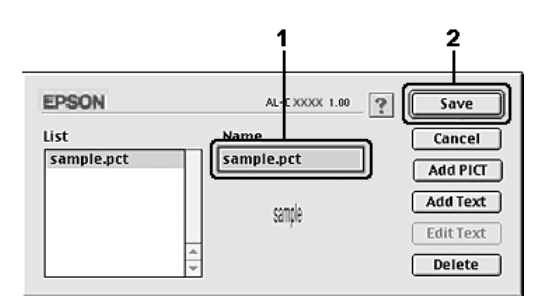

#### *Obs!*

Hvis du vil fjerne det lagrede vannmerket, velger du det i boksen List (Liste) og klikker **Delete** *(Slett). Når du har fjernet det, må du passe på å klikke Save (Arkiver) for å lukke dialogboksen.*

6. Velg det lagrede spesialvannmerket i rullegardinlisten Watermark (Vannmerke) i Layout-dialogboksen og klikk **OK**.

## *Bruke topptekster og bunntekster*

Du kan skrive ut topptekst og bunntekst øverst eller nederst på en side. Elementene som kan skrives ut som topp- eller bunntekst, omfatter brukernavn, maskinnavn, dato, dato/klokkeslett eller sorteringsnummer.

#### **For brukere av Mac OS X**

- 1. Åpne dialogboksen Print (Skriv ut).
- 2. Velg **Printer Settings** (Skriverinnstillinger) i rullegardinlisten og velg kategorien **Basic Settings** (Grunnleggende innstillinger).
- 3. Klikk **Stamp Function** (Stempelfunksjon).

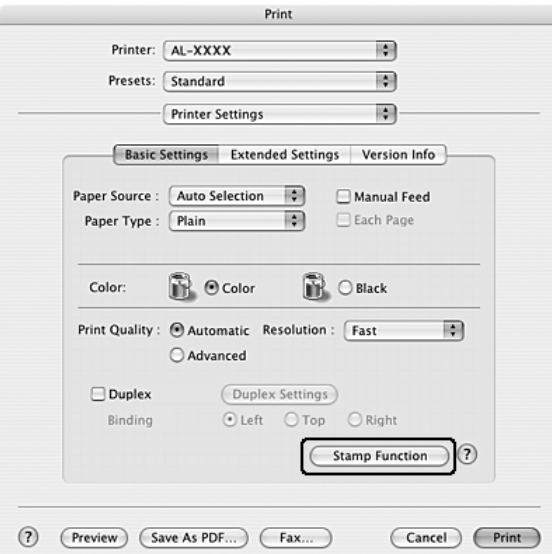

4. Merk av for **Topptekst/bunntekst**, og klikk deretter **Innstillinger for topptekst/bunntekst**.

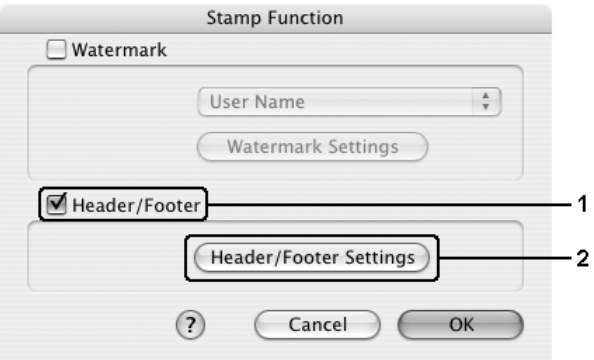

5. Velg elementene som skal skrives ut som topp- og bunntekst, i rullegardinlisten.

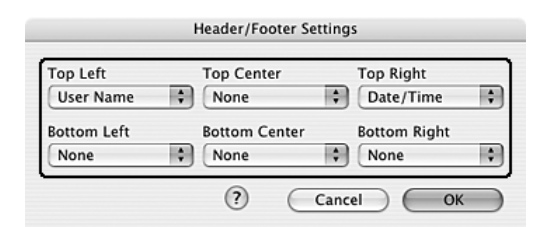

#### *Obs!*

*Hvis du velger Sorter nummer i rullegardinlisten, blir antall kopier skrevet ut.*

6. Velg **OK** for å aktivere innstillingene.

#### **For brukere av Mac OS 9**

- 1. Klikk ikonet **Layout** i dialogboksen Basic Settings (Grunnleggende innstillinger). Layout-dialogboksen blir åpnet.
- 2. Merk av for **Topptekst/bunntekst**, og klikk deretter **Innstillinger for topptekst/bunntekst**.

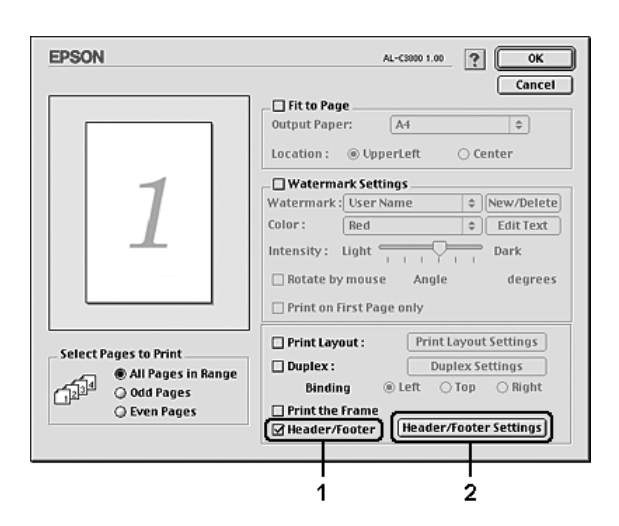

3. Velg elementene som skal skrives ut som topp- og bunntekst, i rullegardinlisten.

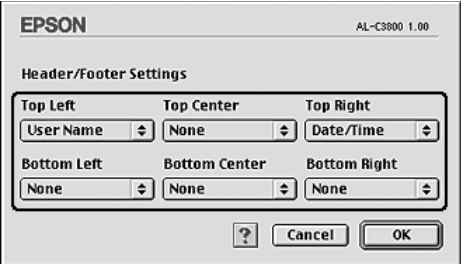

*Obs!*

*Hvis du velger Sorter nummer i rullegardinlisten, blir antall kopier skrevet ut.*

4. Velg **OK** for å godkjenne innstillingene og gå tilbake til dialogboksen Layout.

## *Dupleksutskrift*

Med dupleksutskrift skriver du ut på begge sider av papiret. Du kan også utføre dupleksutskrift manuelt uten å bruke dupleksenhet. Ved utskrift for innbinding kan du angi ønsket innbindingskant og oppnå riktig siderekkefølge.

### *Skrive ut med dupleksenheten (bare modeller med dupleksenhet)*

Følg trinnene nedenfor for å skrive ut med dupleksenheten.

- 1. Åpne dialogboksen Print (Skriv ut).
- 2. Velg **Printer Settings** (Skriverinnstillinger) i rullegardinlisten og velg kategorien **Basic Settings** (Grunnleggende innstillinger).
- 3. Klikk **Duplex** (Dupleks) og velg en innbindingsplassering fra **Left** (Venstre), **Top** (Topp) eller **Right** (Høyre).
- 4. Velg **Duplex Settings** (Dupleksinnstillinger).
- 5. Angi Binding Margin (Innbindingsmarg) for for- og baksiden av papiret.

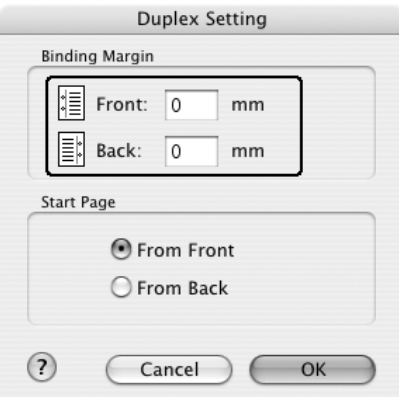

- 6. Velg om for- eller baksiden av papiret skal skrives ut som Start Page (Startside).
- 7. Klikk **Print** (Skriv ut) for å starte utskriften.

### **For brukere av Mac OS 9**

- 1. Klikk ikonet **Layout** i dialogboksen Basic Settings (Grunnleggende innstillinger). Layout-dialogboksen blir åpnet.
- 2. Merk av for **Duplex** (Dupleks).
- 3. Velg en innbindingsplassering: **Left** (Venstre), **Top** (Topp) eller **Right** (Høyre).
- 4. Klikk **Duplex Settings** (Dupleksinnstillinger) for å åpne dialogboksen Duplex Settings (Dupleksinnstillinger).
- 5. Angi Binding Margin (Innbindingsmarg) for for- og baksiden av papiret.

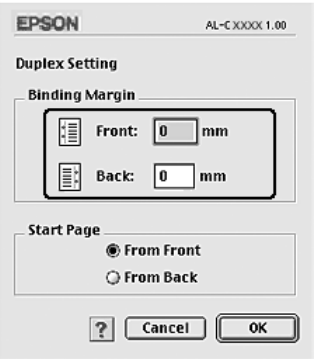

- 6. Velg om for- eller baksiden av papiret skal skrives ut som Start Page (Startside).
- 7. Velg **OK** for å godkjenne innstillingene og gå tilbake til dialogboksen Layout.

### *Utføre dupleksutskrift manuelt (bare modeller uten dupleksenhet)*

- 1. Åpne dialogboksen Print (Skriv ut).
- 2. Velg **Printer Settings** (Skriverinnstillinger) i rullegardinlisten og velg kategorien **Basic settings** (Grunnleggende innstillinger).
- 3. Merk av for **Duplex (Manual)** (Dupleks (manuell)), og klikk **Duplex Settings** (Dupleksinnstillinger).
- 4. Velg en innbindingsplassering: **Left** (Venstre), **Top** (Topp) eller **Right** (Høyre).

5. Angi Binding Margin (Innbindingsmarg) for for- og baksiden av papiret.

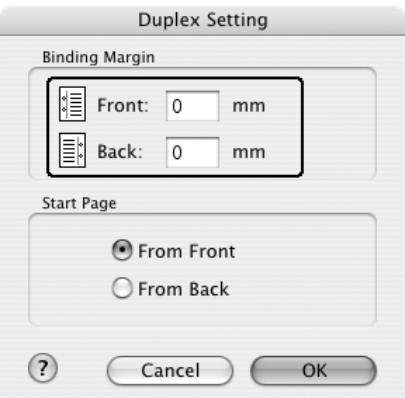

- 6. Velg om for- eller baksiden av papiret skal skrives ut som Start Page (Startside).
- 7. Klikk **Print** (Skriv ut) for å starte utskriften.
- 8. Etter å ha skrevet ut på en side, legger du papiret tilbake i flerfunksjonsskuffen med den trykte siden opp, som vist nedenfor. Deretter trykker du knappen  $\circ$  **Start/stopp**.

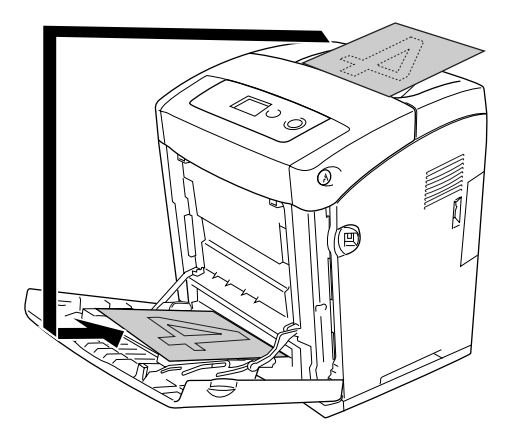

#### *Obs!*

*Kontroller at papiret er flatt før du legger det i. Hvis papiret er bøyd eller brettet, kan det være korrekt papirmating ikke er mulig.*

- 1. Klikk ikonet **Layout** i dialogboksen Basic Settings (Grunnleggende innstillinger). Layout-dialogboksen blir åpnet.
- 2. Merk av for **Duplex (Manual)** (Dupleks (manuell)), og klikk **Duplex Settings** (Dupleksinnstillinger).
- 3. Velg en innbindingsplassering: **Left** (Venstre), **Top** (Topp) eller **Right** (Høyre).
- 4. Klikk **Duplex Settings** (Dupleksinnstillinger) for å åpne dialogboksen Duplex Settings (Dupleksinnstillinger).
- 5. Angi Binding Margin (Innbindingsmarg) for for- og baksiden av papiret.

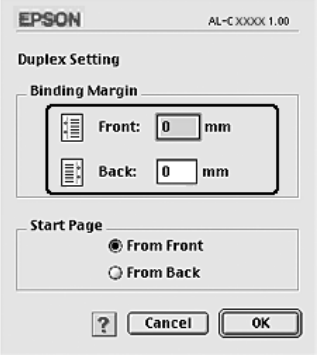

- 6. Velg om for- eller baksiden av papiret skal skrives ut som Start Page (Startside).
- 7. Velg **OK** for å godkjenne innstillingene og gå tilbake til dialogboksen Layout.
- 8. Klikk **Print** (Skriv ut) for å starte utskriften.
- 9. Etter å ha skrevet ut på en side, legger du papiret tilbake i flerfunksjonsskuffen med den trykte siden opp, som vist nedenfor. Deretter trykker du knappen  $\circ$  **Start/stopp**.

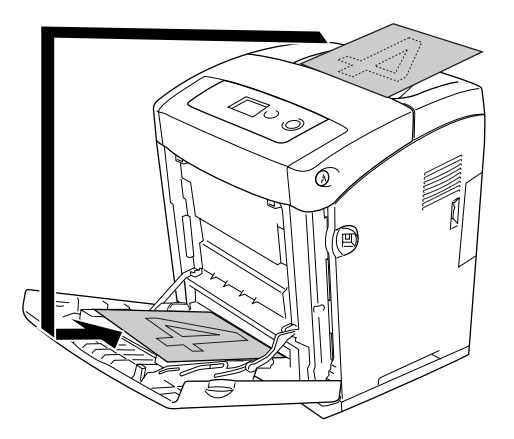

#### *Obs!*

*Kontroller at papiret er flatt før du legger det i. Hvis papiret er bøyd eller brettet, kan det være korrekt papirmating ikke er mulig.*

## *Angi utvidede innstillinger*

Du kan angi forskjellige innstillinger i dialogboksen Extended Settings (Utvidede innstillinger), for eksempel innstillinger for sidebeskyttelse.

Brukere av Mac OS X kan åpne dialogboksen Print (Skriv ut) og velge **Printer Settings** (Skriverinnstillinger) fra rullegardinlisten og så velge kategorien **Extended Settings** (Utvidede innstillinger).

Brukere av Mac OS 9 kan klikke ikonet **Extended Settings** (Utvidede innstillinger) i dialogboksen Basic Settings (Grunnleggende innstillinger).

*Obs!*

*Den elektroniske hjelpen for skriverdriveren gir detaljer om skriverdriverinnstillinger.*

## *Skrive ut et statusark*

Kontroller gjeldende status for skriveren ved å skrive ut et statusark fra skriverdriveren. Statusarket inneholder informasjon om skriveren, blant annet gjeldende innstillinger.

Følg trinnene nedenfor når du skal skrive ut et statusark:

- 1. Velg **Chooser** (Velger) fra Apple-menyen. Klikk ikonet for skriveren din, og velg deretter USB-porten som skriveren er koblet til. Klikk **Setup** (Oppsett) og dialogboksen **EPSON Printer Setup** (Installere EPSONs-kriver) åpnes.
- 2. Klikk **Print Status** (Utskriftsstatus). Skriveren begynner å skrive ut et statusark.

#### *Obs!*

*Denne funksjonen er ikke tilgjengelig med Mac OS X. Mac OS X-brukere må skrive ut et statusark fra kontrollpanelet. Se ["Skrive ut et statusark" på side 215](#page-214-0) for instruksjoner.*

# *Bruke funksjonen Reserve Job (Reserver jobb)*

Med funksjonen Reserver jobb kan du lagre utskriftsjobber i skriverminnet slik at du senere kan skrive dem ut direkte fra skriverens kontrollpanel. Følg instruksjonene i denne delen hvis du vil bruke funksjonen Reserve Job (Reserver jobb).

#### *Obs!*

*Du må ha nok kapasitet på RAM-disken for å bruke funksjonen Reserver jobb. Hvis du vil aktivere RAM-disken, må du sette innstillingen* RAM-disk *i kontrollpanelet til* Normal *eller* Maksimum*. Vi anbefaler at du installerer et tilleggsminne for å bruke denne funksjonen. Hvis du vil vite mer om hvordan du øker skriverens minne, kan du se ["Installere en minnemodul" på side 231](#page-230-0).*

Tabellen nedenfor gir en oversikt over alternativene under Reserve Job (Reserver jobb). Hvert alternativ beskrives i detalj senere i denne delen.

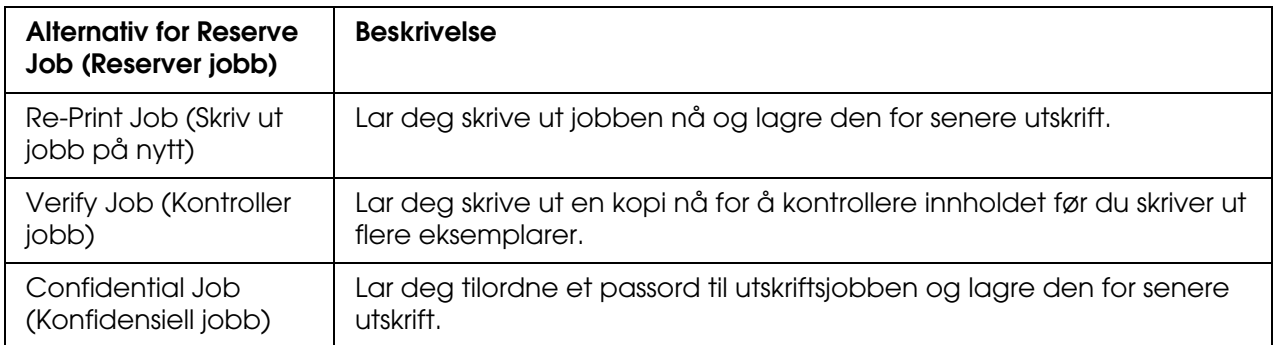

Jobber lagret i skriverminnet håndteres forskjellig alt etter hvilket alternativ for jobbreservering som er valgt. Du finner nærmere informasjon i tabellene nedenfor.

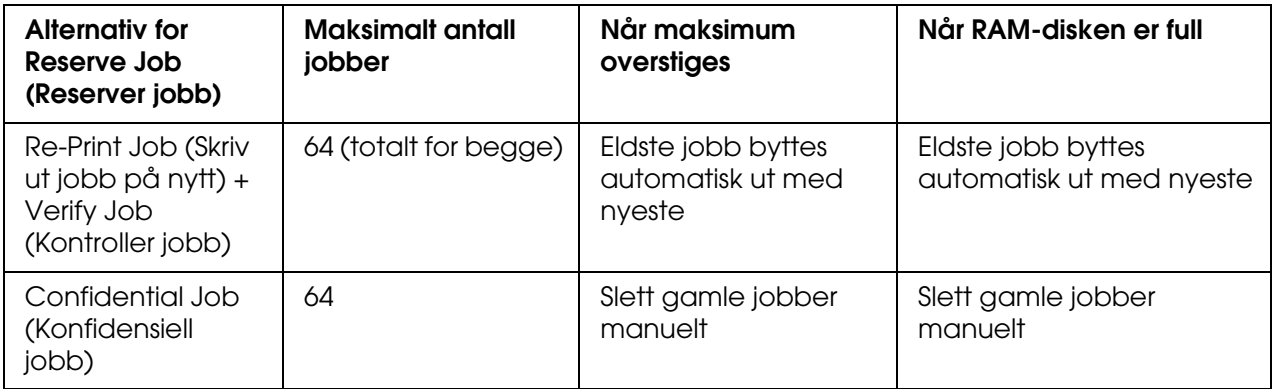

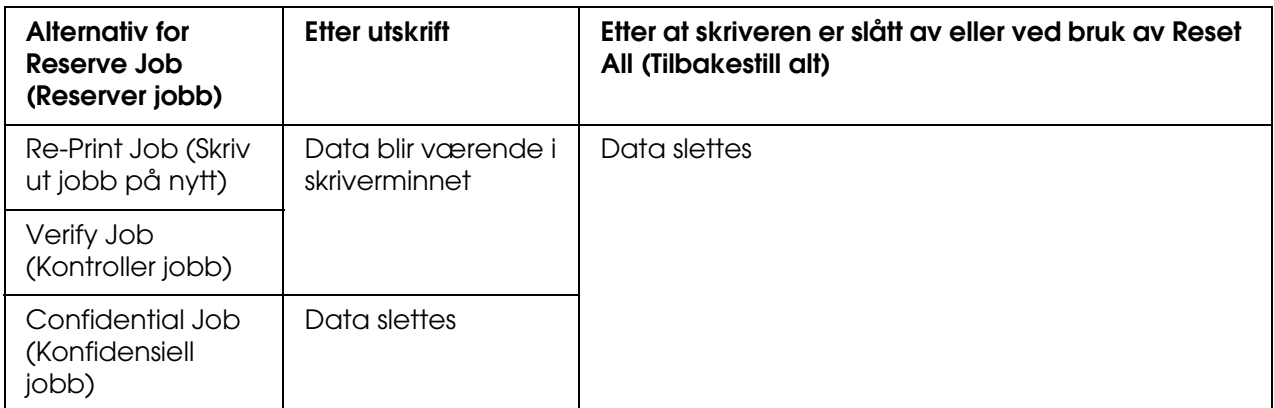

# *Re-Print Job (Skriv ut jobb på nytt)*

Alternativet Re-Print Job (Skriv ut jobb på nytt) lar deg lagre jobben du skriver ut for øyeblikket, slik at du kan skrive den ut senere direkte fra kontrollpanelet.

Følg trinnene nedenfor for å bruke alternativet Re-Print Job (Skriv ut jobb på nytt).

- 1. Åpne dialogboksen Print (Skriv ut) og velg **Printer Settings** (Skriverinnstillinger) fra rullegardinlisten og velg deretter kategorien **Basic Settings** (Grunnleggende innstillinger).
- 2. Klikk knappen **Reserve Jobs** (Reserver jobb).

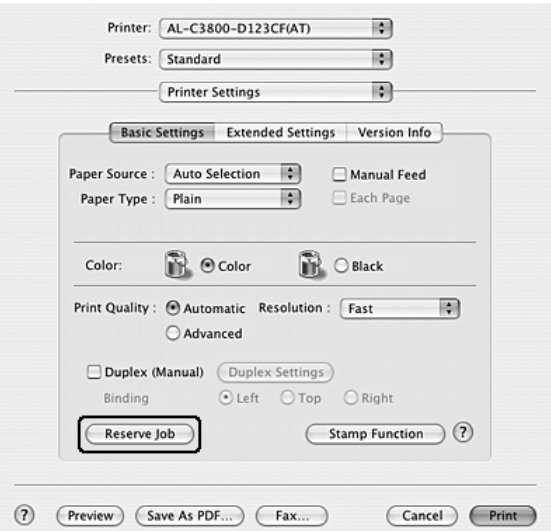

3. Merk av for **Reserve Job On** (Reserver jobb på) og velg deretter **Re-Print Job** (Skriv ut jobb på nytt).

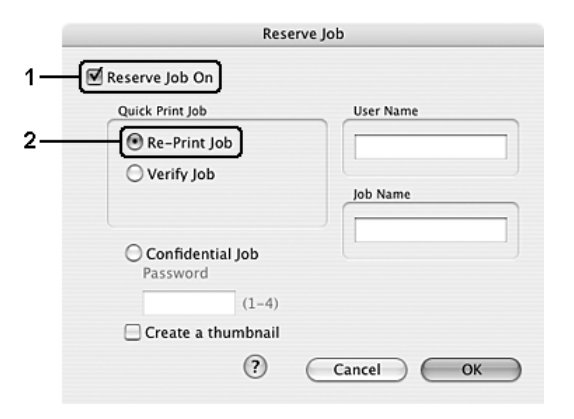

4. Angi et brukernavn og et jobbnavn i den tilhørende tekstboksen.

#### *Obs!*

Hvis du vil lage et miniatyrbilde av den første siden av jobben, merker du av for **Create a** *thumbnail (Lag et miniatyrbilde). Du får tilgang til miniatyrbilder ved å angi http:// etterfulgt av den interne utskriftsserverens IP-adresse i en webleser.*

5. Velg **OK**. Skriveren skriver ut dokumentet og lagrer dataene for utskriftsjobben i skriverens minne.

#### **For brukere av Mac OS 9**

- 1. Gjør de skriverdriverinnstillingene som er aktuelle for dokumentet, åpne menyen Basic Settings (Grunnleggende innstillinger) og klikk ikonet **<b>Reserve Job** (Reserver jobb). Dialogboksen Reserve Job Settings (Innstillinger for reservering av jobb) vises.
- 2. Merk av for **Reserve Job On** (Reserver jobb på) og velg deretter **Re-Print Job** (Skriv ut jobb på nytt).
- 3. Angi et brukernavn og et jobbnavn i de tilhørende tekstboksene.

#### *Obs!*

*Hvis du vil lage et miniatyrbilde av den første siden av jobben, merker du av for Create a thumbnail (Lag et miniatyrbilde). Du får tilgang til miniatyrbilder ved å angi http:// etterfulgt av den interne utskriftsserverens IP-adresse i en webleser.*

4. Velg **OK**. Skriveren skriver ut dokumentet og lagrer deretter utskriftsjobben i skriverminnet.

Hvis du vil skrive ut på nytt eller slette disse dataene ved hjelp av skriverens kontrollpanel, kan du se ["Bruke menyen Quick Print Job \(Hurtig utskriftsjobb\)" på side 213.](#page-212-0)

## *Verify Job (Kontroller jobb)*

Alternativet Verify Job (Kontroller jobb) lar deg skrive ut ett eksemplar for å kontrollere innholdet før du skriver ut flere eksemplarer.

Følg disse trinnene for å bruke alternativet Verify Job (Kontroller jobb).

#### **For brukere av Mac OS X**

- 1. Åpne dialogboksen Print (Skriv ut) og velg **Printer Settings** (Skriverinnstillinger) fra rullegardinlisten og velg deretter kategorien **Basic Settings** (Grunnleggende innstillinger).
- 2. Klikk knappen **Reserve Jobs** (Reserver jobb). Dialogboksen Reserve Job (Reserver jobb) vises.
- 3. Merk av for **Reserve Job On** (Reserver jobb på), og velg deretter **Verify Job** (Kontroller jobb).

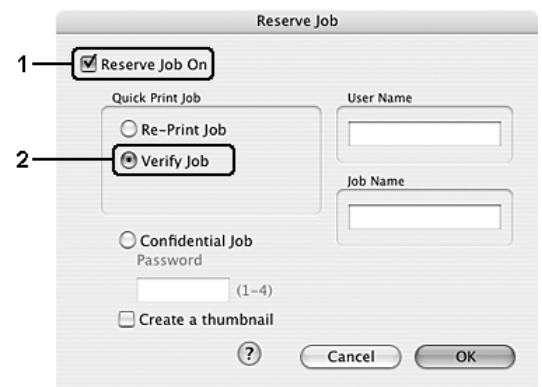

4. Angi et brukernavn og et jobbnavn i den tilhørende tekstboksen.

#### *Obs!*

- ❏ *OK-knappen blir tilgjengelig når både brukernavn og jobbnavn er angitt.*
- ❏ *Hvis du vil lage et miniatyrbilde av den første siden av jobben, merker du av for Create a thumbnail (Lag et miniatyrbilde). Du får tilgang til miniatyrbilder ved å angi http:// etterfulgt av den interne utskriftsserverens IP-adresse i en webleser.*
- 5. Velg **OK**. Skriveren skriver ut dokumentet og lagrer dataene for utskriftsjobben i skriverens minne.

### **For brukere av Mac OS 9**

- 1. Angi antall eksemplarer som skal skrives ut, og gjør eventuelle andre skriverdriverinnstillinger for dokumentet.
- 2. Åpne dialogboksen Basic Settings (Grunnleggende innstillinger) og klikk ikonet **Reserve Job** (Reserver jobb). Dialogboksen Reserve Job Settings (Innstillinger for reservering av jobb) vises.
- 3. Merk av for **Reserve Job On** (Reserver jobb på), og velg deretter **Verify Job** (Kontroller jobb).
- 4. Angi et brukernavn og et jobbnavn i de tilhørende tekstboksene.

#### *Obs!*

- ❏ *OK-knappen blir tilgjengelig når både brukernavn og jobbnavn er angitt.*
- ❏ *Hvis du vil lage et miniatyrbilde av den første siden av jobben, merker du av for Create a thumbnail (Lag et miniatyrbilde). Du får tilgang til miniatyrbilder ved å angi http:// etterfulgt av den interne utskriftsserverens IP-adresse i en webleser.*
- 5. Velg **OK**. Skriveren skriver ut ett eksemplar av dokumentet, og lagrer utskriftsdata med informasjon om antall gjenstående eksemplarer i skriverminnet.

Etter at du har sjekket utskriften, kan du skrive ut de gjenstående kopiene eller slette disse dataene ved hjelp av skriverens kontrollpanel. Se ["Bruke menyen Quick Print Job \(Hurtig](#page-212-0)  [utskriftsjobb\)" på side](#page-212-0) 213 for instruksjoner.

## *Konfidensiell jobb*

Alternativet Konfidensiell jobb gir mulighet til å angi passord for utskriftsjobber som er lagret i skriverminnet.

Følg trinnene nedenfor for å lagre utskriftsdata ved hjelp av alternativet Confidential Job (Konfidensiell jobb).

- 1. Åpne dialogboksen Print (Skriv ut) og velg **Printer Settings** (Skriverinnstillinger) fra rullegardinlisten og velg deretter kategorien **Basic Settings** (Grunnleggende innstillinger).
- 2. Klikk knappen **Reserve Jobs** (Reserver jobb). Dialogboksen Reserve Job (Reserver jobb) vises.

3. Merk av for **Reserve Job On** (Reserver jobb på), og velg deretter **Confidential Job** (Konfidensiell jobb).

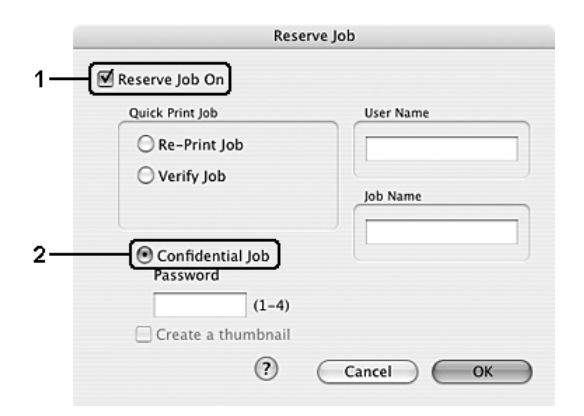

4. Angi et brukernavn og et jobbnavn i den tilhørende tekstboksen.

#### *Obs!*

- ❏ *OK-knappen blir tilgjengelig når både brukernavn og jobbnavn er angitt.*
- ❏ *Hvis du vil lage et miniatyrbilde av den første siden av jobben, merker du av for Create a thumbnail (Lag et miniatyrbilde). Du får tilgang til miniatyrbilder ved å angi http:// etterfulgt av den interne utskriftsserverens IP-adresse i en webleser.*
- 5. Angi passordet for jobben ved å angi et firesifret tall i passord-dialogboksen.

#### *Obs!*

- ❏ *Passord må være fire sifre.*
- ❏ *Bare tallene fra 1 til og med 4 kan brukes i passord.*
- ❏ *Oppbevar passord på et trygt sted. Du må angi korrekt passord når du skriver ut en konfidensiell jobb.*
- 6. Velg **OK**. Skriveren skriver ut dokumentet og lagrer dataene for utskriftsjobben i skriverens minne.

- 1. Gjør de skriverdriverinnstillingene som er aktuelle for dokumentet, åpne dialogboksen Basic Settings (Grunnleggende innstillinger) og klikk ikonet **<b>Reserve Job** (Reserver jobb). Dialogboksen Reserve Job Settings (Innstillinger for reservering av jobb) vises.
- 2. Merk av for **Reserve Job On** (Reserver jobb på), og velg deretter **Confidential Job** (Konfidensiell jobb).

3. Angi et brukernavn og et jobbnavn i de tilhørende tekstboksene.

#### *Obs!*

*OK-knappen blir tilgjengelig når både brukernavn og jobbnavn er angitt.*

4. Angi passordet for jobben ved å skrive inn et firesifret tall i tekstboksen for passord.

#### *Obs!*

❏ *Passord må være fire sifre.*

- ❏ *Bare tallene fra 1 til og med 4 kan brukes i passord.*
- ❏ *Oppbevar passord på et trygt sted. Du må angi korrekt passord når du skriver ut en konfidensiell jobb.*
- 5. Velg **OK**. Skriveren lagrer utskriftsjobben i skriverminnet.

Hvis du vil skrive ut eller slette disse dataene ved hjelp av skriverens kontrollpanel, kan du se ["Bruke menyen Confidential Job \(Konfidensiell jobb\)" på side 214.](#page-213-0)

# <span id="page-143-0"></span>*Overvåke skriveren ved hjelp av EPSON Status Monitor*

## *Få tilgang til EPSON Status Monitor*

#### **For brukere av Mac OS X**

#### *Obs!*

*Etter at du har installert EPSON Status Monitor og før du går gjennom fremgangsmåten nedenfor, må du åpne dialogboksen Print (Skriv ut) slik at EPSON Status Monitor kan vise gjeldende status for skriveren.*

- 1. Åpne mappen Applications (Programmer) på harddisken, og åpne deretter mappen **Utilities** (Verktøy).
- 2. Dobbeltklikk **Printer Setup Utility** (Installasjon av skriververktøy) (for Mac OS X 10.3 og 10.4) eller **Print Center** (Utskriftssenter) (for Mac OS X 10.2 eller tidligere).
3. Klikk ikonene **Utility** (Verktøy) (for Mac OS X 10.3 og 10.4) eller **Configure** (Konfigurer) (for Mac OS X 10.2 eller eldre) i dialogboksen Printer List (Skriverliste).

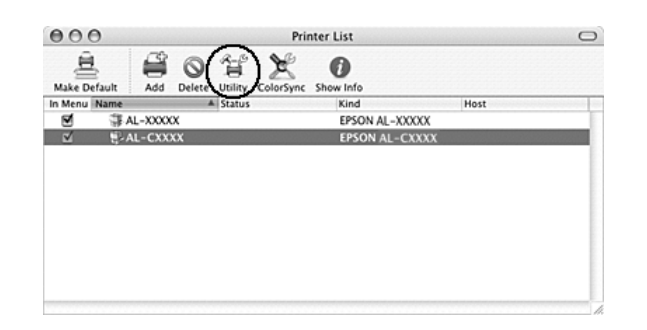

#### *Obs!*

*Du kan også få tilgang til EPSON Status Monitor ved å klikke ikonet EPSON Status Monitor i Dock.*

#### **For brukere av Mac OS 9**

Du får tilgang til EPSON Status Monitor ved å velge EPSON Status Monitor i Apple-menyen.

#### *Obs!*

- ❏ *Riktig skriverport må allerede være valgt i Chooser (Velger), slik at nødvendig informasjon kan mottas fra den valgte skriverdriveren når EPSON Status Monitor startes. Hvis ikke riktig skriverport er valgt, vil det oppstå feil.*
- ❏ *Hvis du endrer skriverdriveren i Chooser (Velger) mens utskriftskøfilen skrives ut i bakgrunnen, kan utskrift til skriveren bli avbrutt.*
- ❏ *Statusinformasjon om skriver og forbruksvarer vises bare i statusvinduet hvis Chooser (Velger) henter status som normalt.*

Hvis du vil ha detaljert informasjon om EPSON Status Monitor, kan du se ["Simple Status](#page-145-0)  [\(Enkel status\)" på side 146](#page-145-0), ["Detailed Status \(Detaljert status\)" på side 146,](#page-145-1) ["Consumables](#page-146-0)  [Information \(Informasjon om forbruksvarer\)" på side 147](#page-146-0), ["Job Information](#page-147-0)  [\(Jobbinformasjon\)" på side 148](#page-147-0) og ["Notice Settings \(Innstillinger for meldinger\)" på](#page-148-0)  [side 149](#page-148-0).

### <span id="page-145-0"></span>*Simple Status (Enkel status)*

Vinduet Simple Status (Enkel status) vises automatisk når det oppstår en feil eller advarsel. Det viser hvilken type feil som har oppstått, og gir deg en mulig løsning. Vinduet blir lukket automatisk når problemet er løst.

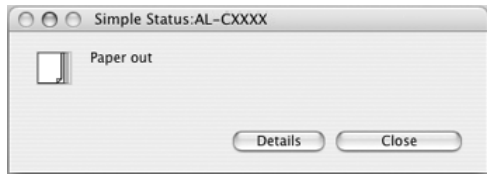

Dette vinduet vises i henhold til hurtigmeldingen du valgte i dialogboksen Notice Settings (Innstillinger for meldinger).

#### *Obs!*

*Vinduet Simple Status (Enkel status) vises ikke automatisk når kategorien Status (Status) i dialogboksen Detailed Status (Detaljert status) vises.*

### <span id="page-145-1"></span>*Detailed Status (Detaljert status)*

Du kan vise detaljert skriverstatus i kategorien **Status** i dialogboksen Detailed Status (Detaljert status).

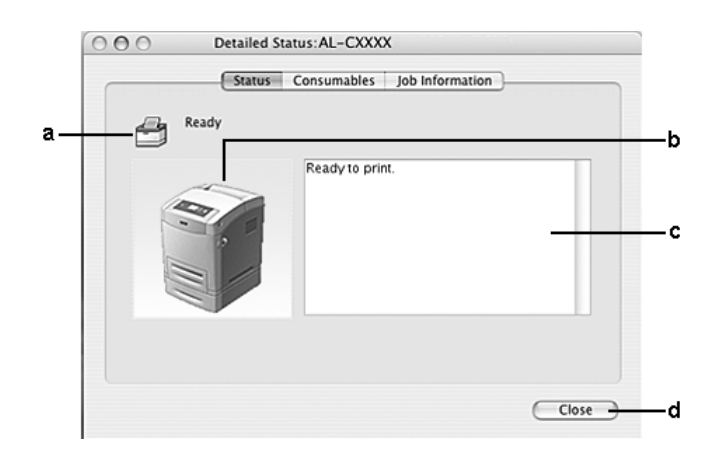

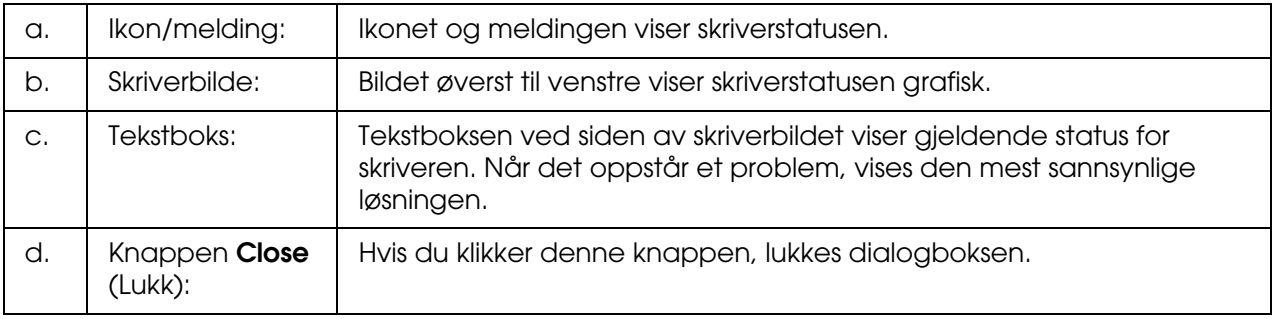

#### *Obs!*

*Du kan se informasjon om jobber eller forbruksvarer ved å klikke den aktuelle kategorien.*

### <span id="page-146-0"></span>*Consumables Information (Informasjon om forbruksvarer)*

Du kan få informasjon om papirkilder og forbruksvarer i kategorien **Consumables** (Forbruksvarer) i dialogboksen Detailed Status (Detaljert status).

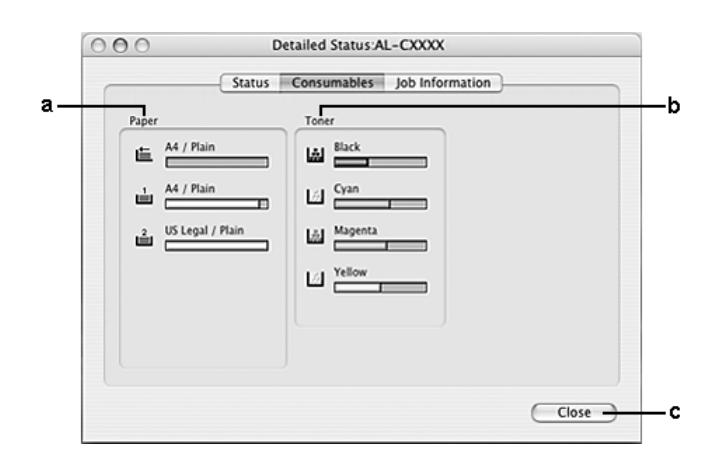

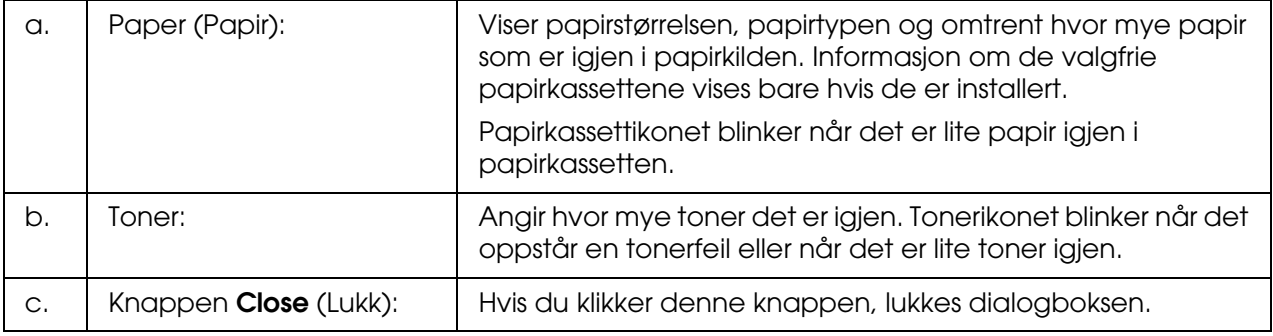

#### *Obs!*

*Du kan se status for skriveren eller informasjon om jobber ved å klikke den aktuelle kategorien.*

# <span id="page-147-0"></span>*Job Information (Jobbinformasjon)*

Du kan kontrollere jobbinformasjon i kategorien **Job Information** i dialogboksen Detailed Status (Detaljert status).

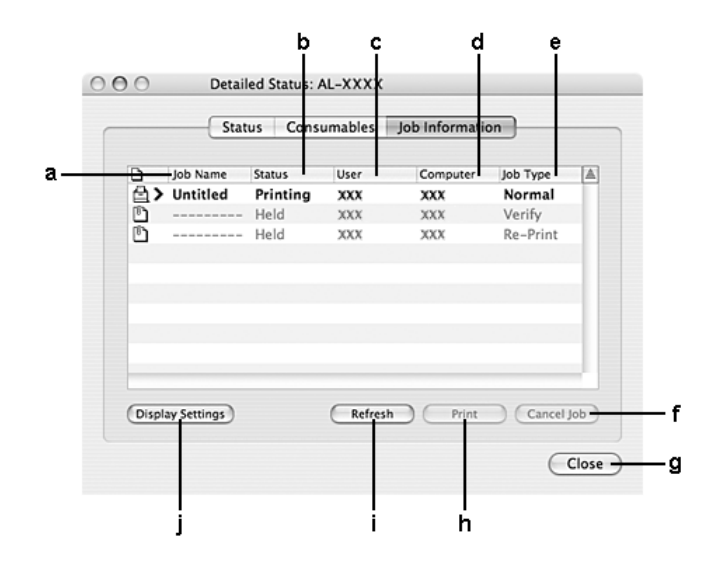

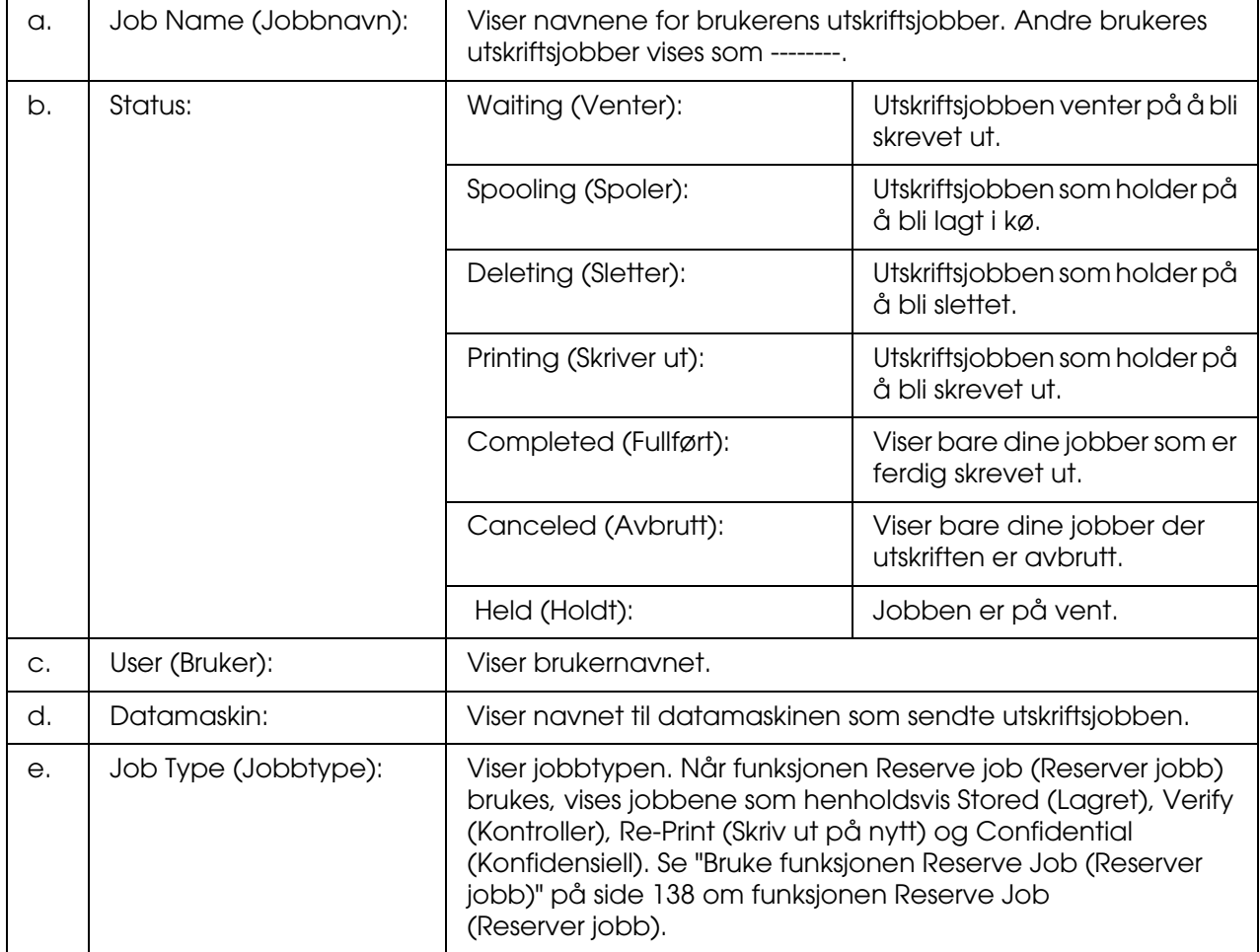

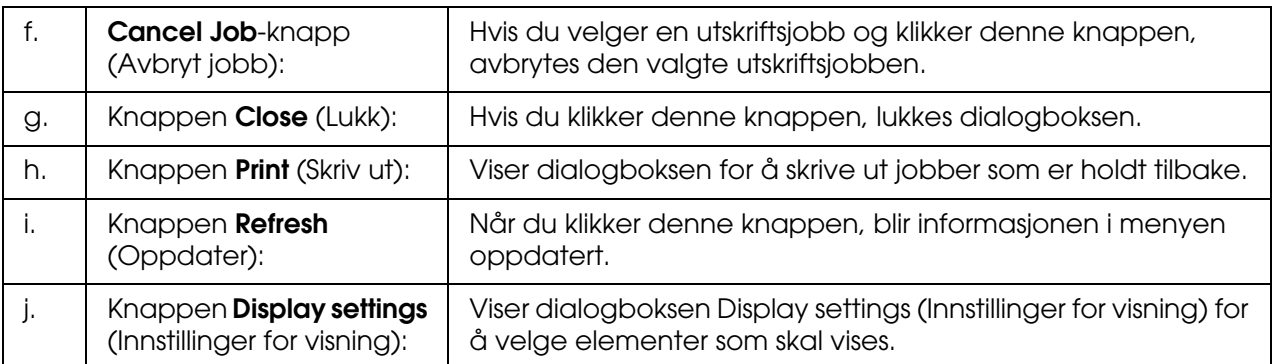

#### *Obs!*

*Du kan se status for skriveren eller informasjon om forbruksvarer ved å klikke den aktuelle kategorien.*

### <span id="page-148-0"></span>*Notice Settings (Innstillinger for meldinger)*

Hvis du vil angi bestemte kontrollinnstillinger, åpner du EPSON Status Monitor og velger **Notice Settings** (Innstillinger for meldinger) i menyen File (Fil). Dialogboksen Notice Settings (Innstillinger for meldinger) vises.

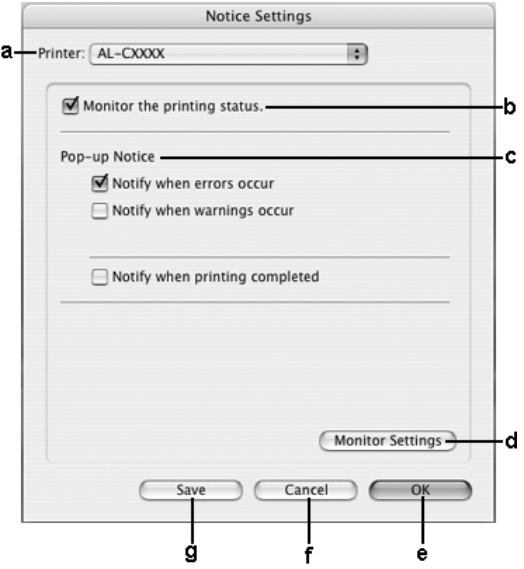

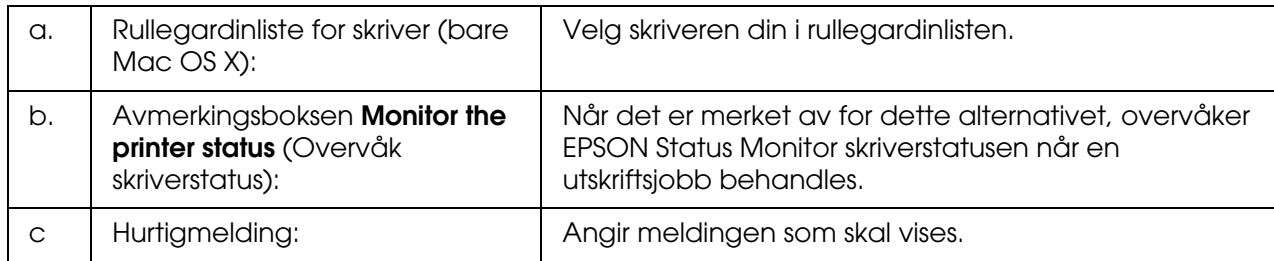

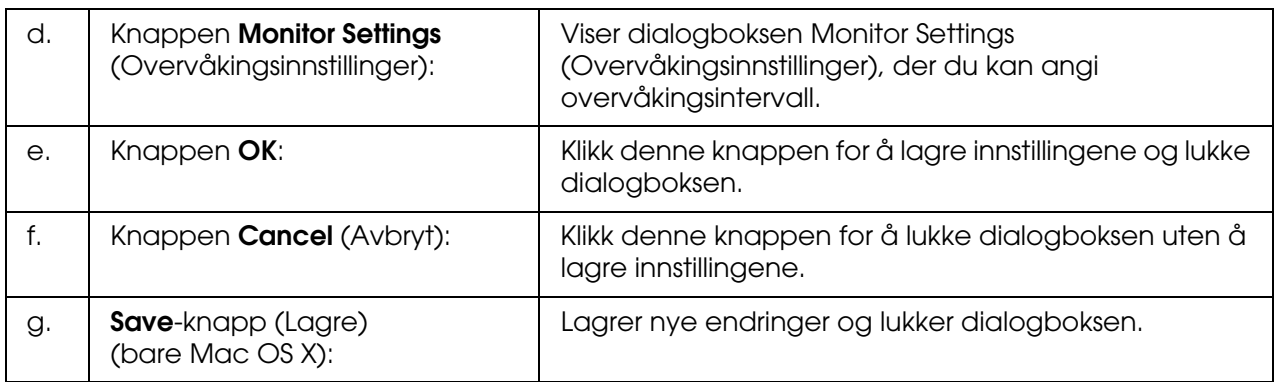

## *Konfigurere USB-tilkoblingen*

#### *Obs!*

*Hvis du kobler USB-kabelen til Macintosh-maskinen via en USB-hub, må du passe på at du bruker den første huben i kjeden. USB-grensesnittet kan være ustabilt, avhenging av hvilken hub du bruker. Hvis du får problemer med denne typen tilkobling, kan du koble USB-kabelen direkte til USB-kontakten på datamaskinen.*

### *For brukere av Mac OS X*

- 1. Åpne mappen Applications (Programmer) på harddisken, og åpne deretter mappen **Utilities** (Verktøy) og dobbeltklikk ikonet **Printer Setup Utility** (Installasjon av skriververktøy) (for Mac OS X 10.3 og 10.4) eller **Print Center** (Utskriftssenter) (for Mac OS X 10.2 eller tidligere).
- 2. Klikk **Add Printer** (Legg til skriver) i dialogboksen Printer List (Skriverliste).
- 3. Velg **EPSON USB** fra hurtigmenyen. Velg skriverikonet i listen Product (Produkt), deretter klikker du **Add** (Legg til).

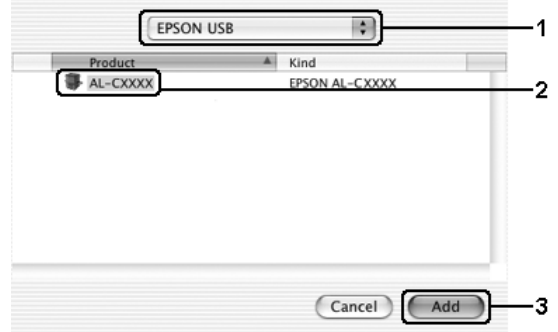

4. Lukk **Printer Setup Utility** (Installasjon av skriververktøy) (for Mac OS X 10.3 og 10.4) eller **Print Center** (Utskriftssenter) (for Mac OS X 10.2 eller tidligere).

1. Velg **Chooser** (Velger) fra Apple-menyen. Klikk skriverikonet, og klikk deretter USB-porten skriveren er koblet til.

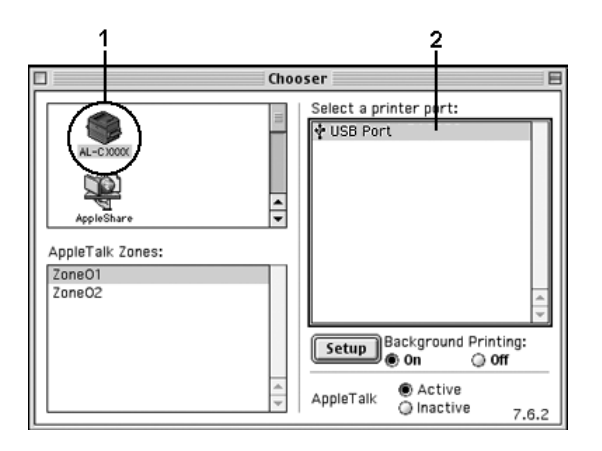

2. Velg **Background Printing** (Bakgrunnsutskrift) for å slå bakgrunnsutskrift på eller av.

#### *Obs!*

- ❏ *Bakgrunnsutskrift må være på for at EPSON Status Monitor skal kunne håndtere utskriftsjobber.*
- ❏ *Når bakgrunnsutskrift er på, kan du bruke Macintosh-maskinen samtidig som den gjør et dokument klart for utskrift.*
- 3. Lukk **Chooser** (Velger).

### *Avbryte utskrift*

Hvis utskriftene ikke er som forventet, og viser feilaktige eller uforståelige tegn eller bilder, kan det hende du må avbryte utskriften. Følg anvisningene nedenfor for å avbryte utskriften mens jobben kjører på datamaskinen.

### *For brukere av Mac OS X*

Åpne **Printer Setup Utility** (Installasjon av skriververktøy) (for Mac OS X 10.3 og 10.4) eller **Print Center** (Utskriftssenter) (for Mac OS X 10.2 eller tidligere) og dobbeltklikk din skriver i utskriftskøen. Deretter velger du **Delete Job** (Slett jobb) fra jobbmenyen.

- ❏ Trykk punktum (.) samtidig som du trykker kommandotasten for å avbryte utskriften. Avhengig av hvilket program du bruker, viser meldingen fremgangsmåten for å avbryte utskriften under utskrift. Hvis denne meldingen vises, følger du instruksjonene i den.
- ❏ Under bakgrunnsutskrift åpner du EPSON Status Monitor fra menyen Application (Program). Deretter stopper du utskriften fra EPSON Status Monitor, eller sletter filen som er i hvilemodus.

Når den siste siden er skrevet ut, tennes den grønne **Ready**-lampen (Klar) på skriveren.

#### *Obs!*

*Du kan også avbryte den gjeldende utskriftsjobben som sendes fra datamaskinen, ved å bruke knappen* + *Cancel Job (Avbryt jobb) i kontrollpanelet. Når du avbryter utskriftsjobben, må du være forsiktig så du ikke avbryter utskriftsjobber fra andre brukere.*

### *Avinstallere skriverprogramvaren*

Hvis du skal installere skriverdriveren på nytt eller oppgradere den, må du avinstallere den gjeldende skriverprogramvaren først.

### *For brukere av Mac OS X*

- 1. Avslutt alle programmer på datamaskinen.
- 2. Sett inn CD-ROMen med EPSON-skriverprogramvare i datamaskinen.
- 3. Dobbeltklikk mappen **Mac OS X**.
- 4. Dobbeltklikk mappen **Printer Driver** (Skriverdriver).
- 5. Dobbeltklikk skriverikonet.

#### *Obs!*

*Hvis dialogboksen Authorization (Godkjenning) kommer frem, angir du Password or phrase (Passord eller frase) og klikker OK.*

- 6. Når skjermbildet med lisensavtalen for programvaren vises, leser du avtalen og klikker deretter **Accept** (Enig).
- 7. Velg **Uninstall** (Avinstaller) i menyen øverst til venstre, og klikk **Uninstall** (Avinstaller).

Følg anvisningene på skjermen.

- 1. Avslutt alle programmer på datamaskinen.
- 2. Sett inn CD-ROMen med EPSON-skriverprogramvare i datamaskinen.
- 3. Dobbeltklikk mappen **English** (Engelsk) og dobbeltklikk deretter mappen **Disk 1** i mappen **Printer Driver** (Skriverdriver).
- 4. Dobbeltklikk ikonet **Installer** (Installeringsprogram).

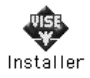

- 5. Klikk **Continue** (Fortsett). Når skjermbildet med lisensavtalen for programvaren vises, leser du avtalen og klikker deretter **Accept** (Enig).
- 6. Velg **Uninstall** (Avinstaller) i menyen øverst til venstre, og klikk **Uninstall** (Avinstaller).

Følg anvisningene på skjermen.

### *Dele skriveren i et nettverk*

### *Dele skriveren*

Denne delen beskriver hvordan du deler skriveren på et AppleTalk-nettverk.

Datamaskinene i nettverket kan dele en skriver som er direkte koblet til en av dem. Datamaskinen som er direkte koblet til skriveren, er skriverserveren, og de andre datamaskinene er klienter som må ha tillatelse til å dele skriveren med skriverserveren. Klientene deler skriveren via skriverserveren.

### *For brukere av Mac OS X*

Bruk innstillingen Printer Sharing (Skriverdeling), som er en standardfunksjon i Mac OS X 10.2 eller nyere.

Se dokumentasjonen for operativsystemet hvis du vil ha mer informasjon.

### *Konfigurere skriveren som en delt skriver*

Følg trinnene nedenfor for å dele en skriver som er koblet direkte til din datamaskin, med andre datamaskiner i et AppleTalk-nettverk:

- 1. Slå på skriveren.
- 2. Velg **Chooser** (Velger) i Apple-menyen, og klikk skriverikonet. Velg USB-port eller FireWire-port i boksen Select a printer port (Velg skriverport) til høyre og klikk deretter **Setup** (Oppsett). Dialogboksen Printer Setup (Skriveroppsett) vises.

#### *Obs!*

*Kontroller at On (På) er valgt under Background Printing (Bakgrunnsutskrift).*

3. Under Printer Sharing Set up (Oppsett av skriverdeling) klikker du **Printer Sharing Setup** (Oppsett av skriverdeling).

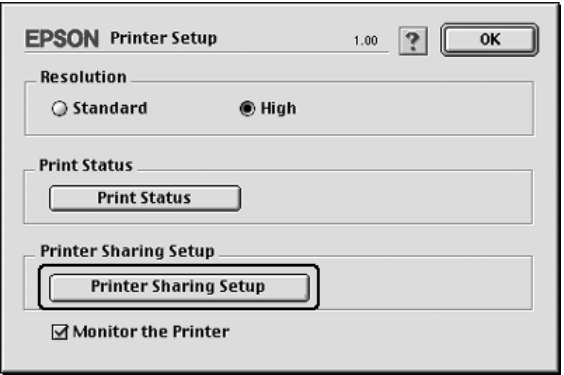

4. Dialogboksen Printer Sharing (Skriverdeling) vises. Merk av for **Share this Printer** (Del denne skriveren), og skriv inn navn og passord etter behov.

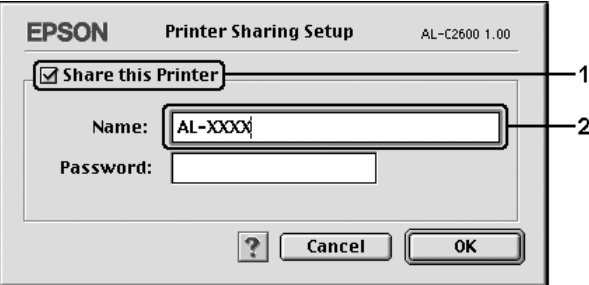

- 5. Velg **OK** for å aktivere innstillingene.
- 6. Lukk **Chooser** (Velger).

### *Få tilgang til den delte skriveren*

Følg trinnene nedenfor for å få tilgang til skriveren fra en annen datamaskin på nettverket:

- 1. Slå på skriveren.
- 2. På hver datamaskin du vil ha tilgang til skriveren fra, velger du **Chooser** (Velger) fra Apple-menyen. Klikk skriverikonet og velg navnet på den delte skriveren i boksen "Select a printer port" (Velg skriverport) til høyre. Du kan bare velge mellom skrivere som er koblet til gjeldende AppleTalk-sone.

#### *Obs!*

*Kontroller at On (På) er valgt under Background Printing (Bakgrunnsutskrift).*

3. Klikk **Setup** (Oppsett), angi passordet for skriveren og klikk **OK**. Dialogboksen Printer Setup (Skriveroppsett) vises. Under Printer Sharing Set up (Oppsett av skriverdeling) klikker du **Shared Printer Information** (Opplysninger om delt skriver).

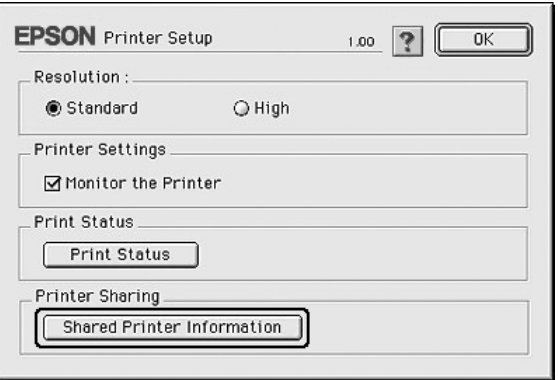

4. Følgende meldingstype vises hvis klienten har skrifter som er utilgjengelig på skriverserveren:

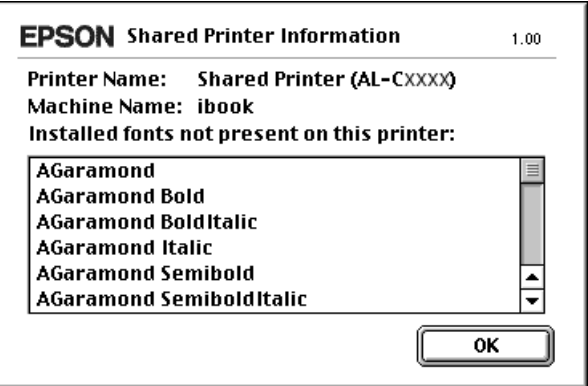

- 5. Klikk **OK** for å lukke meldingen.
- 6. Lukk **Chooser** (Velger).

# *Kapittel 6 Bruke PostScript-skriverdriveren*

# *Om PostScript 3-modus*

### *Maskinvarekrav*

Skriveren må oppfylle maskinvarekravene for å kunne bruke PostScript 3-skriverdriveren.

Minnekravene, som må oppfylles for å bruke PostScript 3-skriverdriveren, vises nedenfor. Installer tilleggsminnemoduler i skriveren hvis mengden minne som er installert, ikke tilfredsstiller dine utskriftsbehov.

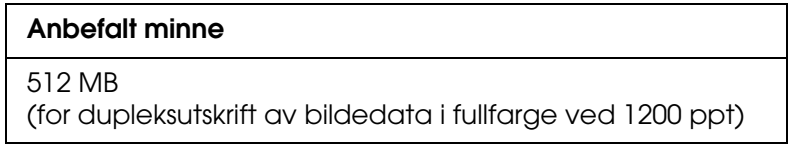

### *Systemkrav*

Datamaskinen må oppfylle følgende systemkrav for å kunne bruke Adobe PostScript 3-skriverdriveren.

### *For Windows*

Datamaskinen må kjøre Microsoft Windows XP, XP x64, Me, 98 eller 2000 for å kunne bruke Adobe PostScript 3-skriverdriveren. Se følgende tabell for detaljer.

*Med Windows XP, XP x64 eller 2000*

Det er ingen begrensninger for disse systemene.

*Windows Me eller 98*

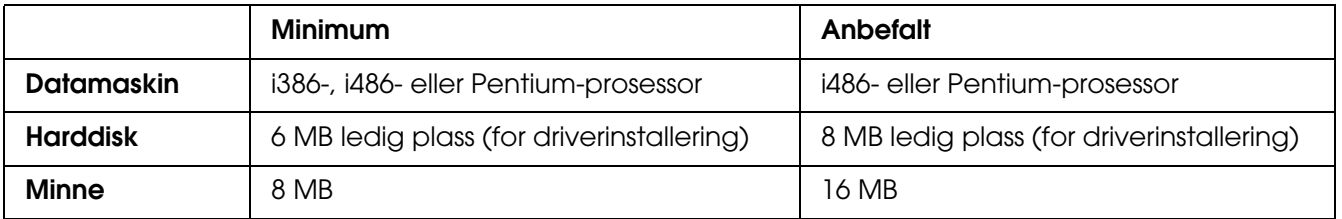

### *For Macintosh*

Denne skriveren kan bare kobles til Macintosh-datamaskiner som kjører Mac OS 9 versjon 9.1 eller nyere, eller Mac OS X versjon 10.2.8 eller nyere. Se følgende tabell for detaljer.

#### *Obs!*

*For å kunne bruke PostScript 3-skriverdriveren med USB-grensesnitt, må datamaskinen ha Macintosh OSX 10.3.9 eller nyere.*

### *Mac OS X*

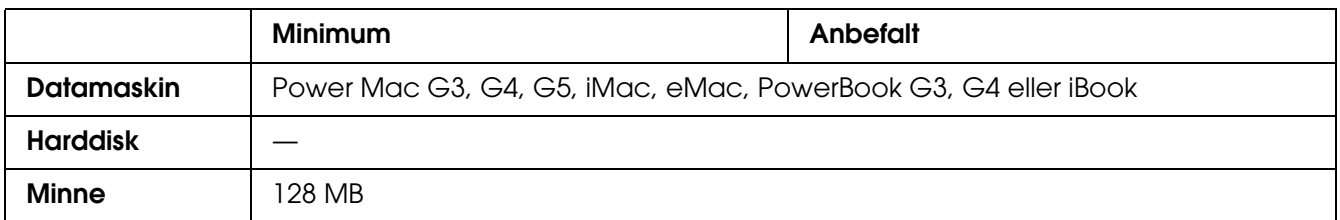

#### *Obs!*

*Hvis du vil bruke binære data, anbefaler Epson at du bruker AppleTalk til nettverksforbindelsen for skriveren. Hvis du bruker en annen protokoll enn AppleTalk til nettverksforbindelsen, må du sette*  Binary *(Binær) til On (På) i PS3 Menu (PS3-menyen) i kontrollpanelet. Hvis du bruker skriveren med en lokal tilkobling, kan du ikke bruke binære data.*

#### *Mac OS 9*

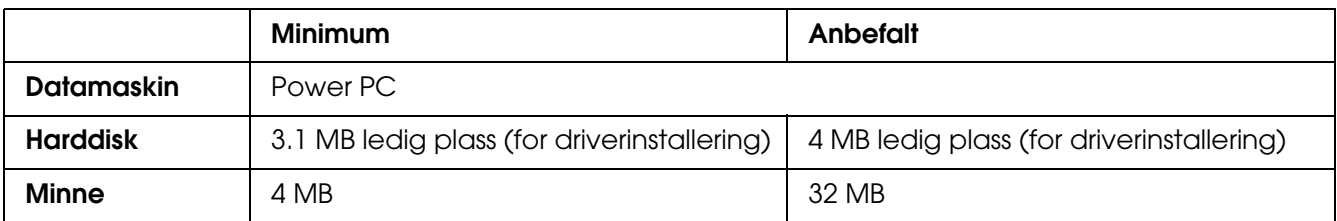

#### *Obs!*

*Hvis du vil bruke binære data, anbefaler Epson at du bruker AppleTalk til nettverksforbindelsen for skriveren. Hvis du bruker en lokal tilkobling eller en annen protokoll enn AppleTalk for nettverksforbindelsen, kan du ikke bruke binære data.*

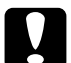

- c*Forsiktig:* ❏ *Adobe PostScript 3-skriverdriveren kan ikke brukes på datamaskiner som kjører System 9.0.x eller mindre.*
	- ❏ *Adobe PostScript 3-skriverdriveren kan ikke brukes på Macintosh 68K-datamaskiner.*

#### *Obs!*

*Best resultat får du hvis du kobler skriveren direkte til USB-porten på datamaskinen. Hvis du må bruke mer enn én USB-hub, anbefaler vi at du kobler skriveren til den som er på øverste nivå.*

### *Bruke PostScript-skriverdriveren med Windows*

Hvis du vil skrive ut i PostScript-modus, må du installere skriverdriveren. Se de aktuelle delene nedenfor hvis du vil ha instruksjoner om hvordan du installerer den på grensesnittet du bruker til utskrift.

### <span id="page-157-0"></span>*Installere PostScript-skriverdriveren for USB-grensesnittet*

Følg trinnene nedenfor hvis du skal installere PostScript-skriverdriveren for USB-grensesnittet.

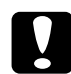

**Consiktig:**<br>2 Du må aldri bruke EPSON Status Monitor og PostScript 3-driveren samtidig når skriveren er *koblet til via en USB-port. Det kan skade systemet.*

#### *Obs!*

- ❏ *For Windows Me eller 98: Hvis Windows-driveren og Adobe PS-driveren for Epson-skrivere med USB-tilkobling allerede er installert på datamaskinen, hopper du over trinn 3 til 6 i installeringsprosedyren nedenfor. Hvis du ikke har installert en EPSON USB-skriverdriver på datamaskinen, må du gå gjennom alle trinnene nedenfor.*
- ❏ *Det kan være nødvendig med administratorrettigheter for å installere skriverprogramvaren på Windows XP, XP x64 eller 2000. Hvis du har problemer, må du be administratoren om mer informasjon.*
- ❏ *Slå av alle antivirusprogrammer før du installerer programvaren.*
- 1. Kontroller at skriveren er slått av. Sett inn CD-ROMen med skriverprogramvare i CD-ROM-stasjonen.
- 2. Koble datamaskinen til skriveren med en USB-kabel og slå deretter skriveren på.
- 3. Installer USB-enhetsdriveren.

For Windows Me: Velg **Automatic search for a better driver (Recommended)** (Søk automatisk etter en bedre driver (anbefales)), klikk **Next** (Neste) og gå deretter til trinn 6.

For Windows 98: Klikk **Next** (Neste) i veiviseren for ny maskinvare. Velg **Search for best driver for your device (Recommended)** (Søk etter den beste driveren for enheten (Anbefalt)) og klikk deretter **Next** (Neste).

#### *Obs!*

*For Windows XP, XP x64 og 2000 installeres en USB-enhetsdriver automatisk. Gå til trinn 7.*

- 4. Velg **Specify a location** (Angi en plassering), og angi deretter følgende bane for CD-ROMen. Hvis CD-ROM-stasjonen er D:, vil banen være **D:\ADOBEPS\ENGLISH\WIN9X\PS\_SETUP**. Klikk deretter **Next** (Neste).
- 5. Velg **Next** (Neste) for å fortsette.
- 6. Når installeringen av USB-enhetsdriveren er fullført, klikker du **Finish** (Fullfør).
- 7. For Windows 2000, Me eller 98: Klikk **Start**, velg **Settings** (Innstillinger) og klikk **Printers** (Skrivere). Dobbeltklikk deretter ikonet **Add Printer** (Legg til skriver). For Windows XP eller XP x64: Klikk **Start**, velg **Skrivere og telefakser** og klikk **Legg til skriver** i menyen Skriveroppgaver.
- 8. Veiviseren for skriverinstallering vises. Velg deretter **Next** (Neste).
- 9. For Windows Me eller 98: Gå til trinn 11. For Windows XP, XP x64 eller 2000: Velg **Lokal skriver** og klikk deretter **Neste**.

*Obs!*

*For Windows XP, XP x64 eller 2000: Ikke merk av for Søk og installer Plug and Play-skriver automatisk.*

- 10.Velg **USB** som porten skriveren er koblet til, og klikk deretter **Next** (Neste).
- 11.Klikk **Have Disk** (Har diskett) og angi følgende bane for CD-ROMen. Hvis CD-ROM-stasjonen er D:, vil banen være **D:\ADOBEPS\ENGLISH\**mappenavn**\PS\_SETUP** Klikk deretter **OK**.

#### *Obs!*

- ❏ *Endre stasjonsbokstaven i henhold til systemet ditt.*
- ❏ *Mappenavnet varierer avhengig av hvilken versjon av operativsystemet du bruker.*

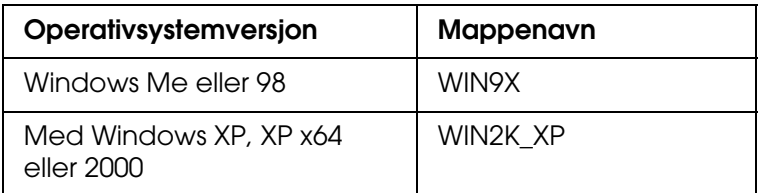

- 12.Velg skriveren og klikk **Next** (Neste).
- 13.For Windows Me eller 98: Velg **USB** som porten skriveren er koblet til, og klikk deretter **Next** (Neste).

For Windows XP, XP x64 eller 2000: Gå til neste trinn.

14.Følg instruksjonene på skjermen for å utføre resten av installeringen.

15.Når installeringen er fullført, klikker du **Finish** (Fullfør).

### *Installere PostScript-skriverdriveren for nettverksgrensesnittet*

Se den delen under som tilsvarer ditt operativsystem, og følg instruksjonene for hvordan du installerer PostScript-skriverdriveren for nettverksgrensesnittet.

#### *Obs!*

- ❏ *Angi nettverksinnstillingene før du installerer skriverdriveren. Se i nettverkshåndboken som følger med skriveren, hvis du vil ha mer informasjon.*
- ❏ *Slå av alle antivirusprogrammer før du installerer programvaren.*

### *For brukere av Windows XP, XP x64 eller 2000*

- 1. Kontroller at skriveren er slått på. Sett inn CD-ROMen med skriverprogramvare i CD-ROM-stasjonen.
- 2. For Windows XP eller XP x64: Klikk **Start**, velg **Skrivere og telefakser** og klikk **Legg til skriver** i menyen Skriveroppgaver. For Windows 2000: Klikk **Start**, velg **Innstillinger** og velg deretter **Skrivere**. Dobbeltklikk deretter ikonet **Add Printer** (Legg til skriver).
- 3. Veiviseren for skriverinstallering vises. Velg deretter **Next** (Neste).
- 4. Velg **Local printer** (Lokal skriver), og klikk deretter **Next** (Neste).

#### *Obs!*

*Ikke merk av for Automatically detect and install my Plug and Play printer (Søk og installer Plug and Play-skriver automatisk).*

- 5. Merk av for **Create a new port** (Opprett en ny port) og velg **Standard TCP/IP Port** (Standard TCP/IP-port) i rullegardinlisten. Klikk **Next** (Neste).
- 6. Velg **Next** (Neste) for å fortsette.
- 7. Angi IP-adressen og portnavnet, og klikk deretter **Next** (Neste).
- 8. Klikk **Finish** (Fullfør).
- 9. Klikk **Have Disk** (Har diskett) i veiviseren for skriverinstallering, og angi følgende bane for CD-ROMen. Hvis CD-ROM-stasjonen er D:, vil banen være **D:\ADOBEPS\ENGLISH\WIN2K\_XP\PS\_SETUP**. Klikk deretter **OK**.

#### *Obs!*

*Endre stasjonsbokstaven i henhold til systemet ditt.*

- 10.Velg skriveren og klikk **Next** (Neste).
- 11.Følg instruksjonene på skjermen for å utføre resten av installeringen.
- 12.Når installeringen er fullført, klikker du **Finish** (Fullfør).

### *For brukere av Windows Me eller 98*

- 1. Installer EpsonNet Print. Du finner instruksjoner i avsnittet om installering av EpsonNet Print i *nettverkshåndboken*.
- 2. Installer skriverdriveren. Se ["Installere PostScript-skriverdriveren for](#page-157-0)  [USB-grensesnittet" på side 158](#page-157-0) hvis du vil ha mer informasjon.
- 3. Sett skriverporten til **EpsonNet Print Port**. Du finner instruksjoner i avsnittet om konfigurering av skriverporten i *nettverkshåndboken*.

#### *Obs!*

*Høyhastighetsutskrift (RAW) støttes ikke.*

### *Få tilgang til PostScript-skriverdriveren*

Du kan få tilgang til PostScript-skriverdriveren direkte fra et hvilket som helst program eller fra Windows-operativsystemet.

Skriverinnstillingene som angis fra mange Windows-programmer, overstyrer innstillingene som angis når skriverdriveren åpnes fra operativsystemet, så du bør åpne skriverdriveren fra programmet for å være sikker på at du får resultatet du ønsker.

#### *Fra programmet*

Hvis du vil få tilgang til skriverdriveren, klikker du **Print** (Skriv ut) eller **Page Setup** (Utskriftsformat) fra menyen File (Fil). Du må også klikke **Setup** (Oppsett), **Options** (Alternativer), **Properties** (Egenskaper) eller en kombinasjon av disse tre knappene.

### *For brukere av Windows XP eller XP x64*

Hvis du vil ha tilgang til skriverdriveren, klikker du **Start**, velger **Printers and Faxes** (Skrivere og telefakser) og klikker **Printers** (Skrivere). Høyreklikk skriverikonet og klikk **Printing Preferences** (Utskriftsinnstillinger).

#### *For brukere av Windows Me eller 98*

Hvis du vil ha tilgang til skriverdriveren, klikker du **Start**, velger **Settings** (Innstillinger) og klikker **Printers** (Skrivere). Høyreklikk ikonet for skriveren og velg **Properties** (Egenskaper).

### *For Windows 2000-brukere*

Hvis du vil ha tilgang til skriverdriveren, klikker du **Start**, velger **Settings** (Innstillinger) og klikker **Printers** (Skrivere). Høyreklikk skriverikonet og klikk **Printing Preferences** (Utskriftsinnstillinger).

### *Gjøre endringer i PostScript-skriverinnstillinger*

Du kan endre PostScript-skriverinnstillingene i PostScript-skriverdriveren. Den elektroniske hjelpen er tilgjengelig for å hjelpe deg med skriverdriverinnstillingene.

### *Bruke elektronisk hjelp*

Hvis du vil ha hjelp om et bestemt element, klikker du "?"-ikonet i høyre hjørne øverst i tittellinjen i dialogboksen. Deretter klikker du navnet på innstillingen du vil vite mer om. En forklaring til innstillingen og tilhørende alternativer vises.

### *Bruke AppleTalk under Windows 2000*

Bruk følgende innstillinger hvis datamaskinen kjører Windows 2000, og skriveren er koblet til via et nettverksgrensesnitt som bruker AppleTalk-protokollen:

- ❏ Bruk SelecType til å sette elementet Emulation Mode-Network (Emuleringsmodus nettverk) til **PS3**. Bruk av standard **Auto**-innstilling vil føre til at en ekstra, unødvendig side skrives ut.
- ❏ I kategorien **Device Settings** (Enhetsinnstillinger) i dialogboksen Properties (Egenskaper) i skriveren, kontrollerer du at du har satt **SEND CTRL-D Before Each Job** (SEND CTRL-D før hver jobb) og **SEND CTRL-D After Each Job** (SEND CTRL-D etter hver jobb) til **No** (Nei).
- ❏ TBCP (Tagged binary communications protocol) (Tagget binær kommunikasjonsprotokoll) kan ikke brukes som innstillingen **Output Protocol** (Utdataprotokoll).
- ❏ I kategorien **Job Settings** (Jobbinnstillinger) i dialogboksen Properties (Egenskaper) for skriveren må du passe på å fjerne merket for **Job Management On** (Jobbhåndtering på).

# *Bruke PostScript-skriverdriveren med Macintosh*

### <span id="page-162-0"></span>*Installere PostScript-skriverdriveren*

Følg trinnene nedenfor for å installere PostScript-skriverdriveren:

#### *Obs!*

*Kontroller at ingen programmer kjører på Macintosh-datamaskinen før du installerer skriverdriveren.*

### *For brukere av Mac OS X*

#### *Obs!*

*Kontroller at Printer Setup Utility (Installasjon av skriververktøy) (for Mac OS X 10.3 og 10.4) eller Print Center (Utskriftssenter) (for Mac OS X 10.2) ikke er åpen.*

- 1. Sett inn CD-ROMen med skriverprogramvare i CD-ROM-stasjonen.
- 2. Dobbeltklikk CD-ROM-ikonet.
- 3. Dobbeltklikk **Mac OS X**, og dobbeltklikk deretter **PS Installer** (PS-installeringsprogram).

#### *Obs!*

*For Mac OS X 10,2: Hvis vinduet Authenticate (Godkjenn) vises, angir du brukernavn og passord for administrator.*

- 4. Skjermbildet Install EPSON PostScript Software (Installer EPSON PostScript-programvare) vises. Klikk **Continue** (Fortsett), og følg deretter instruksjonene på skjermen.
- 5. Easy Install (Enkel installering) vises på skjermen. Klikk Install (Installer).

#### *Obs!*

*For Mac OS X 10.3 og 10.4: Hvis vinduet Authenticate (Godkjenn) vises, angir du brukernavn og passord for administrator.*

6. Når installeringen er fullført, klikker du **Close** (Lukk).

#### *For brukere av Mac OS 9*

- 1. Sett inn CD-ROMen med skriverprogramvare i CD-ROM-stasjonen.
- 2. Dobbeltklikk CD-ROM-ikonet.
- 3. Dobbeltklikk **Mac OS 9**, og dobbeltklikk deretter **English** (Engelsk).
- 4. Dobbeltklikk **AdobePS 8.7** og deretter **AdobePS Installer** (AdobePS-installeringsprogram). Følg deretter anvisningene på skjermen.
- 5. Velg **Easy Install** (Enkel installering) og klikk deretter **Install** (Installer).
- 6. Når installeringen er fullført, klikker du **Quit** (Avslutt).

#### *Obs!*

*Hvis du kobler til to eller flere EPSON-skrivere av samme modell som bruker AppleTalk, og du vil gi nytt navn til skriveren, kan du se nettverkshåndboken.*

### *Velge skriveren*

Når du har installert PostScript 3-skriverdriveren på datamaskinen, må du velge skriveren.

### *Velge skriveren når den er koblet til via en USB-tilkobling for Mac OS 9-brukere*

Hvis skriveren er koblet til datamaskinen via en USB-port, kan du ikke velge skriveren fra Chooser (Velger). Du må starte Apples Desktop Printer Utility (Verktøy for skrivebordsskriver) og deretter registrere skriveren som en Desktop Printer (Skrivebordsskriver). Desktop Printer Utility (Verktøy for skrivebordsskriver) installeres automatisk når du installerer Adobe PostScript-skriverdriveren. Følg trinnene nedenfor for å velge skriveren og opprette en Desktop Printer (Skrivebordsskriver).

#### *Obs!*

*Når du skriver ut via USB-porten fra en Power Macintosh som kjører Mac OS 9, må skriveren være konfigurert for å håndtere ASCII-data. Hvis du vil angi denne innstillingen, velger du Print (Skriv ut) fra menyen File (Arkiv) i programmet du bruker, og velger deretter navnet på programmet fra alternativene som er tilgjengelige i dialogboksen Print (Skriv ut). På siden med alternativer for oppsett som vises, velger du ASCII som dataformatinnstillingen. Navnet på den aktuelle innstillingen varierer etter hvilket program du bruker, men kalles ofte Encoding (Koding) eller Data.*

- 1. Åpne mappen **AdobePS Components** (AdobePS-komponenter) på harddisken, og dobbeltklikk deretter **Desktop Printer Utility** (Verktøy for skrivebordsskriver).
- 2. Dialogboksen New Desktop Printer (Ny skrivebordsskriver) vises. Velg **AdobePS** fra hurtigmenyen **With** (Med), klikk **Printer (USB)** (Skriver (USB)) i listen **Create Desktop** (Opprett skrivebord), og klikk deretter **OK**.
- 3. Klikk **Change** (Endre) i **USB Printer Selection** (USB-skriver).
- 4. Dialogboksen USB Printer (USB-skriver) vises. Velg skriveren i listen over tilkoblede USB-skrivere, og klikk deretter **OK**.
- 5. Klikk **Auto Setup** (Auto-oppsett) for å velge filen PostScript Printer Description (PPD). Når du har valgt en PPD-fil, vises det valgte skrivernavnet under skriverikonet. Hvis skrivernavnet er feil, klikker du **Change** (Endre) og velger deretter den riktige PPD-filen.
- 6. Når du har valgt USB-skriveren og PPD-filen, klikker du **Create** (Opprett). Det vises en advarsel som foreslår at du lagrer endringene i skrivebordsskriveren. Velg **Save** (Lagre).
- 7. Velg **Save** (Lagre) for å fortsette. Ikonet for USB-skriveren vises på skrivebordet.

### *Velge en skriver i et nettverksmiljø*

Hvis skriveren er koblet til via Ethernet-grensesnittet eller et ekstra grensesnittkort.

### *For brukere av Mac OS X*

Følg trinnene nedenfor for å velge skriveren.

#### *Obs!*

- ❏ *Du kan ikke bruke FireWire for skrivertilkobling i PostScript 3-modusen. Selv om EPSON FireWire vises i grensesnittlisten, kan det ikke brukes med PostScript 3-skriverdriveren.*
- ❏ *Du må gjøre innstillinger for de installerte alternativene manuelt når skriveren er koblet til ved hjelp av USB, IP-utskrift eller Bonjour (Rendezvous). Når skriveren er koblet til ved hjelp av AppleTalk, gjør skriverprogramvaren disse innstillingene automatisk.*
- ❏ *Pass på å angi ASCII som dataformatet i programmet.*
- 1. Åpne mappen **Applications** (Programmer), åpne mappen **Utilities** (Verktøy), og dobbeltklikk deretter **Printer Setup Utility** (Installasjon av skriververktøy) (for Mac OS X 10.3) eller **Print Center** (Utskriftssenter) (for Mac OS X 10.2). Vinduet Printer List (Skriverliste) vises.
- 2. Klikk **Add** (Legg til) i vinduet Printer List (Skriverliste).
- 3. Velg protokollen eller grensesnittet du bruker, fra hurtigmenyen.

#### *Merknad for Appletalk-brukere:*

*Pass på at du velger AppleTalk. Ikke velg EPSON AppleTalk siden det ikke kan brukes med PostScript 3-skriverdriveren.*

#### *Merknad for brukere av IP-utskrift:*

- ❏ *Pass på at du velger IP Printing (IP-utskrift). Ikke velg EPSON TCP/IP siden det ikke kan brukes med PostScript 3-skriverdriveren.*
- ❏ *Når du har valgt IP Printing (IP-utskrift), angir du IP-adressen for skriveren, og merker deretter av for Use default queue on server (Bruk standardkø på server).*

#### *Merknad for USB-brukere:*

*Pass på at du velger USB. Ikke velg EPSON USB siden det ikke kan brukes med PostScript 3-skriverdriveren.*

4. Følg de aktuelle instruksjonene nedenfor for å velge skriveren.

#### **AppleTalk**

Velg skriveren i listen Name (Navn), og velg deretter **Auto Select** (Autovalg) i listen Printer Model (Skrivermodell).

#### **IP-utskrift**

Velg **Epson** i listen Name (Navn), og velg deretter skriveren i listen Printer Model (Skrivermodell).

#### **USB**

Velg skriveren i listen Name (Navn), og velg deretter skriveren i listen Printer Model (Skrivermodell).

#### *Merknad for brukere av Mac OS X 10.3 og 10.4:*

*Hvis ESC/Page-driveren ikke er installert, velges skrivermodellen automatisk i listen Printer Model (Skrivermodell) når du velger skriveren i listen Name (Navn) når skriveren er på.*

#### **Bonjour (Rendezvous)**

Velg skriveren (skrivernavnet er etterfulgt av **(PostScript)**) i listen Name (Navn). Skrivermodellen velges automatisk i listen Printer Model (Skrivermodell).

*Merknad for brukere av USB (for Mac OS X 10.2) eller Bonjour (Rendezvous): Hvis skrivermodellen ikke velges automatisk i listen Printer Model (Skrivermodell), må du installere PostScript-skriverdriveren på nytt. Se ["Installere PostScript-skriverdriveren"](#page-162-0)  [på side 163.](#page-162-0)*

5. Klikk **Add** (Legg til).

#### *Merknad for brukere av IP-utskrift, USB eller Bonjour (Rendezvous):*

*Velg skriveren i skriverlisten, og velg deretter Show Info (Vis info) fra menyen Printers (Skrivere). Dialogboksen Printer Info (Skriverinfo) vises. Velg Installable Options (Tilleggsutstyr) fra hurtigmenyen og angi de nødvendige innstillingene.*

6. Bekreft at skrivernavnet er lagt til i skriverlisten. Lukk deretter **Printer Setup Utility**  (Installasjon av skriververktøy) (for Mac OS X 10.3 og 10.4) eller **Print Center**  (Utskriftssenter) (for Mac OS X 10.2).

#### *For brukere av Mac OS 9*

Følg trinnene nedenfor for å velge skriveren.

- 1. Velg **Chooser** (Velger) fra Apple-menyen.
- 2. Pass på at **AppleTalk** er aktivert.

3. Klikk ikonet **AdobePS** og velg nettverket som skal brukes i boksen **AppleTalk Zone** (AppleTalk-sone). Skriveren vises i boksen Select a PostScript Printer (Velg PostScript-skriver).

#### *Obs!*

*Som standard vises den sekssifrede MAC-adressen etter skrivernavnet hvis skriveren er koblet til via et ekstra nettverkskort. Se håndboken for nettverkskortet hvis du vil ha mer informasjon.*

4. Klikk skriveren. Knappen **Create** (Opprett) vises.

#### *Obs!*

*Hvis datamaskinen er koblet til mer enn én AppleTalk-sone, klikker du AppleTalk-sonen som skriveren er koblet til, i listen AppleTalk Zones (AppleTalk-soner).*

5. Klikk **Create** (Opprett).

### *Få tilgang til PostScript-skriverdriveren*

Hvis du vil styre skriveren og endre innstillingene for den, bruker du skriverdriveren. Med skriverdriveren er det enkelt å angi alle utskriftsinnstillingene, inkludert papirkilde, papirstørrelse og papirretning.

### *For brukere av Mac OS X*

Hvis du vil ha tilgang til PostScript-skriverdriveren, registrerer du skriveren i **Printer Setup Utility** (Installasjon av skriververktøy) (for Mac OS X 10.3 og 10.4) eller **Print Center** (Utskriftssenter) (for Mac OS X 10.2), klikker deretter **Print** (Skriv ut) fra menyen File (Arkiv) i et program og velger skriveren.

#### *For brukere av Mac OS 9*

Du får tilgang til PostScript-skriverdriveren ved å velge **Chooser** (Velger) i Apple-menyen og deretter klikke ikonet **AdobePS**.

Velg **Print** (Skriv ut) i menyen File (Arkiv) i programmet du bruker.

### *Gjøre endringer i PostScript-skriverinnstillinger*

Du kan endre PostScript-skriverinnstillingene i PostScript-skriverdriveren. Den elektroniske hjelpen er tilgjengelig for å hjelpe deg med skriverdriverinnstillingene.

#### *Bruke elektronisk hjelp*

Følg trinnene nedenfor for å bruke hjelpen.

- 1. Klikk menyen **Help** (Hjelp) og velg deretter **Show Balloons** (Vis hjelp).
- 2. Plasser pekeren på elementet du trenger hjelp med. Informasjon om elementet vises inni en flytende ballong.

#### *Endre innstillingene for skriveroppsett*

Du kan endre eller oppdatere innstillingene for skriveroppsett i henhold til tilleggsutstyret du har installert i skriveren.

#### *Merknad for brukere av Mac OS X:*

*Når Super er valgt som oppløsning, kan følgende funksjoner i skriverdriveren ikke brukes.*

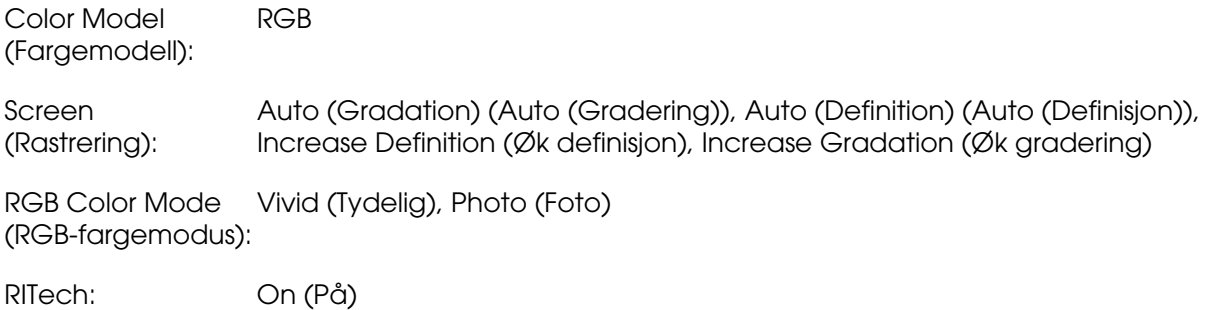

#### *For brukere av Mac OS X*

Endre innstillingene ved å følge trinnene nedenfor.

- 1. Åpne skriverdriveren. Vinduet Printer List (Skriverliste) vises.
- 2. Velg skriveren fra listen.
- 3. Velg **Show Info** (Vis info) fra menyen Printers (Skrivere). Dialogboksen Printer Info (Skriverinfo) vises.
- 4. Gjør nødvendige endringer i innstillingene og lukk deretter dialogboksen.
- 5. Lukk deretter **Printer Setup Utility** (Installasjon av skriververktøy) (for Mac OS X 10.3 og 10.4) eller **Print Center** (Utskriftssenter) (for Mac OS X 10.2).

#### *For brukere av Mac OS 9*

Endre innstillingene ved å følge trinnene nedenfor.

- 1. Åpne skriverdriveren.
- 2. Klikk menyen Printing (Utskrift) og velg **Change Setup** (Endre oppsett).
- 3. Endre innstillingene ved hjelp av hurtigmenyene.

# *Kapittel 7 Bruke PCL6/PCL5-skriverdriveren*

# *Om PCL-modus*

### *Maskinvarekrav*

Skriveren må oppfylle maskinvarekravene nedenfor for å kunne bruke PCL6/PCL5-skriverdriveren.

Minnekravene som må oppfylles for å bruke PCL6/PCL5-skriverdriveren, vises nedenfor. Installer tilleggsminnemoduler i skriveren hvis mengden minne som er installert, ikke tilfredsstiller dine utskriftsbehov.

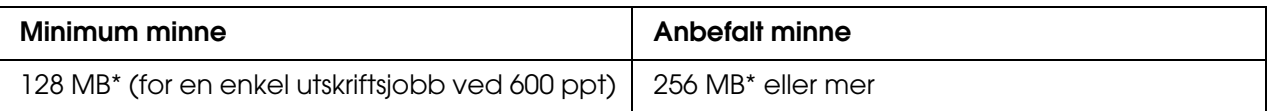

\* Hvorvidt det er mulig å ta utskrifter med denne minnemengden, avhenger av hvilke innstillinger som er angitt for jobben som skrives ut.

### *Systemkrav*

Datamaskinen må oppfylle følgende systemkrav for å kunne bruke PCL6/PCL5-skriverdriveren.

For å kunne bruke PCL6/PCL5-skriverdriveren må datamaskinen kjøre Microsoft Windows XP eller ha installert 2000 Service Pack 3 eller nyere.

### *For Windows XP eller 2000*

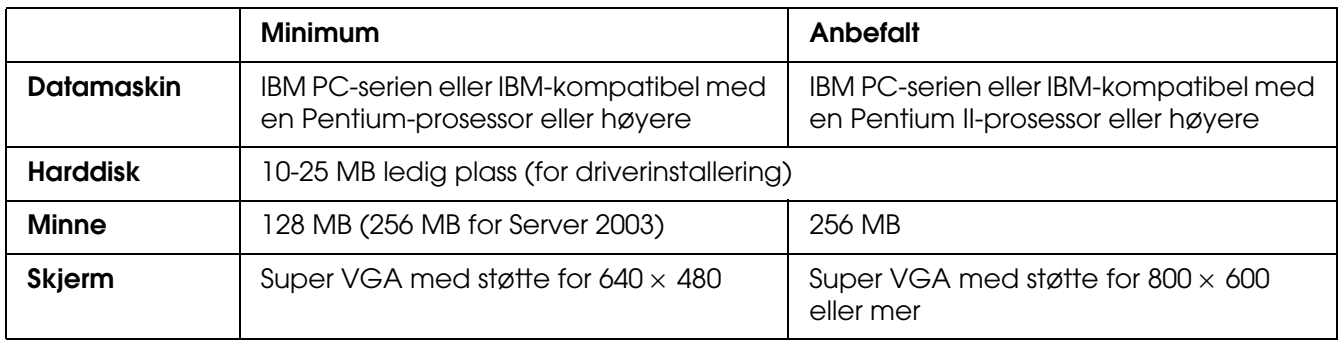

### *For Windows XP x64 eller 2003 Server x64*

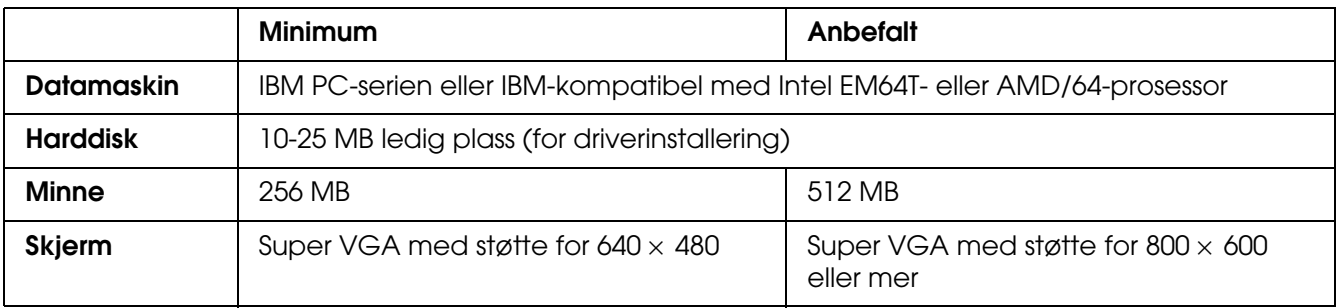

# *Bruke PCL6/PCL5-skriverdriveren*

Hvis du vil skrive ut i PCL-modus, må du installere skriverdriveren. Kontakt kundestøtte i ditt område for informasjon om hvordan du kan skaffe skriverdriveren.

#### *Obs!*

*PCL6/PCL5-skriverdriveren og EPSON Status Monitor kan ikke brukes samtidig.*

# *Kapittel 8 Bruke kontrollpanelet*

# *Bruke menyene i kontrollpanelet*

Du kan bruke kontrollpanelet på skriveren til å få tilgang til en rekke menyer som gjør det mulig å kontrollere status for forbruksvarer, skrive ut statusark og endre innstillinger i skriveren. Denne delen beskriver hvordan du bruker menyene i kontrollpanelet, og når det passer å gjøre innstillinger via kontrollpanelet.

### *Bruke kontrollpanelet til å angi innstillinger*

Generelt kan innstillingene angis via skriverdriveren uten at det er nødvendig å bruke kontrollpanelet. Faktisk vil innstillinger angitt fra skriverdriveren overstyre innstillinger som er angitt i kontrollpanelet, så menyene i kontrollpanelet bør bare brukes til å angi innstillinger som ikke er tilgjengelige fra programvaren eller skriverdriveren, inkludert følgende:

- ❏ Skifte emuleringsmodus og velge IES-modus (Intelligent Emulation Switching)
- ❏ Angi en kanal og konfigurere grensesnittet
- ❏ Velge størrelsen på minnebufferen som brukes til å motta data

### *Slik får du tilgang til menyene i kontrollpanelet*

En fullstendig beskrivelse av elementene og innstillingene i kontrollpanelmenyene finnes under ["Menyer i kontrollpanelet" på side 172.](#page-171-0)

1. Trykk knappen **Enter** for å få tilgang til menyene i kontrollpanelet.

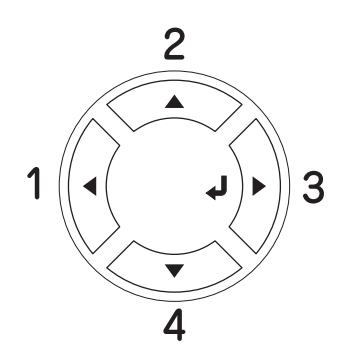

- 2. Bruk knappene ▲ Up (Opp) og ▼ Down (Ned) til å bla gjennom menyene.
- 3. Trykk **Enter**-knappen for å se på elementene i en meny. Avhengig av menyen kan LCD-panelet vise et element og gjeldende innstilling, atskilt av en stjerne ( $\sqrt{\frac{4}{17}}$ // $\sqrt{2722}$ ), eller bare et element ( $\sqrt{\sqrt{Y'Y'}}$ ).
- 4. Bruk knappene **▲ Up** (Opp) og **▼ Down** (Ned) til å bla gjennom elementene, eller trykk knappen < Back (Tilbake) for å gå tilbake til forrige nivå.
- 5. Trykk **Enter**-knappen for å utføre operasjonen som er knyttet til et element, for eksempel skrive ut et statusark eller tilbakestille skriveren, eller vise innstillingene som er tilgjengelige for et element, for eksempel papirstørrelser eller emuleringsmodi.

Bruk knappen **opp**  $\triangle$  og knappen **ned**  $\nabla$  til å bla gjennom tilgjengelige innstillinger, og trykk deretter knappen **Enter** for å velge en innstilling og gå tilbake til forrige nivå. Trykk knappen ◀ **Back** (Tilbake) hvis du vil gå tilbake til forrige nivå uten å endre innstillingen.

#### *Obs!*

*Du må slå skriveren av og på igjen for å aktivere enkelte innstillinger. Se ["Menyer i](#page-171-0)  [kontrollpanelet" på side 172](#page-171-0) hvis du vil vite mer.*

6. Trykk knappen O **Start/Stopp** for å gå ut av kontrollpanelmenyene.

### <span id="page-171-0"></span>*Menyer i kontrollpanelet*

Bruk knappene ▲ Up (Opp) og ▼ Down (Ned) til å bla gjennom menyene. Menyene og menyelementene vises i rekkefølgen som er vist nedenfor.

#### *Obs!*

*Enkelte menyer og elementer vises bare når tilsvarende tilleggsutstyr er installert eller en tilsvarende innstilling er valgt.*

### *Information (Informasjon)*

Fra denne menyen kan du kontrollere tonernivå og gjenværende brukstid for forbruksvarer. Du kan også skrive ut status- og eksempelark som viser gjeldende innstillinger for skriveren, tilgjengelige skrifter og en kort oversikt over tilgjengelige funksjoner.

Trykk ned-knappen ▼ eller opp-knappen ▲ for å velge et element. Trykk  $\hat{P}$  Enter-knappen for å skrive ut et ark eller en skriftprøve.

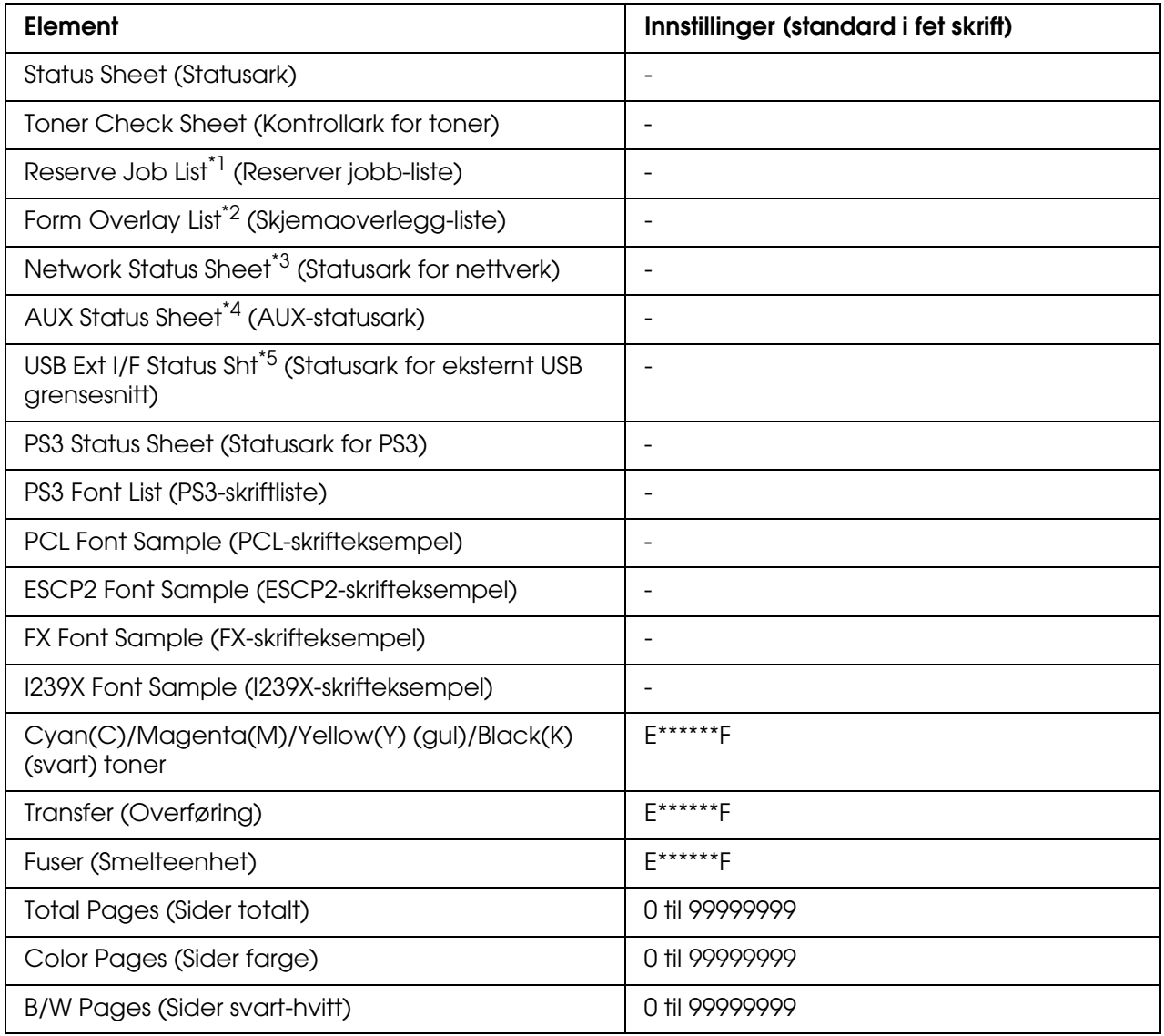

\*1 Tilgjengelig bare når jobbene lagres ved hjelp av funksjonen Hurtig utskriftsjobb.

\*<sup>2</sup> Tilgjengelig bare når det finnes skjemaoverleggsdata.

- \*3 Kun tilgjengelig når innstillingen Nettverksarensesnitt i menyenNettverk er satt til På.
- \*4 Tilgjengelig bare når et valgfritt Type B-grensesnittkort er installert, og skriveren har blitt slått på når innstillingen AUX-grensesnitt er satt til På.
- \*<sup>5</sup> Tilgjengelig bare når skriveren er koblet til USB-utstyr med D4-støtte og har blitt slått på når innstillingen USB-grensesnitt er satt til På.

#### **Statusark, AUX-statusark**

Skriver ut et ark som viser gjeldende skriverinnstillinger og installert tilleggsutstyr. Disse arkene kan være nyttige for å bekrefte om tilleggsutstyret har blitt korrekt installert.

#### **Toner Check Sheet (Kontrollark for toner)**

Skriver ut et ark med utskriftsmønstre ved hjelp av tonerpatronene som er installert.

#### **Reserve Job List (Reserver jobb-liste)**

Skriver ut en liste over reserverte utskriftsjobber som er lagret i skriverens minne.

#### **Form Overlay List (Skjemaoverlegg-liste)**

Skriver ut en liste over skjemaoverlegg som er lagret i USB-minnet.

#### **Network Status Sheet (Statusark for nettverk)**

Skriver ut et ark som viser gjeldende driftsstatus for nettverket.

#### **USB Ext I/F Status Sht (Statusark for eksternt USB-grensesnitt)**

Skriver ut et ark som viser gjeldende driftsstatus for USB-grensesnittet.

#### **PS3 Status Sheet (Statusark for PS3)**

Skriver ut et ark som viser informasjon om PS3-modusen, som PS3-versjon.

#### **PS3 Font List (PS3-skriftliste), PCL Font Sample (PCL-skrifteksempel), ESCP2 Font Sample (ESCP2-skrifteksempel), FX Font Sample (FX-skrifteksempel), I239X Font Sample (I239X-skrifteksempel)**

Skriver ut eksempler på skriftene som er tilgjengelige for den valgte skriveremuleringen.

#### **Cyan(C) toner / Magenta(M) toner / Yellow(Y) (gul) toner / Black(K) (svart) toner / Transfer (Overføring) / Fuser (Smelteenhet)**

Viser hvor mye toner som er igjen i tonerpatronene, som vist nedenfor.

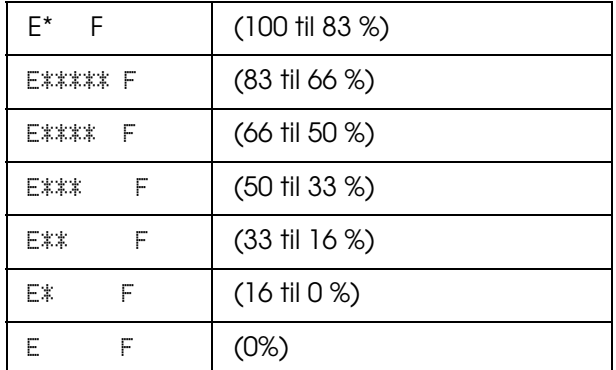

#### **Total Pages (Sider totalt)**

Viser totalt antall sider skriveren har skrevet ut.

#### **Color Pages (Sider farge)**

Viser totalt antall sider skriveren har skrevet ut i farger.

#### **B/W Pages (Sider svart-hvitt)**

Viser totalt antall sider skriveren har skrevet ut i svart-hvitt.

### *Menyen Indeksutskrift*

Fra denne menyen kan du skrive ut indeksen over filer som er lagret i et USB-minne. Denne menyen vises kun når USB-minnet er koblet til USB-vertsgrensesnittet, og det er minst én fil som har en av de følgende filendelsene: EPN, PS, PDF, JPG eller TIF.

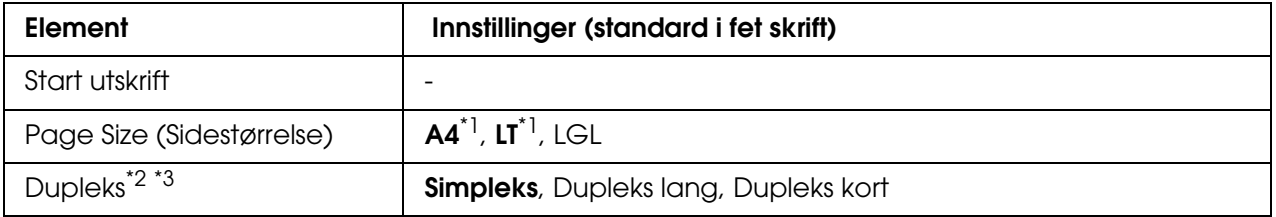

\*1 Standardinnstillingen varierer etter hvilket land skriveren er kjøpt i.

\*2 Innstillingene du anga tilbakestilles når USB-minnet fjernes eller skriveren slås av.

\*<sup>3</sup> Bare tilgjengelig for modeller med dupleksenhet.

#### **Start utskrift**

Skriver ut en indeks over filene.

#### **Page Size (Sidestørrelse)**

Angir papirstørrelsen som skal brukes for å skrive ut indeksen.

#### **Duplex (Dupleks)**

Angir dupleksinnstillingen som skal brukes for å skrive ut indeksen. Når du velger Dupleks lang, utføres dupleksutskriften med binding på langsiden. Når du velger Dupleks kort, utføres dupleksutskriften med binding på kortsiden.

### *Menyen Dokumentutskrift*

Fra denne menyen kan du skrive ut dokumentfilene som er lagret i et USB-minne. Denne menyen vises kun når USB-minnet er koblet til USB-vertsgrensesnittet, og det er minst én fil som har en av de følgende filendelsene: EPN, PS eller PDF.

#### *Obs!*

*Hvis en PDF-fil er låst med et passord, vises passordskjermbildet i kontrollpanelet. Angi passordet for å skrive ut filen.*

*Du kan angi passordet ved å trykke knappen* ▼ ned eller **△ opp** for å velge tegn, og trykke knappen *Enter for å angi tegnet. Når du har angitt alle tegnene, velger du og trykker knappen Enter.*

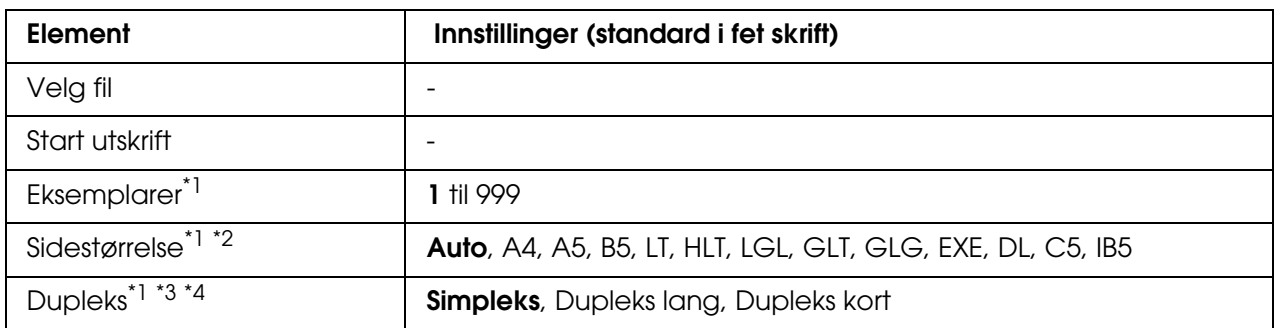

\*1 Innstillingene du anga tilbakestilles når USB-minnet fjernes eller skriveren slås av.

\*2 Bare tilgjengelig når en PDF-fil er valgt.

<sup>\*3</sup> Bare tilgjengelig for modeller med dupleksenhet.

\*4 Bare tilgjengelig for EPN- og PDF-filer.

#### **Velg fil**

Velg en fil som skal skrives ut.

#### **Start utskrift**

Skriver ut den valgte filen.

#### **Copies (Eksemplarer)**

Angir antall eksemplarer som skal skrives ut, fra 1 til 999.

#### **Page Size (Sidestørrelse)**

Angir papirstørrelsen som skal brukes for å skrive ut dokumentet. Hvis Auto er valgt, bestemmes papirstørrelsen på grunnlag av den første siden som skrives ut.

### **Duplex (Dupleks)**

Angir dupleksinnstillingen som skal brukes for å skrive ut dokumentet. Når du velger Dupleks lang, utføres dupleksutskriften med binding på langsiden. Når du velger Dupleks kort, utføres dupleksutskriften med binding på kortsiden.

### *Menyen Bildeutskrift*

Fra denne menyen kan du skrive ut bildefilene som er lagret i et USB-minne. Denne menyen vises kun når USB-minnet er koblet til USB-vertsgrensesnittet, og det er minst én fil som enten har filendelsen JPG eller TIF.

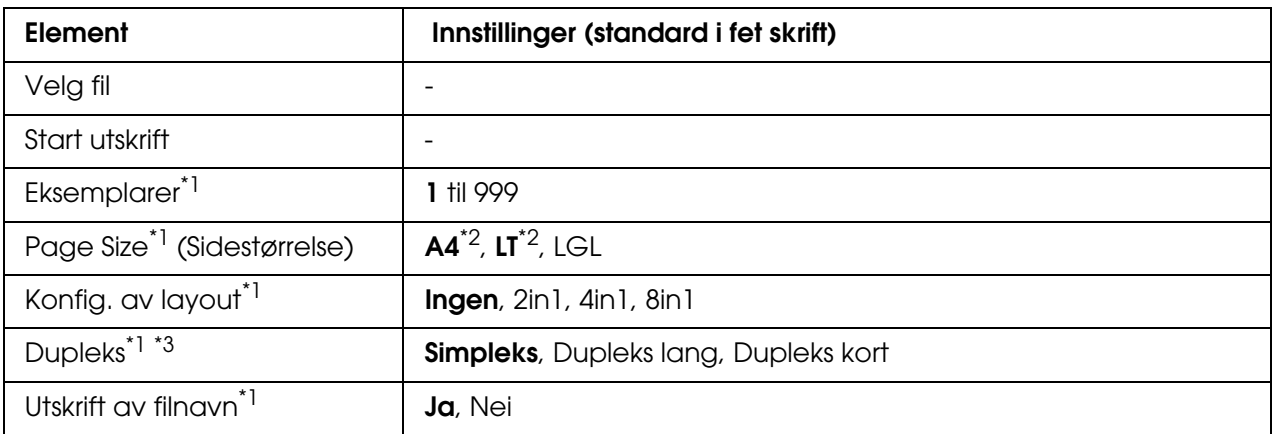

\*1 Innstillingene du anga tilbakestilles når USB-minnet fjernes eller skriveren slås av.

\*2 Standardinnstillingen varierer etter hvilket land skriveren er kjøpt i.

\*<sup>3</sup> Bare tilgjengelig for modeller med dupleksenhet.

#### **Velg fil**

Velg hvilke filer som skal skrives ut.

#### **Start utskrift**

Skriver ut de valgte filene.

#### **Copies (Eksemplarer)**

Angir antall eksemplarer som skal skrives ut, fra 1 til 999.

#### **Page Size (Sidestørrelse)**

Angir papirstørrelsen som skal brukes for å skrive ut bildene.

#### **Konfig. av layout**

Angir utskriftsoppsettet. Med denne innstillingen kan du skrive ut flere sider på én enkelt side.

#### **Duplex (Dupleks)**

Angir dupleksinnstillingen som skal brukes for å skrive ut dokumentet. Når du velger Dupleks lang, utføres dupleksutskriften med binding på langsiden. Når du velger Dupleks kort, utføres dupleksutskriften med binding på kortsiden.

#### **Utskrift av filnavn**

Velg om du ønsker å skrive ut filnavnene.

### *Menyen Tray (Skuff)*

Denne menyen gir deg mulighet til å angi størrelse og type for papiret som er lagt i flerfunksjonsskuffen. Via denne menyen kan du også kontrollere størrelsen på papiret som er lagt i de nedre kassettene.

Papirtypeinnstillingene i denne menyen kan også velges fra skriverdriveren. Innstillingene du gjør fra skriverdriveren, overstyrer disse innstillingene, så du bør bruke skriverdriveren så sant det er mulig.

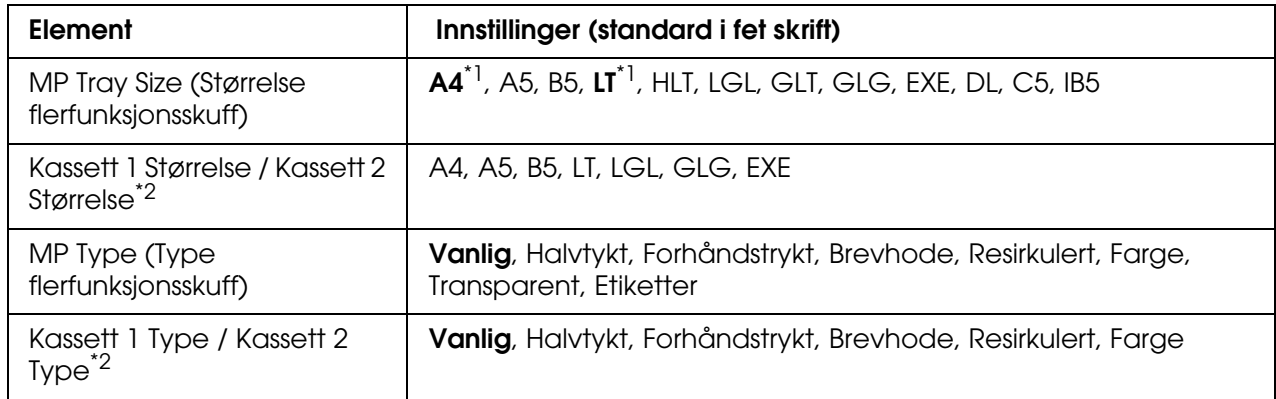

\*1 Standardinnstillingen varierer etter hvilket land skriveren er kjøpt i.

\*<sup>2</sup> Tilgjengelig bare når den valgfrie papirkassettenheten er installert.

MP Tray Size (Størrelse flerfunksjonsskuff)

Velg papirstørrelse fra denne menyen.

Kassett 1 Størrelse / Kassette 2 Størrelse

Viser størrelsen på papiret som er lagt i standardkassetten og de valgfrie papirkassettene.

#### **MP Type (Type flerfunksjonsskuff)**

Gir mulighet til å angi papirtype for flerfunksjonsskuffen.

#### **Kassett 1 Type / Kassett 2 Type**

Gir mulighet til å angi papirtype for standardkassetten og valgfrie nedre papirkassetter.

### *Emulation (Emulering)*

Bruk denne menyen til å velge skriveremuleringsmodus. Du kan angi forskjellige emuleringer for hvert grensesnitt, det vil si for hver datamaskin du kobler skriveren til. Ettersom hver emuleringsmodus har sine egne spesielle alternativer, må du gjøre innstillingene i menyene for ESCP2, FX eller I239X etter behov. Innstillingene du kan velge blant, er de samme for hvert grensesnitt.

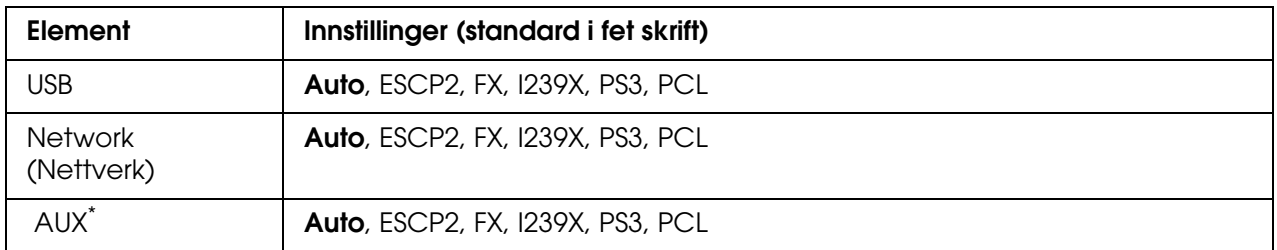

Tilgjengelig bare når et ekstra Type-B-grensesnittkort er installert.

### *Printing (Utskrift)*

Denne menyen gir mulighet til å angi standardinnstillinger for utskrift, for eksempel Page Size (Sidestørrelse) og Orientation (Papirretning), når du skriver ut fra programvare eller et operativsystem som ikke har støtte for skriverdriveren. Bruk skriverdriveren til å angi disse innstillingene når det er mulig, siden innstillinger som blir gjort på datamaskinen alltid overstyrer disse innstillingene.

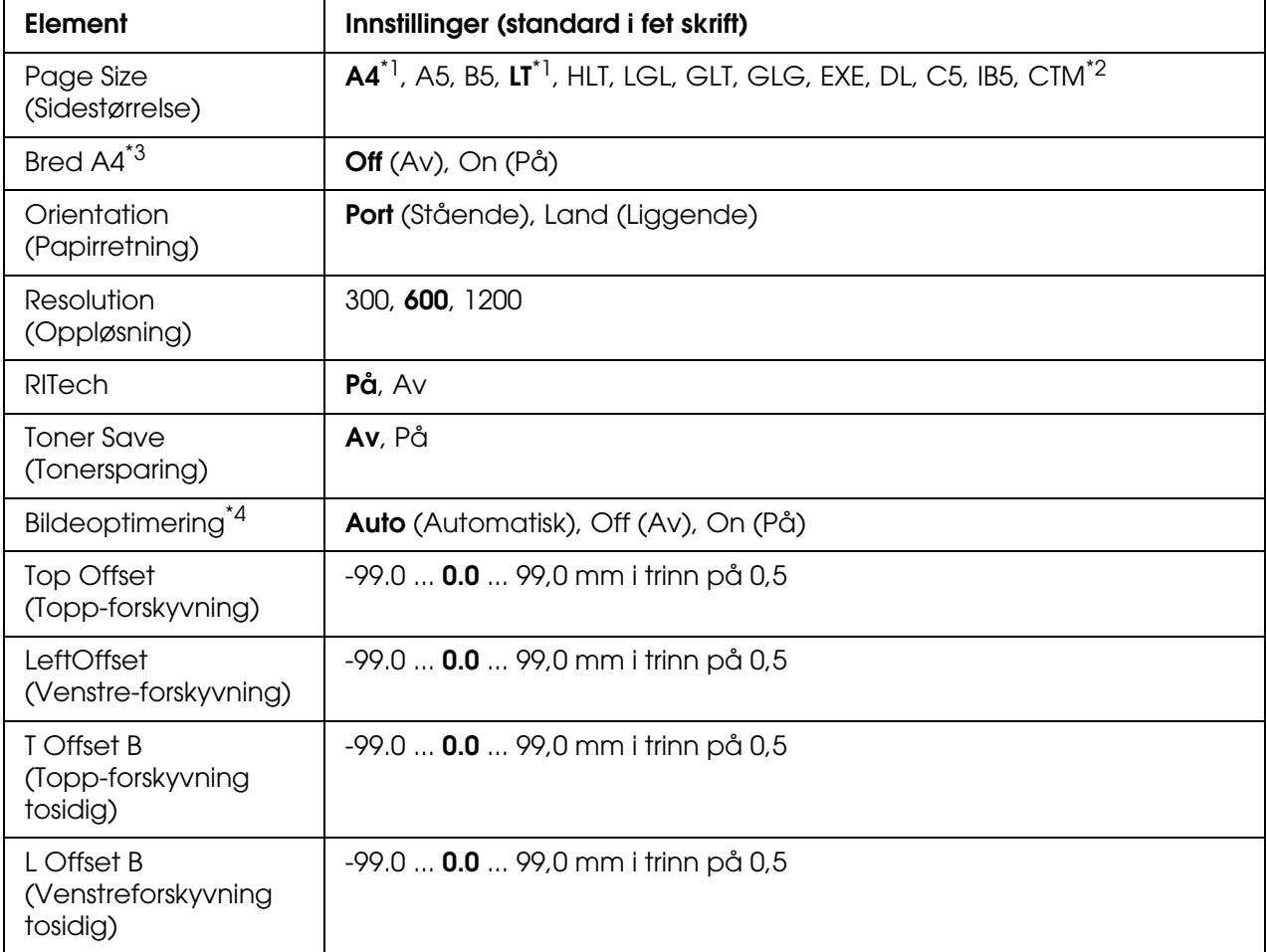

\*1 Standardinnstillingen varierer etter hvilket land skriveren er kjøpt i.

 $*$ <sup>2</sup> Tilpasset papirstørrelse er minimum 76,2  $\times$  98,4 mm og maksimalt 220  $\times$  355,6 mm, men EPSON anbefaler at du skriver ut på papir som er maksimalt 215,9 mm bredt.

\*3 Ikke tilgjengelig i PS3-modus.

\*4 Ikke tilgjengelig i PS3- og PCL-modus.
#### **Page Size (Sidestørrelse)**

Angir papirstørrelsen.

#### **Wide A4 (Bred A4)**

Når dette alternativet er On (På), blir venstre- og høyremarg redusert fra 4 mm til 3,4 mm.

#### **Orientation (Papirretning)**

Angir om siden blir skrevet ut med stående eller liggende papirretning.

#### **Resolution (Oppløsning)**

Angir oppløsningen for utskriften.

#### **RITech**

Når RITech er slått på, blir streker, tekst og grafikk klarere og jevnere.

#### **Toner Save (Tonersparing)**

Når denne innstillingen er valgt, sparer skriveren toner ved å erstatte svart med en gråtone inne i tegn. Tegnene får kontur i fullstendig svart på høyre side og under.

#### **Image Optimum (Bildeoptimum)**

Når denne modusen er på, blir kvaliteten på grafikk redusert. Dette reduserer mengden grafikkdata når datamengden nærmer seg mengde tilgjengelig minne, slik at kompliserte dokumenter lar seg skrive ut.

#### **Top Offset (Topp-forskyvning)**

Gjør mindre justeringer av loddrett utskriftsposisjon på siden.

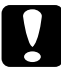

c*Forsiktig:*

*Kontroller at utskriftsområdet ikke går ut over kanten av papiret. Ellers kan du komme til å skade skriveren.*

#### **Left Offset (Venstre-forskyvning)**

Gjør mindre justeringer av vannrett utskriftsposisjon på siden. Dette er nyttig for finjusteringer.

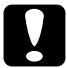

c*Forsiktig: Kontroller at utskriftsområdet ikke går ut over kanten av papiret. Ellers kan du komme til å skade skriveren.*

#### **T Offset B (Topp-forskyvning tosidig)**

Justerer loddrett utskriftsposisjon på baksiden av papiret ved utskrift på begge sider. Bruk dette hvis utskriften på baksiden ikke er der du hadde ventet.

#### **L Offset B (Venstreforskyvning tosidig)**

Justerer vannrett utskriftsposisjon på baksiden av papiret ved utskrift på begge sider. Bruk dette hvis utskriften på baksiden ikke er der du hadde ventet.

# <span id="page-181-0"></span>*Menyen Setup (Oppsett)*

Denne menyen gir mulighet til å angi forskjellige grunnleggende innstillinger for papirkilder, matemodus og feilhåndtering. Du kan også bruke denne menyen til å velge språk for strengene som vises i LCD-panelet.

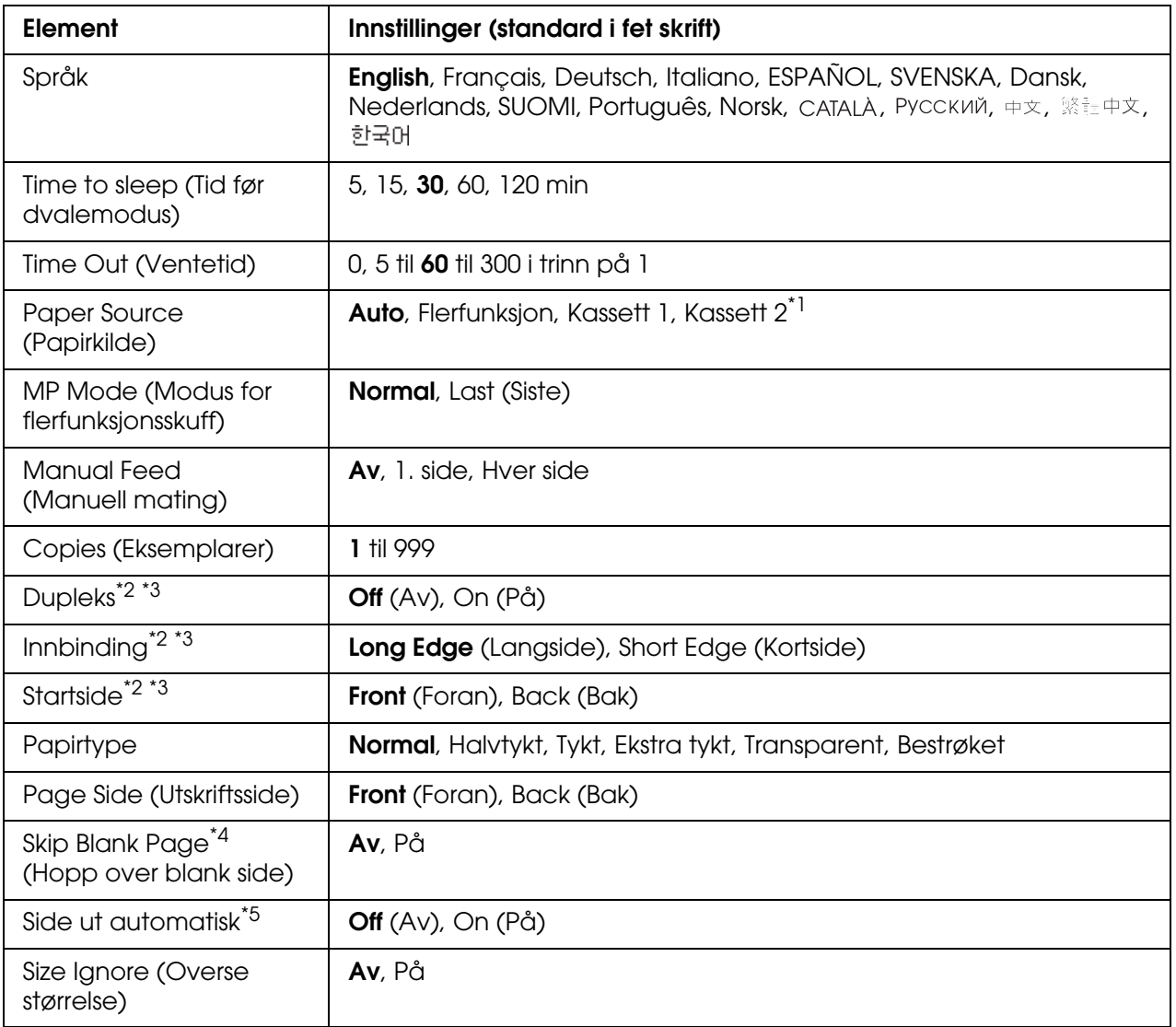

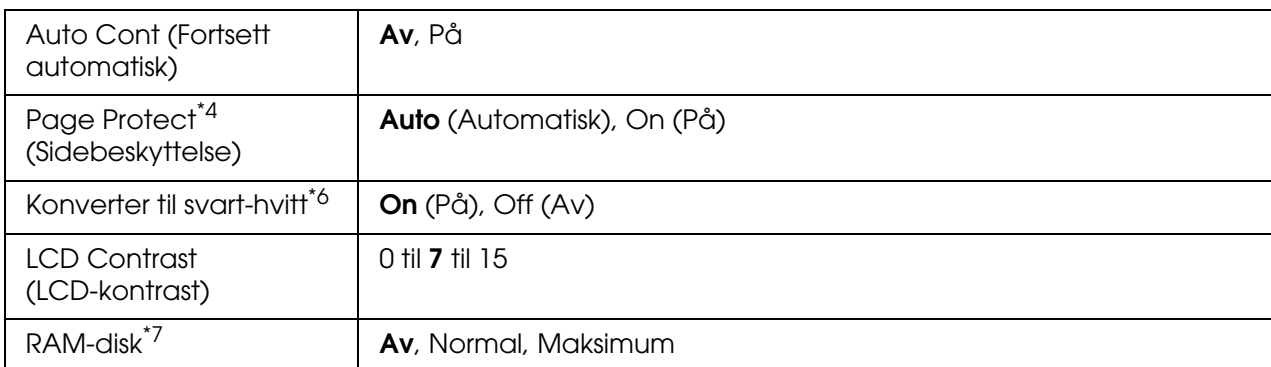

\*<sup>1</sup> Tilgiengelig bare når den valgfrie papirkassettenheten er installert.

- \*2 Bare tilgjengelig for modeller med dupleksenhet.
- \*<sup>3</sup> Bare tilgjengelig når du bruker papirstørrelsene A4, A5, B5, LT, LGL, EXE eller GLG.
- \*4 Bare tilgiengelig for ESC/Page-, ESC/P2-, FX- eller I239X-modus.
- \*5 Ikke tilgjengelig for modeller med dupleksenhet.
- \*6 Når du endrer denne innstillingen, vil skriveren automatisk startes på nytt og den nye innstillingen trer i kraft.
- \*<sup>7</sup> Når denne oppføringen er endret, trer de endrede verdiene i kraft etter varmstart eller etter at strømmen er slått på igjen.

#### **Språk**

Angir språket som brukes i LCD-panelet og på utskriften av statusarket.

#### **Time to sleep (Tid før dvalemodus)**

Angi hvor lang tid det går uten aktivitet før skriveren går over i dvalemodus, hvis du ikke trykker på noen knapper.

#### **Time Out (Ventetid)**

Angir hvor lang tid, i sekunder, det skal ta før det automatisk skiftes grensesnitt. Tiden før ventetiden utløper, er tiden det tar fra siste mottatte data fra et grensesnitt, til tidspunktet det skiftes grensesnitt. Hvis skriveren har en utskriftsjobb når grensesnittet blir skiftet, skriver skriveren ut jobben.

#### **Paper Source (Papirkilde)**

Angir om papiret blir matet inn i skriveren fra flerfunksjonsskuffen eller den valgfrie papirkassettenheten.

Hvis du velger Auto (Automatisk), blir papiret hentet fra den papirkilden som inneholder papir som svarer til angitt papirstørrelse.

Hvis en konvoluttstørrelse (DL, C5, IB5) er angitt som innstilling for Page Size (Sidestørrelse), blir papiret alltid hentet fra flerfunksjonsskuffen. Hvis du velger Tykt, Ekstra tykt eller Transparent for innstillingen Papirtype, blir papiret alltid hentet fra flerfunksjonsskuffen.

#### **MP Mode (Modus for flerfunksjonsskuff)**

Denne innstillingen avgjør om flerfunksjonsskuffen har høyest eller lavest prioritet når **Auto** (Automatisk) er angitt som Paper Source (Papirkilde) i skriverdriveren. Når Normal er valgt som MP Mode (Modus for flerfunksjonsskuff), har flerfunksjonsskuffen høyeste prioritet som papirkilde. Hvis du velger Last (Sist), har flerfunksjonsskuffen lavest prioritet.

#### **Manual Feed (Manuell mating)**

Gir deg mulighet til å velge manuell papirmatingsmodus for flerfunksjonsskuffen.

#### **Copies (Eksemplarer)**

Angir antall eksemplarer som skal skrives ut, fra 1 til 999.

#### **Duplex (Dupleks)**

Slår dupleksutskrift på eller av. Dette gir deg mulighet til å skrive ut på begge sider av arket.

#### **Binding (Innbinding)**

Angir innbindingsretningen for utskriften.

#### **Start Page (Startside)**

Angir om utskriften starter med forside eller bakside.

#### **Paper Type (Papirtype)**

Angir typen papir som skal brukes for utskriften. Skriveren justerer utskriftshastigheten i samsvar med denne innstillingen. Utskriftshastigheten blir redusert når Thick (Tykt), Extra Thk (Ekstra tykt) eller Trnsprnc (Transparent) velges.

#### **Page Side (Utskriftsside)**

Velg Forside ved utskrift på forsiden av vanlig papir (**Vanlig**), eller halvtykt papir (**Halvtykk**) eller tykt papir (**Tykt**).

Velg Bakside ved utskrift på baksiden av vanlig papir (**Vanlig (bakside)**), eller halvtykt papir (**Halvtykk (bakside)** eller tykt papir (**Tykt (bakside)**).

#### **Skip Blank Page (Hopp over blank side)**

Gir mulighet til å hoppe over blanke sider under utskrift. Denne innstillingen er tilgjengelig når du skriver ut i ESC/Page-, ESCP2-, FX- eller I239X-modus.

#### **Auto Eject Page (Side ut automatisk)**

Angir om siden skal skyves ut av skriveren når ventetiden angitt under Time Out (Ventetid) er utløpt. Standardverdien er Off (Av), noe som betyr at papiret ikke blir skjøvet ut når ventetiden er utløpt.

#### **Size Ignore (Overse størrelse)**

Hvis du vil se bort fra papirstørrelse-feil, velger du På. Når du slår på dette alternativet, fortsetter skriveren utskriften selv om trykkbildet er større enn det utskrivbare området for den angitte papirstørrelsen. Dette kan føre til flekker på grunn av toner som ikke blir ordentlig overført til papiret. Når dette alternativet er slått av, stopper skriveren utskriften når det oppstår papirstørrelsesfeil.

#### **Auto Cont (Fortsett automatisk)**

Når du slår på denne innstillingen, fortsetter skriveren automatisk utskriften etter en viss tid når en av disse feilene inntreffer: Paper Set (Papirsett), Print Overrun (Utskriftsoverflyt) eller Mem Overflow (Minneoverflyt). Når dette alternativet er av, må du trykke knappen O **Start/Stop** (Start/stopp) for å fortsette utskriften.

#### **Page Protect (Sidebeskyttelse)**

Tildeler ekstra skriverminne for utskrift av data, til forskjell fra mottak av data. Det kan hende du må aktivere denne innstillingen hvis du skriver ut en svært komplisert side. Hvis feilmeldingen Print Overrun (Utskriftsoverflyt) vises i LCD-panelet under utskrift, må du slå på denne innstillingen og skrive ut dataene på nytt. Dette reduserer mengden minne som er reservert for å behandle data, slik at det kan ta lengre tid for datamaskinen å sende utskriftsjobben, men det vil gi mulighet til å skrive ut mer kompliserte jobber. Page Protect (Sidebeskyttelse) fungerer vanligvis best når Auto (Automatisk) er valgt. Hvis minnefeilene fortsatt inntreffer, vil du ha behov for å utvide mengden minne i skriveren.

#### *Obs!*

*Endring i innstillingen Page Protect (Sidebeskyttelse) fører til omkonfigurering av minnet i skriveren, noe som fører til at eventuelle nedlastede skrifter blir slettet.*

#### **Konverter til svart-hvitt**

Hvis dette elementet er satt til På og noen farge-tonerpatroner nærmer seg slutten av brukstiden når skriveren mottar en jobb, kan du skrive ut fargedataene med den svarte tonerpatronen ved å trykke knappen  $\circ$  **Start/Stopp**.

#### **LCD Contrast (LCD-kontrast)**

Justerer kontrasten i LCD-panelet. Bruk knappene **▲ Up** (Opp) og **▼ Down** (Ned) til å stille inn kontrasten mellom 0 (laveste kontrast) og 15 (høyeste kontrast.)

#### **RAM-disk**

Angir RAM-diskstørrelsen som er tilgjengelig for funksjonen Reserver jobb. Hvis du velger Maksimum, kan all den ekstra kapasiteten på RAM-disken brukes til lagring. Hvis du velger Normal, kan 50 prosent av den ekstra kapasiteten på RAM-disken brukes til lagring. Hvis du velger Maksimum eller Normal uten at den ekstra RAM-disken er installert, kan 16 prosent av kapasiteten på RAM-disken brukes til lagring. Hvis du velger AV, kan RAM-disken ikke brukes til å reservere jobber.

# *Menyen Color Regist (Fargeregistrering)*

Denne menyen gir mulighet til å angi innstillinger for fargeregistrering.

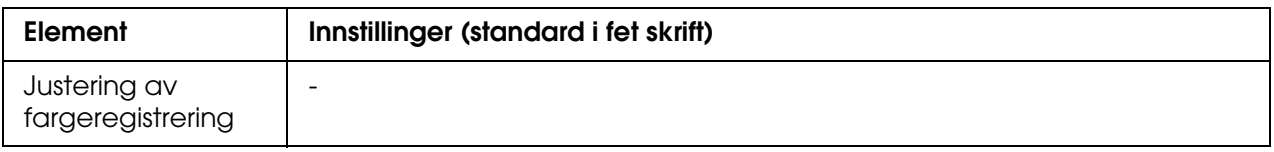

#### **Justering av fargeregistrering**

Justerer registreringsposisjonen automatisk for hver farge i forhold til svart.

### <span id="page-185-0"></span>*Menyen Reset (Tilbakestill)*

Denne menyen gir deg mulighet til å avbryte utskrifter og tilbakestille skriverinnstillinger.

#### **Clear Warning (Fjern advarsel)**

Fjerner advarselsmeldinger som viser feiltilstander bortsett fra slike som omhandler utskifting av forbruksvarer eller deler som må skiftes.

#### **Clear All Warnings (Fjern alle advarsler)**

Fjerner alle advarselsmeldinger som vises i LCD-panelet.

#### **Reset (Tilbakestill)**

Stopper utskrift og fjerner gjeldende jobb som er mottatt fra det aktive grensesnittet. Det kan være behov for å tilbakestille skriveren når det oppstår problemer med selve utskriftsjobben og skriveren ikke klarer å skrive ut korrekt.

#### **Reset All (Tilbakestill alt)**

Stopper utskriften, tømmer skriverminnet og setter skriverinnstillingene tilbake til standardverdiene. Utskriftsjobbene som er mottatt fra alle grensesnitt, blir slettet.

#### *Obs!*

*Når en Reset All (Tilbakestill alt) blir utført, blir alle utskriftsjobber, mottatt på alle grensesnitt, fjernet. Pass på at du ikke avbryter jobber som andre har sendt.*

#### **SelecType Init (Initialiser SelecType)**

Setter innstillingene i kontrollpanelmenyene tilbake til standardverdiene.

### *Menyen Quick Print Job (Hurtig utskriftsjobb)*

Denne menyen gir mulighet til å skrive ut eller slette utskriftsjobber som ble lagret i skriverens minne ved hjelp av funksjonen Hurtig utskriftsjobb (Skriv ut jobb på nytt og Kontroller jobb) i funksjonen Reserver jobb i skriverdriveren. Se ["Bruke menyen Quick Print](#page-212-0)  [Job \(Hurtig utskriftsjobb\)" på side 213](#page-212-0) for instruksjoner om hvordan du bruker denne menyen.

### *Menyen Confidential Job (Konfidensiell jobb)*

Denne menyen gir deg mulighet til å skrive ut eller slette utskriftsjobber som er lagret skriverens minne ved hjelp av funksjonen Konfidensiell jobb i funksjonen Reserver jobb i skriverdriveren. Du må angi korrekt passord for å få tilgang til disse dataene. Se ["Bruke](#page-213-0)  [menyen Confidential Job \(Konfidensiell jobb\)" på side 214](#page-213-0) for instruksjoner om hvordan du bruker denne menyen.

### *USB*

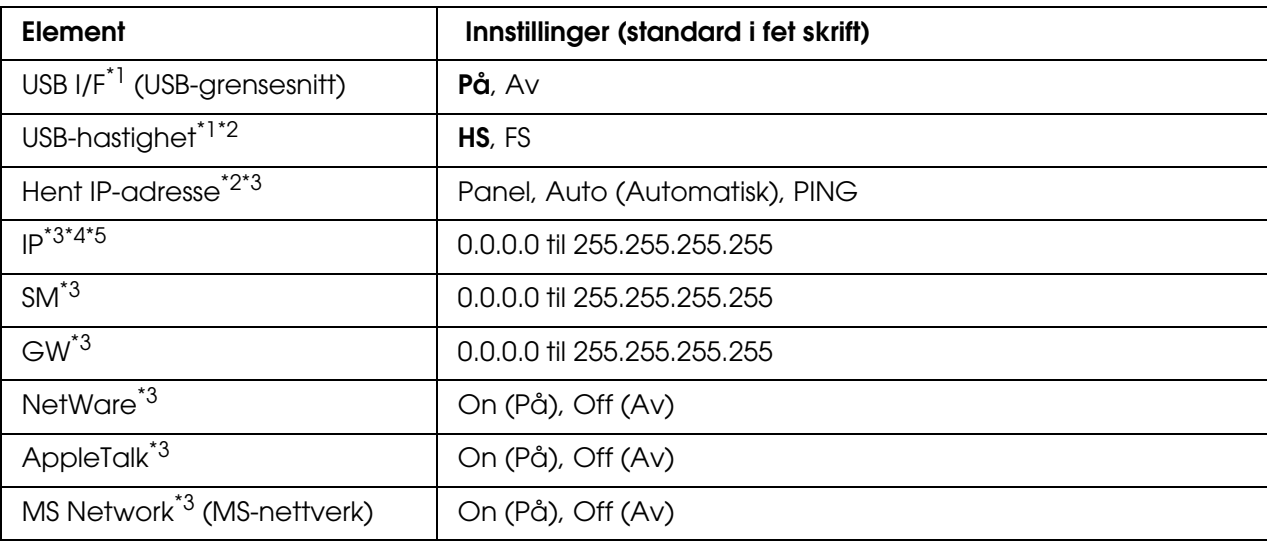

Disse innstillingene styrer kommunikasjonen mellom skriveren og datamaskinen når USB-grensesnittet er i bruk.

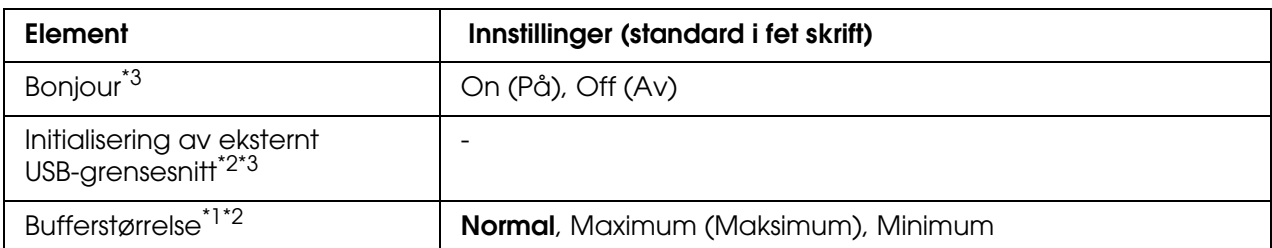

\*<sup>1</sup> Når denne oppføringen er endret, trer de endrede verdiene i kraft etter varmstart eller etter at strømmen er slått på igjen. Selv om innstillingene vises i statusarket og EJL, vil de faktiske endringene tre i kraft først etter en varmstart eller etter at strømmen er slått på igjen.

\*2 Tilgjengelig bare når USB-grensesnitt er satt til På.

- \*3 Bare tilgjengelig når en ekstern USB-enhet med D4-støtte er koblet til. Innholdet i noen av innstillingene er avhengige av innstillingene for den eksterne USB-enheten.
- \*4 Hvis innstillingen Hent IP-adresse er satt til Auto, kan denne innstillingen ikke endres.
- \*5 Når innstillingen for Hent IP-adresse endres fra Panel eller PING til Auto, lagres verdiene for panelinnstillingene. Når Auto (Automatisk) blir endret til Panel eller PING, blir de lagrede verdiene vist. 192.168.192.168 hvis innstillingene ikke gjøres fra panelet.

#### **USB I/F (USB-grensesnitt)**

Gir deg mulighet til å aktivere eller deaktivere USB-grensesnittet.

#### **USB-hastighet**

Gir mulighet for å angi bruksmodus for USB-grensesnittet. Det er anbefalt å velge HS. Velg FS hvis HS ikke virker med din datamaskin.

#### **Buffer Size (Bufferstørrelse)**

Bestemmer mengden minne som skal brukes til å motta data og skrive ut data. Hvis Maximum (Maksimum) er valgt, blir det satt av mer minne for å motta data. Hvis Minimum er valgt, blir det satt av mer minne for å skrive ut data.

#### *Obs!*

- ❏ *Når du skal aktivere innstillingene for* Bufferstørrelse*, må du slå av skriveren i mer enn fem sekunder og så slå den på igjen. Alternativt kan du utføre* Tilbakestill alle*, slik det er forklart i ["Menyen Reset \(Tilbakestill\)" på side 186](#page-185-0).*
- ❏ *Tilbakestilling av skriveren sletter alle utskriftsjobber. Kontroller at Ready-lampen (Klar) ikke blinker når du tilbakestiller skriveren.*

# *Network (Nettverk)*

Se i *nettverkshåndboken* om de enkelte innstillingene.

# *AUX*

Se i *nettverkshåndboken* om de enkelte innstillingene.

## *Menyen USB-vert*

Denne menyen gir deg mulighet til å bruke funksjonen USB-vertsutskrift. Se ["Skrive ut](#page-215-0)  [direkte fra et USB-minne" på side 216](#page-215-0) for instruksjoner om hvordan du bruker funksjonen.

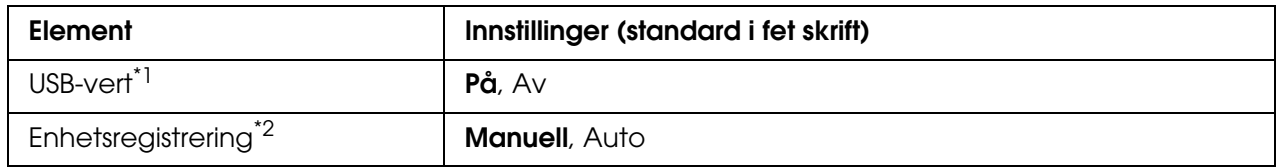

\*<sup>1</sup> Når denne oppføringen er endret, trer de endrede verdiene i kraft etter varmstart eller etter at strømmen er slått på igjen. Selv om innstillingene vises i statusarket og EJL, vil de faktiske endringene tre i kraft først etter en varmstart eller etter at strømmen er slått på jojen.

\*2 Tilgjengelig bare når USB-vert er satt til På.

#### **USB-vert**

Gir mulighet til å skrive ut direkte fra USB-minne via et USB-vertsgrensesnitt.

#### **Enhetsregistrering**

Angir om enheten som er satt inn i USB-vertsgrensesnittet skal registreres hver gang. Hvis du velger Auto, registreres enheten hver gang rett etter at den settes inn. Hvis du velger Manuell, kan det hende at enheten ikke registreres når skriveren er i dvalemodus.

# *PCL*

Disse innstillingene er tilgjengelige i PCL-modus.

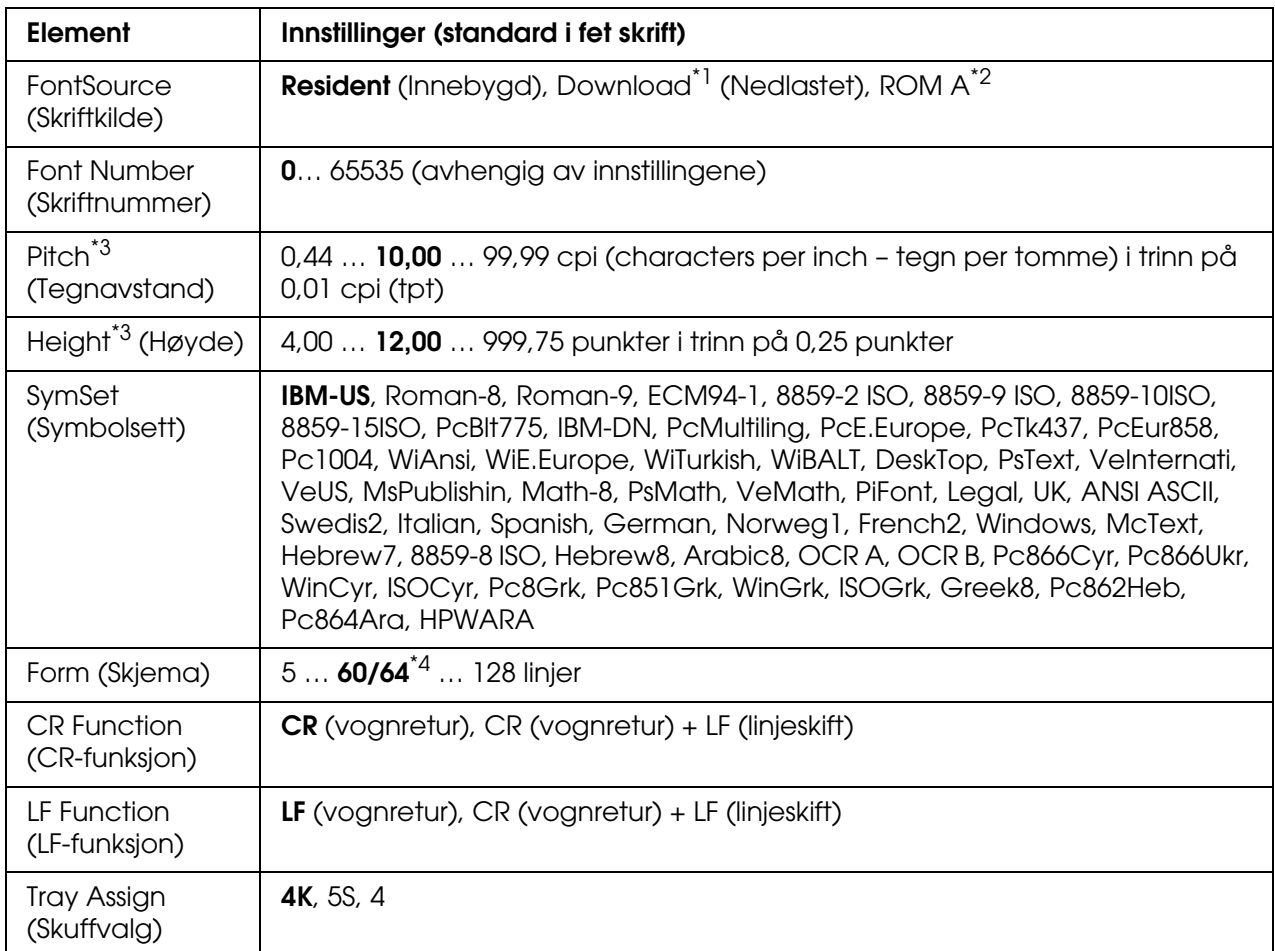

\*1 Tilgjengelig bare når nedlastede skrifter er tilgjengelige.

\*2 Bare tilgjengelig når ROM-tilleggsmodul for skrift er installert.

\*<sup>3</sup> Avhengig av hvilken skrift som er valgt.

\*4 Avhengig av om Letter-papir (60) eller A4-papir (64) er valgt.

### **FontSource (Skriftkilde)**

Angir standard skriftkilde.

#### **Font Number (Skriftnummer)**

Angir standard skriftnummer for standard skriftkilde. Hvilke numre som er tilgjengelige, er avhengig av innstillingene du har gjort.

#### **Pitch (Tegnavstand)**

Angir standard tegnavstand for skriften hvis skriften er skalerbar og med fast tegnbredde. Du kan velge fra 0,44 til 99,99 cpi (tegn per tomme – characters per inch), i trinn på 0,01 cpi. Det kan være at dette elementet ikke vises, avhengig av innstillingene for Font Source (Skriftkilde) eller Font Number (Skriftnummer).

#### **Height (Høyde)**

Angir standard skrifthøyde hvis skriften er skalerbar og proporsjonal. Du kan velge fra 4,00 til 999,75 punkter, i trinn på 0,25 punkter. Det kan være at dette elementet ikke vises, avhengig av innstillingene for Font Source (Skriftkilde) eller Font Number (Skriftnummer).

#### **SymSet (Symbolsett)**

Velger standard symbolsett. Hvis skriften du valgte i Font Source (Skriftkilde) og Font Number (Skriftnummer) ikke er tilgjengelig i den nye SymSet-innstillingen, blir innstillingene for Font Source (Skriftkilde) og Font Number (Skriftnummer) automatisk erstattet med standardverdien, IBM-US.

#### **Form (Skjema)**

Angir antall linjer for valgt papirstørrelse og papirretning. Dette fører også til endring i linjeavstand (VMI), og den nye VMI-verdien blir lagret i skriveren. Dette betyr at senere endringer i innstillingene Page Size (Sidestørrelse) eller Orientation (Papirretning) fører til endringer i Form-verdien (Skjema), basert på den lagrede VMI-verdien.

#### **CR Function (CR-funksjon), LF Function (LF-funksjon)**

Disse funksjonene er med for brukere av spesielle operativsystemer, for eksempel UNIX.

#### **Tray Assign (Skuffvalg)**

Endrer tilordningen for kommandoen for valg av papirkilde. Når 4 er valgt, blir kommandoene stilt inn som kompatible med HP LaserJet 4. Når 4K er valgt, blir kommandoene stilt inn som kompatible med HP LaserJet 4000, 5000 og 8000. Når 5S er valgt, blir kommandoene stilt inn som kompatible med HP LaserJet 5S.

# *PS3*

Denne menyen gir deg mulighet til å gjøre innstillinger som har virkning for skriveren når den er i PS3-modus.

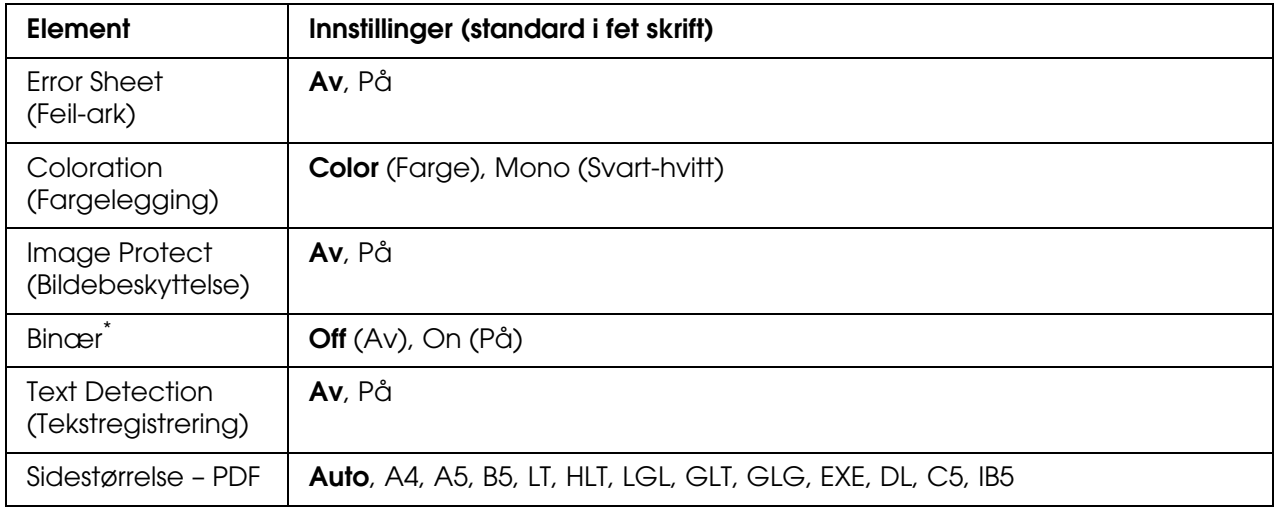

\* Bare tilgjengelig når det er koblet til via nettverksgrensesnittet.

#### **Error Sheet (Feil-ark)**

Når du velger På, skriver skriveren ut et feil-ark når det oppstår en feil i PS3-modus eller når PDF-filen du prøvde å skrive ut, ikke er en støttet versjon.

#### **Coloration (Fargelegging)**

Gir deg mulighet til å velge fargeutskriftsmodus eller svart-hvitt-utskriftsmodus.

#### **Image Protect (Bildebeskyttelse)**

Skriveren tar i bruk komprimering med informasjonstap når Off (Av) er valgt. Skriveren tar ikke i bruk komprimering med informasjonstap når On (På) er valgt. Komprimering med informasjonstap henviser til en datakomprimeringsteknikk der noe data går tapt.

#### **Binary (Binær)**

Angir dataformatet. Velg On (På) for binære data og velg Off (Av) for ASCII-data.

#### *Obs!*

❏ *Binary (Binær) kan bare brukes med nettverksforbindelse.*

❏ *Du må ikke velge* On *(På) når du bruker AppleTalk.*

Hvis du vil bruke binære data, må du kontrollere at programmet ditt støtter binære data og at **SEND CTRL-D Before Each Job** (Send CTRL-D før hver jobb) og **SEND CTRL-D After Each Job** (Send CTRL-D etter hver jobb) er satt til **No** (Nei).

Når denne innstillingen er satt til På, kan du ikke bruke TBCP (Tagged binary communication protocol – Tagget binær kommunikasjonsprotokoll) i skriverdriverinnstillingene.

#### **Text Detection (Tekstregistrering)**

Når du velger På, konverteres filen til en Postscript-fil ved utskrift. Denne innstillingen er bare tilgiengelig når du velger PS3 i menyen Emulation (Emulering).

#### **Sidestørrelse – PDF**

Angir papirstørrelsen når du sender PDF-filkatalogen fra en datamaskin eller en annen enhet. Hvis Auto er valgt, bestemmes papirstørrelsen på grunnlag av den første siden som skrives ut.

### <span id="page-192-0"></span>*Menyen Passordkonfigurering*

Denne menyen gir deg mulighet til å bregrense bruken av skriveren.

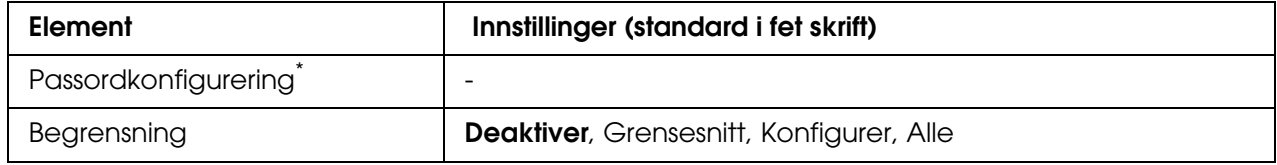

\* Standardpassordet er **Null**. Du kan angi opptil 20 tegn for passordet:

#### **Passordkonfigurering**

Endrer passordet. Angi det gamle passordet først, og deretter det nye passordet to ganger.

Du kan angi passordet ved å trykke knappen **▼ ned** eller **A opp** for å velge tegn, og trykk knappen  $\hat{p}$  Enter for å angi tegnet. Når du har angitt alle tegnene, velger du **J** og trykker knappen  $\hat{\psi}$  **Enter**.

#### **Begrensning**

Endrer begrensningsomfanget. Når Grensesnitt er valgt, kreves passordet for å endre innstillingene i menyene USB, Nettverk, AUX og USB-vert. Når Konfigurer er valgt, kreves passordet for å endre innstillingene i alle menyene. Når Alle er valgt, kreves passordet for å endre innstillingene og utføre alle elementene, i alle menyene. Før du endrer innstillingen, må du angi passordet som er angitt i innstillingen Passordkonfigurering.

# *ESCP2*

Denne menyen gir deg mulighet til å gjøre innstillinger som har virkning for skriveren når den er i ESC/P 2-emuleringsmodus.

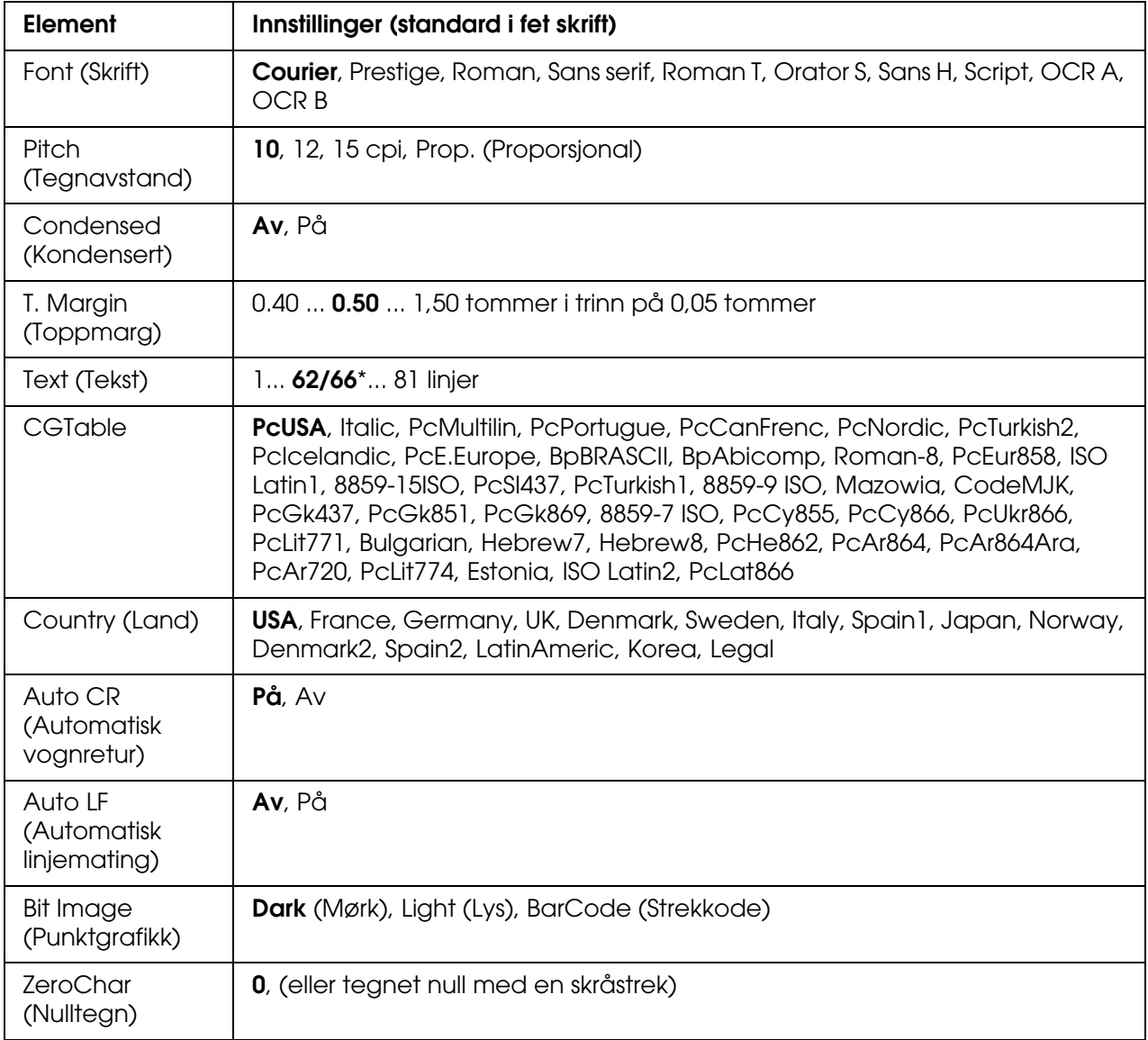

\* Avhengig av om Letter-papir (62) eller A4-papir (66) er valgt.

### **Font (Skrift)**

Angir skriften.

#### **Pitch (Tegnavstand)**

Angir vannrett tegnavstand for skriften i fast tegnbredde, målt i cpi (characters per inch – tegn per tomme). Du kan også velge proporsjonal tegnavstand.

### **Condensed (Kondensert)**

Slår kondensert utskrift på eller av.

#### **T. Margin (Toppmarg)**

Angir avstanden fra toppen av siden til grunnlinjen for første utskrivbare linje. Avstanden måles i tommer. Jo mindre denne verdien er, jo nærmere er den utskrivbare linjen toppen av siden.

#### **Text (Tekst)**

Angir sidelengde i linjer. For dette alternativet antas det at en linje er 1 pica (1/6 tomme). Hvis du endrer innstillingene for Orientation (Papirretning), Page Size (Sidestørrelse) eller T. Margin (Toppmarg), går innstillingen for sidelengde automatisk tilbake til standardverdien for hver papirstørrelse.

#### **CG Table (Tegntabell)**

Bruk alternativet for tegngeneratortabell (CG Table) til å angi grafikktegntabell eller kursivtabell. Grafikktabellen inneholder grafiske tegn for å skrive ut streker, hjørner, skyggelagte områder, internasjonale tegn, greske tegn og matematiske symboler. Hvis du velger Italic (Kursiv), blir den øverste halvdelen av tegntabellen definert som kursivtegn.

#### **Country (Land)**

Bruk dette alternativet til å velge ett av femten internasjonale symbolsett. Se *Skrifthåndboken* for eksempler på tegnene i symbolsettene for de enkelte landene.

#### **Auto CR (Automatisk vognretur)**

Angir om skriveren utfører en vognretur/linjeskift-operasjon (CR-LF) når utskriftsposisjonen går utover høyre marg. Hvis du velger Off (Av), skriver ikke skriveren ut tegn utover høyre marg og utfører ikke noen linjedeling før den mottar et vognreturtegn. Denne funksjonen blir håndtert automatisk av de fleste programmer.

#### **Auto LF (Automatisk vognretur)**

Hvis du velger Off (Av), sender ikke skriveren automatisk en linjeskiftkommando (LF) med hver vognretur (CR). Hvis On (På) er valgt, blir det sendt en linjeskiftkommando med hver vognretur. Velg On (På) hvis tekstlinjer overlapper.

#### **Bit Image (Punktgrafikk)**

Skriveren er i stand til å emulere grafikktettheter som angis med skriverkommandoer. Hvis du velger Dark (Mørk), blir bit-tettheten i bildet høy, og hvis du velger Light (Lys), blir bit-tettheten i bildet lav.

Hvis du velger BarCode (Strekkode), konverterer skriveren bit-bildene til strekkoder automatisk ved å fylle ut eventuelle loddrette gap mellom punktene. Dette gir heltrukne loddrette streker som kan leses av en strekkodeleser. Denne modusen reduserer størrelsen på bildet som blir skrevet ut, og kan også føre til noe forvrengning ved utskrift av punktgrafikk.

#### **ZeroChar (Nulltegn)**

Angir om skriveren skriver ut nulltegn med eller uten skråstrek.

## *FX*

Denne menyen gir deg mulighet til å gjøre innstillinger som har virkning for skriveren når den er i FX-emuleringsmodus.

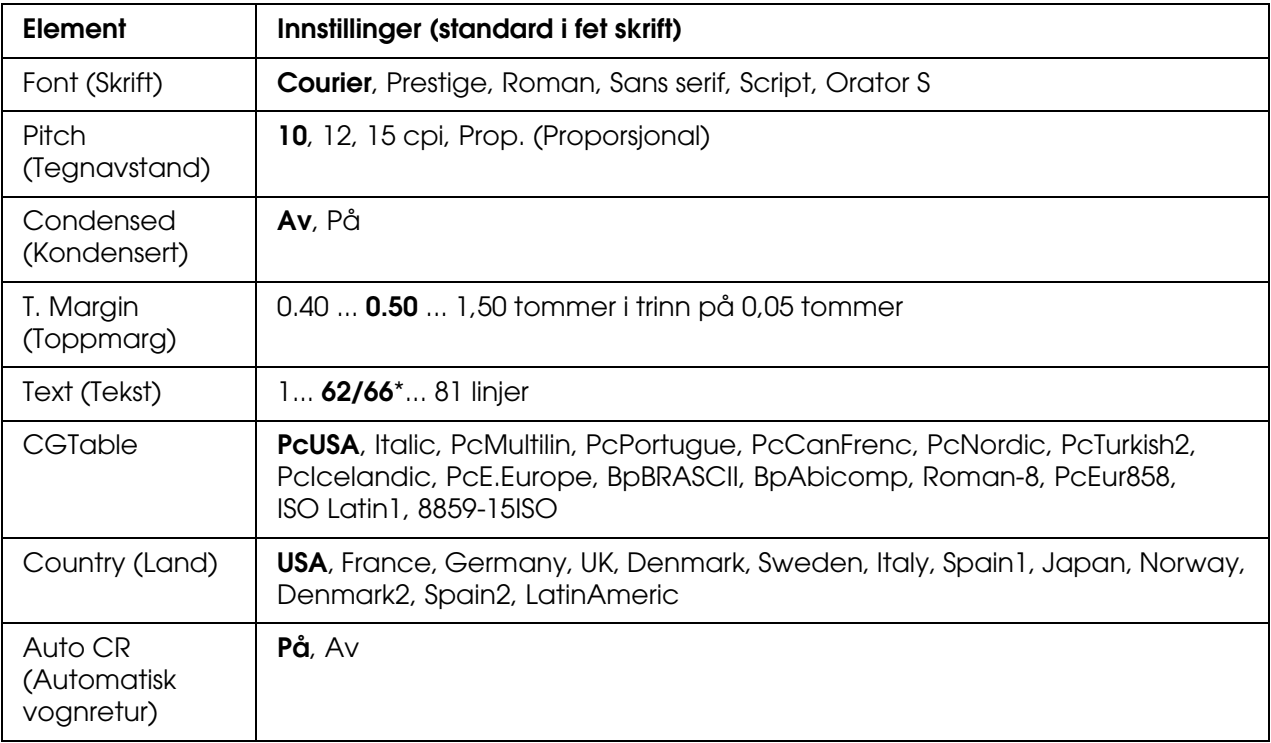

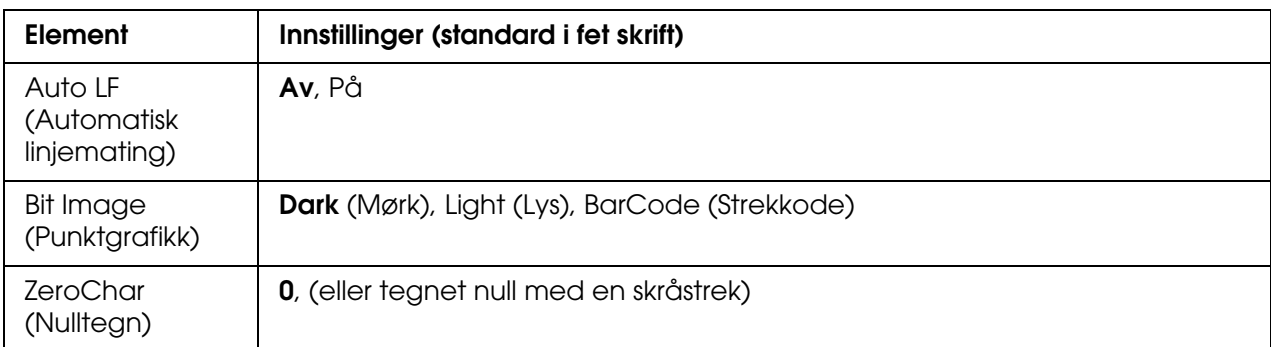

\* Avhengig av om Letter-papir (62) eller A4-papir (66) er valgt.

#### **Font (Skrift)**

Angir skriften.

#### **Pitch (Tegnavstand)**

Angir vannrett tegnavstand for skriften i fast tegnbredde, målt i cpi (characters per inch – tegn per tomme). Du kan også velge proporsjonal tegnavstand.

#### **Condensed (Kondensert)**

Slår kondensert utskrift på eller av.

#### **T. Margin (Toppmarg)**

Angir avstanden fra toppen av siden til grunnlinjen for første utskrivbare linje. Avstanden måles i tommer. Jo mindre denne verdien er, jo nærmere er den utskrivbare linjen toppen av siden.

#### **Text (Tekst)**

Angir sidelengde i linjer. For dette alternativet antas det at en linje er 1 pica (1/6 tomme). Hvis du endrer innstillingene for Orientation (Papirretning), Page Size (Sidestørrelse) eller T. Margin (Toppmarg), går innstillingen for sidelengde automatisk tilbake til standardverdien for hver papirstørrelse.

#### **CG Table (Tegntabell)**

Bruk alternativet for tegngeneratortabell (CG Table) til å angi grafikktegntabell eller kursivtabell. Grafikktabellen inneholder grafiske tegn for å skrive ut streker, hjørner, skyggelagte områder, internasjonale tegn, greske tegn og matematiske symboler. Hvis du velger Italic (Kursiv), blir den øverste halvdelen av tegntabellen definert som kursivtegn.

#### **Country (Land)**

Bruk dette alternativet til å velge ett av femten internasjonale symbolsett. Se *Skrifthåndboken* for eksempler på tegnene i symbolsettene for de enkelte landene.

#### **Auto CR (Automatisk vognretur)**

Angir om skriveren utfører en vognretur/linjeskift-operasjon (CR-LF) når utskriftsposisjonen går utover høyre marg. Hvis du velger **Av**, skriver ikke skriveren ut tegn utover høyre marg og utfører ikke noen linjedeling før den mottar et vognreturtegn. Denne funksjonen blir håndtert automatisk av de fleste programmer.

#### **Auto LF (Automatisk vognretur)**

Hvis du velger Off (Av), sender ikke skriveren automatisk en linjeskiftkommando (LF) med hver vognretur (CR). Hvis On (På) er valgt, blir det sendt en linjeskiftkommando med hver vognretur. Velg On (På) hvis tekstlinjer overlapper.

#### **Bit Image (Punktgrafikk)**

Skriveren er i stand til å emulere grafikktettheter som angis med skriverkommandoer. Hvis du velger Dark (Mørk), blir bit-tettheten i bildet høy, og hvis du velger Light (Lys), blir bit-tettheten i bildet lav.

Hvis du velger BarCode (Strekkode), konverterer skriveren bit-bildene til strekkoder automatisk ved å fylle ut eventuelle loddrette gap mellom punktene. Dette gir heltrukne loddrette streker som kan leses av en strekkodeleser. Denne modusen reduserer størrelsen på bildet som blir skrevet ut, og kan også føre til noe forvrengning ved utskrift av punktgrafikk.

#### **ZeroChar (Nulltegn)**

Angir om skriveren skriver ut nulltegn med eller uten skråstrek.

### *I239X*

I239X-modusen emulerer IBM® 2390/2391 Plus-kommandoer.

Disse innstillingene er tilgjengelige bare når skriveren er i I239X-modus.

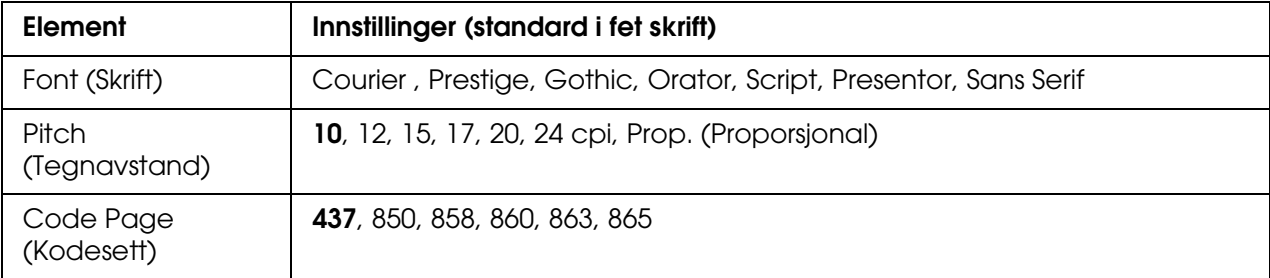

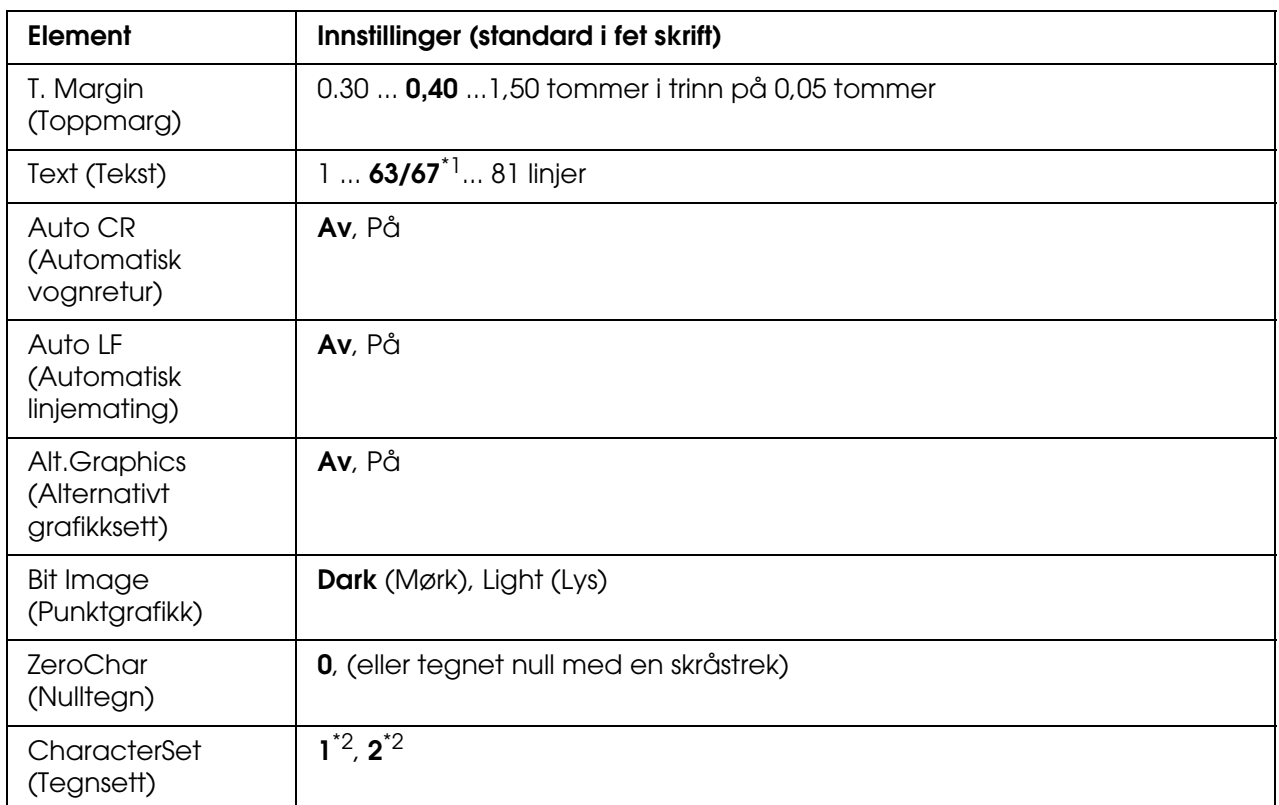

\*1 Avhengig av om Letter-papir (63) eller A4-papir (67) er valgt.

\*2 Avhengig av om Letter-papir (1) eller A4-papir (2) er valgt.

#### **Font (Skrift)**

Angir skriften.

#### **Pitch (Tegnavstand)**

Angir vannrett tegnavstand for skriften i fast tegnbredde, målt i cpi (characters per inch – tegn per tomme). Du kan også velge proporsjonal tegnavstand.

#### **Code Page (Kodesett)**

Velger tegntabeller. Tegntabellene inneholder tegn og symboler som brukes av forskjellige språk. Skriveren skriver ut tekst basert på valgt tegntabell.

#### **T. Margin (Toppmarg)**

Angir avstanden fra toppen av siden til grunnlinjen for første utskrivbare linje. Avstanden måles i tommer. Jo mindre denne verdien er, jo nærmere er den utskrivbare linjen toppen av siden.

#### **Text (Tekst)**

Angir sidelengde i linjer. For dette alternativet antas det at en linje er 1 pica (1/6 tomme). Hvis du endrer innstillingene for Orientation (Papirretning), Page Size (Sidestørrelse) eller T. Margin (Toppmarg), går innstillingen for sidelengde automatisk tilbake til standardverdien for hver papirstørrelse.

#### **Auto CR (Automatisk vognretur)**

Angir om skriveren utfører en vognretur/linjeskift-operasjon (CR-LF) når utskriftsposisjonen går utover høyre marg. Hvis denne innstillingen er slått av, skriver ikke skriveren ut tegn utover høyre marg og utfører ikke noen linjedeling før den mottar et vognretur-tegn. Denne funksjonen blir håndtert automatisk av de fleste programmer.

#### **Auto LF (Automatisk vognretur)**

Hvis du velger Off (Av), sender ikke skriveren automatisk en linjeskiftkommando (LF) med hver vognretur (CR). Hvis On (På) er valgt, blir det sendt en linjeskiftkommando med hver vognretur. Velg On (På) hvis tekstlinjer overlapper.

#### **Alt.Graphics (Alternativt grafikksett)**

Slår alternativet Alternate Graphics (Alternativt grafikksett) på eller av.

#### **Bit Image (Punktgrafikk)**

Skriveren er i stand til å emulere grafikktettheter som angis med skriverkommandoer. Hvis du velger Dark (Mørk), blir bit-tettheten i bildet høy, og hvis du velger Light (Lys), blir bit-tettheten i bildet lav.

Hvis du velger BarCode (Strekkode), konverterer skriveren bit-bildene til strekkoder automatisk ved å fylle ut eventuelle loddrette gap mellom punktene. Dette gir heltrukne loddrette streker som kan leses av en strekkodeleser. Denne modusen reduserer størrelsen på bildet som blir skrevet ut, og kan også føre til noe forvrengning ved utskrift av punktgrafikk.

#### **ZeroChar (Nulltegn)**

Angir om skriveren skriver ut nulltegn med eller uten skråstrek.

#### **CharacterSet (Tegnsett)**

Velger tegntabell 1 eller 2.

# *Status- og feilmeldinger*

Denne delen inneholder en liste over feilmeldinger som vises i LCD-panelet, med en kort beskrivelse av hver melding og forslag til å løse problemet. Merk at ikke alle meldinger som vises i LCD-panelet, angir et problem. Når merket  $\div$  vises til høyre på advarselmeldingen, forekommer det flere advarsler. Hvis du vil kontrollere alle advarslene som forekommer, trykker du knappen  $\blacktriangledown$  **Down** (Ned) for å vise menyen Status, og deretter knappen  $\hat{p}$  **Enter**. LCD-panelet viser også mengden gjenværende toner og tilgjengelige papirstørrelser.

#### **Calibrating Printer (Kalibrerer skriver)**

Skriveren kalibreres automatisk. Dette er ikke en feilmelding, og den vil forsvinne av seg selv etter at kalibreringsprosessen er ferdig. Mens skriveren viser denne meldingen, må du ikke åpne dekslene eller slå av skriveren.

#### **Cancel All Print Job (Avbryt alle utskriftsjobber)**

Skriveren avbryter alle utskriftsjobber i skriverminnet, inkludert jobber skriveren holder på å ta imot eller skrive ut. Denne meldingen vises når knappen + **Cancel Job** (Avbryt jobb) har vært trykket inn i mer enn to sekunder.

#### **Cancel Print Job (Avbryt utskriftsjobb)**

Skriveren avbryter gjeldende utskriftsjobb. Denne meldingen vises når knappen  $\tilde{p}$  **Cancel Job** (Avbryt jobb) har blitt trykket inn og sluppet i løpet av to sekunder.

#### **Cancel Print Job (by host) (Avbryt utskriftsjobb fra vertsmaskin)**

Utskriftsjobben er avbrutt via skriverdriveren.

#### **Can't Print (Kan ikke skrive ut)**

Utskriftsdataene slettes fordi de ikke er riktige.

Kontroller at du bruker riktig papirstørrelse og skriverdriver.

Når du skriver ut dataene i USB-minnet, må du kontrollere at USB-minnet er satt i på riktig måte.

Når du skriver ut i svart-hvitt når én eller flere av tonerpatronene nærmer seg slutten av brukstiden, må du kontrollere om du har valgt **Svart** i skriverdriveren. PS- og PDF-filer kan ikke skrives ut i svart-hvitt-modus. Skift ut farge-tonerpatroner som nærmer seg slutten på brukstiden.

#### **Can't Print Duplex (Kan ikke skrive ut dupleks)**

Skriveren har fått problemer under dupleksutskrift. Kontroller at du bruker riktig papirtype og -størrelse for dupleksutskriften. Problemet kan også komme av feile innstillinger for papirkilden du bruker. Hvis du trykker knappen O **Start/Stopp** vil resten av utskriftsjobben bli skrevet ut på bare én side av papiret. Trykk knappen  $\tilde{I}$  **Cancel Job** (Avbryt jobb) hvis du vil avbryte utskriftsjobben.

#### **Kan ikke skrive ut fil**

Skriveren fant ingen fil som kan skrives ut i USB-minnet.

#### **Kassett 2-feil yyy**

Den valgfrie papirkassetten er ikke riktig installert. Slå av datamaskinen, fjern den valgfrie kassetten og installer den på nytt. Hvis du vil ha mer informasjon om hvordan du installerer en valgfri papirkassettenhet, kan du se ["Installere den valgfrie papirkassettenheten" på](#page-222-0)  [side 223](#page-222-0).

#### **Check Transparency (Kontroller transparent)**

Du har lagt i andre medier enn transparenter når innstillingen Paper Type (Papirtype) i skriverdriveren er **Transparency** (Transparent), eller du har lagt i transparenter når innstillingen for papir ikke er angitt som **Transparency** (Transparent). Det skrives ut helt blanke sider.

Hvis du vil rette opp filen, kan du se ["Transparenter kommer blanke ut fra](#page-272-0)  [flerfunksjonsskuffen" på side 273](#page-272-0).

#### **Check Paper Size (Kontroller papirstørrelse)**

Innstillingen for papirstørrelse er forskjellig fra papiret som er lagt i skriveren. Kontroller om papir i riktig størrelse er lagt i angitt papirkilde.

Du fjerner denne feilen ved å velge Fjern advarsel fra menyen Tilbakestill i kontrollpanelet. Se ["Slik får du tilgang til menyene i kontrollpanelet" på side 171](#page-170-0) for instruksjoner.

#### **Check Paper Type (Kontroller papirtype)**

Papiret som er lagt i skriveren, samsvarer ikke med innstillingen for papirtype i skriverdriveren. Du kan bare bruke papir som svarer til innstillingen for papirstørrelse, ved utskrift.

Du fjerner denne feilen ved å velge Fjern advarsel fra menyen Tilbakestill i kontrollpanelet. Se ["Slik får du tilgang til menyene i kontrollpanelet" på side 171](#page-170-0) for instruksjoner.

#### **Lukk frontdekselet**

Frontdekselet har vært åpent i mer enn fem minutter. Lukk frontdekselet for å rette denne feilen.

#### **Collate Disabled (Sortering deaktivert)**

Utskrift med angivelse av antall eksemplarer er ikke lenger mulig på grunn av mangel på minne (RAM). Hvis denne feilen inntreffer, må du skrive ut ett eksemplar om gangen.

Du fjerner denne feilen ved å velge Fjern advarsel fra menyen Tilbakestill i kontrollpanelet. Se ["Slik får du tilgang til menyene i kontrollpanelet" på side 171](#page-170-0) for instruksjoner om hvordan du får tilgang til menyene i kontrollpanelet.

#### **Kjøler ned zz min**

Skriveren kjøles ned. Viser hvor lang tid det er igjen før skriveren er klar for utskrift.

#### **Data blir skrevet ut i svart-hvitt**

Fargedata skrives ut i svart-hvitt. Én eller flere farge-tonerpatroner nærmer seg slutten på brukstiden.

#### **DM-feil yyy**

Dupleksenheten er løsnet fra skriveren.

#### **Duplex Mem Overflow (Overflyt i dupleksminne)**

Det er ikke nok minne for dupleksutskrift. Skriveren skriver ut bare forsiden og mater ut arket. Følg instruksjonene nedenfor for å rette denne feilen.

Hvis Av er valgt som innstilling for Fortsett automatisk i menyen Oppsett i kontrollpanelet, trykker du knappen  $\circ$  **Start/Stopp** for å skrive ut på baksiden av neste ark, eller trykker knappen  $\tilde{m}$  **Avbryt jobb** for å avslutte utskriftsjobben.

Hvis På er valgt som innstilling for Fortsett automatisk i menyen Oppsett i kontrollpanelet, fortsetter utskriften automatisk etter en viss tid.

#### **Form Data Canceled (Skjemadata avbrutt)**

Kan ikke lagre skjemaoverleggsdata i USB-minnet. Enten gjenkjennes ikke USB-minnet, USB-minnet er fullt eller så er maksimalt antall skjemaoverleggsfiler nådd. Kontroller at USB-minnet er installert på riktig måte, erstatt USB-minnet med det som har mest ledig plass eller slett eventuelle overflødige skjemaoverleggsfiler, og prøv å lagre det nye overlegget en gang til.

Du fjerner denne feilen ved å velge Fjern advarsel fra menyen Tilbakestill i kontrollpanelet. Se ["Slik får du tilgang til menyene i kontrollpanelet" på side 171](#page-170-0) for instruksjoner om hvordan du får tilgang til menyene i kontrollpanelet.

#### **Form Feed (Sideskift)**

Skriveren løser ut arket på grunn av forespørsel fra bruker. Meldingen vises når du trykker knappen  $\circ$  **Start/Stopp** én gang for å koble fra skriveren, og deretter holder nede knappen O **Start/Stopp** i mer enn to sekunder for ikke å motta sideskiftkommandoen.

#### **Formatfeil i ROM A**

En uformatert ROM-modul er satt inn.

Du retter denne feilen enten ved å trykke knappen  $\circ$  **Start/Stop** (Start/stopp) eller ved å slå av skriveren og fjerne ROM-modulen og deretter installere ROM-modulen på nytt. Hvis dette ikke løser feilen, må du kontakte forhandleren.

#### **Image Optimum (Bildeoptimum)**

Det er ikke nok minne til å skrive ut siden med angitt utskriftskvalitet. Skriveren reduserer automatisk utskriftskvaliteten slik at den kan fortsette utskriften. Hvis kvaliteten på utskriften ikke er tilfredsstillende, må du prøve å gjøre siden enklere ved å begrense antall grafikkelementer eller redusere antall og størrelser på skrifter.

Du fjerner meldingen ved å velge Clear Warning (Fjern advarsel) fra menyen Reset (Tilbakestill) i kontrollpanelet. Se ["Slik får du tilgang til menyene i kontrollpanelet" på](#page-170-0)  [side 171](#page-170-0) for instruksjoner.

Slå av innstillingen Bildeoptimering i menyen Utskrift i kontrollpanelet hvis du ikke vil at skriveren automatisk skal redusere utskriftskvaliteten for å fortsette utskriften.

Det kan være du må øke mengden minne i skriveren for å kunne skrive ut dokumentet med ønsket utskriftskvalitet. Hvis du vil ha mer informasjon om hvordan du legger til minne, kan du se ["Minnemodul" på side 231](#page-230-0).

#### **Installer Kassett 1**

Papirskuffen for standard papirkassett er ikke installert, eller er feil installert. Installer papirkassetten riktig for å rette opp denne feilen.

#### **Install Fuser (Installer smelteenhet)**

Det er ikke installert noen smelteenhet, eller smelteenheten er ikke installert riktig. Slå av skriveren og installer deretter smelteenheten hvis den ikke er installert.

Hvis en smelteenhet allerede er installert, slår du av skriveren og installerer enheten på nytt etter at den er nedkjølt (30 minutter). Deretter åpner du frontdekselet. Fjern smelteenheten og installer den på nytt. Lukk frontdekselet. Feilen rettes automatisk opp hvis smelteenheten er riktig installert.

Hvis feilen ikke er rettet opp, er smelteenheten ødelagt. Erstatt den med en ny smelteenhet.

#### **Installer overføringsenhet**

Det er ikke installert noen overføringsenhet, eller overføringsenheten er ikke installert riktig. Sett inn overføreren hvis den ikke er installert.

Hvis en overfører allerede er installert, slår du av skriveren, åpner frontdekselet og fjerner overføreren. Installer enheten den på nytt og lukk frontdekselet. Feilen rettes automatisk opp hvis overføreren er riktig installert.

#### **Install uuuu TnrCart (Installer uuuu-tonerpatron)**

Feil tonerpatron er installert i den angitte posisjonen for farge-tonerpatron i skriveren eller det er ikke installert en patron. (Bokstavene C, M, Y eller K vises i stedet for uuuu, og angir henholdsvis fargene Cyan, Magenta, Yellow (gul) og Black (svart).)

Installer de angitte patronene. Se ["Tonerpatron" på side 239.](#page-238-0)

#### **Invalid AUX I/F Card (Ugyldig AUX-grensesnittkort)**

Denne meldingen betyr at skriveren ikke klarer å kommunisere med et installert tilleggsgrensesnittkort. Slå av datamaskinen, fjern kortet og installer det på nytt.

#### **Invalid Data (Ugyldige data)**

Køfilen i driveren slettes under utskrift eller dataene er unormale. Trykk knappen O **Start/Stopp** for å rette opp feilen.

#### **Invalid N/W Module (Ugyldig nettverksmodul)**

Det finnes ikke noe nettverksprogram, eller nettverksprogrammet kan ikke brukes med skriveren. Kontakt kvalifisert servicepersonell.

#### **Invalid PCL (Ugyldig PCL)**

Det er feil i ROM-modulen. Slå av skriveren og kontakt forhandleren.

#### **Invalid PS3 (Ugyldig PS3)**

Det er feil i ROM-modulen. Slå av skriveren og kontakt forhandleren.

#### **Ugyldig ROM A**

Skriveren klarer ikke å lese en installert ROM-tilleggsmodul. Slå av skriveren og ta så ut ROM-modulen.

Manual Duplex (Manuell dupleks)

Én side for den manuelle dupleksutskriften er ferdig. Hvis du vil begynne å skrive ut på den andre siden, plasserer du papiret og trykker knappen O **Start/Stopp**. Se "Skrive ut med [dupleksenheten \(bare modeller med dupleksenhet\)" på side 53](#page-52-0) for Windows eller ["Skrive](#page-132-0)  [ut med dupleksenheten \(bare modeller med dupleksenhet\)" på side 133](#page-132-0) for Macintosh.

#### **Manuell mating ssss**

Manuell matingsmodus er angitt for gjeldende utskriftsjobb. Kontroller at papirstørrelsen som er angitt av ssss er lagt i, og trykk deretter knappen O **Start/Stopp**.

#### **Mem Overflow (Overflyt i minne)**

Skriveren har ikke nok minne til å utføre gjeldende oppgave. Trykk knappen  $\circ$  **Start/Stopp** i kontrollpanelet for å fortsette utskriften, eller trykk knappen  $\mathbf{\bar{m}}$  **Avbryt jobb** for å avbryte utskriftsjobben.

#### **Menus Locked (Menyer låst)**

Denne meldingen vises hvis du prøver å endre innstillingene for skriveren via kontrollpanelet når knappene er låst. Du kan låse dem opp igjen via menyen Passordkonfigurering eller ved hjelp av nettverksverktøyet. Se "Menyen [Passordkonfigurering" på side 193](#page-192-0) eller nettverkshåndboken for mer informasjon.

#### **Need Memory (Trenger minne)**

Skriveren har ikke nok minne til å fullføre gjeldende utskriftsjobb.

Du fjerner feilmeldingen ved å velge Fjern advarsel fra menyen Tilbakestill i kontrollpanelet. S[e"Slik får du tilgang til menyene i kontrollpanelet" på side 171](#page-170-0) for instruksjoner.

Hvis du vil unngå at dette problemet oppstår igjen, legger du til mer minne i skriveren slik det beskrives i ["Minnemoduler" på side 309](#page-308-0), eller reduserer oppløsningen i bildet som skal skrives ut.

#### **Uekte tonerpatron**

Tonerpatronen som er installert, er ikke et ekte Epson-produkt. Du anbefales å installere ekte tonerpatroner. Utskriften og gjenværende mengde i hver tonerkassett som vises på kontrollpanelet, kan være forskjellig fra det resultatet du får når du bruker ekte EPSON-tonerpatroner. Epson kan ikke holdes ansvarlig for skader eller problemer som oppstår ved bruk av forbruksvarer som ikke er produsert eller godkjent av Epson.

Installer et ekte Epson-produkt eller velg Fjern alle advarsler i menyen Tilbakestill i kontrollpanelet for å fjerne advarselsmeldingen. Se ["Tonerpatron" på side 239](#page-238-0) for instruksjoner om hvordan du skifter tonerpatronen.

#### **NonGenuine Toner uuuu (Uekte uuuu-toner)**

Tonerpatronen som er installert, er ikke en ekte Epson-patron. Utskriften og gjenværende mengde i hver tonerkassett som vises på kontrollpanelet, kan være forskjellig fra det resultatet du får når du bruker ekte EPSON-tonerpatroner. Epson kan ikke holdes ansvarlig for skader eller problemer som oppstår ved bruk av forbruksvarer som ikke er produsert eller godkjent av Epson. Du anbefales å installere ekte tonerpatroner. Trykk knappen  $\circ$  **Start/Stopp** i kontrollpanelet for å fortsette utskriften.

#### **Ikke støttet USB-enhet**

Enheten som er koblet til USB-vertsgrensesnittet støttes ikke. Koble fra enheten for å rette opp feilen.

#### **Offline (Ikke tilkoblet)**

Skriveren er ikke klar til å skrive ut. Trykk knappen O **Start/Stopp**. I denne modusen vises gjenværende mengde i tonerpatronen i sju nivåer for hver farge.

#### **Optional RAM Error (Feil i tilleggsminne)**

Tilleggsminnemodulen kan være ødelagt eller av feil type. Skift den ut med en ny modul.

#### **Paper Jam WWWW (Papirstopp WWWW)**

Stedet der det oppstod papirstopp, vises ved WWWWWW. WWWWWW angir hvor feilen oppstod.

Hvis det oppstår papirstopp på to eller flere steder samtidig, blir det vist posisjoner for alle stedene.

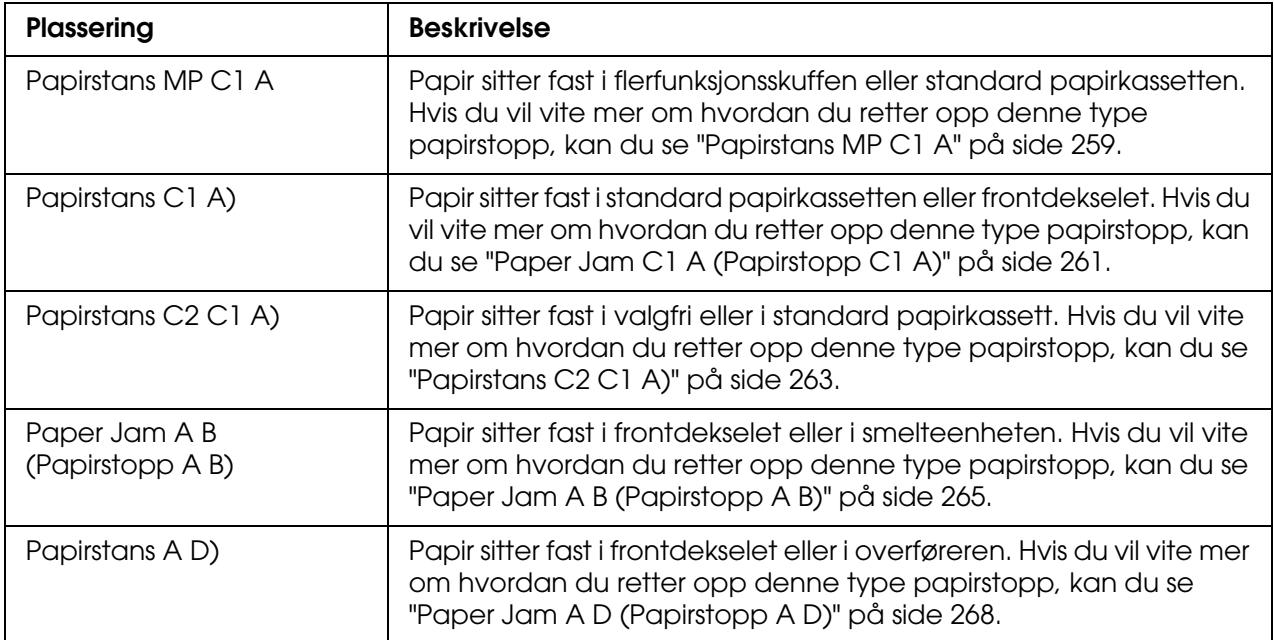

#### **Paper Out tttt sssss (Ikke mer papir tttt sssss)**

Det er ikke mer papir i angitt papirkilde (tttt). Legg papir i størrelsen (sssss) i papirkilden.

#### **Paper Set tttt sssss (Papirsett tttt sssss)**

Papiret som er lagt i angitt papirkilde (tttt), svarer ikke til nødvendig papirstørrelse (sssss). Skift ut papiret med papir i riktig størrelse, og trykk knappen N **Start/Stopp** for å fortsette utskriften, eller trykk knappen  $\tilde{w}$  Avbryt jobb hvis du vil avbryte utskriftsjobben.

Hvis du trykker knappen O **Start/Stopp** uten å skifte ut papiret, vil skriveren skrive ut på papiret fra kilden selv om det ikke er i riktig størrelse.

#### **Velg fil**

Start utskrift velges uten at filen velges. Velg filen og prøv på nytt. Se ["Menyen](#page-175-0)  [Dokumentutskrift" på side 176](#page-175-0) eller ["Menyen Bildeutskrift" på side 177](#page-176-0) hvis du vil ha mer informasjon.

#### **Vent på utskrift**

Utskriften kan ikke starte fordi den forrige jobben er under behandling. Prøv på nytt etter noen sekunder.

### **Printer Open (Skriver åpen)**

Frontdekselet er åpent. Lukk frontdekselet for å rette denne feilen.

#### **Print Overrun (Utskriftsoverflyt)**

Tiden som er nødvendig for å behandle utskriftsdataene, ble for stor for hastigheten i utskriftsmekanismen fordi gjeldende side er for komplisert. Trykk O **Start/Stopp** for å fortsette utskriften, eller trykk knappen  $\tilde{p}$  **Avbryt jobb** for å avbryte utskriftsjobben. Hvis meldingen vises igjen, må du velge På som innstilling for Sidebeskyttelse i menyen Oppsett i kontrollpanelet eller velge **Unngå sidefeil** i skriverdriveren.

Hvis du stadig får denne meldingen når du skal skrive ut en bestemt side, må du prøve å gjøre siden enklere ved å begrense antall grafikkelementer eller redusere antall og størrelser på skrifter.

For å unngå denne feilen anbefales det at du setter innstillingen Sidebeskyttelse til På og setter inn mer minne i skriveren. Se ["Menyen Setup \(Oppsett\)" på side 182](#page-181-0) og ["Minnemodul" på side 231](#page-230-0) for mer informasjon.

#### **Minnesjekk**

Skriveren kontrollerer minnet.

#### **Ready (Klar)**

Skriveren er klar til å motta data og skrive ut. I denne modusen vises gjenværende mengde i tonerpatronen i sju nivåer for hver farge.

#### **Replace Fuser (Skift smelteenhet)**

Smelteenheten har nådd slutten av brukstiden og må skiftes ut.

Slå av skriveren og vent i 30 minutter. Deretter skifter du ut smelteenheten med en ny. Se ["Smelteenhet" på side 244](#page-243-0) for instruksjoner.

#### **Replace Toner uuuu (Skift ut uuuu-toner)**

De angitte tonerpatronene har nådd slutten av brukstiden og må skiftes ut. (Bokstavene C, M, Y eller K vises i stedet for uuuu, og angir henholdsvis fargene Cyan, Magenta, Yellow (gul) og Black (svart).)

Når feillampen begynner å lyse, kan du ikke fortsette utskriften. Skift ut tonerpatronen med en ny. Se ["Tonerpatron" på side 239](#page-238-0) for instruksjoner.

Når feillampen blinker, kan du fortsette å skrive ut i svart-hvitt-modus ved å trykke knappen O **Start/Stopp**, eller du kan avbryte utskriftsjobben ved å trykke knappen  $\tilde{p}$  **Avbryt jobb**.

#### **Replace Transfer Unit (Skift overføringsenhet)**

Overføreren har nådd slutten av brukstiden og må skiftes ut.

Når feillampen begynner å lyse, kan du ikke fortsette utskriften. Slå av skriveren, og erstatt overføringsenheten med en ny enhet. Se ["Transfer Unit \(Overføringsenhet\)" på side 249](#page-248-0)  for instruksjoner. Feilmeldingen fjernes automatisk etter at du har skiftet ut enheten og lukket alle skriverdeksler.

#### **Reservejobb avbrutt**

Skriveren klarer ikke å lagre data for utskriftsjobben ved hjelp av funksjonen Reserve Job (Reserver jobb). Det maksimale antall utskriftsjobber som kan lagres i skriverens minne, er nådd, eller det er ikke mer plass igjen i minnet til å lagre en ny jobb. Hvis du vil lagre en ny utskriftsjobb, må du slette en tidligere lagret jobb. Hvis du i tillegg har konfidensielle jobber lagret, vil utskrift av disse jobbene gjøre mer plass tilgjengelig.

Du kan også øke mengden tilgjengelig minne ved å endre innstillingen RAM-disk til Normal eller Maksimum. Se ["Menyen Setup \(Oppsett\)" på side 182](#page-181-0) hvis du vil vite mer.

Du fjerner denne feilen ved å velge Fjern advarsel fra menyen Tilbakestill i kontrollpanelet. Se ["Slik får du tilgang til menyene i kontrollpanelet" på side 171](#page-170-0) for instruksjoner om hvordan du får tilgang til menyene i kontrollpanelet.

#### **Reset (Tilbakestill)**

Gjeldende grensesnitt for skriveren er tilbakestilt og bufferen er tømt. Andre grensesnitt er likevel fortsatt aktive og beholder innstillinger og data.

#### **Reset All (Tilbakestill alt)**

Alle skriverinnstillinger har blitt tilbakestilt til standardkonfigurasjonen eller til siste lagrede innstillinger.

#### **Reset to Save (Tilbakestill for å lagre)**

En innstilling i en kontrollpanelmeny ble endret mens skriveren holdt på å skrive ut. Trykk knappen O **Start/Stopp** for å fjerne meldingen. Innstillingen vil tre i kraft etter at utskriften er ferdig.

Alternativt kan du fjerne denne meldingen ved å velge Tilbakestill eller Tilbakestill alt i kontrollpanelet. Utskriftsdataene vil imidlertid bli slettet.

#### **Minnesjekk**

Skriveren kontrollerer ROMen.

#### **Self Test (Selvtest)**

Skriveren utfører en selvtest og initialisering.

#### **Service Req Cffff/Service Req Exxx (Service påkrevd Cffff / Service påkrevd Exxx)**

Det er oppdaget en feil i kontroller eller utskriftsmekanisme. Slå av skriveren. Vent minst fem sekunder, og slå den deretter på igjen. Hvis feilmeldingen fortsatt vises, må du skrive ned feilnummeret som vises i LCD-panelet (Cffff/Exxx), slå av skriveren, plugge ut strømledningen og kontakte kvalifisert servicepersonell.

#### **Sleep (Dvale)**

Skriveren er i strømsparingsmodus. Denne modusen blir avbrutt når skriveren mottar utskriftsdata eller **Reset**-knappen (Tilbakestill) blir trykket inn. I denne modusen vises gjenværende mengde i tonerpatronen i sju nivåer for hver farge.

#### **TonerCart Error uuuu (Tonerpatronfeil uuuu)**

En lese-/skrivefeil er oppstått for de angitte tonerpatronene. (Bokstavene C, M, Y eller K vises i stedet for uuuu, og angir henholdsvis fargene Cyan, Magenta, Yellow (gul) og Black (svart).) Ta ut tonerpatronene og sett dem inn igjen. Hvis dette ikke retter opp feilen, må du skifte tonerpatronene.

Slik installerer du de angitte patronene. Se ["Tonerpatron" på side 239](#page-238-0).

#### **Unable Clear Error (Klarer ikke å rette feil)**

Skriveren kan ikke fjerne en feilmelding fordi feilen fortsatt er til stede. Prøv å løse problemet en gang til.

#### **USB-minne Filsøk: nnn**

Skriveren teller filnumrene som kan skrives ut i USB-minnet.

#### **uuuu Toner Low (Lite uuuu-toner igjen)**

Denne meldingen indikerer at tonerpatronen for den angitte fargen er nær slutten av brukstiden. Gjør klar en ny tonerpatron.

#### **Warming up (Varmer opp)**

Skriveren varmer opp smelteenheten for å gjøre klar til utskrift.

#### **Worn Fuser (Slitt smelteenhet)**

Denne meldingen indikerer at smelteenheten er nær slutten av brukstiden. Du kan fortsette å skrive ut til meldingen Skift fuser vises. Gjør klar en ny smelteenhet.

Hvis du vil fjerne feilmeldingen og fortsette utskriften, velger du Fjern alle advarsler fra menyen Tilbakestill i kontrollpanelet. Se ["Slik får du tilgang til menyene i](#page-170-0)  [kontrollpanelet" på side 171](#page-170-0) for instruksjoner om hvordan du får tilgang til menyene i kontrollpanelet.

#### **Worn Transfer Unit (Slitt overføringsenhet)**

Denne meldingen indikerer at overføringsenheten nærmer seg slutten av brukstiden. Du kan fortsette å skrive ut til meldingen Skift toner vises. Gjør klar en ny overføringsenhet.

Hvis du vil fjerne feilmeldingen og fortsette utskriften, velger du Fjern alle advarsler i menyen Tilbakestill i kontrollpanelet. Se ["Slik får du tilgang til menyene i](#page-170-0)  [kontrollpanelet" på side 171](#page-170-0) for instruksjoner om hvordan du får tilgang til menyene i kontrollpanelet.

#### **Write Error ROM A/Write Error ROM P (Feil ved skriving til ROM A / Feil ved skriving til ROM P)**

Denne meldingen angir en intern feil i skriveren. Tilbakestill skriveren. Hvis denne feilen fortsetter, må du kontakte forhandleren.

#### **Writing ROM A/Writing ROM P (Skriver til ROM A / Skriver til ROM P)**

Denne meldingen angir at det blir skrevet til en ROM-modul i sporet. Vent til meldingen forsvinner.

#### **Wrong Toner uuuu (Feil uuuu-toner)**

En tonerpatron som ikke passer, er installert. Du kan bare installere tonerpatronen som er oppført i ["Forbruksvarer" på side 24.](#page-23-0)

Se ["Tonerpatron" på side 239](#page-238-0) for instruksjoner om hvordan du skifter tonerpatronen. (Bokstavene C, M, Y eller K vises i stedet for uuuu, og angir henholdsvis fargene Cyan, Magenta, Yellow (gul) og Black (svart).)

# *Skrive ut og slette Reserve Job-data (Reserver jobb)*

Utskriftsjobber som er lagret i skriverens minne ved hjelp av alternativene Skriv ut jobb på nytt, Kontroller jobb og Lagret jobb i funksjonen Reserver jobb, kan skrives ut og slettes via menyen Hurtig utskriftsjobb i kontrollpanelet. Jobber som er lagret ved hjelp av alternativet Confidential Job (Konfidensiell jobb), kan skrives ut fra menyen Confidential Job (Konfidensiell jobb). Følg anvisningene i denne delen.

#### *Obs!*

*Du må ha nok kapasitet på RAM-disken for å bruke funksjonen Reserver jobb. Hvis du vil aktivere RAM-disken, må du sette innstillingen* RAM-disk *i kontrollpanelet til* Normal *eller* Maksimum*. Vi anbefaler at du installerer et tilleggsminne for å bruke denne funksjonen. Hvis du vil vite mer om hvordan du øker skriverens minne, kan du se ["Installere en minnemodul" på side 231](#page-230-1).*

## <span id="page-212-0"></span>*Bruke menyen Quick Print Job (Hurtig utskriftsjobb)*

Følg disse trinnene for å skrive ut eller slette dataene for Skriv ut jobb på nytt og Kontroller jobb.

- 1. Kontroller at LCD-panelet viser Klar eller Dvale, og trykk så knappen  $\hat{p}$  **Enter** for å få tilgang til menyene i kontrollpanelet.
- 2. Trykk knappen ▼ ned flere ganger til menyen Hurtis utskriftsjobb vises i LCD-panelet. Deretter trykker du knappen  $\hat{p}$  **Enter**.
- 3. Bruk knappen ▼ ned eller ▲ opp for å bla til riktig brukernavn. Deretter trykker du knappen  $\hat{p}$  **Enter**.
- 4. Bruk knappen **▼ ned** eller **A opp** for å bla til riktig jobbnavn. Deretter trykker du knappen **Enter**.
- 5. Du kan angi antall eksemplarer som skal skrives ut ved å trykke knappen  $\hat{p}$  **Enter** og deretter bruke knappene  $\overline{v}$  **ned** og **A** opp til å velge antall eksemplarer.

Hvis du vil slette utskriftsjobben uten å skrive ut noen eksemplarer, kan du trykke knappen ▼ ned for å vise Slett i LCD-panelet.

6. Trykk knappen **Enter** for å starte utskriften eller slette dataene.

# <span id="page-213-0"></span>*Bruke menyen Confidential Job (Konfidensiell jobb)*

Følg disse trinnene for å skrive ut eller slette data for funksjonen Confidential Job (Konfidensiell jobb).

- 1. Kontroller at LCD-panelet viser Klar eller Dvale, og trykk så knappen  $\hat{p}$  **Enter** for å få tilgang til menyene i kontrollpanelet.
- 2. Trykk knappen **v ned** flere ganger til menyen Konfidensiell jobb vises i LCD-panelet, og trykk deretter knappen  $\hat{p}$  **Enter**.
- 3. Bruk knappen **▼ ned** eller ▲ opp for å bla til riktig brukernavn. Deretter trykker du knappen  $\hat{p}$  **Enter**.
- 4. Angi det firesifrede passordet ditt ved hjelp av knappene, som vist nedenfor.

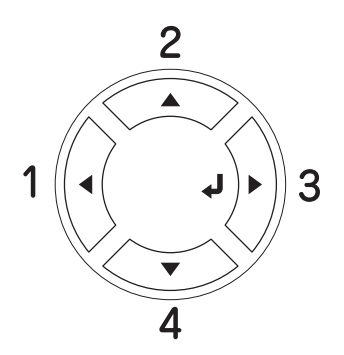

#### *Obs!*

- ❏ *Passords er alltid på fire sifre.*
- ❏ *Passord består av tall fra 1 til 4.*
- ❏ *Hvis ingen utskriftsjobber er lagret med det passordet du anga, vises* Feil passord *kort i LCD-panelet, og skriveren går ut av kontrollpanel-menyene. Kontroller passordet og prøv på nytt.*
- 5. Bruk knappen **▼ ned** eller ▲ **opp** for å bla til riktig jobbnavn. Deretter trykker du knappen **Enter**.
- 6. Du kan angi antall eksemplarer som skal skrives ut ved å trykke knappen  $\hat{p}$  **Enter** og deretter bruke knappene **▼ ned** og **A opp** til å velge antall eksemplarer.

Hvis du vil slette utskriftsjobben, kan du trykke ned-knappen  $\blacktriangledown$  for å få frem Delete (Slett) i LCD-panelet.

7. Trykk knappen **Enter** for å starte utskriften eller slette dataene.

# *Skrive ut et statusark*

Skriv ut et statusark via skriverens kontrollpanel for å kontrollere gjeldende status for skriveren og at tilleggsutstyret er korrekt installert.

Følg trinnene nedenfor når du skal skrive ut et statusark:

- 1. Slå på skriveren. LCD-panelet viser Ready (Klar) eller Sleep (Dvale).
- 2. Trykk tre ganger på knappen  $\hat{p}$  Enter. Skriveren skriver ut et statusark.

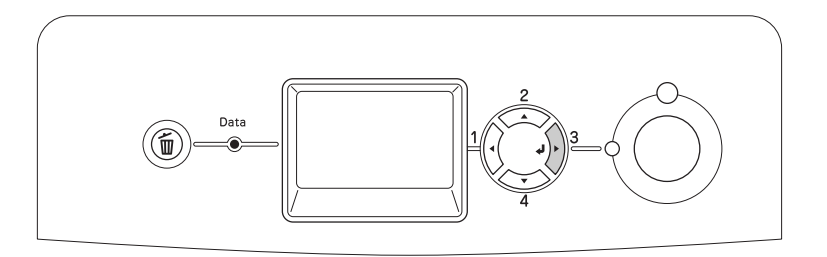

3. Kontroller at informasjonen om det installerte tilleggsutstyret er korrekt. Hvis tilleggsutstyret er riktig installert, vises det under Hardware Configurations (Utstyrskonfigurasjoner). Hvis tilleggsutstyret ikke vises på listen, prøver du å installere det på nytt.

#### *Obs!*

- ❏ *Hvis statusarket ikke viser det installerte tilleggsutstyret, må du kontrollere at utstyret er koblet ordentlig til skriveren.*
- ❏ *Hvis du ikke klarer å få skriveren til å skrive ut et korrekt statusark, må du ta kontakt med forhandleren.*

# *Justere fargeregistrering*

Hvis du transporterte skriveren over en lengre distanse, må du kontrollere fargeregistreringen for mulige feiljusteringer.

Følg trinnene nedenfor hvis du vil foreta justeringer i fargeregistreringen.

1. Kontroller at LCD-panelet viser Klar og trykk deretter knappen  $\hat{P}$  **Enter** for å få tilgang til menyene i kontrollpanelet.

#### *Obs!*

*Det kan hende du ikke kan justere fargeregistreringen når skriveren er i dvalemodus eller når det har oppstått en feil, selv om du kan velge elementet fra menyen i kontrollpanelet.*

2. Trykk knappen ▼ ned flere ganger til LCD-panelet viser menyen Fargeregist. og trykk deretter knappen  $\hat{p}$  **Enter** to ganger.

# <span id="page-215-0"></span>*Skrive ut direkte fra et USB-minne*

Du kan skrive ut filer som ligger på USB-minne via USB Host-grensesnitt uten å staret datamaskinen, installere skriverdriver eller koble skriveren til et nettverk.

#### *Obs!*

- ❏ *Hvis innstillingen* USB-vert *i kontrollpanelet er satt til* AV*, kan denne funksjonen ikke brukes. Kontroller at innstillingen er satt til* PÅ *på forhånd.*
- ❏ *Hvis skriveren er i dvalemodus, kan det hende at USB-minnet ikke registreres automatisk. Hvis dette er tilfellet, trykker du en av knappene i kontrollpanelet.*
- ❏ *Vi anbefaler at du bruker et USB-minne som har mindre enn 2 GB med minne. Det kan ta for lang tid å få tilgang til USB-minner som har mer enn 2 GB med minne.*
- ❏ *Hvis det finnes et høyt antall filer i USB-minnet, kan det ta for lang tid å få tilgang til USB-minnet.*
- ❏ *Hvis det tar for lang tid å få tilgang til USB-minnet, kan du formatere det for å forbedre tilgangshastigheten.*

De utskrivbare filformatene er JPG, TIF, PS, PDF. Du kan også skrive ut EPN-formaterte filer som er laget i programmer som MS Word eller MS Excel ved hjelp av USB Memory Print Maker, som følger med CD-ROMen med skriverprogramvare. Se ["Opprette data for](#page-30-0)  [direkteutskrift med USB-minne" på side](#page-30-0) 31 hvis du vil ha mer informasjon.

#### *Obs!*

*EPN-formaterte filer som er laget med USB Memory Print Maker skrives ut i modusen Høy kvalitet (skriver) uansett hvilken utskriftsmodus som er angitt i kategorien Utvidede innstillinger i skriverdriveren.*
## *Indeksutskrift*

Du kan skrive ut indeksen for filer som er lagret i USB-minnet.

Følg trinnene nedenfor for å skrive ut indeksen.

1. Koble til USB-minne til USB-vertsgrensesnittet i skriveren.

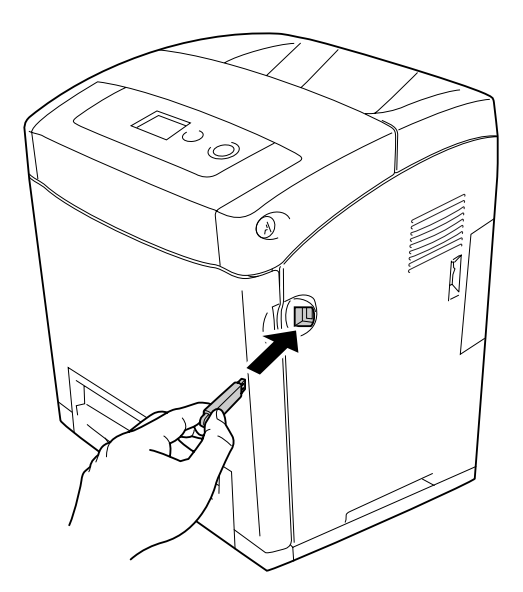

Skriveren søker i filene i USB-minnet. Hvis noen støttede filer registreres, vises kontrollpanelmenyen automatisk.

### *Obs!*

*Hvis* Kan ikke skrive ut filer *vises i kontrollpanelet, ble det ikke funnet noen utskrivbare filer i USB-minnet.*

- 2. Trykk knappen ▼ ned flere ganger for å velge menyen Indeksutskrift og trykk deretter knappen **Enter**.
- 3. Kontroller at du har valgt Start utskrift og trykk knappen  $\hat{p}$  Enter for å starte utskriften.

### *Obs!*

*Du kan endre innstillingene, som for eksempel papirstørrelse, før du begynner å skrive ut. Se ["Menyen Indeksutskrift" på side 175](#page-174-0) hvis du vil vite mer om innstillingene.*

## *Dokumentutskrift*

Du kan skrive ut dokumentfiler som er lagret i USB-minnet. De støttede filformatene er PS, PDF, and EPN.

Følg trinnene nedenfor for å skrive ut dokumentfilen.

1. Koble til USB-minne til USB-vertsgrensesnittet i skriveren.

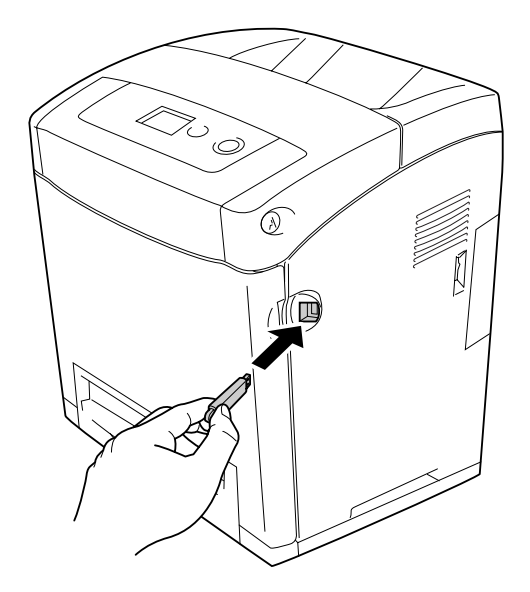

Skriveren søker i filene i USB-minnet. Hvis noen støttede filer registreres, vises kontrollpanelmenyen automatisk.

### *Obs!*

*Hvis* Kan ikke skrive ut filer *vises i kontrollpanelet, ble det ikke funnet noen utskrivbare filer i USB-minnet.*

- 2. Trykk knappen ▼ ned flere ganger for å velge menyen Dokumentutskrift, og trykk deretter knappen  $\hat{p}$  **Enter.**
- 3. Kontroller at du har valgt Velg fil og trykk knappen **Enter** for å starte utskriften.
- 4. Trykk knappen ▲ opp eller ▼ ned for å velge fil og trykk deretter knappen  $\hat{P}$  Enter.

5. Trykk knappen  $\blacktriangledown$  ned for å velge Start utskrift og trykk deretter knappen  $\varphi$  **Enter** for å begynne utskriften.

### *Obs!*

- ❏ *Du kan endre innstillingene, som for eksempel papirstørrelse, før du begynner å skrive ut. Se ["Menyen Dokumentutskrift" på side 176](#page-175-0) hvis du vil vite mer om innstillingene.*
- ❏ *Skriveren støtter PDF 1.3 (Acrobat 4). Det kan hende det ikke er mulig å skrive ut andre versjoner av PDF-filer. Hvis dette er tilfellet, kan du åpne filene i Adobe Reader og skrive dem ut fra datamaskinen.*
- ❏ *Hvis en PDF-fil er låst med et passord, vises passordskjermbildet i kontrollpanelet. Angi passordet for å skrive ut filen. Du kan angi passordet ved å trykk knappen* ▼ ned *eller* ▲ opp for å velge tegn, og trykk *knappen*  $\hat{p}$  **Enter** for å angi tegnet. Når du har angitt alle tegnene, velger du **J** og trykker *knappen Enter.*

### *Bildeutskrift*

Du kan skrive ut bildefiler som er lagret i USB-minnet. De støttede filformatene er JPG og TIF.

Følg trinnene nedenfor når du skal skrive ut bildefilene.

1. Koble til USB-minne til USB-vertsgrensesnittet i skriveren.

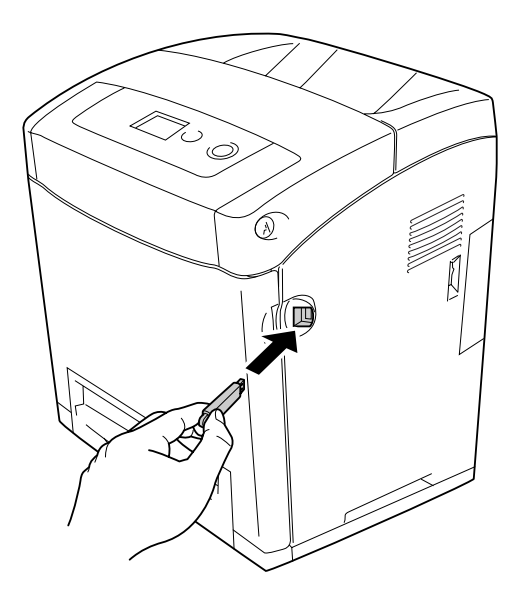

Skriveren søker i filene i USB-minnet. Hvis noen støttede filer registreres, vises kontrollpanelmenyen automatisk.

### *Obs!*

*Hvis* Kan ikke skrive ut filer *vises i kontrollpanelet, ble det ikke funnet noen utskrivbare filer i USB-minnet.*

- 2. Trykk knappen ▼ ned flere ganger for å velge menyen Bildeutskrift og trykk deretter knappen  $\hat{p}$  **Enter**.
- 3. Kontroller at du har valgt Velg fil og trykk knappen **Enter** for å starte utskriften.
- 4. Trykk knappen **▲ opp** eller ▼ ned for å velge fil og trykk deretter knappen  $\hat{P}$  Enter.

### *Obs!*

❏ *Hvis du vil velge flere filer, velger du en annen fil og trykker knappen Enter.*

❏ *Hvis du vil fjerne merket for en valgt fil, velger du filen og trykker knappen Enter.*

- 5. Når du har valgt alle filene du vil skrive ut, trykker du knappen <**Tilbake**.
- 6. Trykk knappen  $\blacktriangledown$  ned for å velge Start utskrift og trykk deretter knappen  $\aleph$  Enter for å begynne utskriften.

### *Obs!*

*Du kan endre innstillingene, som for eksempel papirstørrelse, før du begynner å skrive ut. Se ["Menyen Indeksutskrift" på side 175](#page-174-0) hvis du vil vite mer om innstillingene.*

## *Avbryte utskrift*

Du kan avbryte utskriftene fra datamaskinen ved hjelp av skriverdriveren

Hvis du vil avbryte en utskriftsjobb før den blir sendt fra datamaskinen, kan du se ["Avbryte](#page-93-0)  [utskrift" på side 94](#page-93-0) for Windows eller ["Avbryte utskrift" på side 151](#page-150-0) for Macintosh.

## *Bruke knappen Cancel Job (Avbryt jobb)*

Knappen  $\tilde{m}$  **Cancel Job** (Avbryt jobb) på skriveren er den raskeste og enkleste måten å avbryte utskrift på. Jobben du holder på å skrive ut, avbrytes når du trykker denne knappen. Hvis du trykker knappen  $\overline{u}$  **Cancel Job** (Avbryt jobb) i mer enn to sekunder, blir alle jobber slettet fra skriverminnet, inkludert jobber som skriveren er i ferd med å motta eller skrive ut.

## *Bruke menyen Reset (Tilbakestill)*

Hvis du velger Tilbakestill fra menyen Tilbakestill i kontrollpanelet, blir jobben som blir mottatt fra gjeldende grensesnitt fjernet, samtidig som eventuelle feil som kan ha oppstått i grensesnittet, blir avklart.

Følg trinnene nedenfor når du skal bruke menyen Tilbakestill.

- 1. Trykk knappen **Enter** for å få tilgang til menyene i kontrollpanelet.
- 2. Trykk knappen ▼ Down (Ned) flere ganger til menyen Tilbakestill vises i LCD-panelet, og trykk deretter knappen  $\hat{p}$  **Enter**.
- 3. Trykk knappen ▼ **Down** (Ned) flere ganger til Reset (Tilbakestill) vises.
- 4. Trykk **Enter**-knappen. Utskriften avbrytes. Skriveren er klar til å motta en ny utskriftsjobb.

# *Kapittel 9 Installere tilleggsutstyr*

# *Valgfri papirkassettenhet*

Hvis du vil ha informasjon om hvilke papirtyper og papirstørrelser du kan bruke med den valgfrie papirkassettenheten, kan du se ["Standard nedre papirkassett og valgfri](#page-35-0)  [papirkassettenhet" på side 36](#page-35-0). Spesifikasjonene finner du under ["Valgfri](#page-307-0)  [papirkassettenhet" på side 308](#page-307-0).

# *Forholdsregler ved håndtering*

Ta alltid hensyn til disse forholdsreglene for håndtering før du installerer tilleggsutstyr:

Skriveren veier omtrent 31,0 kg (68.2 lb). Én person bør aldri forsøke å løfte eller bære den alene. To personer bør bære skriveren, og løfte den etter de punktene som er vist nedenfor.

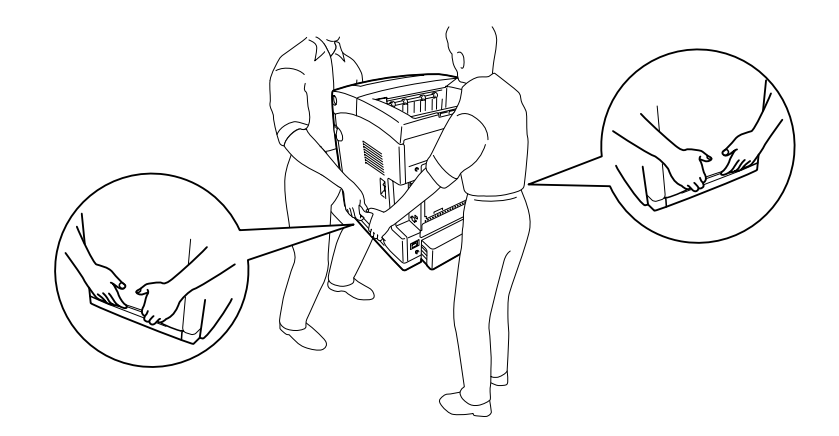

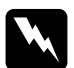

w*Advarsel: Hvis du vil løfte skriveren på en sikker måte, må du løfte den etter punktene som er vist ovenfor. Hvis du bærer den på feil måte, kan du komme til å miste den, noe som kan føre til skader.*

# *Installere den valgfrie papirkassettenheten*

Følg trinnene nedenfor for å installere den valgfrie 550-arks papirkassettenheten.

1. Ta av grensesnittdekselet på baksiden av skriveren.

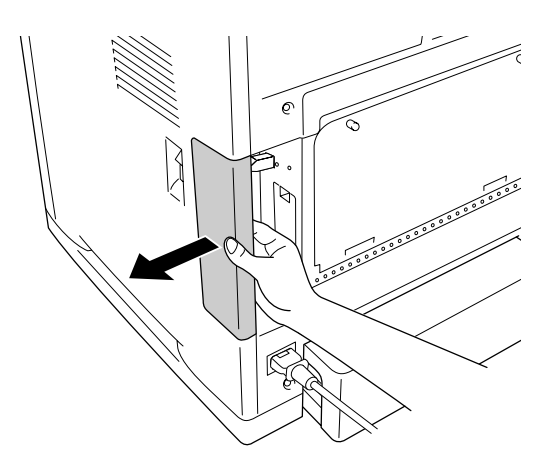

2. Slå av skriveren og plugg ut strømledningen og grensesnittkablene.

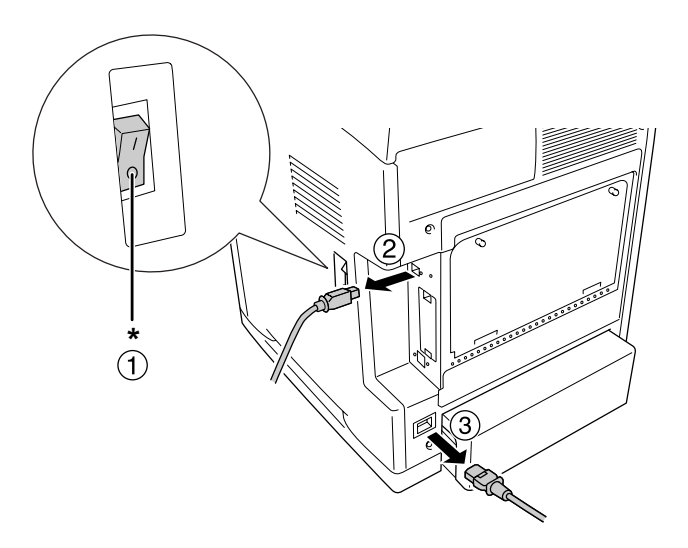

\* AV

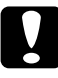

c*Forsiktig: Kontroller at strømledningen er koblet fra skriveren for å unngå elektrisk støt.*

3. Ta den valgfrie papirkassettenheten forsiktig ut av esken og plasser den der du har tenkt å plassere skriveren.

### *Obs!*

- ❏ *Pass på at du har de to skruene som ble levert med den valgfrie papirkassettenheten.*
- ❏ *Fjern beskyttelsesmaterialet fra enheten.*
- ❏ *Ta vare på beskyttelsesmaterialet i tilfelle du vil frakte papirkassettenheten i fremtiden.*
- 4. Ta forsiktig tak i skriveren i punktene slik det vises nedenfor. Skriveren løftes så forsiktig, av to personer.

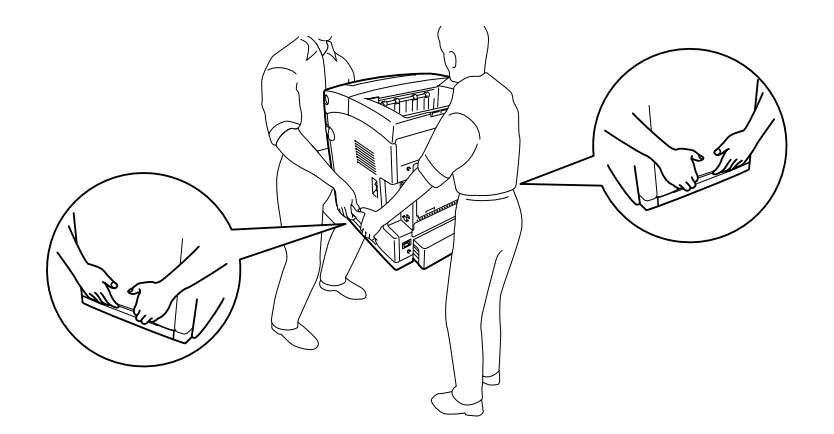

5. Still hjørnene på skriveren og enheten kant i kant, og senk deretter skriveren forsiktig ned på enheten slik at de fire tappene øverst på enheten passer inn i hullene på undersiden av skriveren.

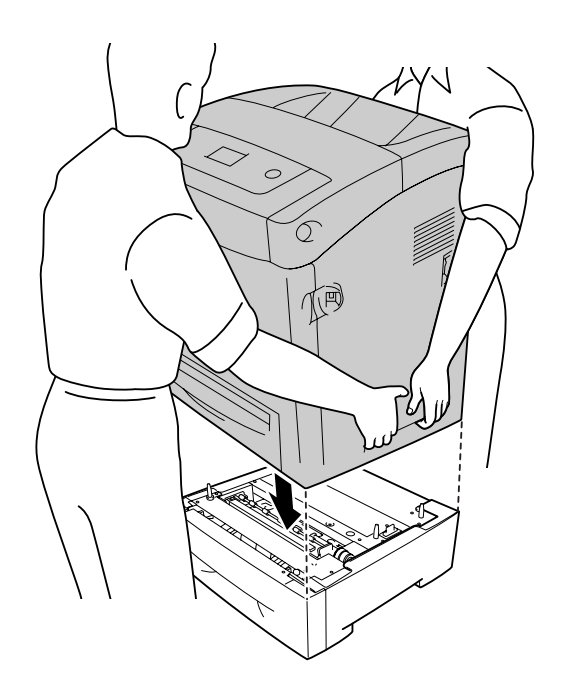

6. Fjern standard nedre kassett fra skriveren.

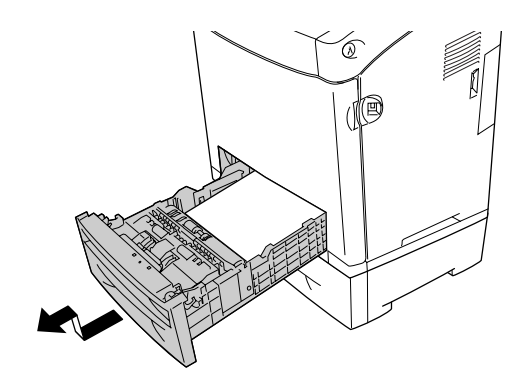

7. Fest den valgfrie papirkassettenheten til skriveren med to av skruene som fulgte med.

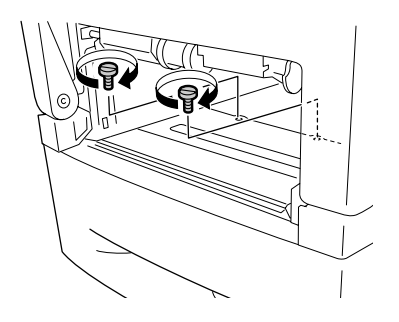

- 8. Sett standard nedre kassett inn i skriveren på nytt.
- 9. Koble til alle grensesnittkabler og strømledningen på nytt.
- 10.Sett på grensesnittdekselet på nytt.
- 11.Plugg strømledningen på skriveren inn i et strømuttak.
- 12.Slå på skriveren.

Skriv ut et statusark for å kontrollere at tilleggsutstyret er korrekt installert. Se ["Skrive ut et](#page-269-0)  [statusark" på side 270](#page-269-0).

### *Merknad for brukere av Windows:*

*Hvis EPSON Status Monitor ikke er installert, må du gjøre innstillingene manuelt i skriverdriveren. Se ["Angi innstillinger for utskriftskvalitet" på side 48.](#page-47-0)*

### *Merknad for brukere av Macintosh:*

*Når du har koblet til eller fjernet tilleggsutstyr for skriveren, må du slette skriveren ved hjelp av Print Setup Utility* (Installasjon av skriververktøy – for Mac OS X 10.3 og 10.4), eller Print Center *(Utskriftssenter – for Mac OS X 10.2 eller eldre) eller Chooser (Velger – for Mac OS 9), og så registrere skriveren på nytt.*

# *Fjerne den valgfrie papirkassettenheten*

Utfør installeringsprosedyren i motsatt rekkefølge.

# *Dupleksenhet*

Hvis du vil ha spesifikasjoner eller informasjon om hvilke papirtyper og papirstørrelser du kan bruke med den valgfrie dupleksenheten, kan du se ["Dupleksenhet" på side 309.](#page-308-0)

## *Installere dupleksenheten*

Følg trinnene nedenfor for å installere den valgfrie dupleksenheten:

1. Slå av skriveren.

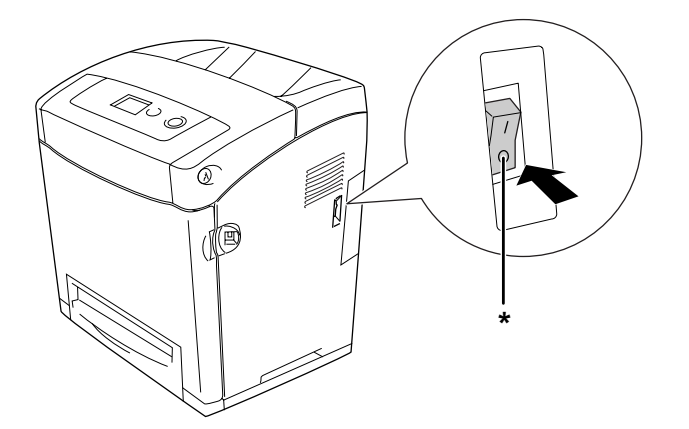

\* AV

2. Trykk på låsen på frontdekselet og åpne dekselet.

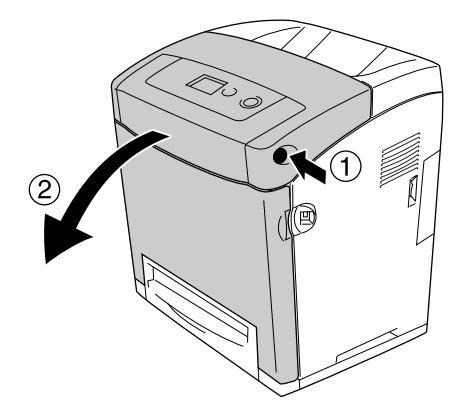

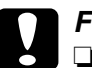

# **Forsiktig:**<br>**D** *Ikke la*

- ❏ *Ikke la frontdekselet være åpent i mer enn fem minutter for å unngå at tonerpatronene utsettes for lys.*
- ❏ *Ikke eksponer tonerpatronene for sollys i det hele tatt.*
- 3. Ta av hetten på kontakten.

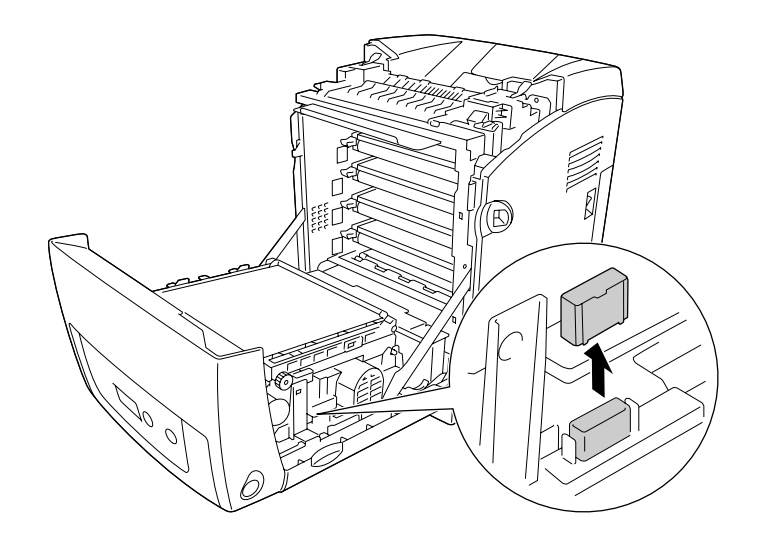

4. Trekk de blå tungene på begge sider av overføringsenheten oppover.

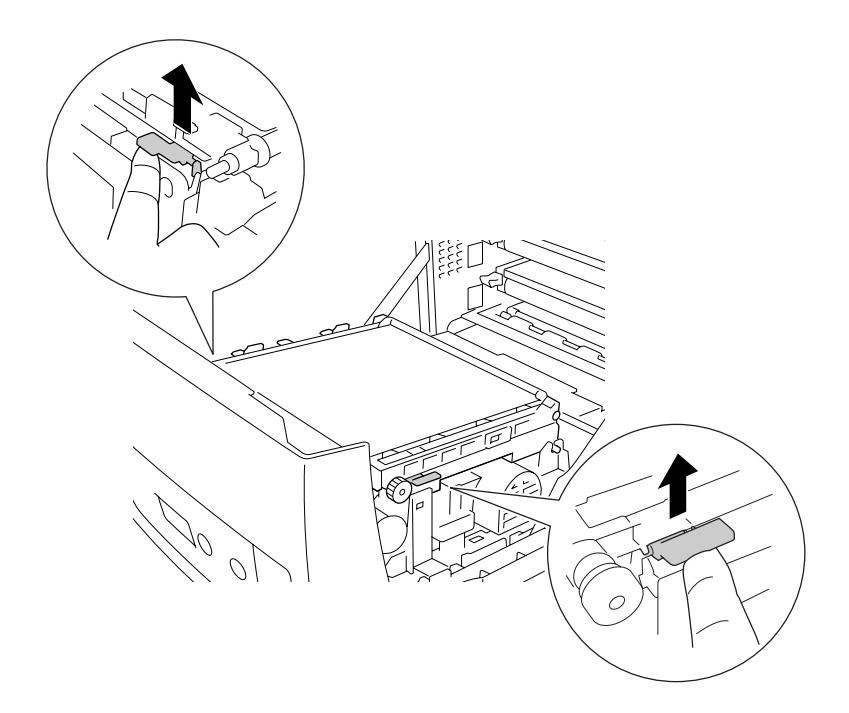

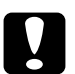

c*Forsiktig: Du må ikke ta på overføringsbeltet på overføringsenheten, da dette kan skade den.*

5. Løft opp overføringsenheten.

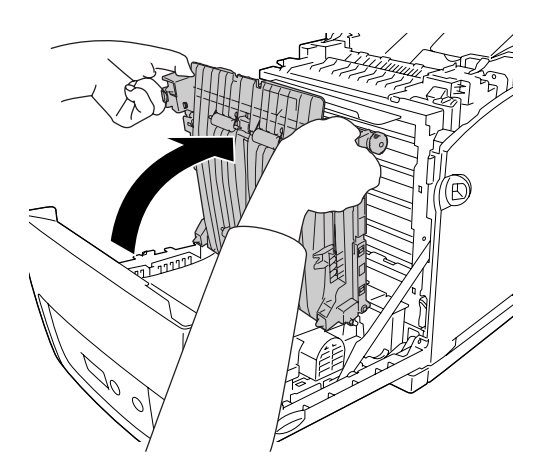

6. Ta dupleksenheten ut av emballasjen.

7. Sett tungene på dupleksenheten inn i skriveren, sikt inn pilmerkene og trykk enheten ned for å koble den til kontakten.

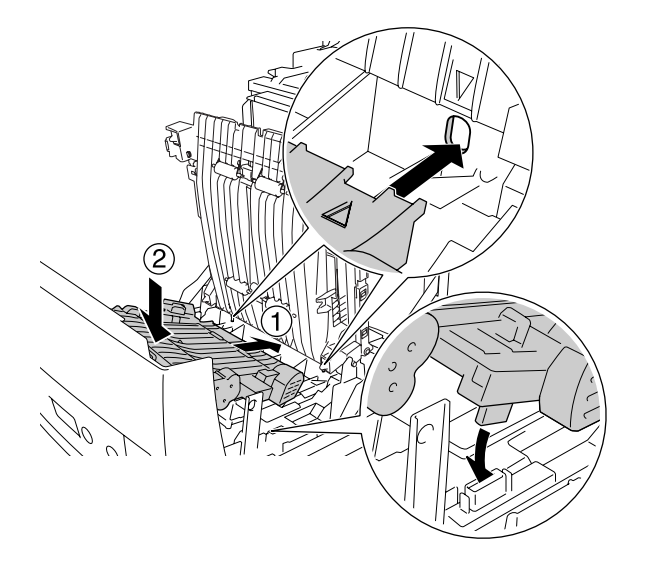

8. Trekk overføringsenheten nedover.

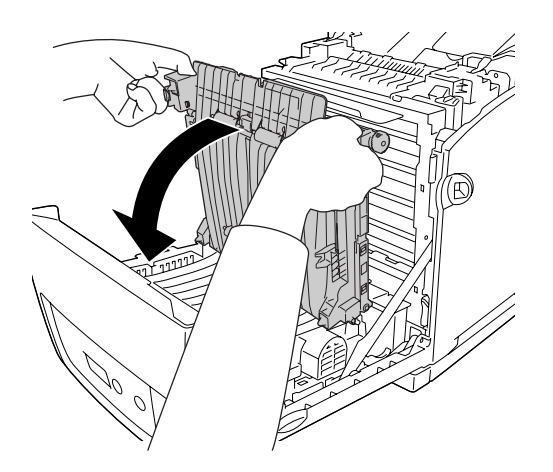

9. Lukk frontdekselet.

10.Slå på skriveren.

Skriv ut et statusark for å kontrollere at tilleggsutstyret er korrekt installert. Se ["Skrive ut et](#page-269-0)  [statusark" på side 270](#page-269-0).

### *Obs!*

*Skriveren kan ikke registrere dupleksenheten hvis dekselet ikke har blitt fjernet. Kontroller at dekselet ble fjernet slik det er forklart i trinn 3.*

### *Merknad for brukere av Windows:*

*Hvis EPSON Status Monitor ikke er installert, må du gjøre innstillingene manuelt i skriverdriveren. Se ["Angi innstillinger for utskriftskvalitet" på side 48.](#page-47-0)*

### *Merknad for brukere av Macintosh:*

*Når du har koblet til eller fjernet tilleggsutstyr for skriveren, må du slette skriveren ved hjelp av*  **Print Setup Utility** (Installasjon av skriververktøy – for Mac OS X 10.3 og 10.4), eller Print Center *(Utskriftssenter – for Mac OS X 10.2 eller eldre) eller Chooser (Velger – for Mac OS 9), og så registrere skriveren på nytt. Hvis du vil vite mer om dupleksutskrift, kan du se ["Skrive ut med](#page-52-0)  [dupleksenheten \(bare modeller med dupleksenhet\)" på side 53](#page-52-0) for Windows eller ["Skrive ut med](#page-132-0)  [dupleksenheten \(bare modeller med dupleksenhet\)" på side 133](#page-132-0) for Macintosh .*

### *Fjerne dupleksenheten*

Følg trinnene nedenfor for å fjerne den valgfrie dupleksenheten:

- 1. Slå av skriveren.
- 2. Trykk på låsen på frontdekselet og åpne dekselet.
- 3. Trekk de blå tungene på begge sider av overføringsenheten oppover.
- 4. Løft opp overføringsenheten.
- 5. Ta et fast tak i håndtaket for å låse opp dupleksenheten og fjern enheten fra skriveren.

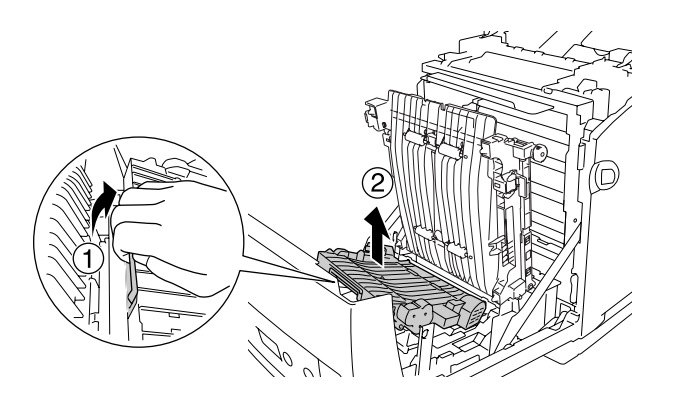

- 6. Trekk overføringsenheten nedover.
- 7. Slå på skriveren.

# *Minnemodul*

Ved å installere en DIMM (Dual In-line Memory Module), kan du øke skriverminnet opptil 640 MB. Du kan også skifte ut den forhåndsinstallerte minnemodulen og øke skriverminnet opptil 1 GB. Du vil kanskje legge til ekstra minne hvis du har problemer med å skrive ut komplisert grafikk.

### *Installere en minnemodul*

Følg trinnene nedenfor for å installere en ekstra minnemodul.

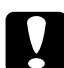

c*Forsiktig: Før du installerer en minnemodul, må du passe på å lade ut eventuell statisk elektrisitet ved å ta på jordet metall. Ellers kan du komme til å skade komponenter som er følsomme for statisk elektrisitet.*

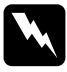

w*Advarsel: Vær forsiktig når du arbeider inne i skriveren, siden noen komponenter er skarpe og kan forårsake skade.*

1. Ta av grensesnittdekselet på baksiden av skriveren.

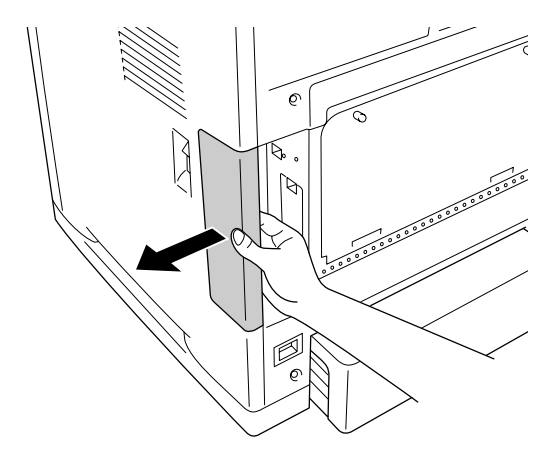

2. Slå av skriveren og plugg ut strømledningen og grensesnittkablene.

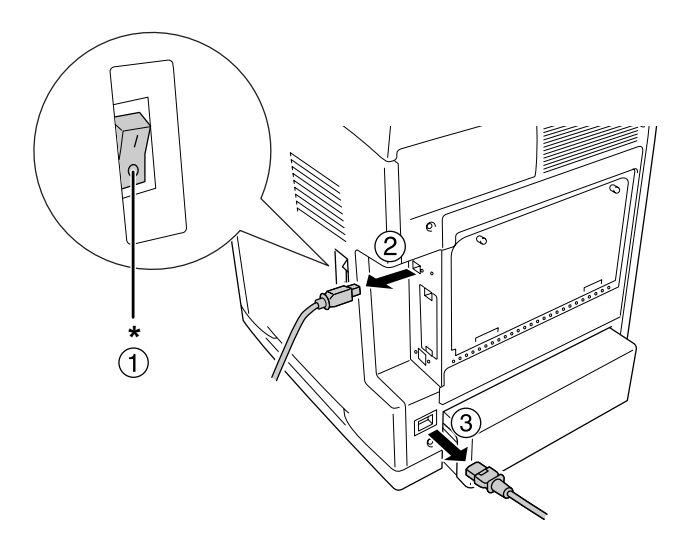

\* AV

c*Forsiktig: Kontroller at strømledningen er koblet fra skriveren for å unngå elektrisk støt.*

3. Løsne de to skruene på baksiden av skriveren.

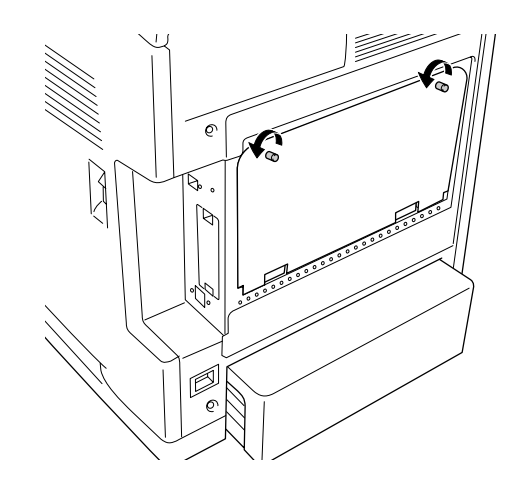

4. Ta av beskyttelsesplaten over kontrollerkortet.

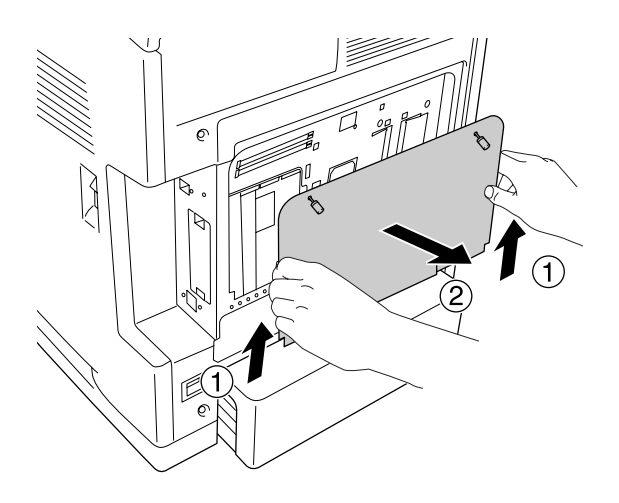

5. Finn minnesporene. Plasseringene vises nedenfor.

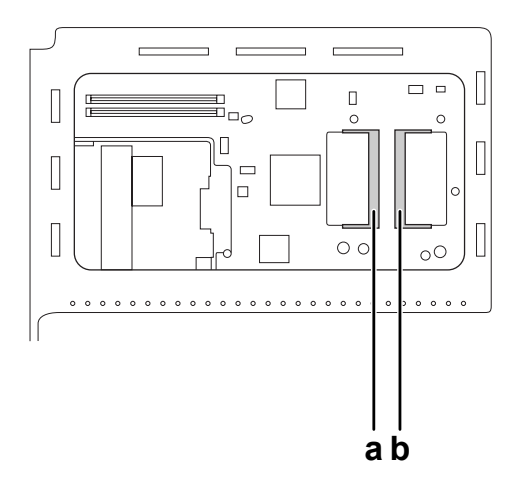

- a. Spor for tilleggsminne
- b. Spor for standardminne

### *Obs!*

*Hvis du vil skifte ut den forhåndsinstallerte minnemodulen, må du ta ut minnet som er installert i sporet for standardminne, og installere en ny.*

6. Hold minnemodulen og sett den inn i sporet for tilleggsminne i retningen som er angitt nedenfor, til den stopper. Deretter trykker du begge sider av minnemodulen ned. Kontroller at sporet på minnemodulen passer i minnesporet.

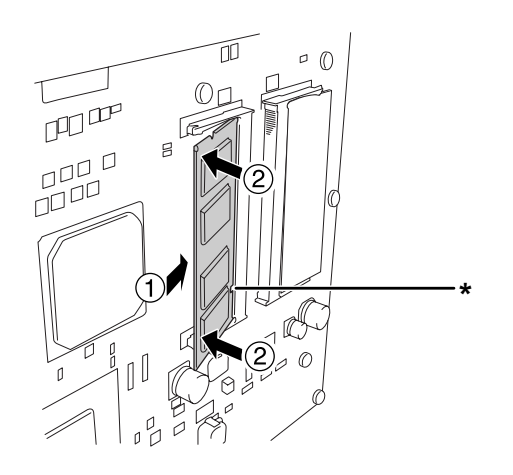

\* spor

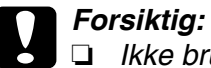

❏ *Ikke bruk for mye makt.*

- ❏ *Pass på at du setter inn minnet riktig vei.*
- ❏ *Ikke fjern noen moduler fra kretskortet. Ellers vil ikke skriveren fungere.*
- 7. Sett beskyttelsesplaten på plass igjen over kontrollerkortet.

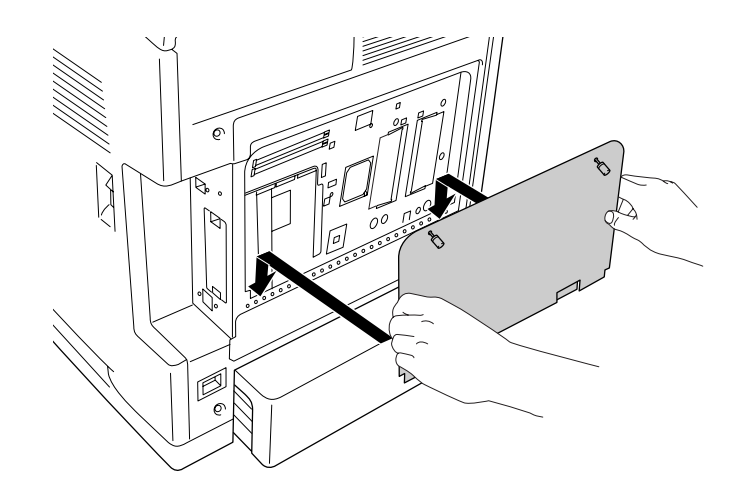

8. Fjern dekselet med de to skruene.

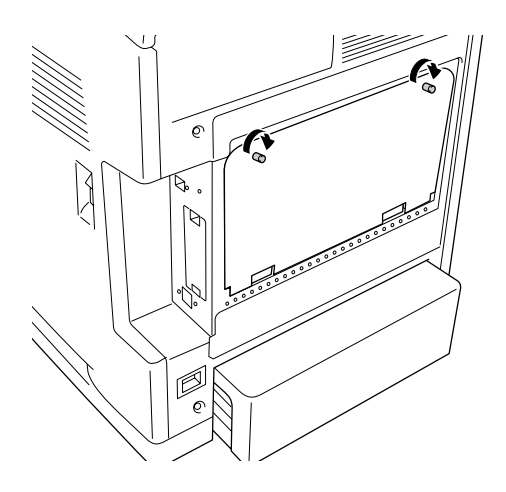

- 9. Koble til alle grensesnittkabler og strømledningen på nytt.
- 10.Sett på grensesnittdekselet på nytt.
- 11.Plugg strømledningen på skriveren inn i et strømuttak.
- 12.Slå på skriveren.

Skriv ut et statusark for å kontrollere at tilleggsutstyret er korrekt installert. Se ["Skrive ut et](#page-269-0)  [statusark" på side 270](#page-269-0).

### *Merknad for brukere av Windows:*

*Hvis EPSON Status Monitor ikke er installert, må du gjøre innstillingene manuelt i skriverdriveren. Se ["Angi innstillinger for utskriftskvalitet" på side 48.](#page-47-0)*

### *Merknad for brukere av Macintosh:*

*Når du har koblet til eller fjernet tilleggsutstyr for skriveren, må du slette skriveren ved hjelp av*  **Print Setup Utility** (Installasjon av skriververktøy – for Mac OS X 10.3 og 10.4), eller **Print Center** *(Utskriftssenter – for Mac OS X 10.2 eller eldre) eller Chooser (Velger – for Mac OS 9), og så registrere skriveren på nytt.*

### *Fjerne en minnemodul*

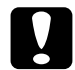

c*Forsiktig: Før du fjerner en minnemodul, må du passe på å lade ut eventuell statisk elektrisitet ved å ta på jordet metall. Ellers kan du komme til å skade komponenter som er følsomme for statisk elektrisitet.*

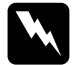

w*Advarsel: Vær forsiktig når du arbeider inne i skriveren, siden noen komponenter er skarpe og kan forårsake skade.*

Utfør installeringsprosedyren i motsatt rekkefølge.

# *Grensesnittkort*

Skriveren har et grensesnittspor av type B. Forskjellige grensesnittkort er tilgjengelige som tilleggsutstyr for å utvide utvalget av grensesnitt for skriveren.

# *Installere et grensesnittkort*

Installer et ekstra grensesnittkort ved å følge trinnene nedenfor.

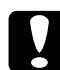

c*Forsiktig: Før du installerer grensesnittkortet, må du passe på å lade ut eventuell statisk elektrisitet ved å ta på jordet metall. Ellers kan du komme til å skade komponenter som er følsomme for statisk elektrisitet.*

1. Ta av grensesnittdekselet på baksiden av skriveren.

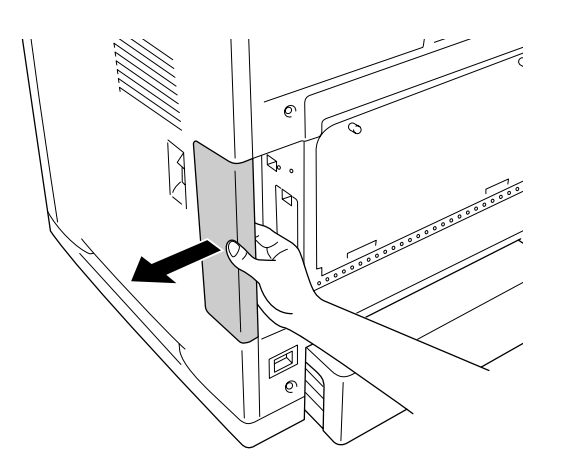

2. Slå av skriveren og plugg ut strømledningen og grensesnittkablene.

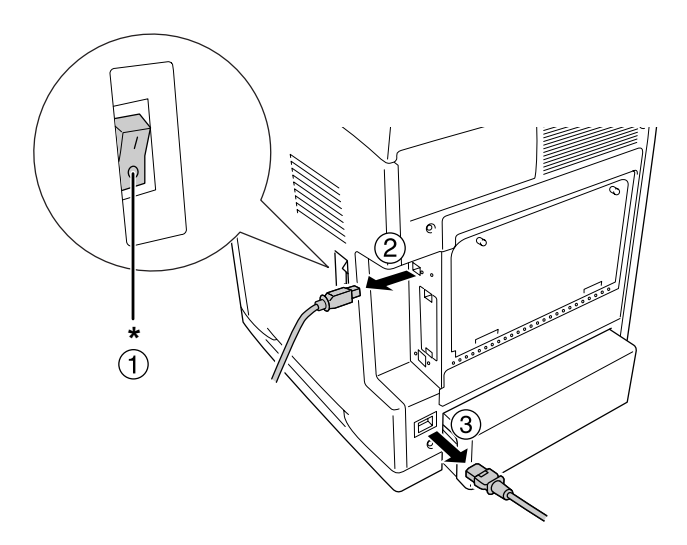

3. Fjern de to skruene og spordekselet for type B-grensesnittkort som vist nedenfor.

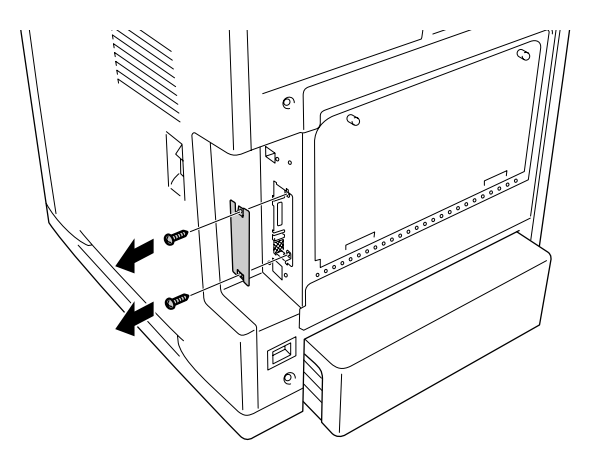

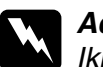

w*Advarsel: Ikke fjern skruer og deksler som ikke er beskrevet i instruksjonene.*

### *Obs!*

*Oppbevar spordekselet på et trygt sted. Du vil få behov for å sette det på igjen hvis du fjerner grensesnittkortet senere.*

4. Før grensesnittkortet inn i sporet, trykk det på plass og fest skruene som vist nedenfor.

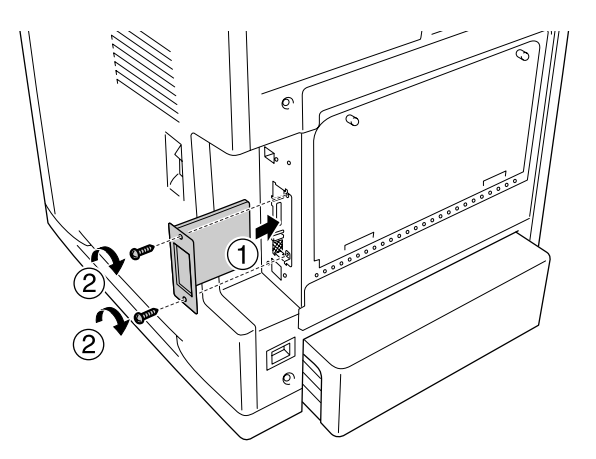

- 5. Koble til alle grensesnittkabler og strømledningen på nytt.
- 6. Sett på grensesnittdekselet på nytt.
- 7. Plugg strømledningen på skriveren inn i et strømuttak.
- 8. Slå på skriveren.

Skriv ut et statusark for å kontrollere at tilleggsutstyret er korrekt installert. Se ["Skrive ut et](#page-269-0)  [statusark" på side 270](#page-269-0).

# *Fjerne et grensesnittkort*

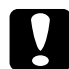

c*Forsiktig: Før du fjerner et grensesnittkort, må du fjerne statisk elektrisitet ved å ta på et jordet metallstykke. Ellers kan du komme til å skade komponenter som er følsomme for statisk elektrisitet.*

Utfør installeringsprosedyren i motsatt rekkefølge.

# *Kapittel 10 Skifte ut forbruksvarer*

# *Utskiftingsmeldinger*

Hvis brukstiden for en forbruksvare utløper, vil skriveren stoppe utskriften og vise følgende meldinger i LCD-panelet eller i vinduet i EPSON Status Monitor. Når dette skjer, må du skifte ut den utbrukte forbruksvaren.

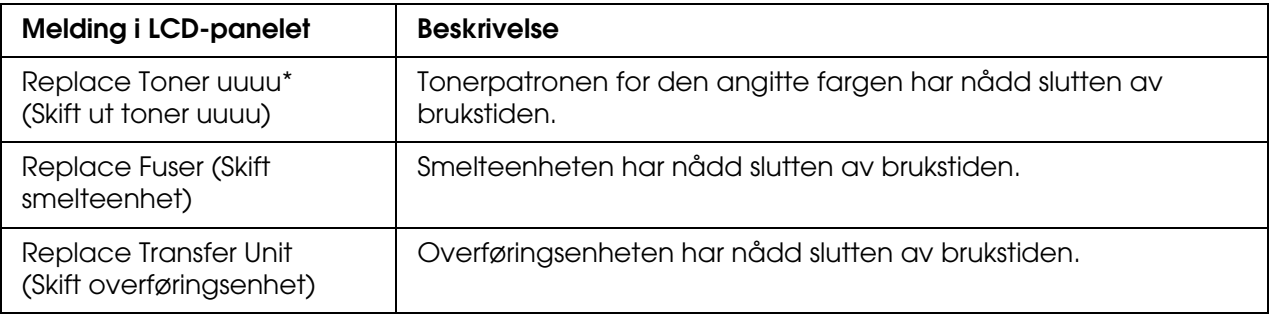

\* Bokstavene C, M, Y og K vises her for å angi fargen på toneren som må skiftes ut. For eksempel betyr meldingen Gul toner nesten tom at mengden gjenværende toner i den gule tonerpatronen er liten.

### *Obs!*

*Meldinger vises for én forbruksvare om gangen. Når du har skiftet ut en forbruksvare, må du kontrollere LCD-panelet for å se om det er utskiftingsmeldinger for andre forbruksvarer.*

## *Tonerpatron*

## *Forholdsregler ved håndtering*

Ta alltid følgende forholdsregler for håndtering når du skal skifte ut forbruksvarer:

- ❏ Du anbefales å installere ekte tonerpatroner. Bruk av uekte tonerpatroner kan påvirke utskriftskvaliteten. Epson kan ikke holdes ansvarlig for skader eller problemer som oppstår ved bruk av forbruksvarer som ikke er produsert eller godkjent av Epson.
- ❏ Når du håndterer tonerpatroner, må du alltid plassere dem på rene og jevne flater.
- ❏ Hvis du flytter en tonerpatron fra et kaldt til et varmt sted, må du vente minst én time før du installerer patronen. Dette er for å hindre kondensskader.

❏ Tonerpatroner må du ikke utsettes for sollys, og og du bør unngå å eksponere dem for vanlig rombelysning i mer enn fem minutter. Trommelen kan bli skadet hvis den blir utsatt for lys, noe som kan føre til at det kommer mørke eller lyse områder på utskriftene, og brukstiden for trommelen kan bli redusert.

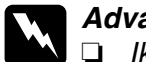

- w*Advarsel:* ❏ *Ikke ta på toneren. Ikke få toner i øynene. Hvis du får toner på huden eller klærne, må du umiddelbart vaske det av med såpe og vann.*
	- ❏ *Oppbevar forbruksvarene utilgjengelig for barn.*
	- ❏ *Brukte forbruksvarer må ikke utsettes for ild. Komponentene kan eksplodere og forårsake skader. Komponentene må kastes i samsvar med lokale bestemmelser.*
	- ❏ *Hvis det blir sølt toner, må du bruke kost og feiebrett eller fuktig klut med såpe og vann til å gjøre rent. De små partiklene kan forårsake brann eller eksplosjoner hvis de kommer i kontakt med gnister, og av den grunn må du ikke bruke støvsuger.*

### *Skifte ut en tonerpatron*

Følg trinnene nedenfor for å skifte ut en tonerpatron.

- 1. Kontroller fargen på tonerpatronen som må skiftes ut, ved å sjekke LCD-panelet eller EPSON Status Monitor .
- 2. Trykk på låsen på frontdekselet og åpne dekselet.

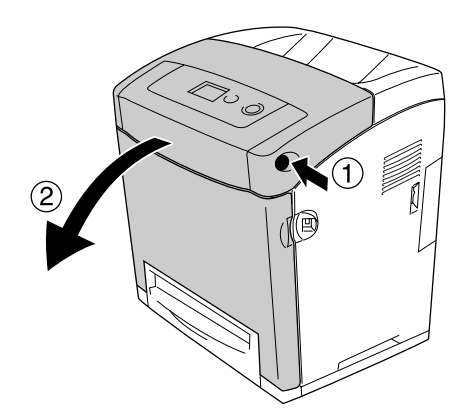

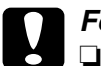

- **◯ Forsiktig:**<br>□ *Ikke la frontdekselet være åpent i mer enn fem minutter for å unngå at tonerpatronene utsettes for lys.*
	- ❏ *Ikke eksponer tonerpatronene for sollys i det hele tatt.*

3. Ta den brukte tonerpatronen ut av skriveren.

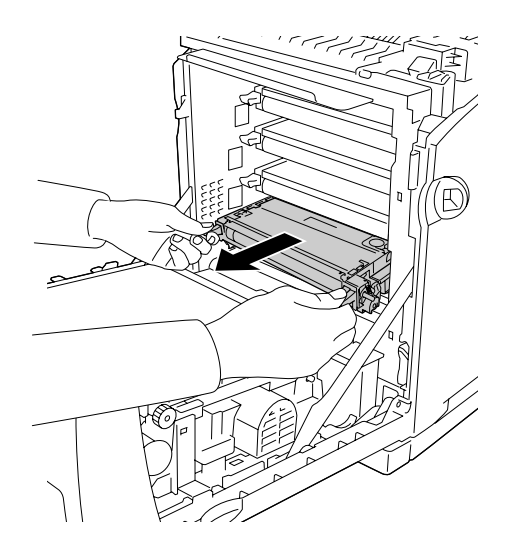

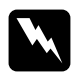

*Advarsel:*<br>*Pass på at du ikke berører smelteenheten, som er merket med CAUTION HIGH TEMPERATURE (FORSIKTIG! HØY TEMPERATUR), eller områdene omkring. Hvis skriveren har vært i bruk, kan smelteenheten og områdene rundt være veldig varme. Hvis du må berøre et av disse områdene, må du vente 30 minutter til varmen avtar.*

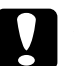

c*Forsiktig: Du må ikke ta på overføringsbeltet på overføringsenheten, da dette kan skade den.*

4. Ta den nye tonerpatronen ut av emballasjen, og rist den forsiktig fra side til side og forover og bakover for å fordele toneren jevnt.

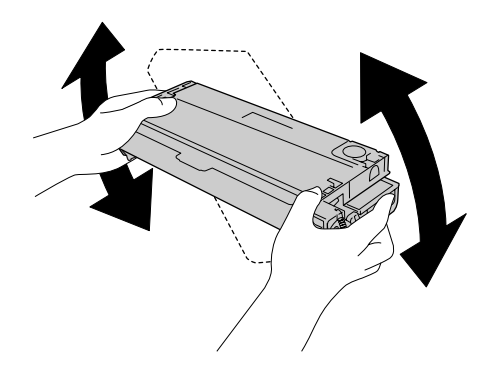

5. Ta av forseglingen på patronen ved å trekke rett opp fra tonerpatronen. Pass på at du drar teipen forsiktig av, slik at du ikke river den i stykker.

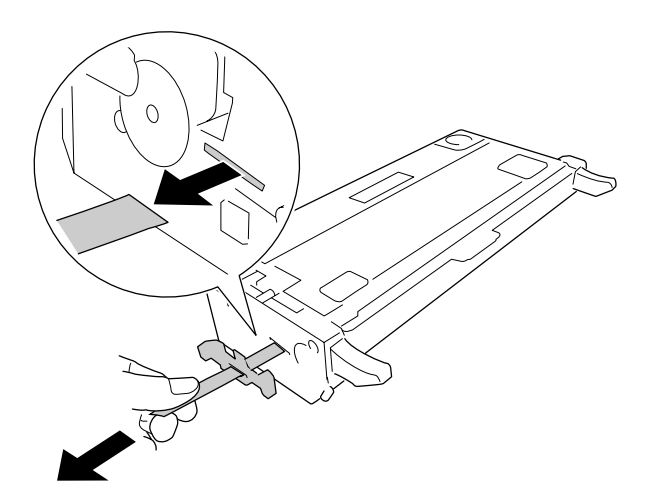

6. Før den nye patronen inn helt til den stopper.

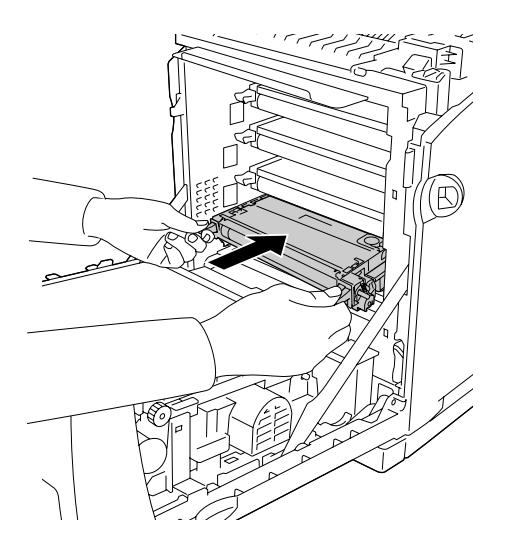

7. Ta av det oransje plastdekselet ved å knipe midt på dekselet og trekke i det.

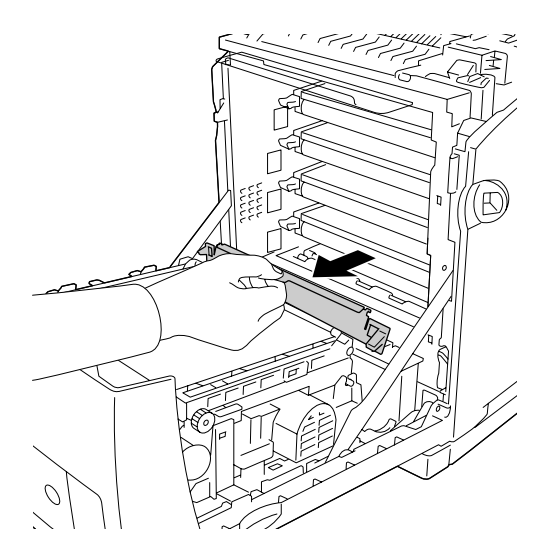

8. Lukk frontdekselet.

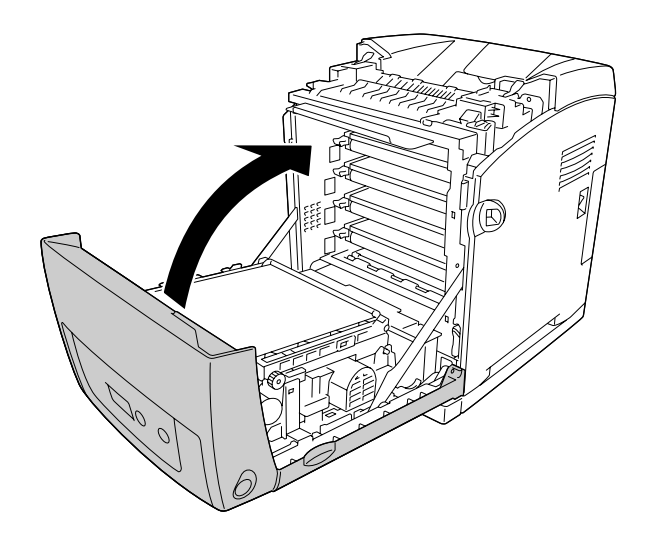

# *Smelteenhet*

# *Forholdsregler ved håndtering*

Ta alltid følgende forholdsregler for håndtering når du skal skifte ut forbruksvarer.

Ikke ta på overflaten på forbruksvaren. Dette kan føre til dårligere utskriftskvalitet.

# Advarsel:<br>**D** Smelte

❏ *Smelteenheten kan være veldig varm hvis skriveren har vært i bruk. Slå av skriveren og vent i 30 minutter til temperaturen har sunket, før du skifter ut smelteenheten.*

❏ *Oppbevar forbruksvarene utilgjengelig for barn.*

## *Skifte ut smelteenheten*

Følg trinnene nedenfor for å skifte ut smelteenheten:

1. Slå av skriveren og vent med frontdekselet lukket i 30 minutter til temperaturen har sunket.

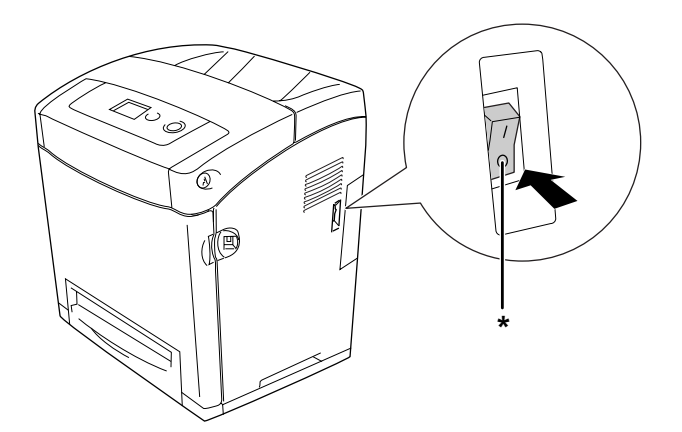

\* AV

2. Trykk på låsen på frontdekselet og åpne dekselet.

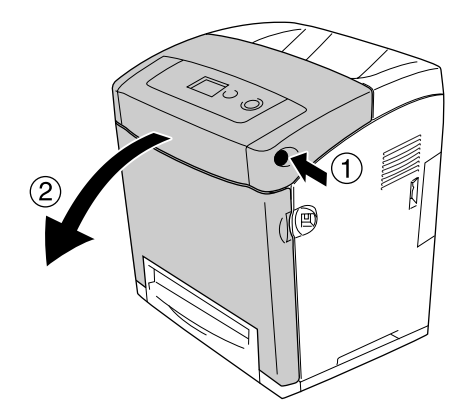

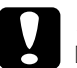

# c*Forsiktig:*

- ❏ *Ikke la frontdekselet være åpent i mer enn fem minutter for å unngå at tonerpatronene utsettes for lys.*
- ❏ *Ikke eksponer tonerpatronene for sollys i det hele tatt.*
- 3. Ta lysskjermingspapiret fra pakken med den nye smelteenheten og fest det til skriveren.

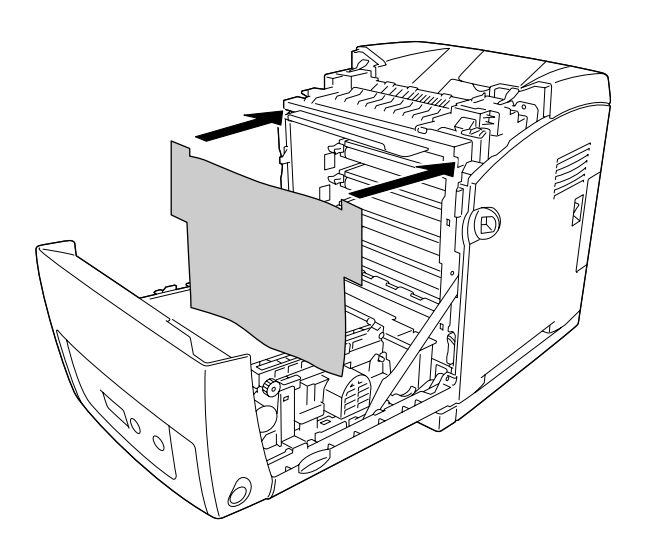

4. Åpne papirføreren på øverst på forsiden av skriveren.

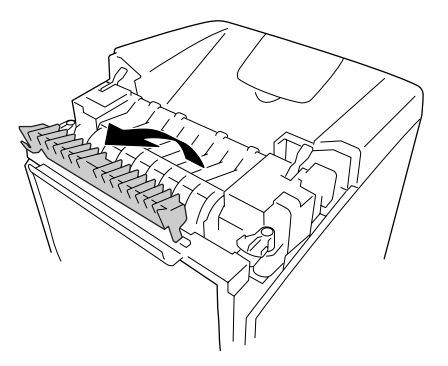

5. Lås opp låshendlene på begge sider av smelteenheten.

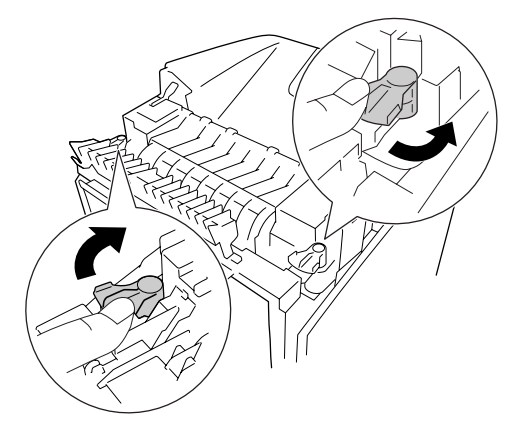

6. Trekk smelteenheten mot deg og løft den deretter ut av skriveren.

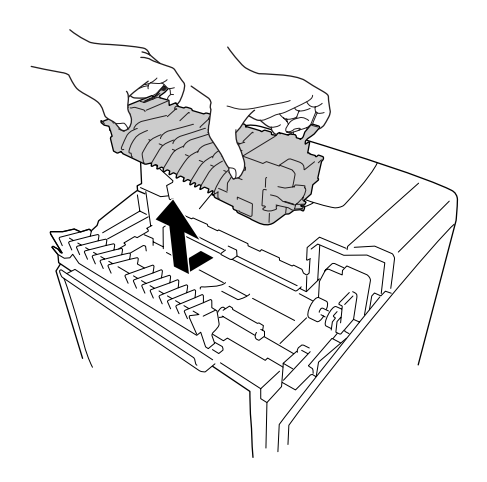

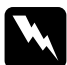

*Advarsel:*<br>*Pass på at du ikke berører smelteenheten, som er merket med CAUTION HIGH TEMPERATURE (FORSIKTIG! HØY TEMPERATUR), eller områdene omkring. Hvis skriveren har vært i bruk, kan smelteenheten og områdene rundt være veldig varme. Hvis du må berøre et av disse områdene, må du vente 30 minutter til varmen avtar.*

7. Ta den nye smelteenheten ut av emballasjen og fjern beskyttelsesmaterialet.

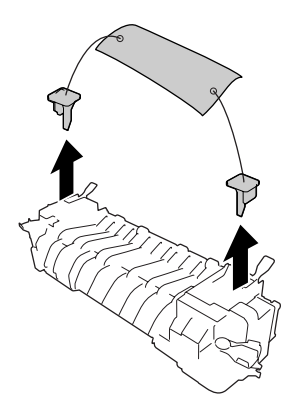

8. Senk den nye smelteenheten ned i skriveren og pass på at utskjæringen på høyre side av smelteenheten treffer i den tilsvarende formen på skriveren.

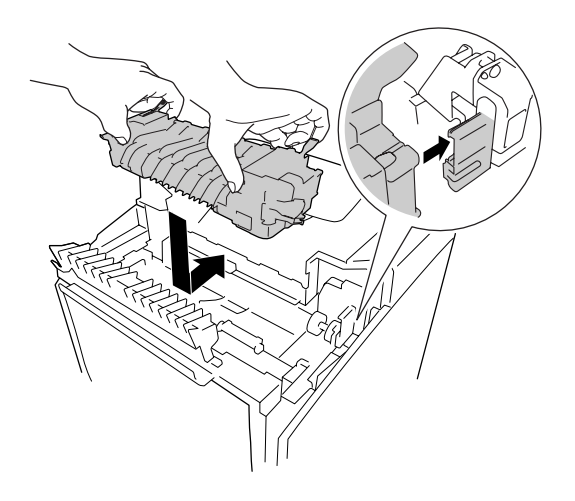

9. Lås låshendlene på begge sider av smelteenheten.

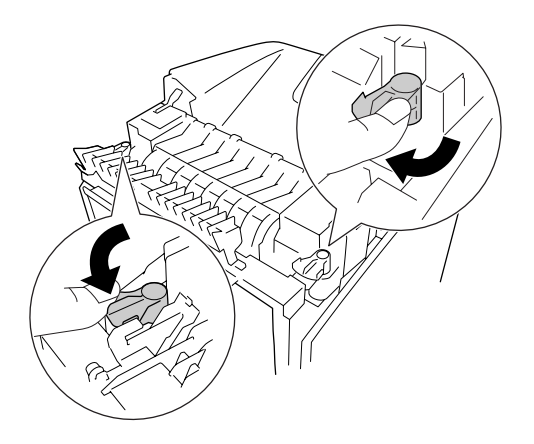

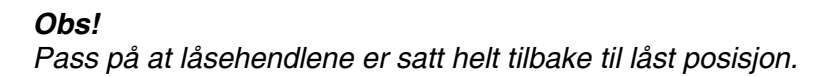

10.Lukk papirføreren på øverst på forsiden av skriveren.

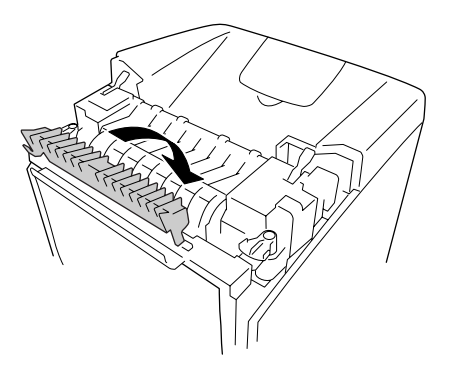

11.Ta vekk lysskjermingspapiret fra skriveren.

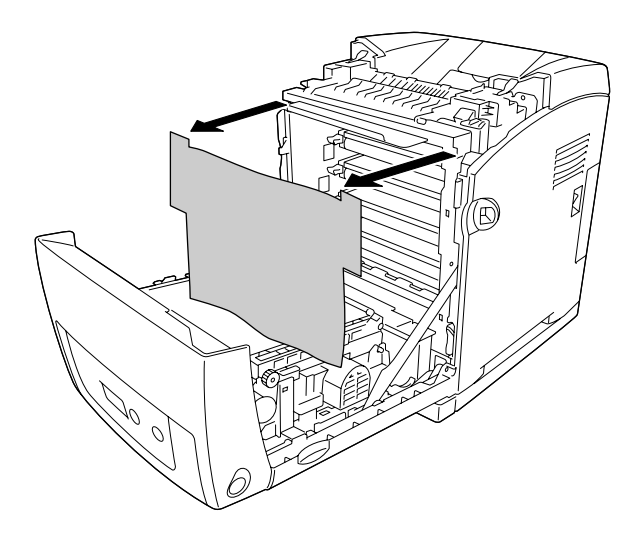

12.Lukk frontdekselet.

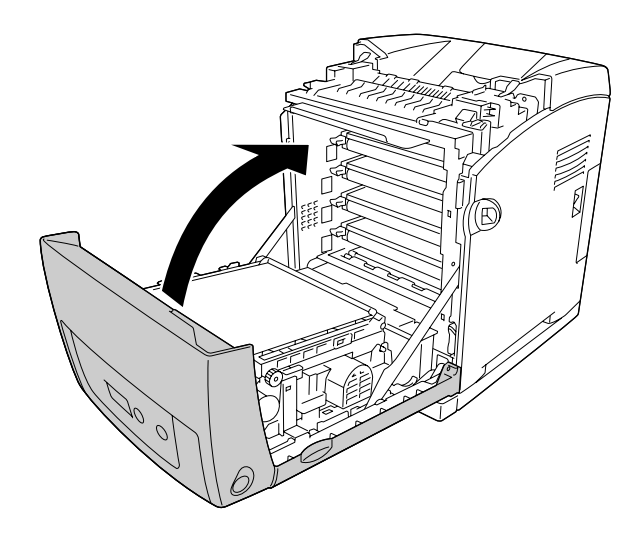

# *Transfer Unit (Overføringsenhet)*

# *Forholdsregler ved håndtering*

Ta alltid følgende forholdsregler for håndtering når du skal skifte ut forbruksvarer.

Ikke ta på overflaten på forbruksvaren. Dette kan føre til dårligere utskriftskvalitet.

Advarsel:

❏ *Brukte forbruksvarer må ikke utsettes for ild. Komponentene kan eksplodere og forårsake skader. Komponenten må kastes i samsvar med lokale bestemmelser.*

❏ *Oppbevar forbruksvarene utilgjengelig for barn.*

# *Skifte ut overføringsenheten*

Følg trinnene nedenfor for å skifte ut overføringsenheten.

1. Trykk på låsen på frontdekselet og åpne dekselet.

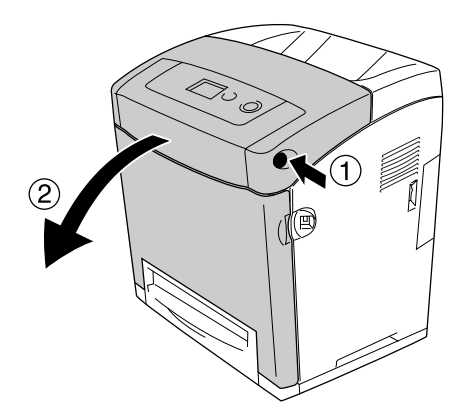

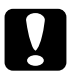

- **◯ Forsiktig:**<br>□ *Ikke la frontdekselet være åpent i mer enn fem minutter for å unngå at tonerpatronene utsettes for lys.*
	- ❏ *Ikke eksponer tonerpatronene for sollys i det hele tatt.*

2. Ta lysskjermingspapiret fra pakken med den nye overføringsenheten og fest det til skriveren.

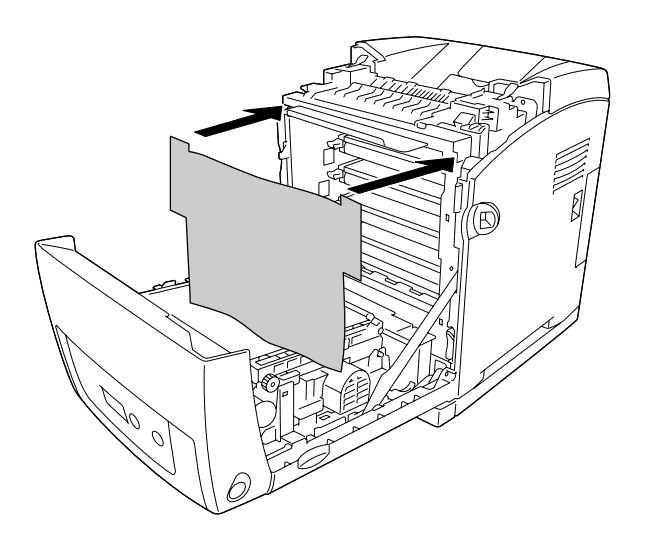

3. Trekk de blå tungene på begge sider av overføringsenheten oppover.

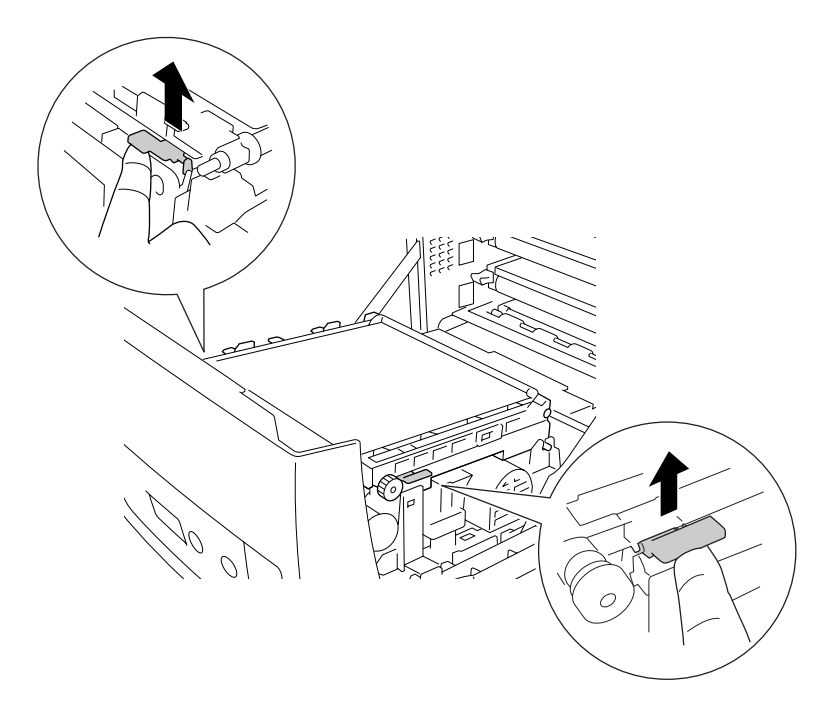

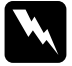

*Advarsel:*<br>*Pass på at du ikke berører smelteenheten, som er merket med CAUTION HIGH TEMPERATURE (FORSIKTIG! HØY TEMPERATUR), eller områdene omkring. Hvis skriveren har vært i bruk, kan smelteenheten og områdene rundt være veldig varme. Hvis du må berøre et av disse områdene, må du vente 30 minutter til varmen avtar.*

4. Løft overføringsenheten opp og trekk den opp og ut av skriveren.

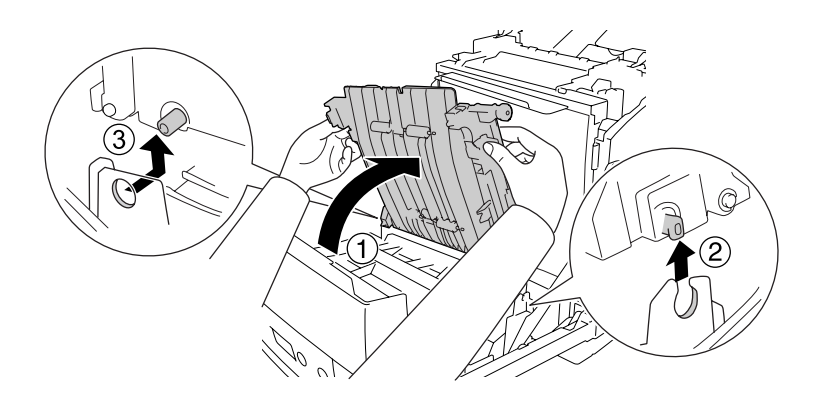

- 5. Ta den nye overføringsenheten ut av emballasjen.
- 6. Før overføringsenheten ned i skriveren og pass på at utstikkerne på overføringsenheten passer inn i skinnene. Trekk så overføringsenheten ned.

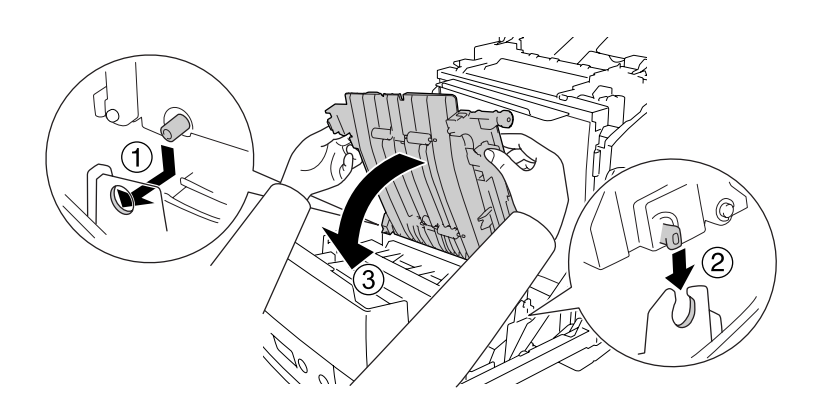

7. Fjern beskyttelsesemballasjen fra begge sider av overføringsheten.

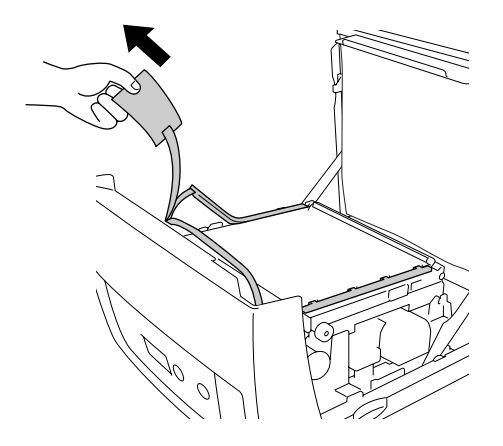

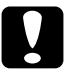

### c*Forsiktig:*

*Du må ikke ta på overføringsbeltet på overføringsenheten, da dette kan skade den.*

8. Fjern beskyttelsesmaterialet på overføringsenheten.

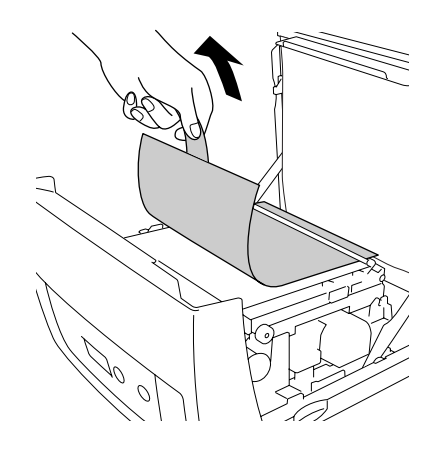

9. Ta vekk lysskjermingspapiret fra skriveren.

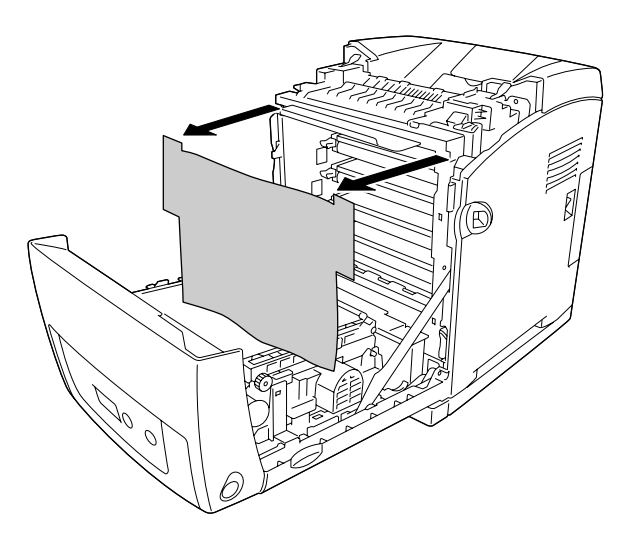

10.Lukk frontdekselet.

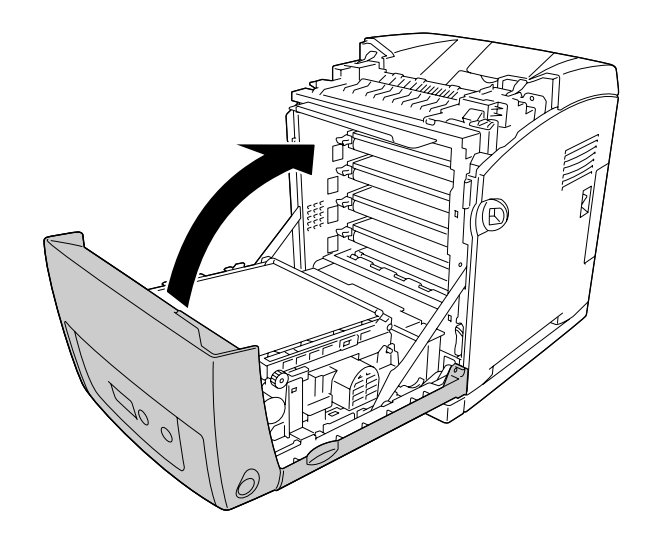
# *Kapittel 11 Rengjøre og transportere skriveren*

#### *Rengjøre skriveren*

Skriveren trenger bare minimalt renhold. Hvis utsiden av skriveren er skitten eller støvete, slår du av skriveren og tørker av den med en myk, ren klut som er fuktet med et mildt vaskemiddel.

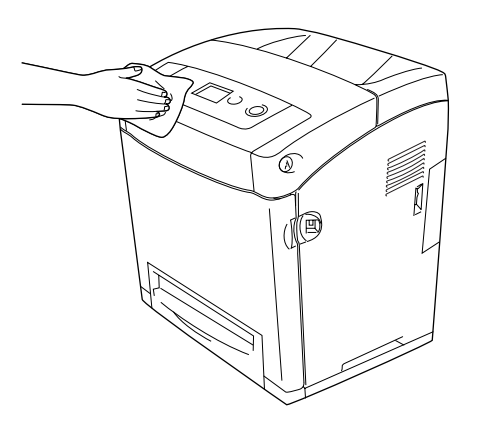

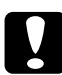

*C*<br>*Ikke bruk alkohol eller tynner til å rengjøre dekselet på skriveren. Disse kjemikaliene kan skade komponentene og kabinettet. Pass på at det ikke kommer vann inn i skrivermekanismen eller mekaniske komponenter.*

#### *Rengjøre papirhenterullen*

1. Slå av skriveren.

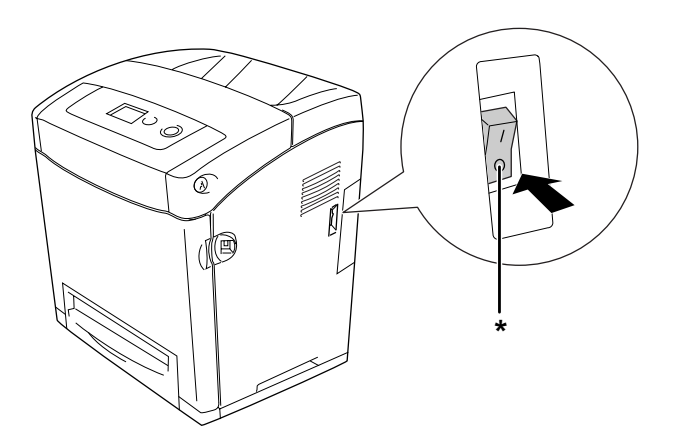

2. Trekk ut papirkassettenheten.

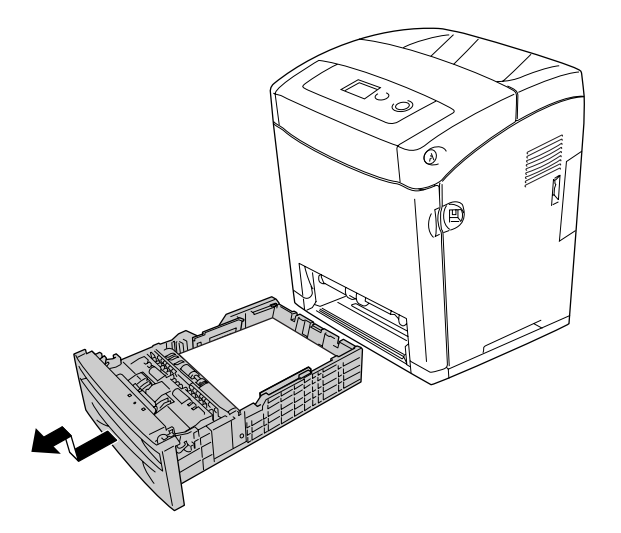

3. Rengjør forsiktig gummidelen av papirvalsen inne i skriveren med en godt oppvridd klut.

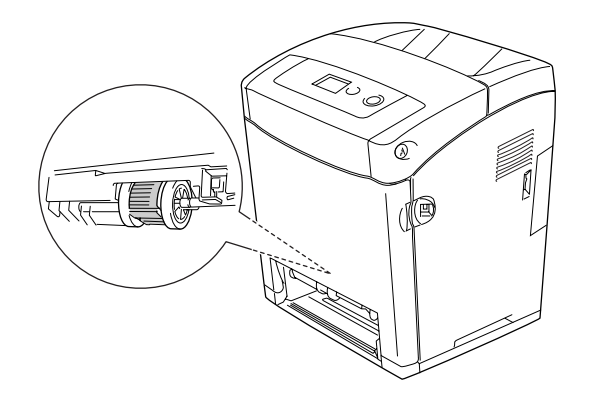

4. Sett inn papirkassettenheten.

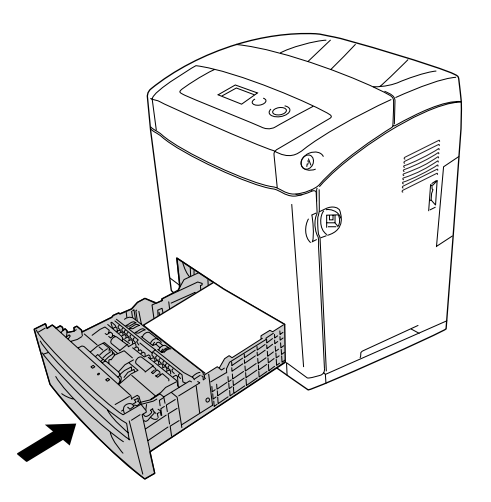

#### *Transportere skriveren*

#### *Finne et sted for skriveren*

Når du skal flytte skriveren, må du alltid velge et sted der det er nok plass til å bruke den og til å utføre vedlikehold. Bruk illustrasjonene nedenfor som veiledning for hvor mye plass som trengs rundt skriveren for at den skal være praktisk å bruke.

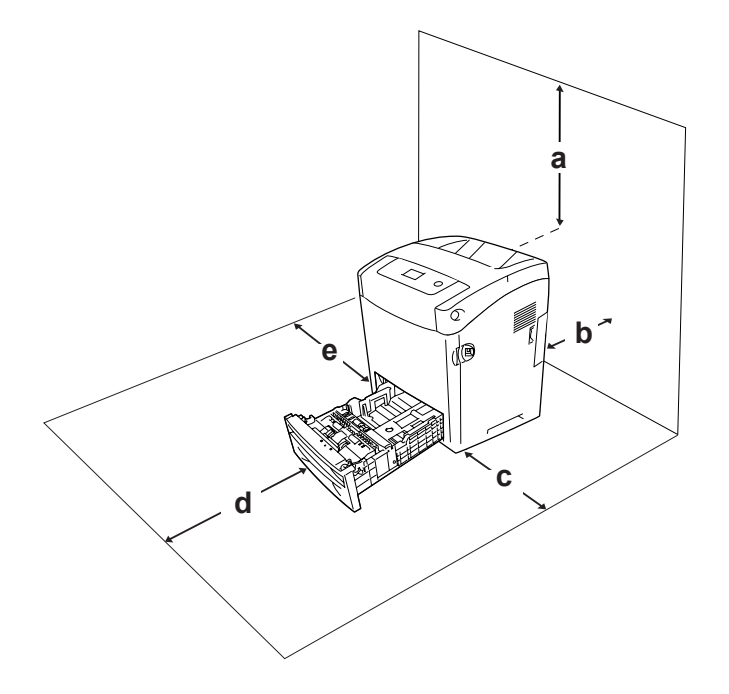

- a. 95 mm
- b. 140 mm
- c. 100 mm
- d. 100 mm
- e. 100 mm

Hvis du vil installere og bruke noe av tilleggsutstyret som er nevnt nedenfor, trenger du den angitte mengden plass i tillegg.

En 550-arks papirkassettenhet gir et tillegg på 138 mm under skriveren.

I tillegg til plasshensyn, må du alltid ta hensyn til følgende når du skal finne et sted å plassere skriveren:

- ❏ Plasser skriveren slik at det er enkelt å plugge ut strømledningen.
- ❏ Hold hele datamaskinsystemet borte fra potensielle kilder til forstyrrelser, for eksempel høyttalere og baseenheter for trådløse telefoner.

❏ Unngå å bruke strømuttak som styres med veggbrytere eller tidsinnstillingsenheter. Utilsiktede forstyrrelser i strømtilførselen kan føre til at verdifull informasjon i minnet til datamaskinen eller skriveren blir slettet.

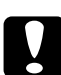

c*Forsiktig:* ❏ *La det være tilstrekkelig plass rundt skriveren til at ventilasjonen blir god.*

- ❏ *Unngå steder der skriveren blir utsatt for direkte sollys, sterk varme, fuktighet eller støv.*
- ❏ *Unngå å bruke strømuttak der det er plugget inn annet utstyr.*
- ❏ *Bruk et jordet strømuttak som svarer til strømpluggen til skriveren. Adapterplugger må ikke brukes.*
- ❏ *Bruk bare strømuttak som har spesifikasjoner som svarer til strømbehovet for skriveren.*

#### *Over store avstander*

#### *Pakke skriveren ned igjen*

Hvis du har behov for å transportere skriveren over store avstander, bør du pakke den omhyggelig ned i originalemballasjen.

Følg trinnene nedenfor hvis du skal pakke ned skriveren:

- 1. Slå av skriveren og ta ut følgende:
	- ❏ Strømledning
	- ❏ Grensesnittkabler
	- ❏ Ilagt papir
	- ❏ Tonerpatroner
	- ❏ Installert tilleggsutstyr
- 2. Fest beskyttelsesmaterialet på skriveren og pakk skriveren ned igjen i originalesken.

#### *Justere fargeregistrering*

Hvis du transporterte skriveren over en lengre distanse, må du justere fargeregistreringen for mulige feiljusteringer. Hvis du vil ha instruksjoner, ser du ["Justere fargeregistrering" på](#page-215-0)  [side 216](#page-215-0).

#### *Over korte avstander*

Ta alltid hensyn til disse forholdsreglene når du har behov for å flytte skriveren et kort stykke:

Hvis du skal flytte bare skriveren, bør to personer løfte og bære skriveren sammen.

Følg trinnene nedenfor når du skal flytte skriveren et kort stykke:

- 1. Slå av skriveren og ta ut følgende:
	- ❏ Strømledning
	- ❏ Grensesnittkabler
	- ❏ Ilagt papir
	- ❏ Installert tilleggsutstyr
- 2. Pass på å løfte skriveren etter de korrekte punktene som er vist nedenfor.

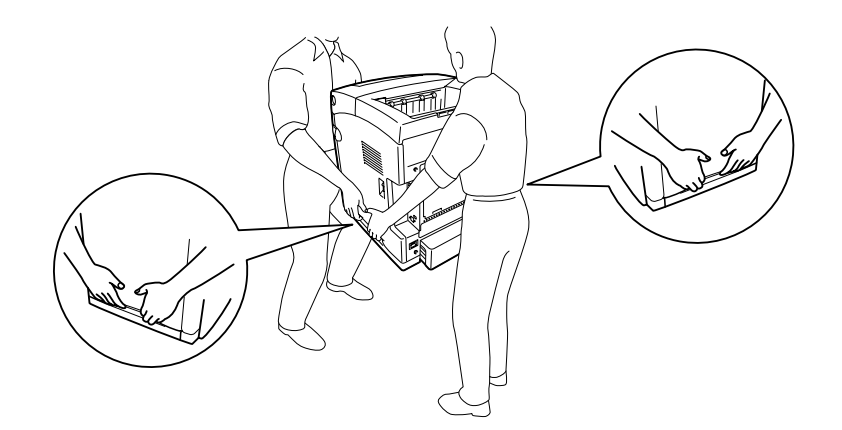

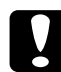

c*Forsiktig: Når skriveren flyttes, må den alltid holdes vannrett.*

# *Kapittel 12 Feilsøking*

## <span id="page-257-0"></span>*Fjerne fastkjørt papir*

Hvis papir blir sittende fast i skriveren, vises varselmeldinger på LCD-panelet på skriveren og på EPSON Status Monitor.

#### *Forholdsregler for fjerning av fastkjørt papir*

Legg merke til følgende punkter når du fjerner fastkjørt papir:

- ❏ Ikke fjern fastkjørt papir med kraft. Revet papir kan være vanskelig å fjerne, og kan forårsake andre papirstopp. Dra forsiktig i det for å unngå at det revner.
- ❏ Prøv å fjerne det fastkjørte papiret med begge hender for å unngå å rive det i stykker.
- ❏ Hvis det fastkjørte papiret rives i stykker og blir igjen i skriveren, eller hvis papiret sitter fast på et sted som ikke er nevnt i denne delen, må du kontakte forhandleren.
- ❏ Pass på at papirtypen som er lagt i, er den samme som innstillingen som er angitt for Paper Type (Papirtype) i skriverdriveren.
- ❏ Ikke la frontdekselet være åpent i mer enn fem minutter for å unngå at tonerpatronene utsettes for lys.
- ❏ Ikke eksponer tonerpatronene for sollys i det hele tatt.

❏ For å unngå å skade dem, må du ikke ta på overføringsbelteenheten og de lysfølsomme tromlene.

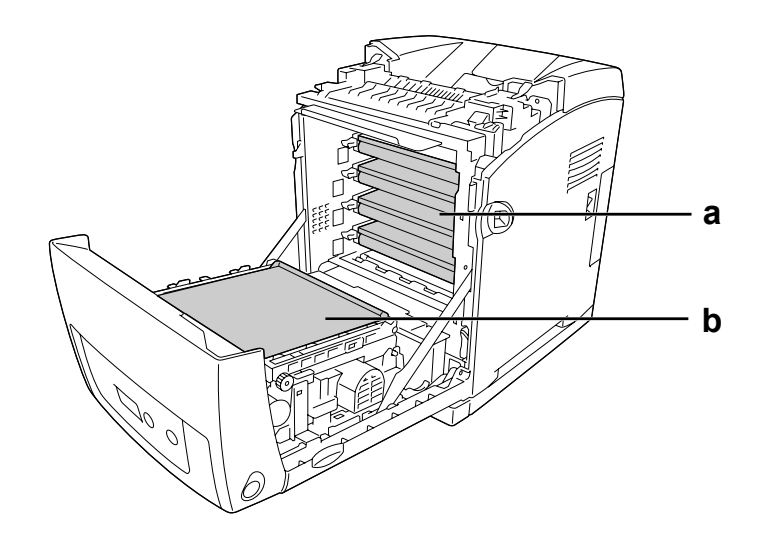

- a. lysfølsomme tromler
- b. overføringsrem

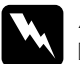

#### Advarsel:

- ❏ *Pass på at du ikke berører smelteenheten, som er merket med CAUTION HIGH TEMPERATURE (FORSIKTIG! HØY TEMPERATUR), eller områdene omkring. Hvis skriveren har vært i bruk, kan smelteenheten og områdene rundt være veldig varme.*
- ❏ *Ikke stikk hånden dypt inn i smelteenheten, siden noen komponenter er skarpe og kan forårsake skade.*

#### *Papirstans MP C1 A*

1. Fjern alt papir fra flerfunksjonsskuffen.

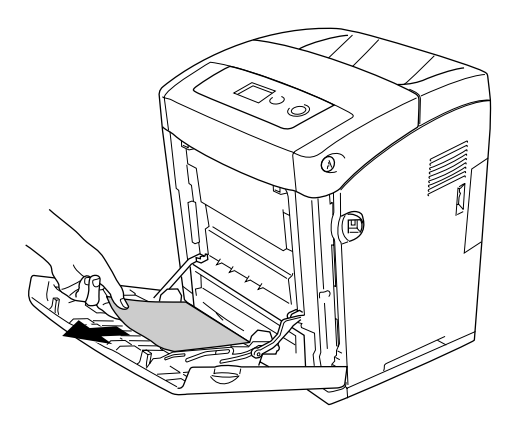

2. Lukk flerfunksjonsskuffen.

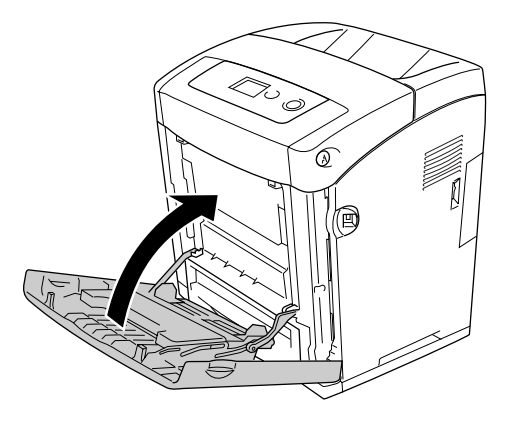

3. Fjern standard papirkassett, trekk forsiktig ut eventuelle papirark og sett deretter papirkassetten inn igjen.

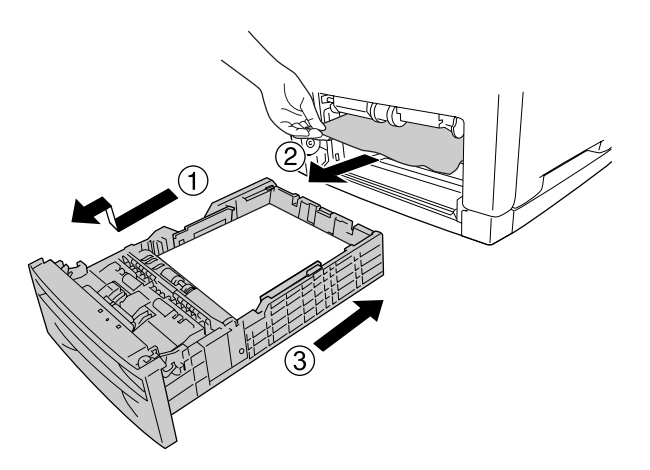

4. Trykk på låsen på frontdekselet og åpne dekselet.

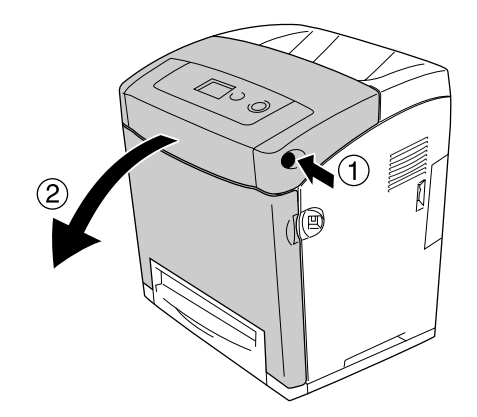

5. Lukk frontdekselet.

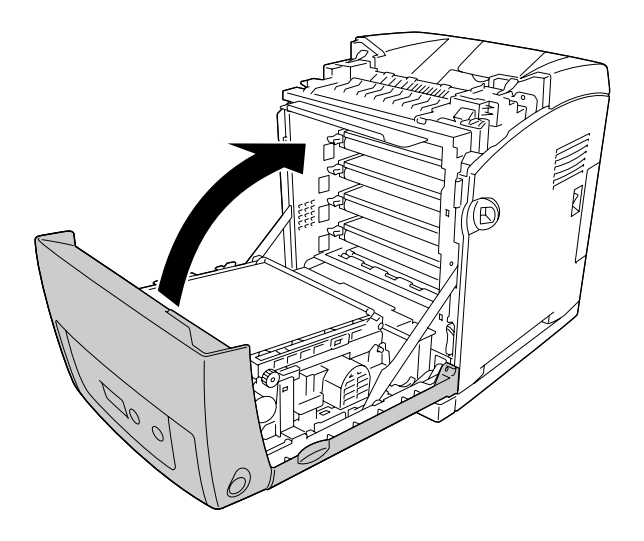

## *Paper Jam C1 A (Papirstopp C1 A)*

#### *Obs!*

*Hvis flerfunksjonsskuffen åpnes, må du fjerne alt papiret og deretter lukke flerfunksjonsskuffen.*

1. Fjern standard papirkassett, trekk forsiktig ut eventuelle papirark og sett deretter papirkassetten inn igjen.

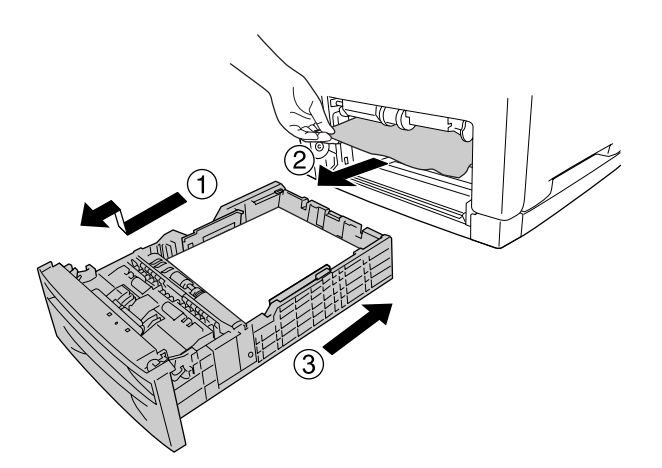

2. Trykk på låsen på frontdekselet og åpne dekselet.

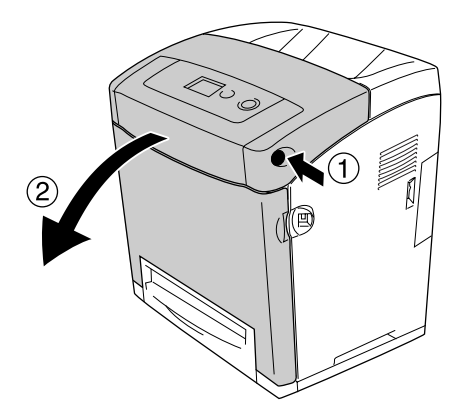

3. Trekk eventuelle papirark forsiktig ut.

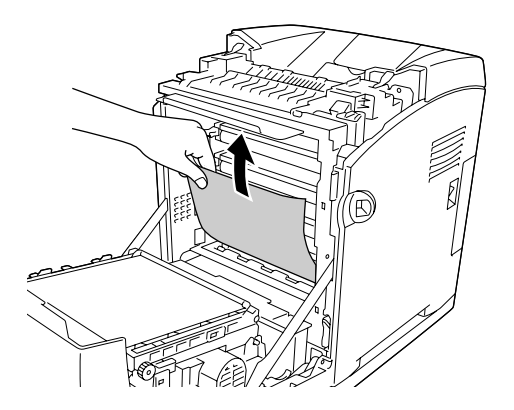

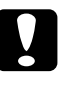

c*Forsiktig: Du må ikke ta på overføringsbelteenheten og de lysfølsomme tromlene for å unngå å skade dem.*

4. Trekk eventuelle papirark forsiktig ut av overføringsenheten.

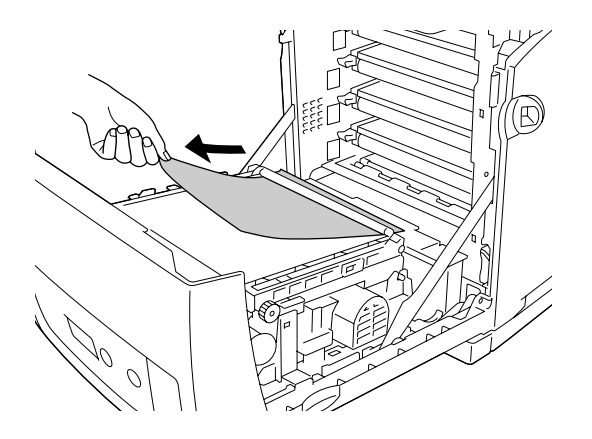

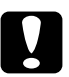

c*Forsiktig: Pass på at du ikke skader overføringsbelteenheten.*

5. Lukk frontdekselet.

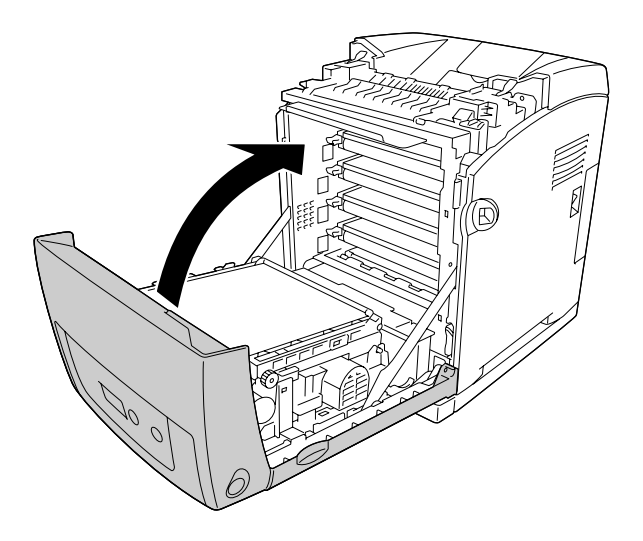

# *Papirstans C2 C1 A)*

#### *Obs!*

*Hvis flerfunksjonsskuffen åpnes, må du fjerne alt papiret og deretter lukke flerfunksjonsskuffen.*

1. Fjern valgfri papirkassett, trekk forsiktig ut eventuelle papirark og sett deretter papirkassetten inn igjen.

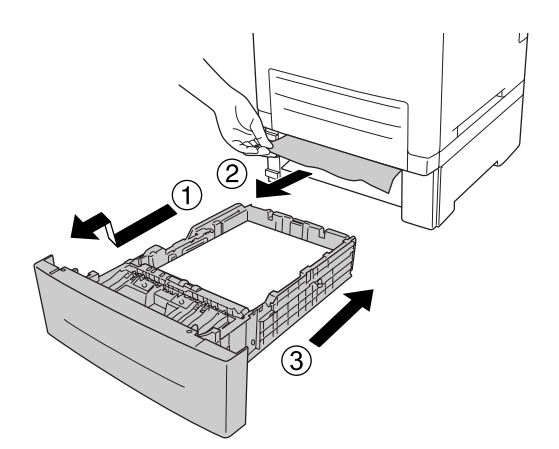

2. Fjern standard papirkassett, trekk forsiktig ut eventuelle papirark og sett deretter papirkassetten inn igjen.

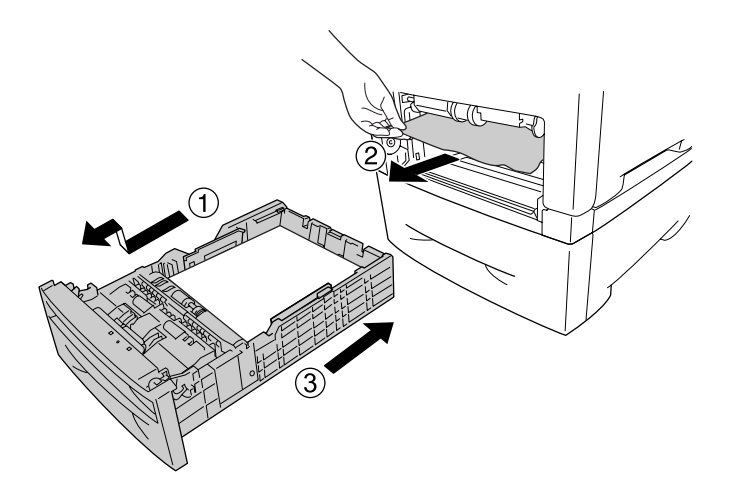

3. Trykk på låsen på frontdekselet og åpne dekselet.

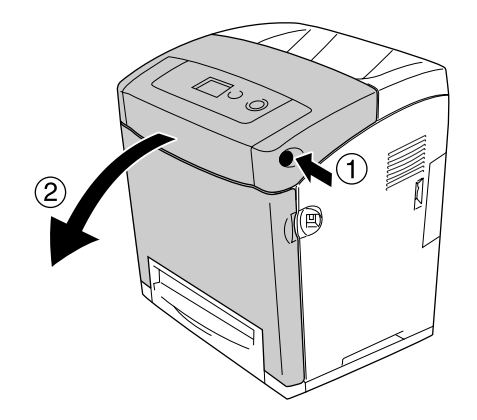

4. Lukk frontdekselet.

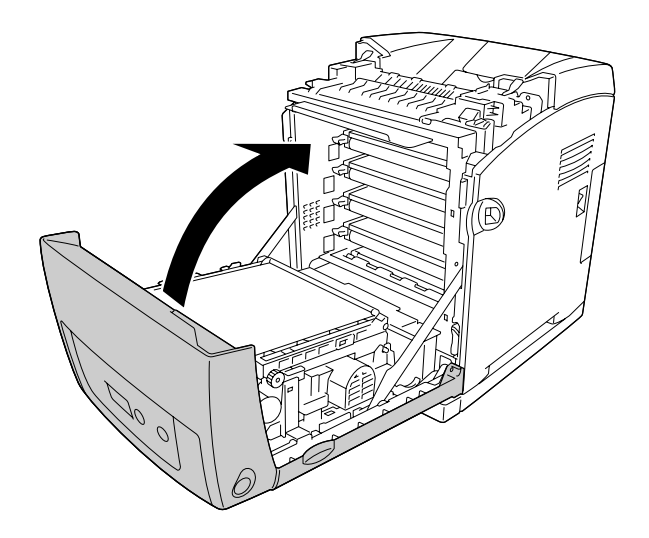

## *Paper Jam A B (Papirstopp A B)*

#### *Obs!*

*Hvis flerfunksjonsskuffen åpnes, må du fjerne alt papiret og deretter lukke flerfunksjonsskuffen.*

1. Trykk på låsen på frontdekselet og åpne dekselet.

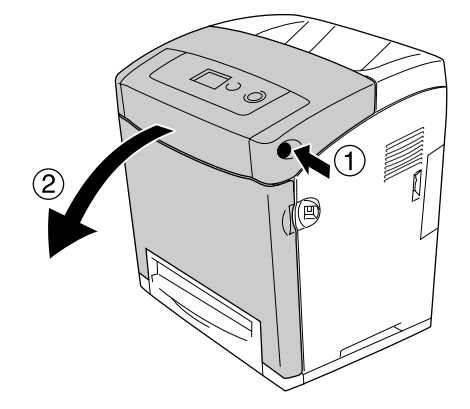

2. Trekk eventuelle papirark forsiktig ut av overføringsenheten.

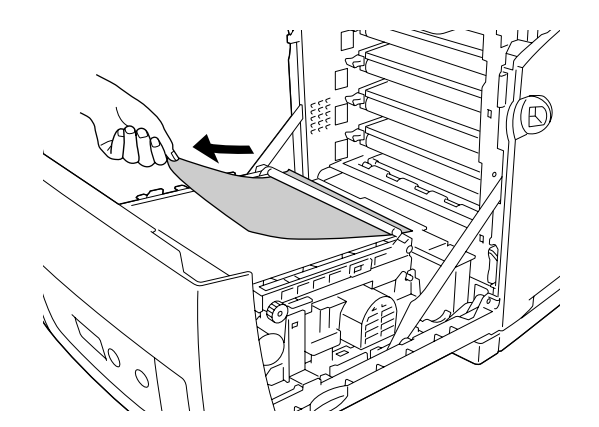

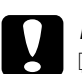

# **Forsiktig:**<br>**Q** Pass n

❏ *Pass på at du ikke skader overføringsbelteenheten.*

❏ *Du må ikke ta på overføringsbelteenheten og de lysfølsomme tromlene, da dette kan skade dem.*

3. Løft de ytre, grønne knottene på smelteenheten for å åpne papirbanen.

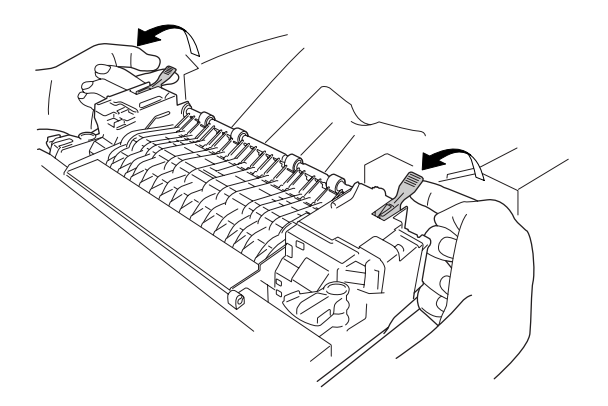

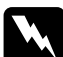

*Advarsel:*<br>*Pass på at du ikke berører smelteenheten, som er merket med CAUTION HIGH TEMPERATURE (FORSIKTIG! HØY TEMPERATUR), eller områdene omkring. Hvis skriveren har vært i bruk, kan smelteenheten og områdene rundt være veldig varme. Hvis du må berøre et av disse områdene, må du vente 30 minutter til varmen avtar.*

4. Dra forsiktig ut eventuelle papirark rett mot deg.

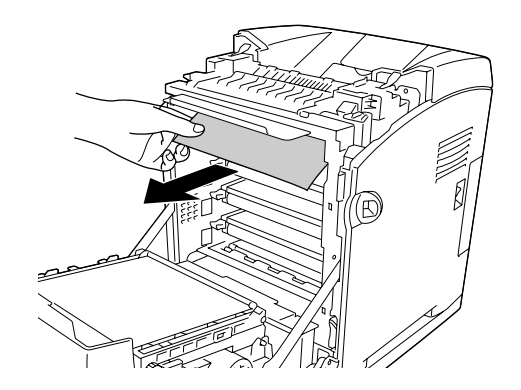

5. Løft opp kantskinnen for smelteenheten og trekk ut eventuelle papirark.

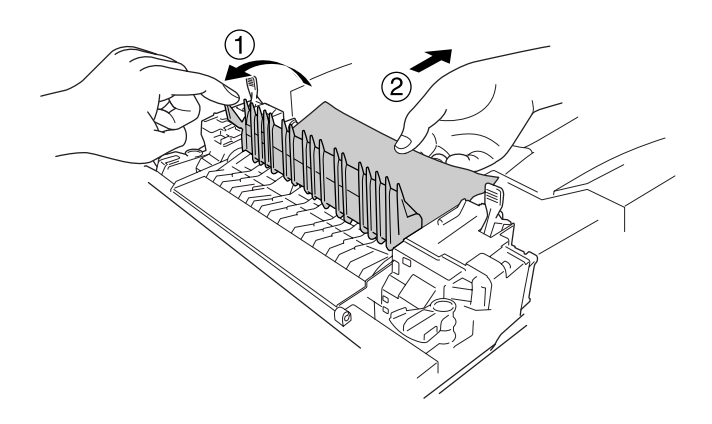

6. Senk de ytre, grønne knottene på smelteenheten for å lukke papirbanen.

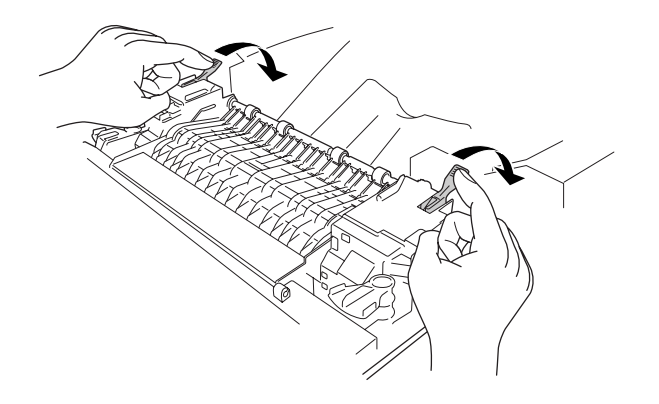

7. Lukk frontdekselet.

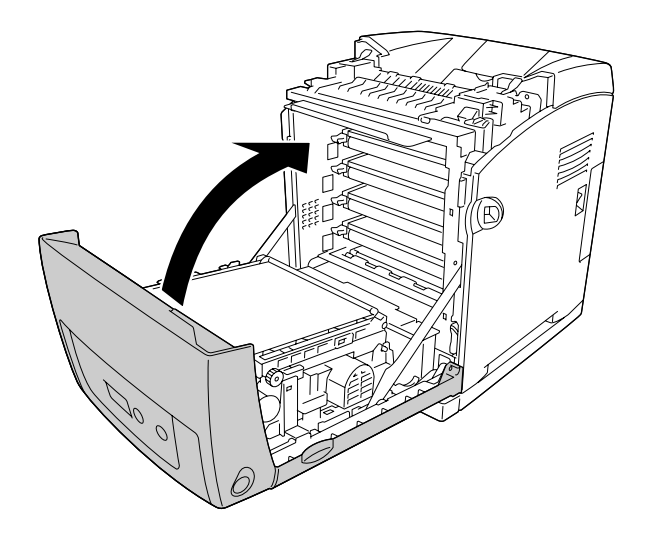

### *Paper Jam A D (Papirstopp A D)*

#### *Obs!*

*Hvis flerfunksjonsskuffen åpnes, må du fjerne alt papiret og deretter lukke flerfunksjonsskuffen.*

1. Trykk på låsen på frontdekselet og åpne dekselet.

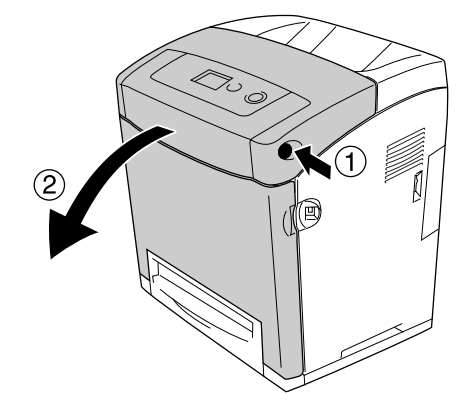

2. Trekk de blå tungene på sidene av overføringsenheten oppover og løft deretter overføringsenheten opp og sett den mot skriveren.

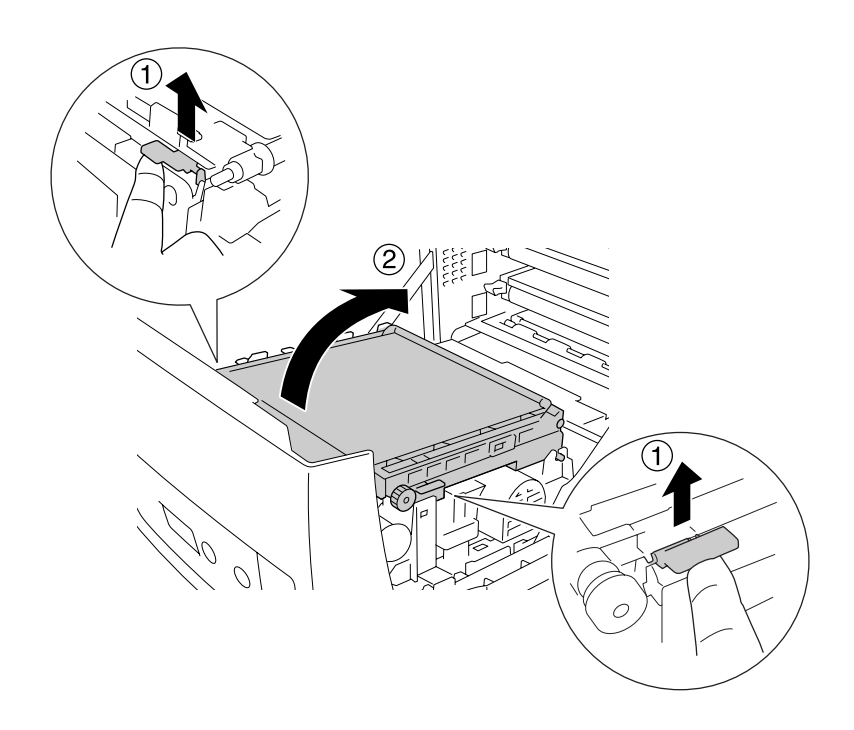

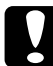

c*Forsiktig: Du må ikke ta på overføringsbeltet på overføringsenheten, da dette kan skade den.*

3. Trekk eventuelle papirark forsiktig under overføringsenheten.

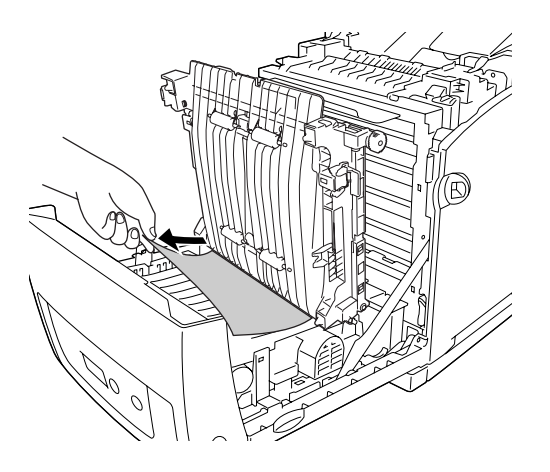

4. Skyv overføringsenheten ned og lås den.

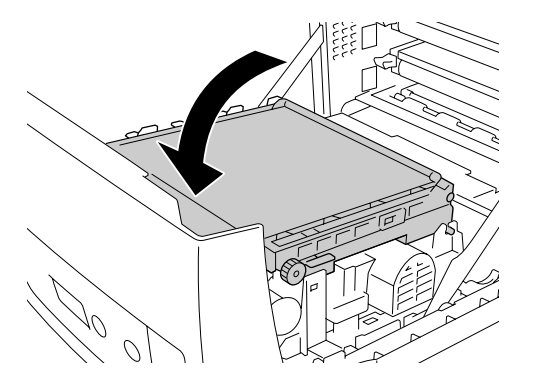

5. Lukk frontdekselet.

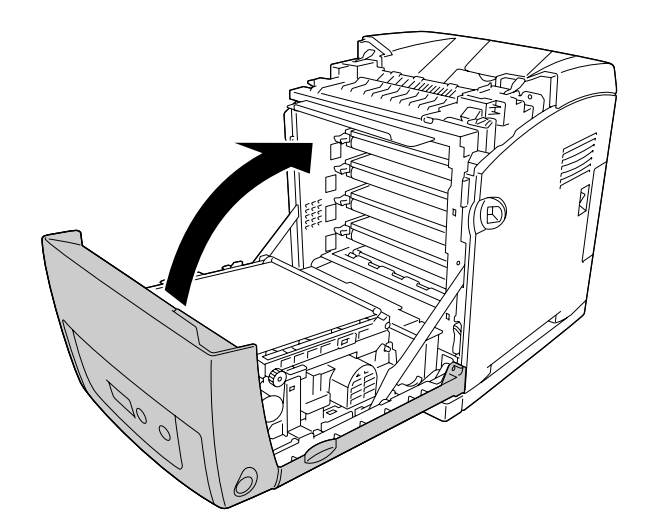

### *Skrive ut et statusark*

Skriv ut et statusark via skriverens kontrollpanel eller skriverdriveren for å kontrollere gjeldende status for skriveren og at tilleggsutstyret er korrekt installert.

Hvis du vil skrive ut et statusark fra skriverens kontrollpanel, kan du se ["Skrive ut et](#page-214-0)  [statusark" på side 215](#page-214-0).

Hvis du vil skrive ut et statusark fra skriverdriveren, kan du se ["Skrive ut et statusark" på](#page-73-0)  [side 74](#page-73-0) for Windows eller ["Skrive ut et statusark" på side 137](#page-136-0) for Macintosh.

# *Driftsproblemer*

#### *Ready-lampen (Klar) slås ikke på*

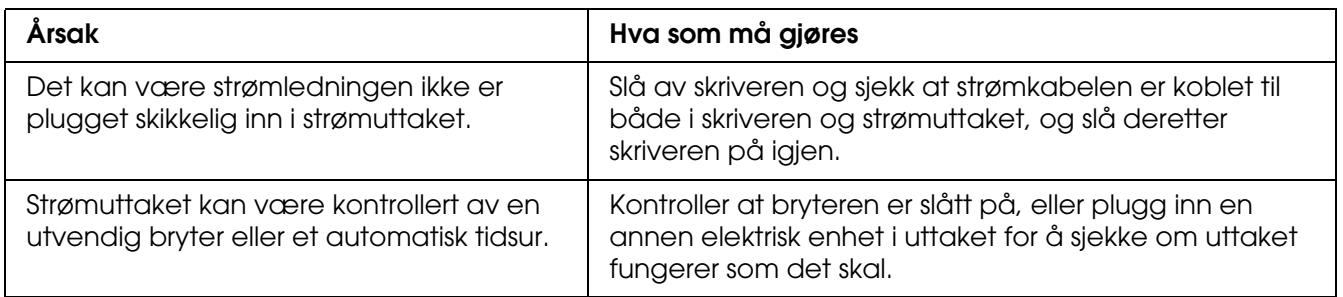

#### *Skriveren skriver ikke (Ready-lampen (Klar) lyser ikke).*

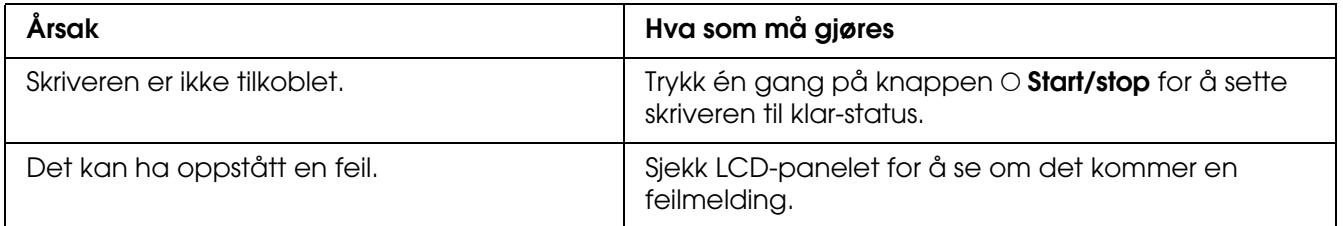

# *Ready-lampen (Klar) er på, men ingenting skrives ut*

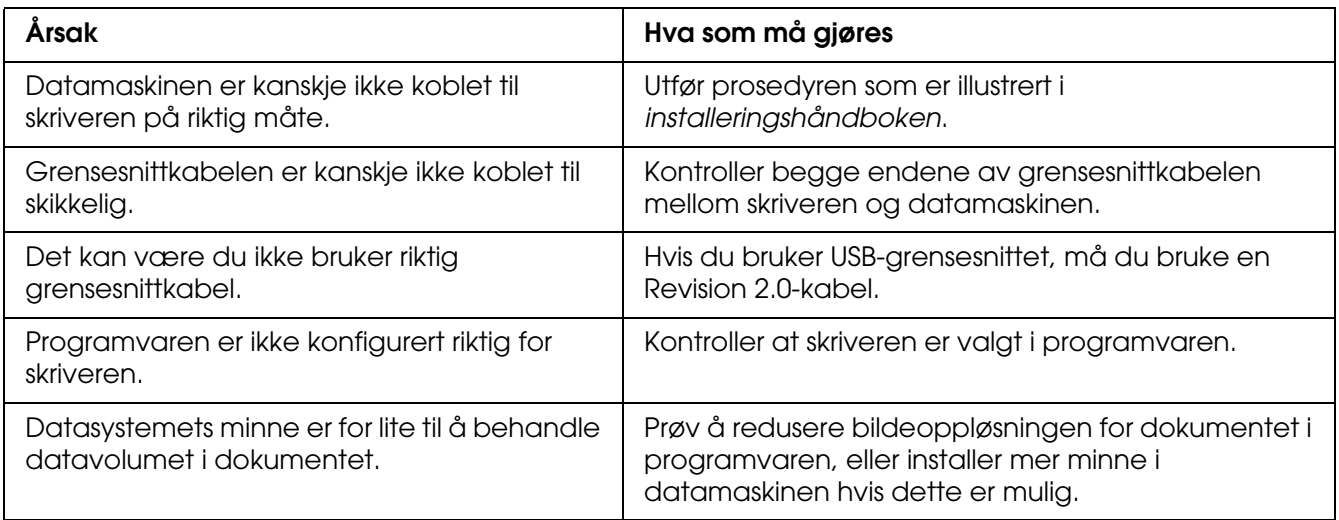

#### *Tilleggsproduktet er ikke tilgjengelig*

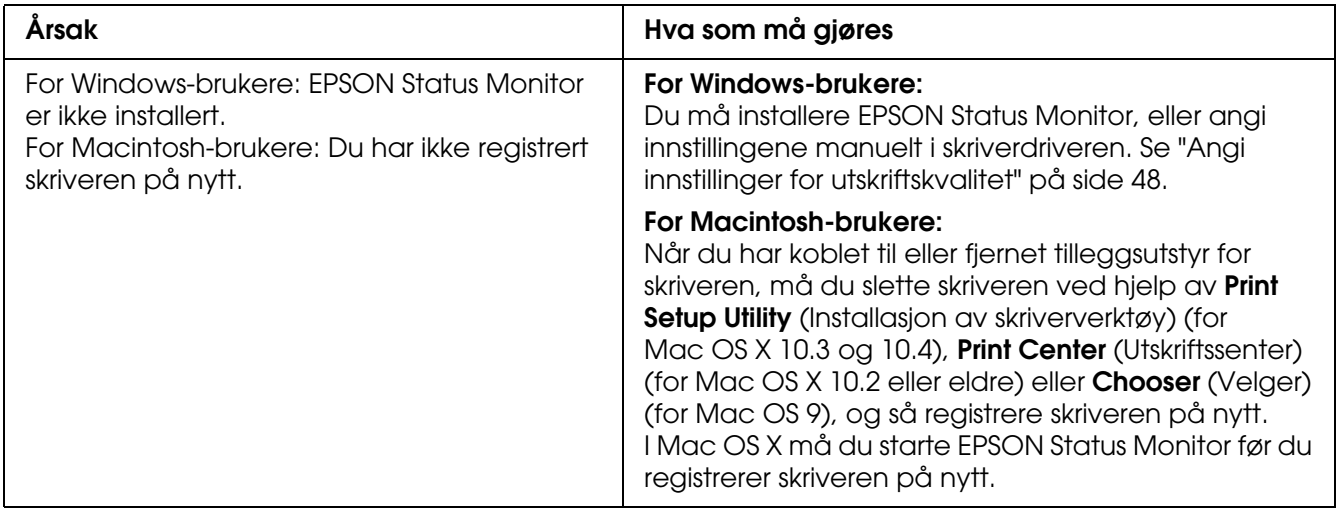

## *Mengden gjenværende toner blir ikke oppdatert (bare for Windows-brukere)*

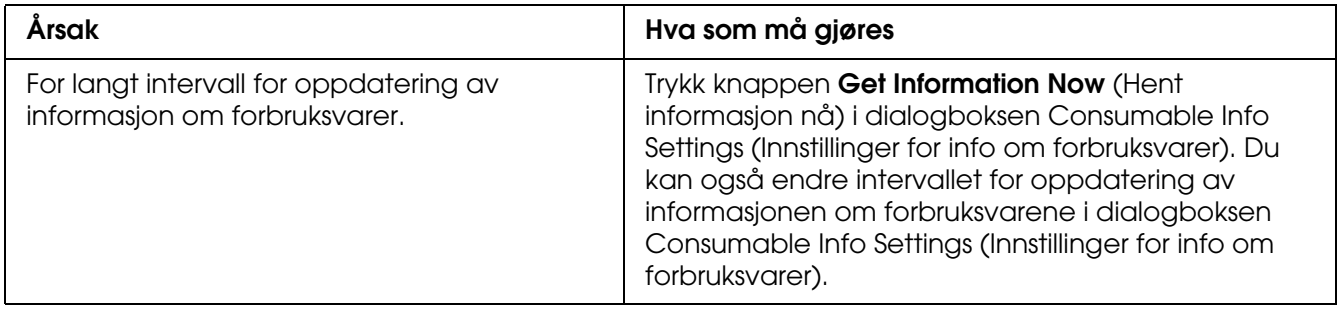

# *Utskriftsproblemer*

#### *Skriften kan ikke skrives ut*

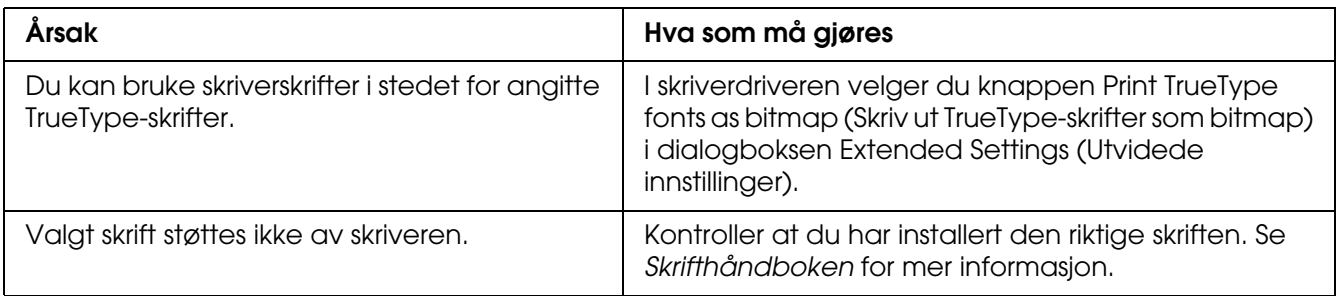

#### *Utskriften er uforståelig*

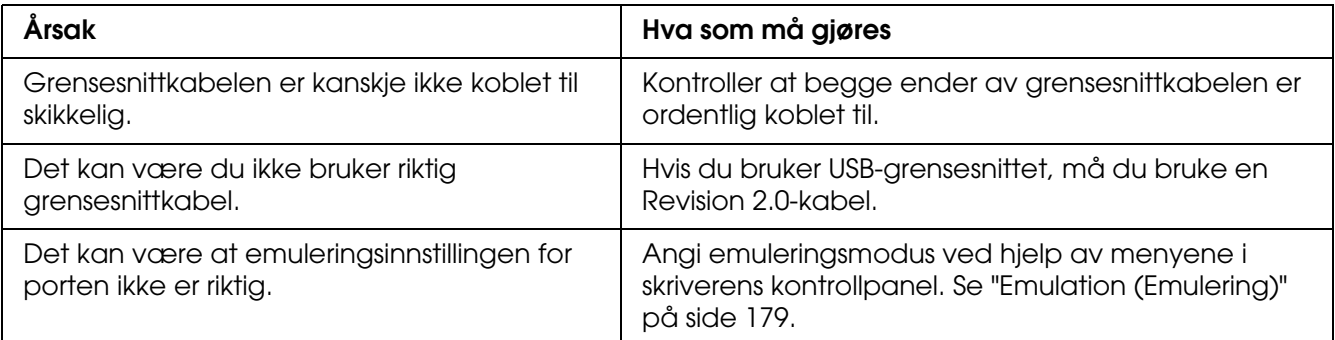

#### *Obs!*

*Hvis et statusark ikke skrives ut skikkelig, kan skriveren være skadet. Kontakt forhandleren eller kvalifisert servicepersonell.*

#### *Utskriftsplasseringen er ikke riktig*

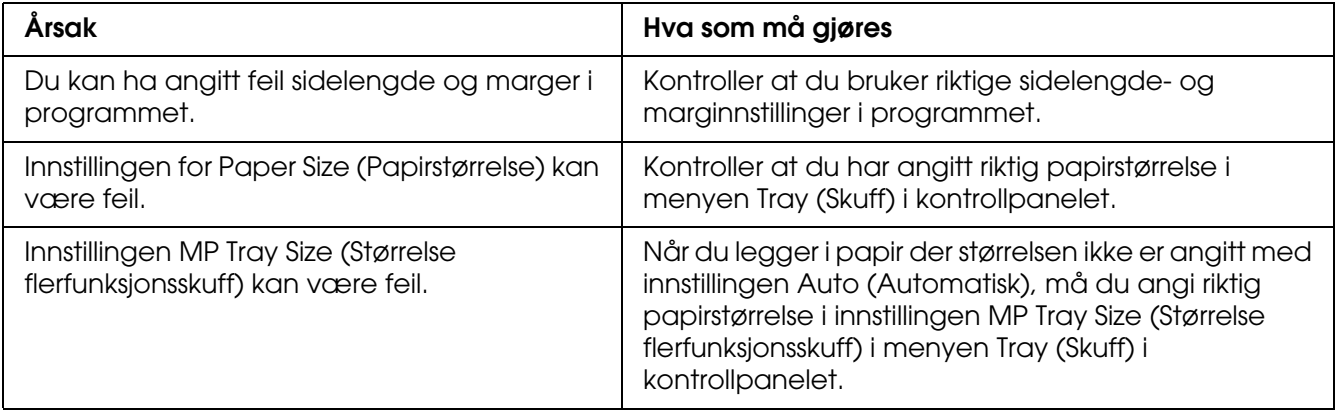

## *Feiljusterte farger*

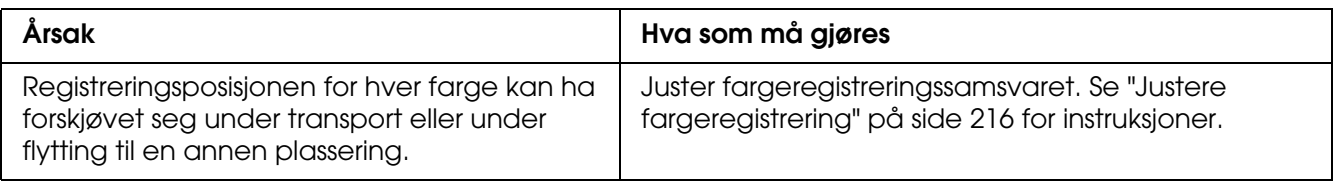

#### *Grafikk skrives ikke ut skikkelig*

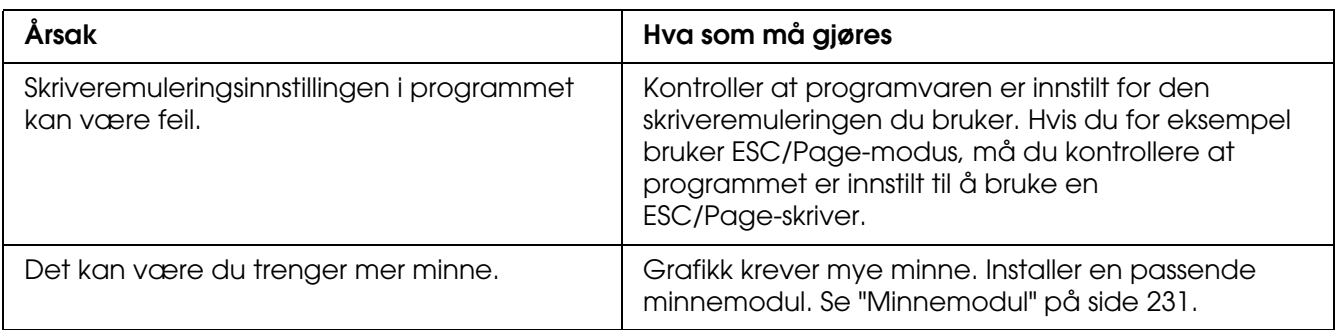

#### *Transparenter kommer blanke ut fra flerfunksjonsskuffen*

Når det er feil under utskrift på transparenter, vises meldingen Check Transparency (Kontroller transparent) på LCD-panelet.

Ta vekk transparentene fra flerfunksjonsskuffen. Åpne og lukk frontdekselet. Bekreft papirtype og storrelse, og legg deretter i transparenter av riktig type.

#### *Obs!*

- ❏ *Når du bruker transparenter, legger du dem i flerfunksjonsskuffen og angir innstillingen Paper Type (Papirtype) som Transparency (Transparent) i skriverdriveren.*
- ❏ *Når innstillingen Paper Type (Papirtype) i skriverdriveren er angitt som Transparency (Transparent), må du ikke legge i andre typer papir enn transparenter.*

# *Fargeutskriftsproblemer*

## *Kan ikke skrive ut i farger*

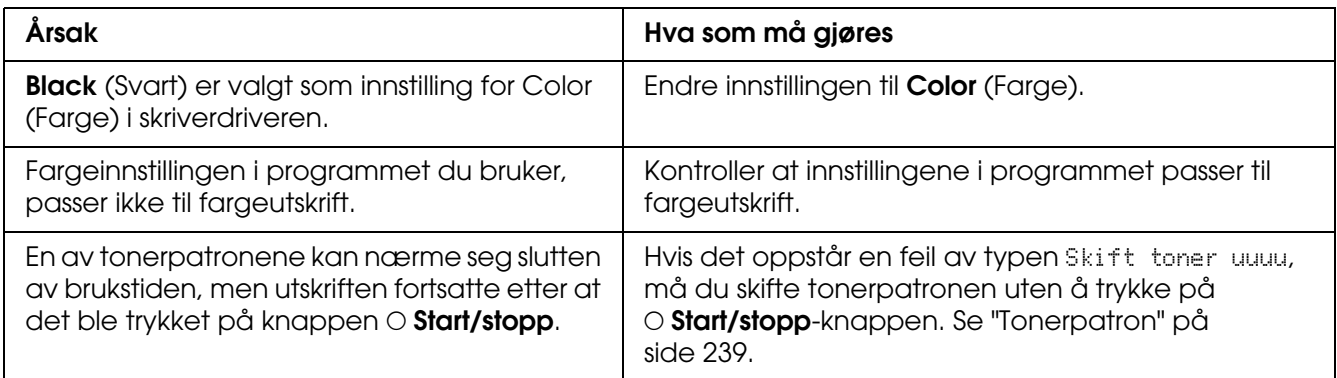

#### *Fargen på utskriften er forskjellig når den skrives ut med forskjellige skrivere*

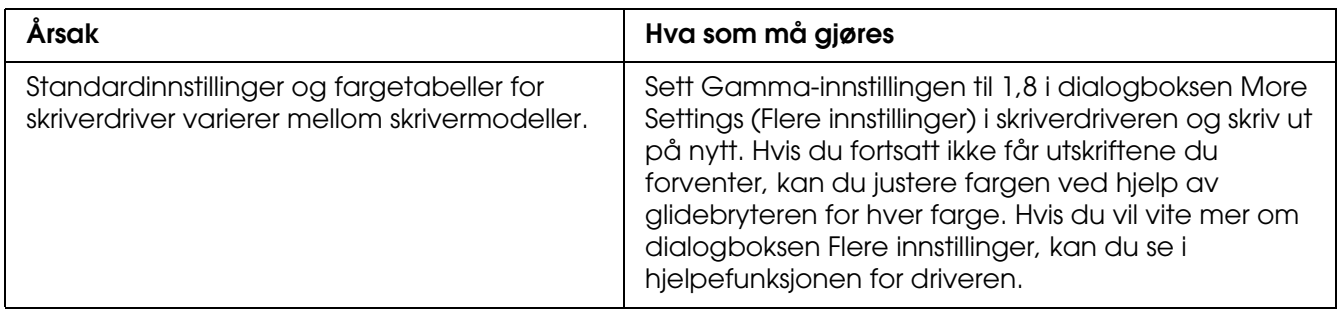

#### *Fargen ser annerledes ut enn den gjør på datamaskinskjermen*

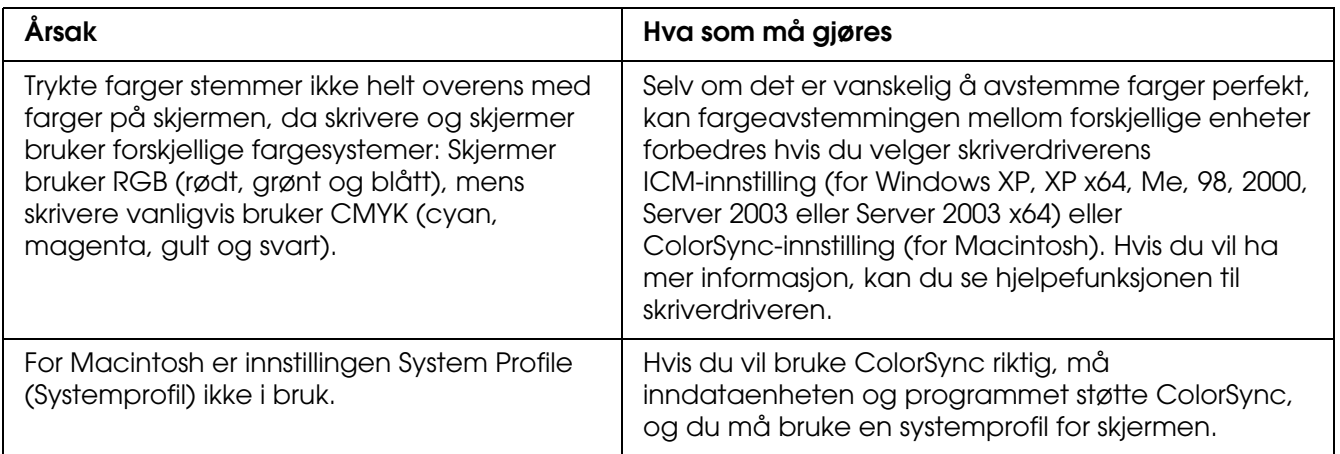

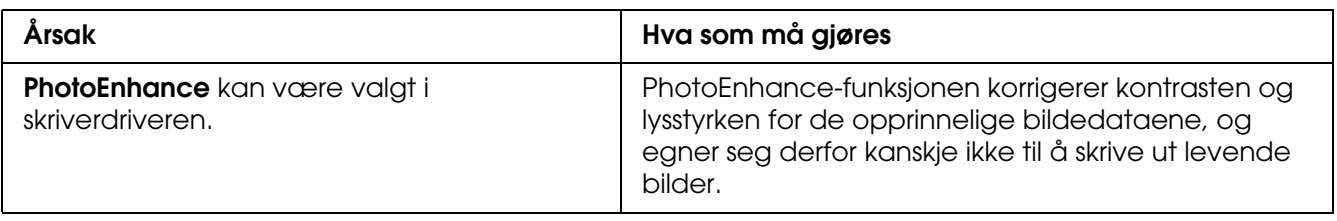

# *Problemer med utskriftskvaliteten*

# *Bakgrunnen er mørk eller skitten*

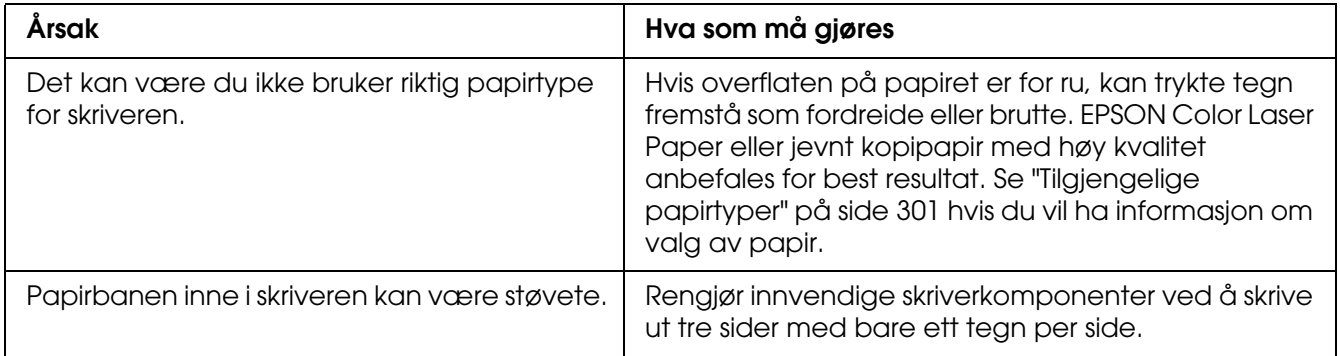

#### *Hvite flekker vises på utskriften*

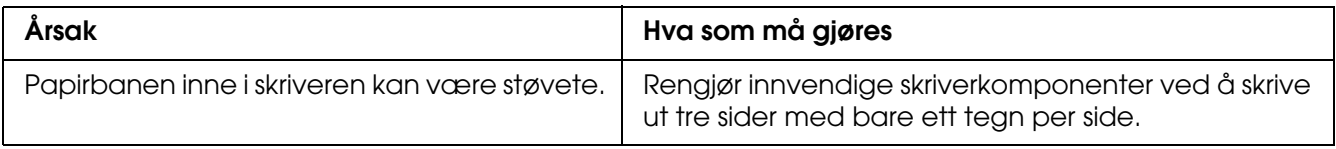

## *Utskriftskvaliteten eller tonen er ujevn*

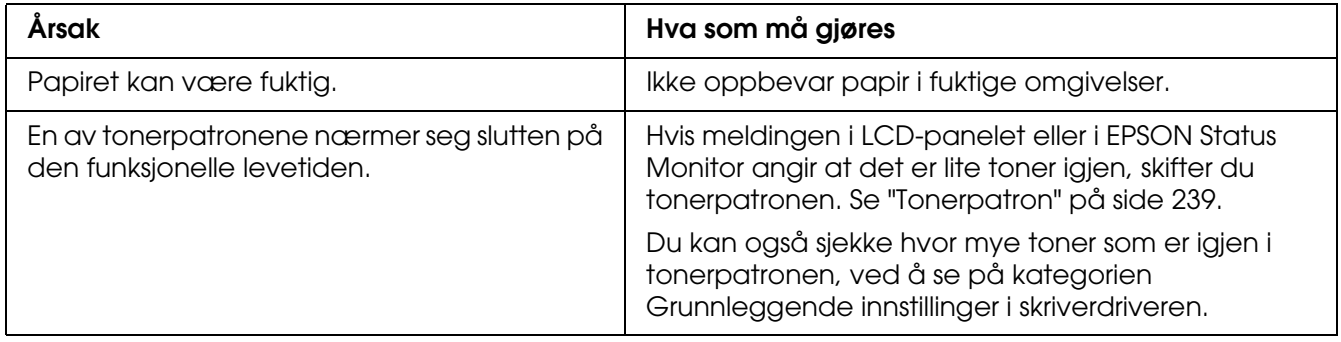

# *Halvtonebilder skrives ut ujevnt*

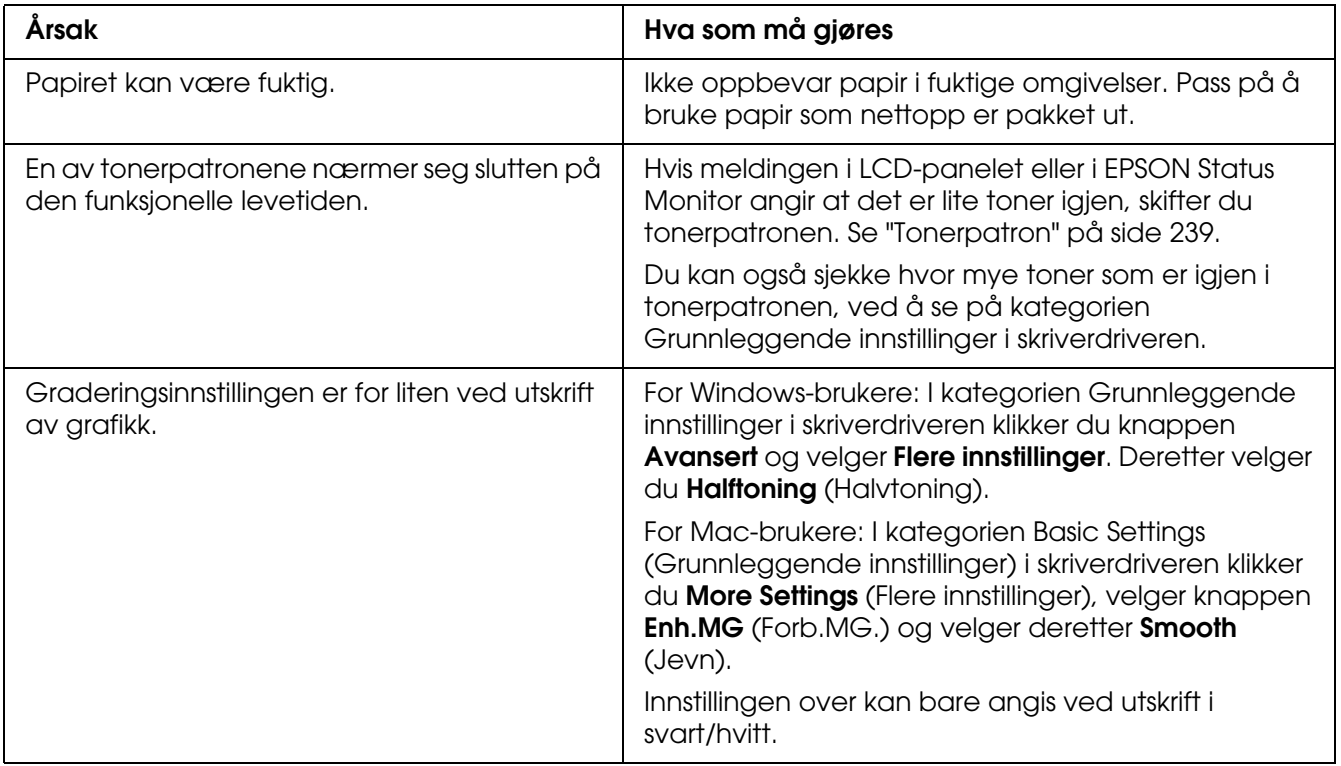

# *Toneren gnis utover*

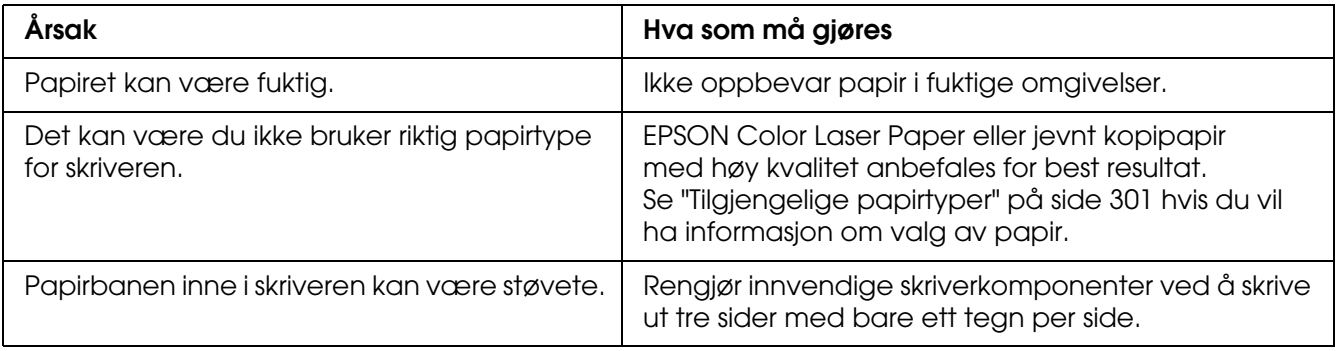

# *Områder mangler i det trykte bildet*

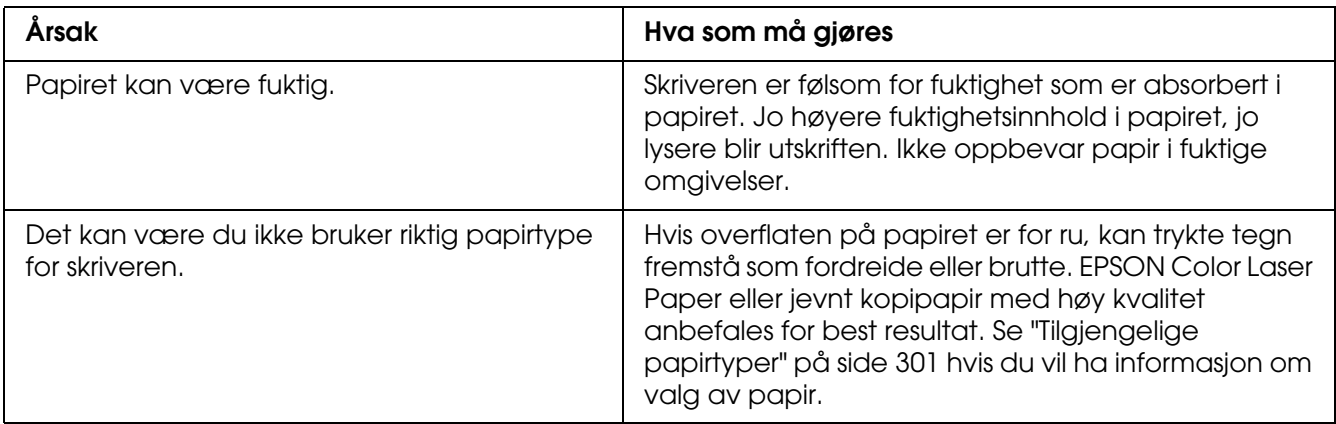

# *Det skrives ut helt blanke sider*

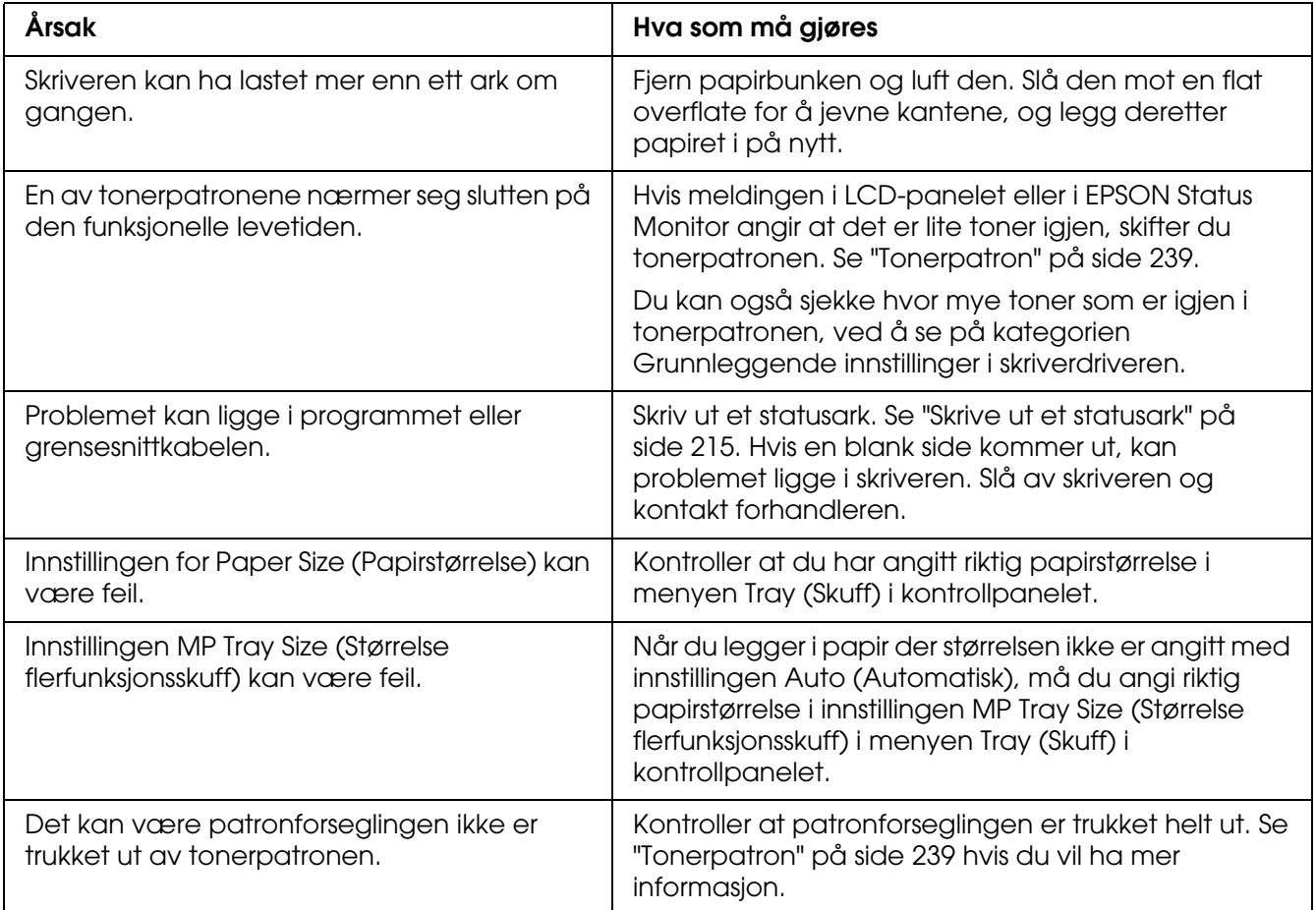

# *Det trykte bildet er lyst eller svakt*

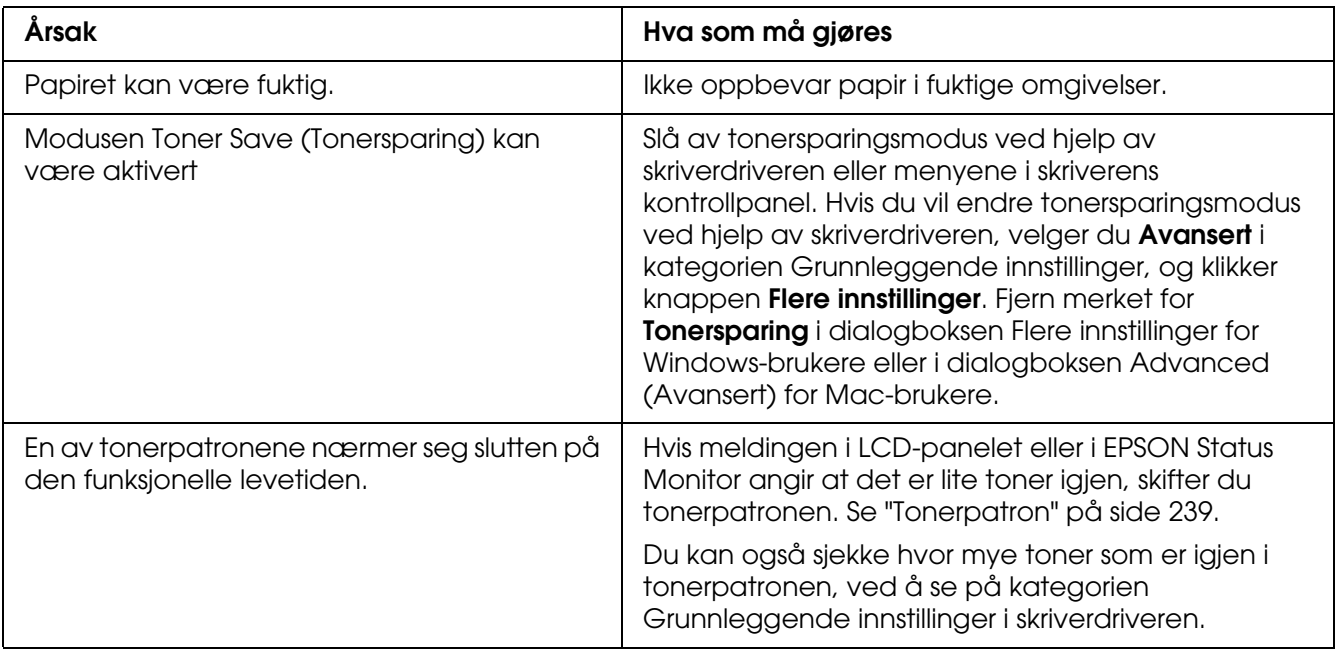

## *Den siden av papiret som er uten utskrift, er skitten.*

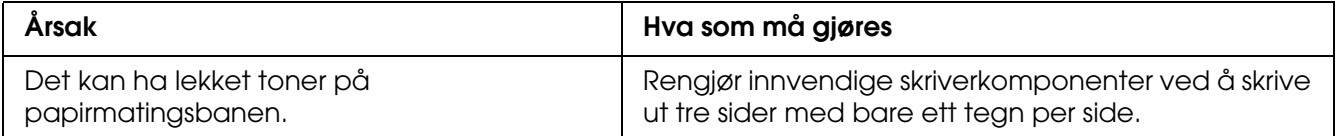

# *Minneproblemer*

#### *Utskriftskvalitet redusert*

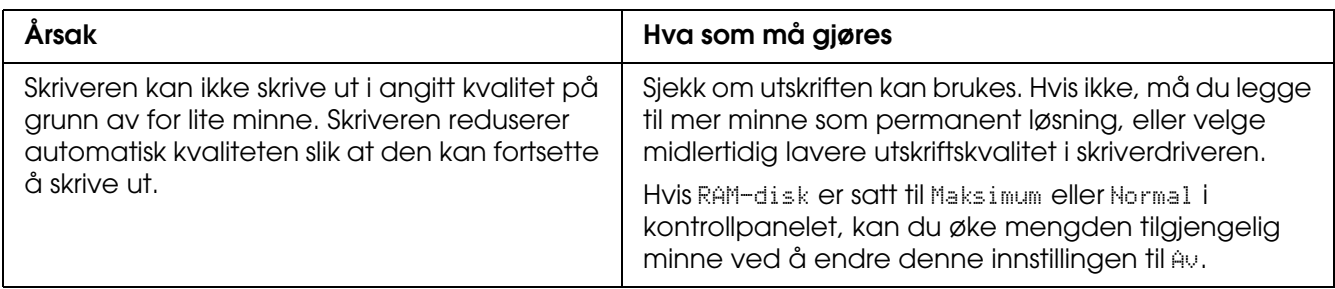

# *Ikke nok minne for gjeldende oppgave*

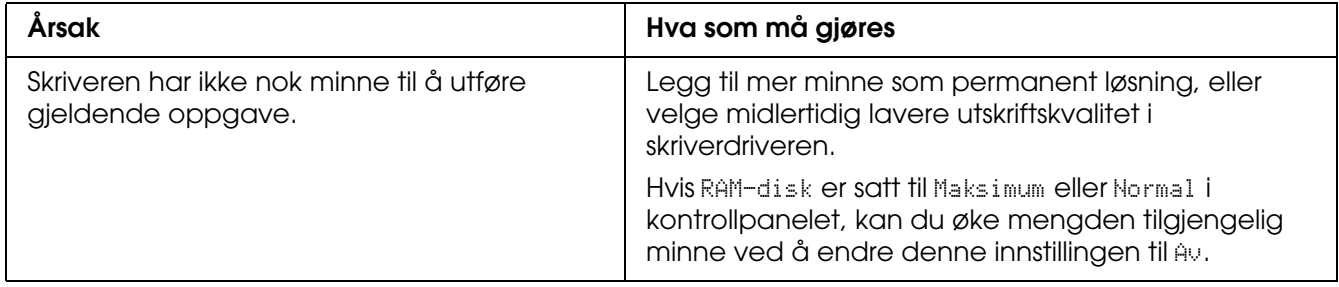

## *Ikke nok minne til å skrive ut alle eksemplarene*

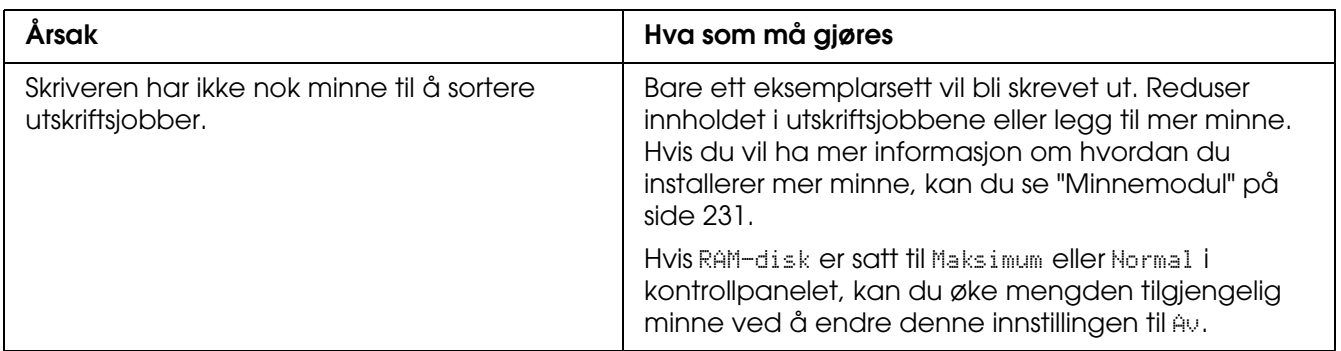

# *Papirhåndteringsproblemer*

#### *Papiret mates ikke skikkelig*

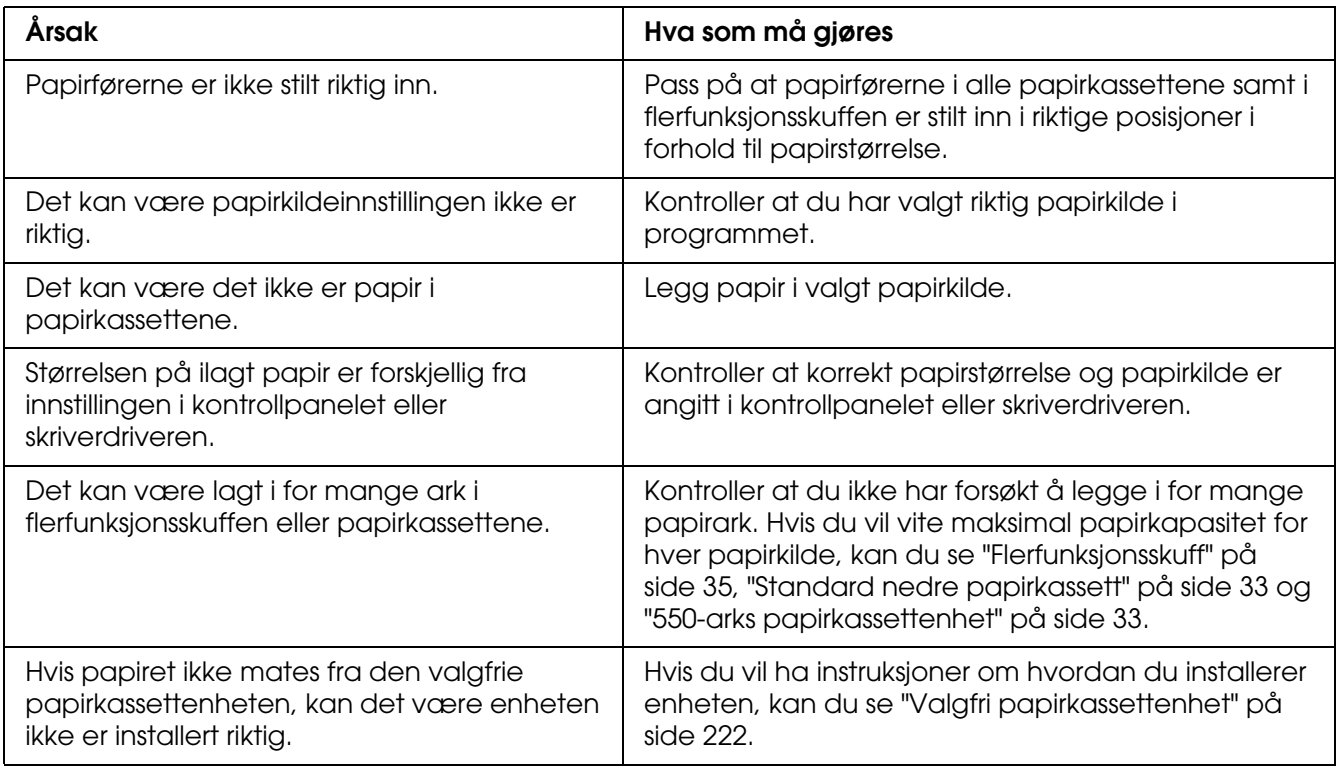

# *Problemer med bruk av tilleggsutstyr*

Skriv ut et statusark for å kontrollere at tilleggsutstyret er korrekt installert. Se ["Skrive ut et](#page-214-0)  [statusark" på side 215](#page-214-0) hvis du vil ha mer informasjon.

### *Meldingen Invalid AUX I/F Card (Ugyldig AUX I/F-grensesnittkort) vises i LCD-panelet*

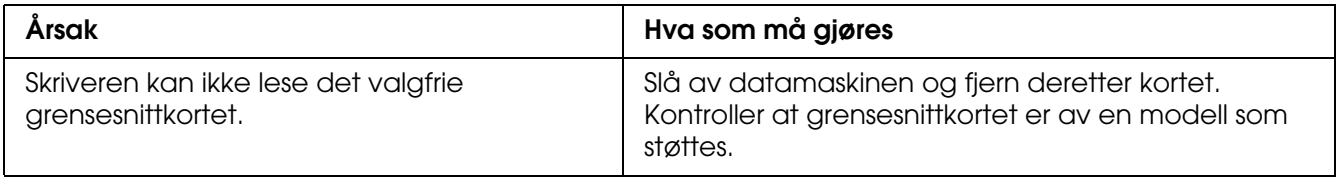

# *Det mates ikke papir fra den valgfrie papirkassetten*

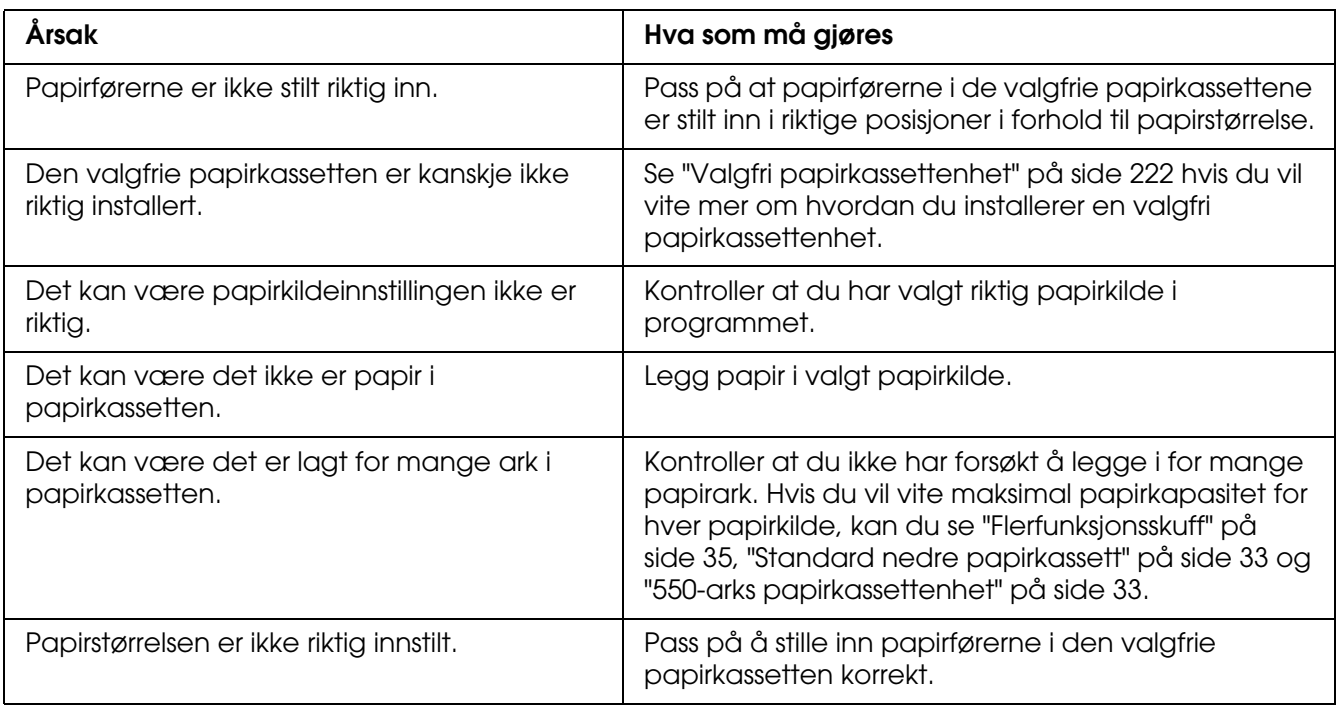

#### *Papirstopp ved mating under bruk av den valgfrie papirkassetten*

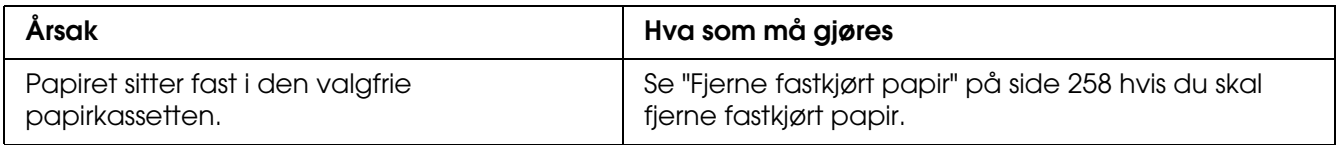

# *Installert tilleggsutstyr kan ikke brukes*

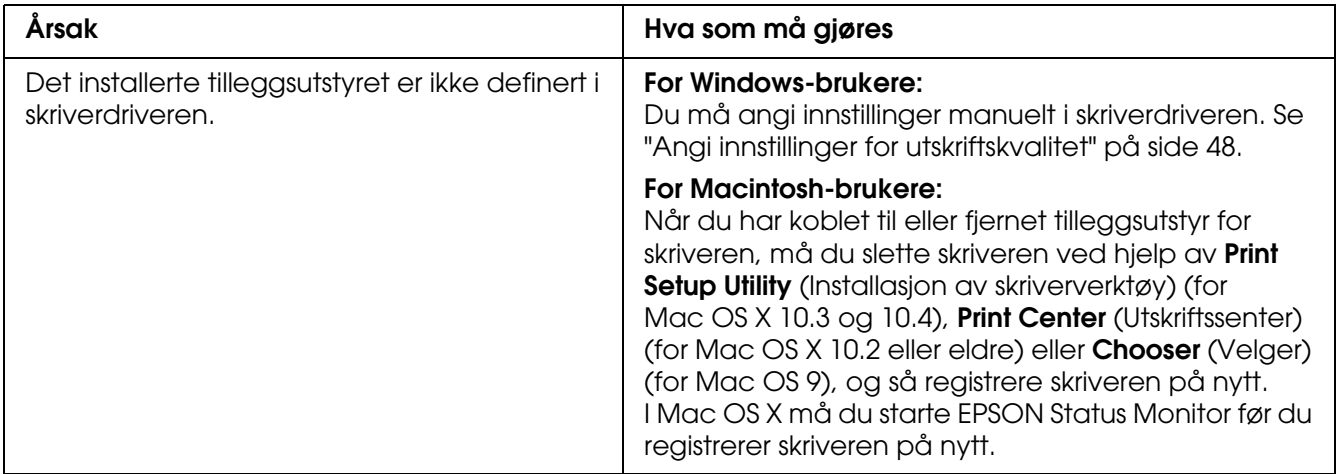

#### *Løse USB-problemer*

Hvis du har vanskeligheter med å bruke skriveren med en USB-tilkobling, kan du se om dette problemet er angitt nedenfor, og gjøre det som eventuelt anbefales her.

#### *USB-tilkoblinger*

USB-kablene eller -tilkoblingene kan av og til være årsaken til USB-problemer. Prøv en av eller begge disse løsningene.

❏ Best resultat får du hvis du kobler skriveren direkte til USB-porten på datamaskinen. Hvis du må bruke mer enn én USB-hub, anbefaler vi at du kobler skriveren til den som er på øverste nivå.

#### *Windows-operativsystem*

Datamaskinen må være en modell som ble levert med forhåndsinstallert Windows XP, XP x64, Me, 98, 2000, Server 2003 eller Server 2003 x64, en modell med forhåndsinstallert Windows 98 og oppgradert til Windows Me eller en modell med forhåndsinstallert Windows Me, 98, 2000, Server 2003 eller Server 2003 x64 og oppgradert til Windows XP eller XP x64. Det kan være at du ikke kan installere USBs-skriverdriveren på en datamaskin som ikke overholder disse spesifikasjonene eller som ikke er utstyrt med en USB-port.

Kontakt forhandleren hvis du vil ha informasjon om datamaskinen.

#### *Installering av skriverprogramvare*

Feilaktig eller ufullstendig installering av programvaren kan medføre USB-problemer. Merk deg følgende, og utfør de anbefalte kontrollene for å sikre korrekt installering.

#### *Kontrollere installeringen av skriverprogramvaren for Windows XP, XP x64, 2000, Server 2003 eller Server 2003 x64*

Hvis du bruker Windows XP, XP x64, 2000, Server 2003 eller Server 2003 x64, må du følge trinnene i *installeringshåndboken* som ble levert med skriveren, når du skal installere skriverprogramvaren. Ellers kan universaldriveren til Microsoft bli installert i stedet. Følg trinnene nedenfor hvis du vil kontrollere om universaldriveren er blitt installert.

- 1. Åpne mappen **Printers** (Skrivere) og høyreklikk ikonet for datamaskinen din.
- 2. Velg **Printing Preferences** (Utskriftsinnstillinger) i hurtigmenyen som vises, og høyreklikk deretter hvor som helst i driveren.

Hvis alternativet **About** (Om) finnes i hurtigmenyen som vises, klikker du det. Hvis det kommer frem en meldingsboks med ordene "Unidrv Printer Driver" (Unidrv-skriverdriver), må du installere skriverprogramvaren på nytt, slik det er beskrevet i *installeringshåndboken*. Hvis About (Om) ikke vises, har skriverprogramvaren blitt riktig installert.

#### *Obs!*

*For Windows 2000: Hvis dialogboksen Digital Signature Not Found (Finner ikke digital signatur) vises under installeringen, klikker du Yes (Ja). Hvis du velger No (Nei), vil du måtte installere skriverprogramvaren igjen.*

*For Windows XP, XP x64, Server 2003, eller Server 2003 x64: Hvis dialogboksen Programvareinstallasjon vises under installeringen, klikker du Fortsett likevel. Hvis du klikker STOPP installasjonen, vil du måtte installere skriverprogramvaren igjen.*

#### *Kontrollere skriverprogramvaren for Windows Me og 98*

Hvis du avbrøt plug-and-play-installeringen av driveren i Windows Me eller 98 før prosedyren var fullført, kan USB-enhetsdriveren for skriveren eller skriverprogramvaren være feilaktig installert. Følg forklaringene nedenfor hvis du vil forsikre deg om at driveren og skriverprogramvaren er riktig installert.

#### *Obs!*

*Skjermbildene som vises i denne delen, er tatt fra Windows 98. Skjermbildene i Windows Me kan se litt annerledes ut.*

1. Åpne skriverdriveren (se ["Få tilgang til skriverdriveren" på side 47\)](#page-46-0) og klikk kategorien **Details** (Detaljer).

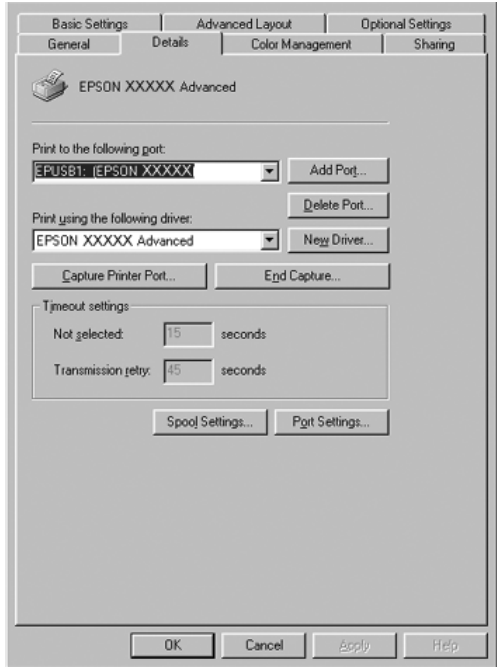

Hvis EPUSBX: (navnet til skriveren) vises i rullegardinlisten Print to the following port (Skriv ut til følgende port), er USB-enhetsdriveren for skriver og skriverprogramvaren riktig installert. Hvis den riktige porten ikke vises, går du videre til neste trinn.

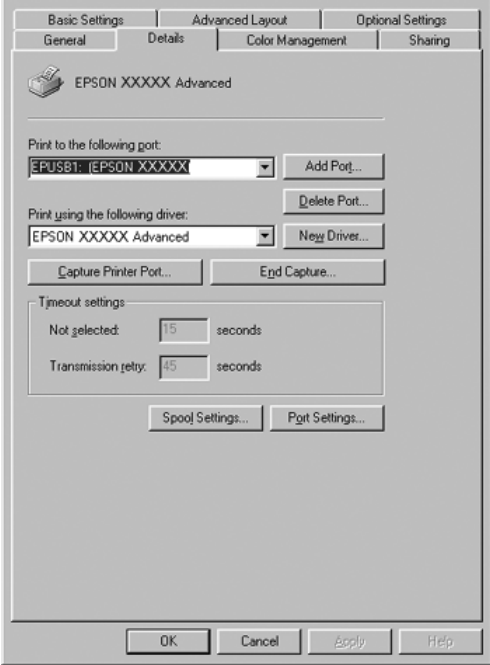

2. Høyreklikk **My Computer** (Min datamaskin) på skrivebordet, og velg deretter **Properties** (Egenskaper).

3. Velg kategorien **Device Manager** (Enhetsbehandling).

Hvis driverne er riktig installert, vil EPSON USB Printer Devices (EPSON USB Skriverenheter) vises i menyen Device Manager (Enhetsbehandling).

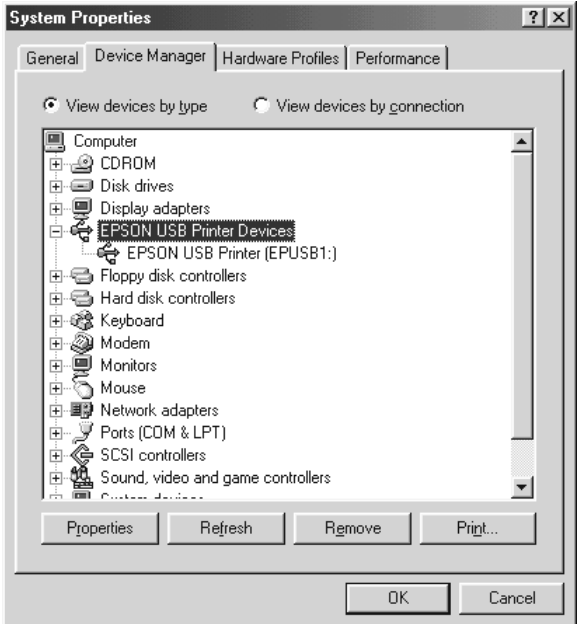

Hvis EPSON USB Printer Devices (EPSON USB Skriverenheter) ikke vises i menyen for enhetsbehandling, klikker du plusstegnet (+) ved siden av Other devices (Andre enheter) for å vise de installerte enhetene.

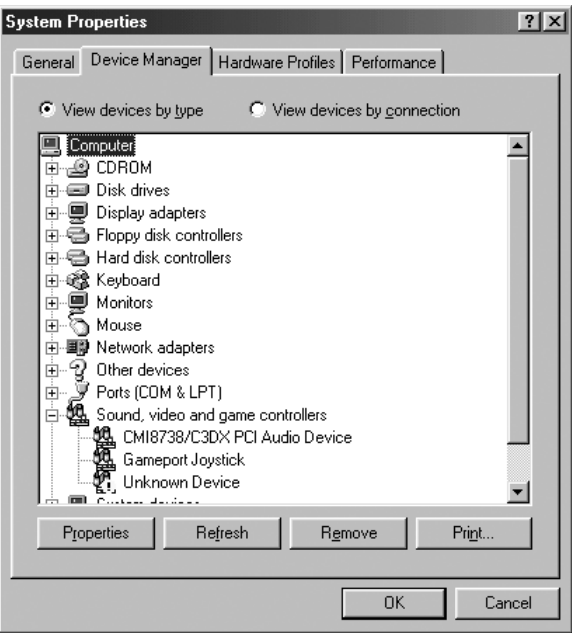

Hvis USB Printer (USB-skriver) eller skrivernavnet vises under Other devices (Andre enheter), er ikke skriverprogramvaren riktig installert. Gå videre fra trinn 5. Hvis verken USB-skriver eller skrivernavnet vises under Andre enheter, klikker du **Oppdater** eller trekker USB-kabelen ut av skriveren og setter den inn igjen. Når du har kontrollert at disse elementene vises, går du videre fra trinn 5.

4. Under Andre enheter velger du **USB-skriver** eller **EPSON AL-CXXXX**, klikker **Fjern** og klikker deretter **OK**.

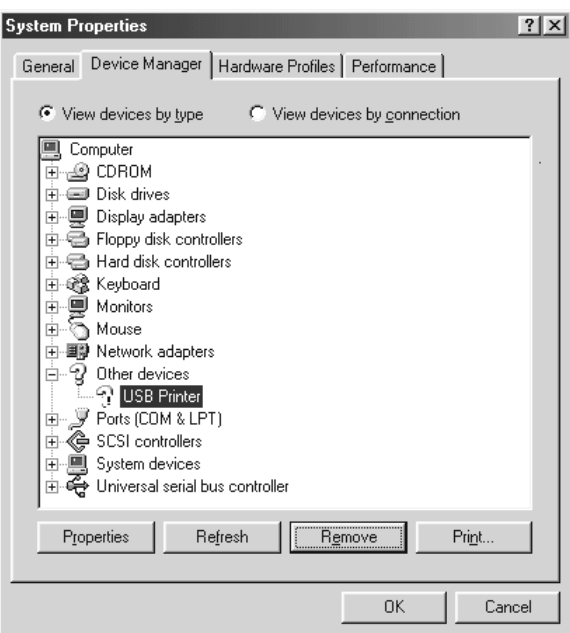

Når følgende dialogboks vises, klikker du **OK**, og deretter klikker du **OK** for å lukke dialogboksen System Properties (Systemegenskaper).

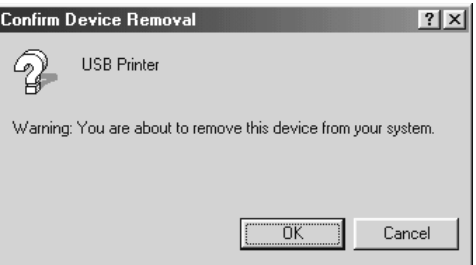

5. Avinstaller skriverprogramvaren slik det beskrives i ["Avinstallere skriverprogramvaren"](#page-94-0)  [på side 95](#page-94-0). Slå av skriveren, start datamaskinen på nytt og installer skriverprogramvaren på nytt slik det er forklart i *installeringshåndboken*.

#### *Status- og feilmeldinger*

Du kan se skriverens status- og feilmeldinger i LCD-panelet. Hvis du vil ha mer informasjon, kan du se ["Status- og feilmeldinger" på side 201](#page-200-0)

#### *Avbryte utskrift*

Du kan avbryte en utskrift fra datamaskinen ved å bruke skriverdriveren eller skriverens kontrollpanel.

Hvis du vil avbryte en utskriftsjobb før den blir sendt fra datamaskinen, kan du se ["Avbryte](#page-93-0)  [utskrift" på side 94](#page-93-0) for Windows eller ["Avbryte utskrift" på side 151](#page-150-0) for Macintosh.

Knappen  $\tilde{p}$  **Cancel Job** (Avbryt jobb) på skriveren er den raskeste og enkleste måten å avbryte utskrift på.

Hvis du vil ha instruksjoner, ser du ["Avbryte utskrift" på side 220.](#page-219-0)

## *Problemer med å skrive ut i PostScript 3-modus*

Problemene som er nevnt i denne delen, kan oppstå når du skriver ut med PostScript-driveren. Alle anvisninger i fremgangsmåtene gjelder PostScript-skriverdriveren.

# *Skriveren skriver ikke ut riktig i PostScript-modus*

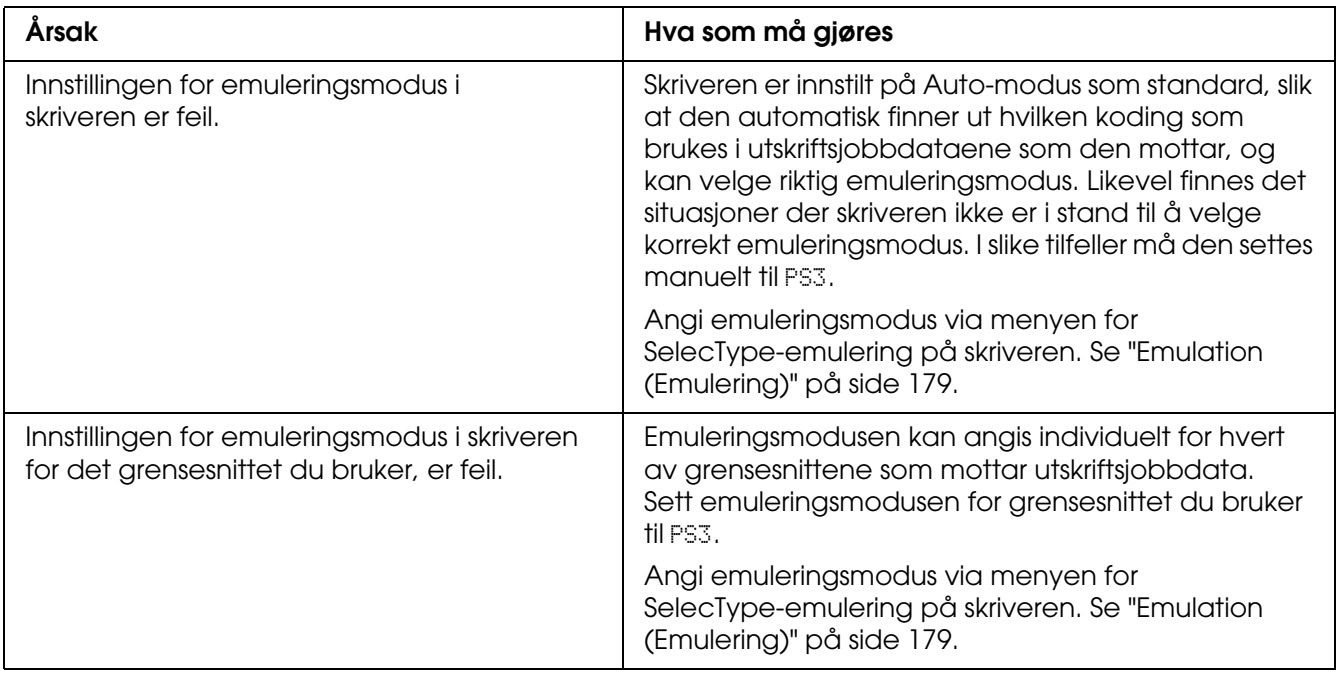

#### *Skriveren skriver ikke ut*

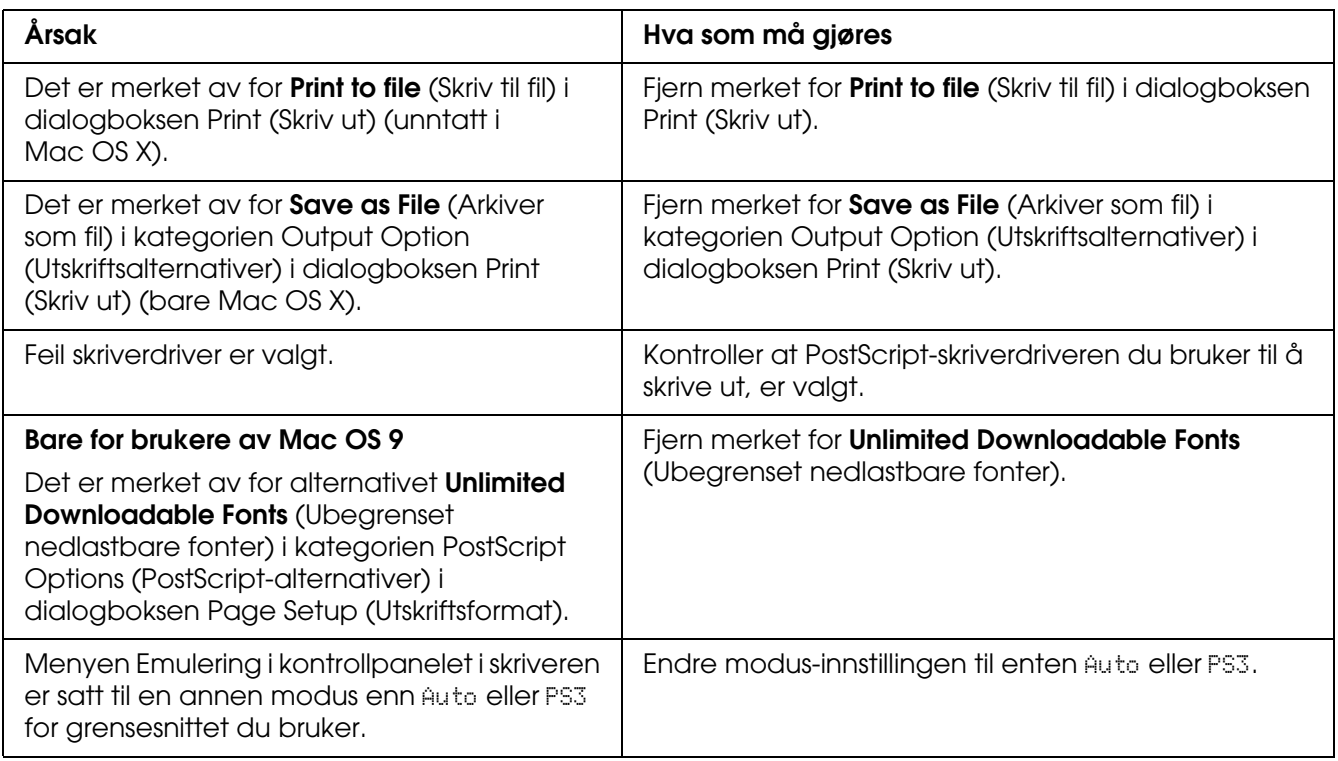
## *Skriverdriveren eller skriveren du må bruke, vises ikke i Printer Setup Utility (Installasjon av skriververktøy) (Mac OS X 10.3.x og 10.4.x), Print Center (Utskriftssenter) (Mac OS X 10.2.s) eller Chooser (Velger) (Mac OS 9)*

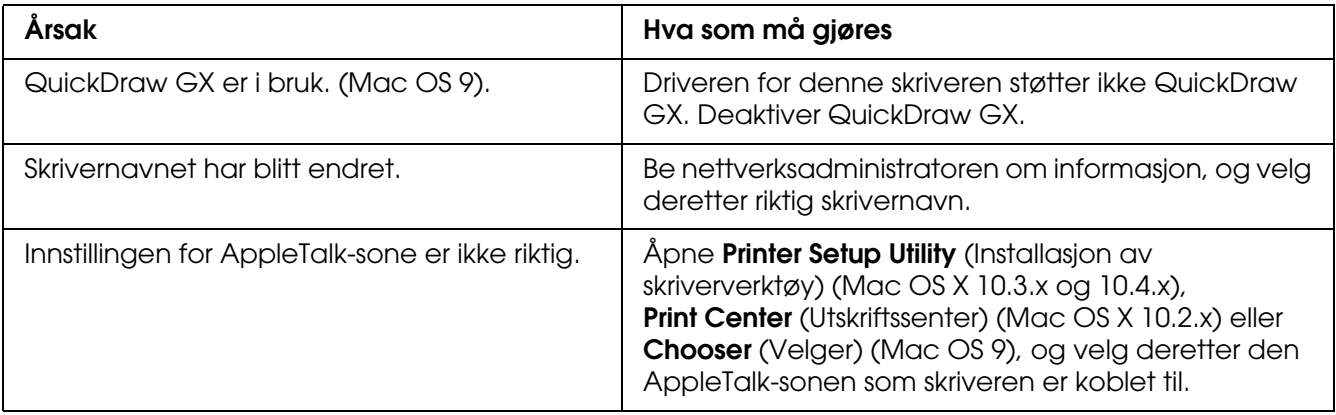

## *Skriften på utskriften er forskjellig fra det som vises på skjermen*

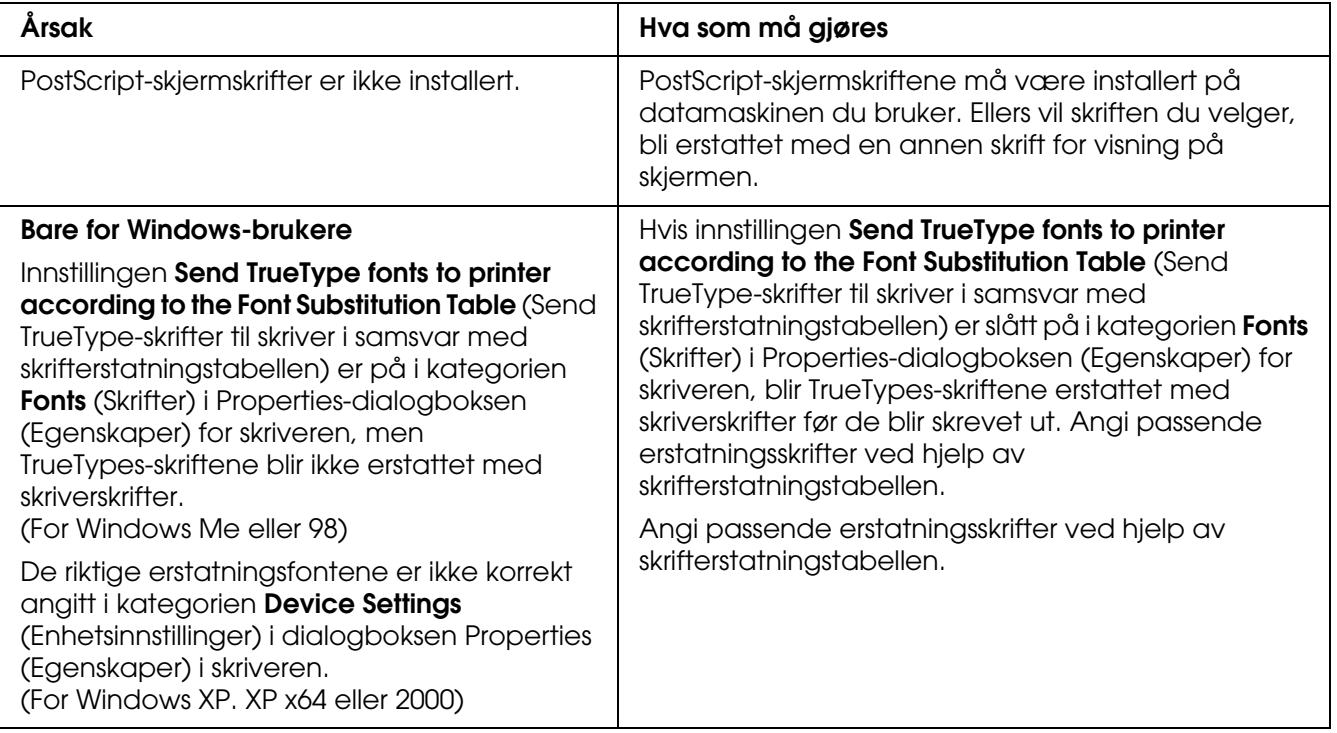

## *Skriverskriftene kan ikke installeres*

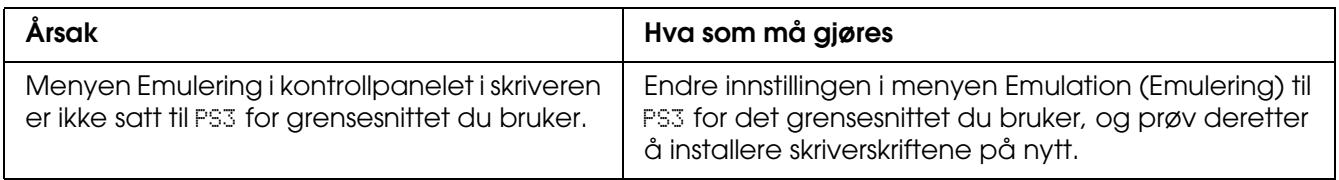

## *Kantene på tekst og/eller bilder er ikke jevne*

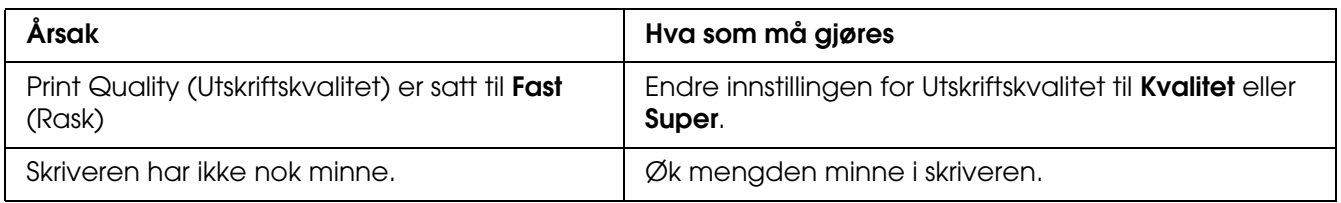

## *Skriveren skriver ikke ut normalt via USB-grensesnittet*

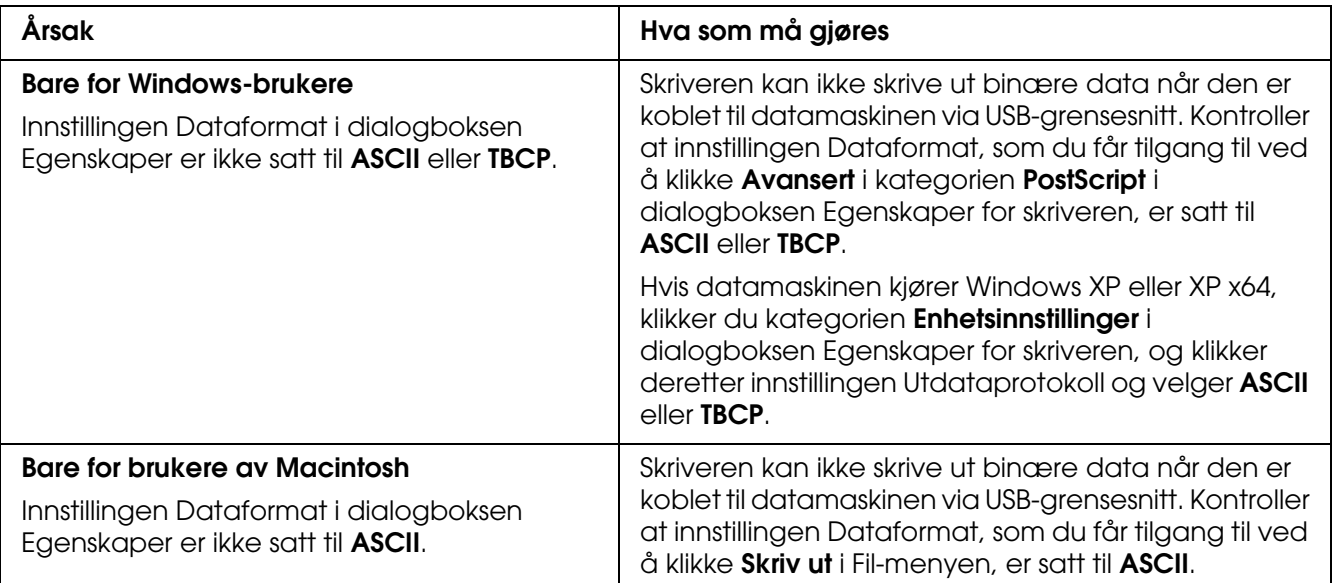

## *Skriveren skriver ikke ut normalt via nettverksgrensesnittet*

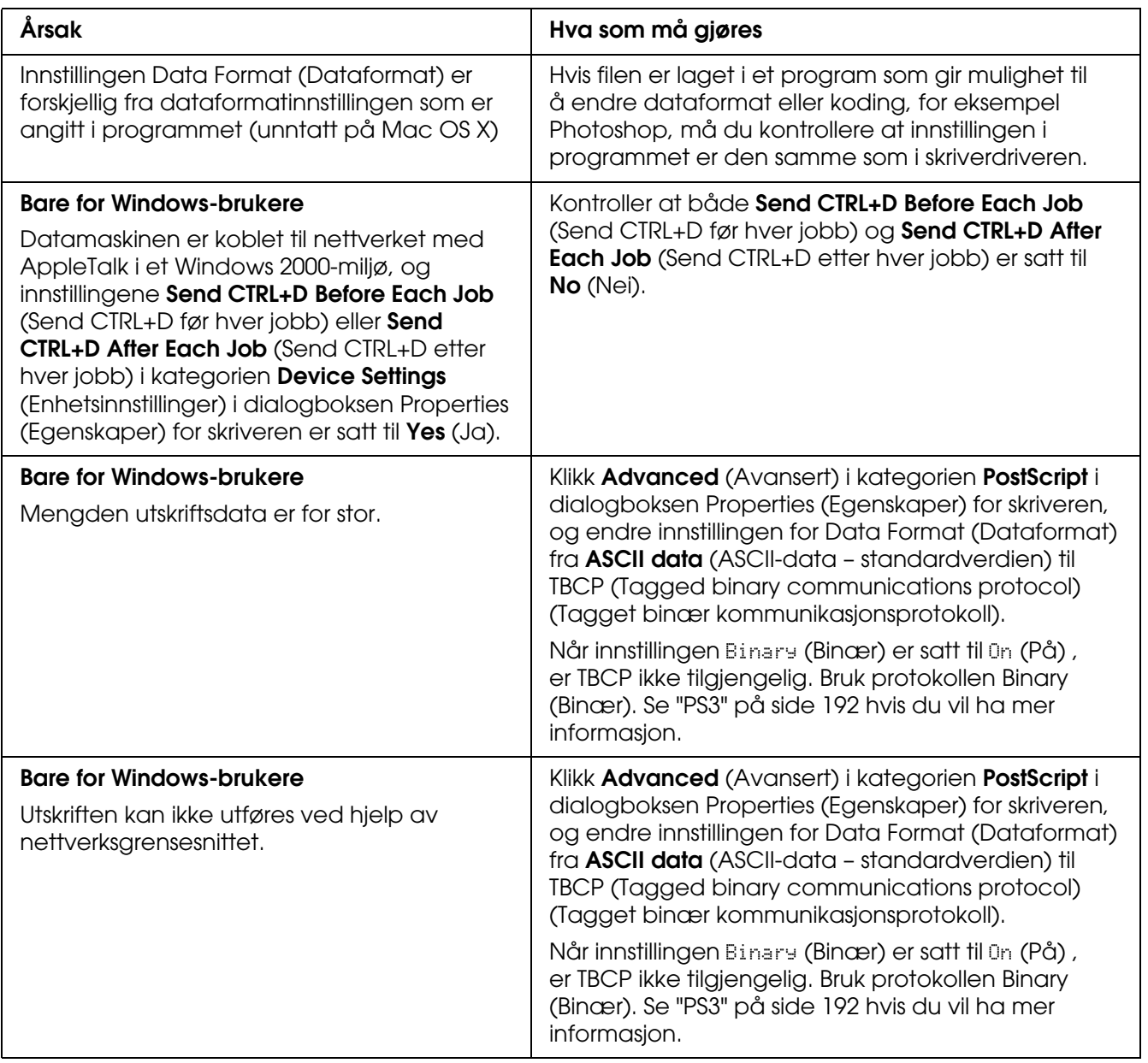

## *Det oppstår en udefinert feil (bare Macintosh)*

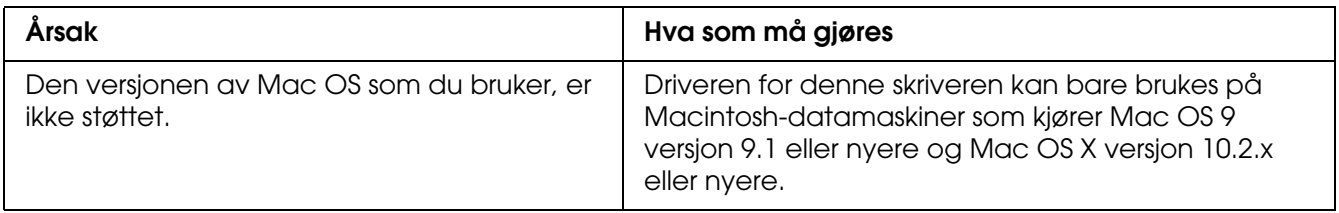

# *Ikke nok minne til å skrive ut data (bare Macintosh)*

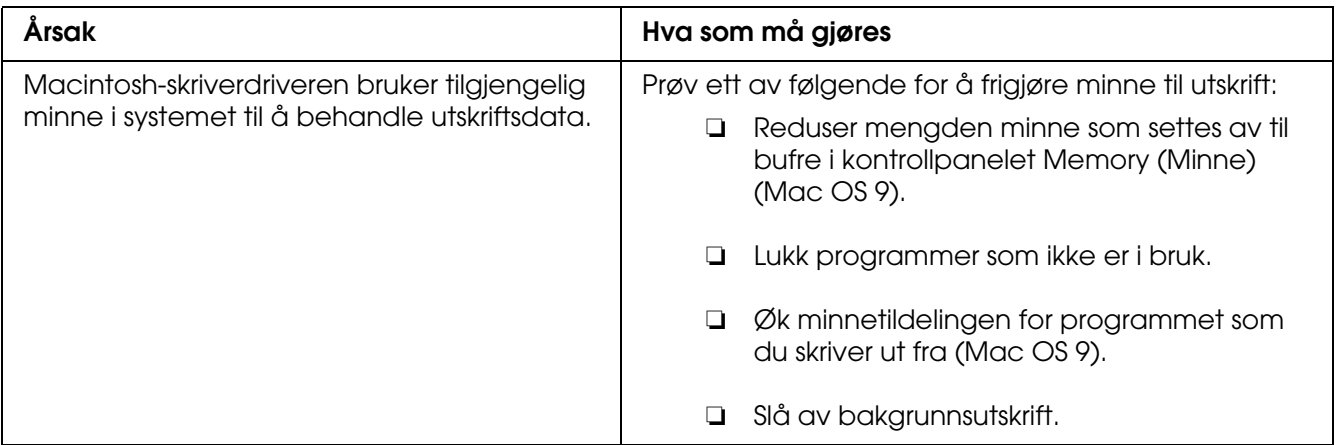

# *Tillegg A Kundestøtte*

## *Kontakte kundestøtte*

## *Før du kontakter Epson*

<span id="page-292-0"></span>Hvis Epson-produktet ikke fungerer ordentlig, og du ikke kan løse problemet ved hjelp av feilsøkingsinformasjonen i produktdokumentasjonen, må du kontakte kundestøtte for å få hjelp. Hvis kundestøtte for ditt område ikke står oppført nedenfor, kan du kontakte forhandleren der du kjøpte produktet.

Kundestøtte kan hjelpe deg mye raskere hvis du oppgir følgende informasjon:

- ❏ Serienummeret for produktet (Etiketten med serienummeret er vanligvis plassert bak på produktet.)
- ❏ Produktmodellen
- ❏ Programvareversjon for produktet (Klikk **About** (Om), **Version Info** (Versjonsinformasjon) eller lignende i produktprogrammet.)
- ❏ Merke og modell på datamaskinen du bruker
- ❏ Navnet på og versjonen av operativsystemet på datamaskinen
- ❏ Navnene på og versjonene av programmene du vanligvis bruker sammen med produktet

## *Hjelp for brukere i Australia*

Epson Australia ønsker å yte kundeservice på høyt nivå. I tillegg til produktdokumentasjonen tilbyr vi følgende kilder til informasjon:

#### *Forhandleren*

Ikke glem at forhandleren ofte kan hjelpe deg med å identifisere og løse problemer. Forhandleren skal alltid være den første du kontakter hvis du får problemer. De kan ofte løse problemer raskt og enkelt, samt gi deg råd om hva du bør gjøre videre.

#### *Internett-URL:http://www.epson.com.au*

Besøk Epson Australias web-sider. Det kan være verdt å bruke modemet til et besøk her fra tid til annen. Området inneholder et nedlastingssted for drivere, Epson-kontaktpunkter, ny produktinformasjon og kundestøtte (e-post).

#### *Epsons brukerstøtte*

Epsons brukerstøtte er gitt som en siste støttetjeneste for å sikre at våre klienter har tilgang til hjelp. De ansatte hos brukerstøtten kan hjelpe deg med å installere, konfigurere og bruke Epson-produktet ditt. Hos brukerstøtten finnes også ansatte som gir informasjon før innkjøp. De kan skaffe litteratur om nye Epson-produkter og gi råd om hvor du finner nærmeste forhandler eller serviceagentur. Mange typer spørsmål blir besvart her.

Numrene til brukerstøtten er:

Telefon: 1300 361 054 Faks: (02) 8899 3789

Vi anbefaler at du har all relevant informasjon foran deg når du ringer. Jo mer informasjon du har klar, jo raskere kan vi hjelpe deg å løse problemet. Denne informasjonen inkluderer dokumentasjon om Epson-produktet, datamaskintype, operativsystem, programmer og all annen informasjon du føler er nødvendig.

### *Hjelp for brukere i Singapore*

Du kan få informasjon, kundestøtte og service fra Epson Singapore slik:

#### *World Wide Web (http://www.epson.com.sg)*

Informasjon om produktspesifikasjoner, drivere for nedlasting, ofte stilte spørsmål (FAQ), salgsspørsmål og kundestøtte via e-post er tilgjengelig.

#### *Epsons brukerstøtte (telefon: (65) 6586 3111)*

Vårt brukerstøtteteam kan hjelpe deg med følgende over telefon:

- ❏ Salgsspørsmål og produktinformasjon
- ❏ Spørsmål og problemer angående bruk av produkter
- ❏ Spørsmål om reparasjonstjenester og garanti

## *Hjelp for brukere i Thailand*

Kontaktpersoner for informasjon, støtte og tjenester finner du på:

#### *World Wide Web (http://www.epson.co.th)*

Informasjon om produktspesifikasjoner, drivere for nedlasting, vanlige spørsmål (FAQ) og spørsmål via e-post, er tilgjengelig.

#### *Epson Hotline (Telefon: (66)2-670-0333)*

Vårt støtteteam kan hjelpe deg med følgende over telefon:

- ❏ Salgsspørsmål og produktinformasjon
- ❏ Spørsmål og problemer angående bruk av produkter
- ❏ Spørsmål om reparasjonstjenester og garanti

### *Hjelp for brukere i Vietnam*

Kontaktpersoner for informasjon, støtte og tjenester finner du på:

Epson Hotline (telefon): 84-8-823-9239 Servicesenter: 80 Truong Dinh Street, District 1, Hochiminh City Vietnam

## *Hjelp for brukere i Indonesia*

Kontaktpersoner for informasjon, støtte og tjenester finner du på:

#### *World Wide Web (http://www.epson.co.id)*

- ❏ Informasjon om produktspesifikasjoner, drivere for nedlasting
- ❏ Vanlige spørsmål (FAQ), salgsforespørsler, spørsmål via e-post

## *Epson Hotline*

- ❏ Salgsspørsmål og produktinformasjon
- ❏ Teknisk støtte

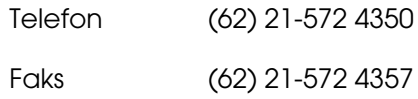

## *Epson Service Center*

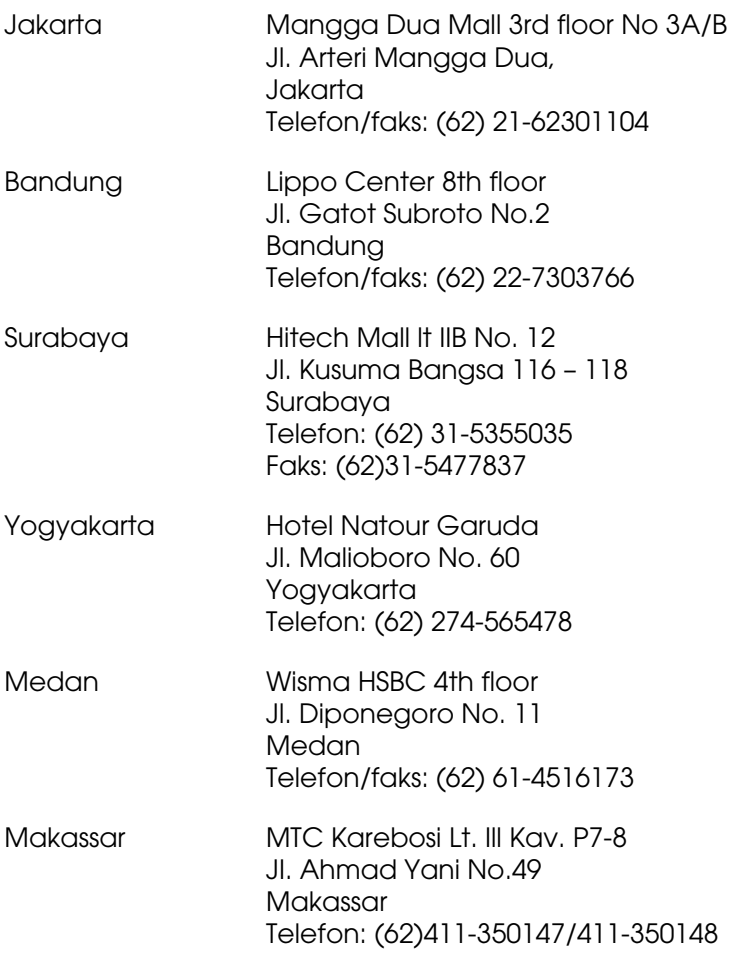

## *Hjelp for brukere i Hong Kong*

Teknisk hjelp og annen kundestøtte for eksisterende brukere kan fås ved å kontakte Epson Hong Kong Limited.

#### *Internett-hjemmeside*

Epson Hong Kong har opprettet en lokal hjemmeside på både kinesisk og engelsk på Internett hvor vi gir brukerne følgende informasjon:

- ❏ Produktinformasjon
- ❏ Svar på ofte stilte spørsmål (FAQ)
- ❏ Nyeste versjoner av Epson produktdrivere

Brukerne får tilgang til vår side på World Wide Web på adressen

http://www.epson.com.hk

#### *Hotline for kundestøtte*

Du kan også ta kontakt med vårt tekniske personale på følgende telefon- og faksnumre:

Telefon: (852) 2827-8911 Faks: (852) 2827-4383

### *Hjelp for brukere i Malaysia*

Kontaktpersoner for informasjon, støtte og tjenester finner du på:

#### *World Wide Web (http://www.epson.com.my)*

- ❏ Informasjon om produktspesifikasjoner, drivere for nedlasting
- ❏ Vanlige spørsmål (FAQ), salgsforespørsler, spørsmål via e-post

### *Epson Trading (M) Sdn. Bhd.*

Hovedkontor.

Telefon: 603-56288288 Faks: 603-56288388/399

#### *Epsons brukerstøtte*

❏ Salgsforespørsler og produktinformasjon (Infoline)

Telefon: 603-56288222

❏ Forespørsler om reparasjonstjenester og garanti, produktbruk og teknisk støtte (Techline)

Telefon: 603-56288333

## *Hjelp for brukere i India*

Kontaktpersoner for informasjon, støtte og tjenester finner du på:

#### *World Wide Web (http://www.epson.co.in)*

Informasjon om produktspesifikasjoner, drivere for nedlasting og forespørsler om produkter, er tilgjengelig.

#### *Epson India Hovedkontor - Bangalore:*

Telefon: 30515000

Faks: 30515005/30515078

### *Epson India - Regionale kontorer:*

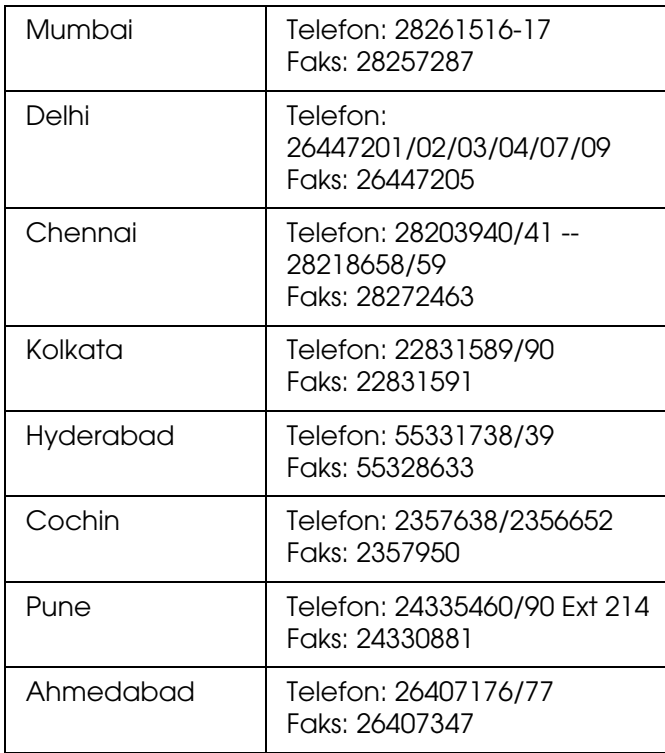

#### *Avgiftsfri telefonstøtte*

Hvis du vil lære mer om Epson-produkter eller benytte deg av servicestøtte, kan du ringe 1600 440011. Dette er et avgiftsfritt nummer med tilgang hvor som helst i landet (09.00 til 09.00).

## *Hjelp for brukere på Filippinene*

Teknisk hjelp og annen kundestøtte for eksisterende brukere kan fås ved å kontakte Epson Philippines Corporation på følgende telefon- og faksnumre, samt e-postadresse:

Telefon: (63) 2-813-6567

Faks: (63) 2-813-6545

E-post: epchelpdesk@epc.epson.com.ph

**World Wide Web** (http://www.epson.com.ph)

Informasjon om produktspesifikasjoner, drivere for nedlasting, vanlige spørsmål (FAQ) og spørsmål via e-post, er tilgjengelig.

#### **Epsons brukerstøtte (Telefon: (63) 2-813-6567)**

Vårt støtteteam kan hjelpe deg med følgende over telefon:

- ❏ Salgsspørsmål og produktinformasjon
- ❏ Spørsmål angående bruk av eller problemer med produkter
- ❏ Spørsmål om reparasjonstjenester og garanti

# *Tillegg B Tekniske spesifikasjoner*

## *Papir*

<span id="page-300-0"></span>Siden kvaliteten til et bestemt papirmerke eller en papirtype når som helst kan endres av produsenten, kan ikke Epson garantere for kvaliteten til noen av papirtypene. Du bør alltid teste ut prøver av en papirtype før du kjøper store mengder eller skriver ut store jobber.

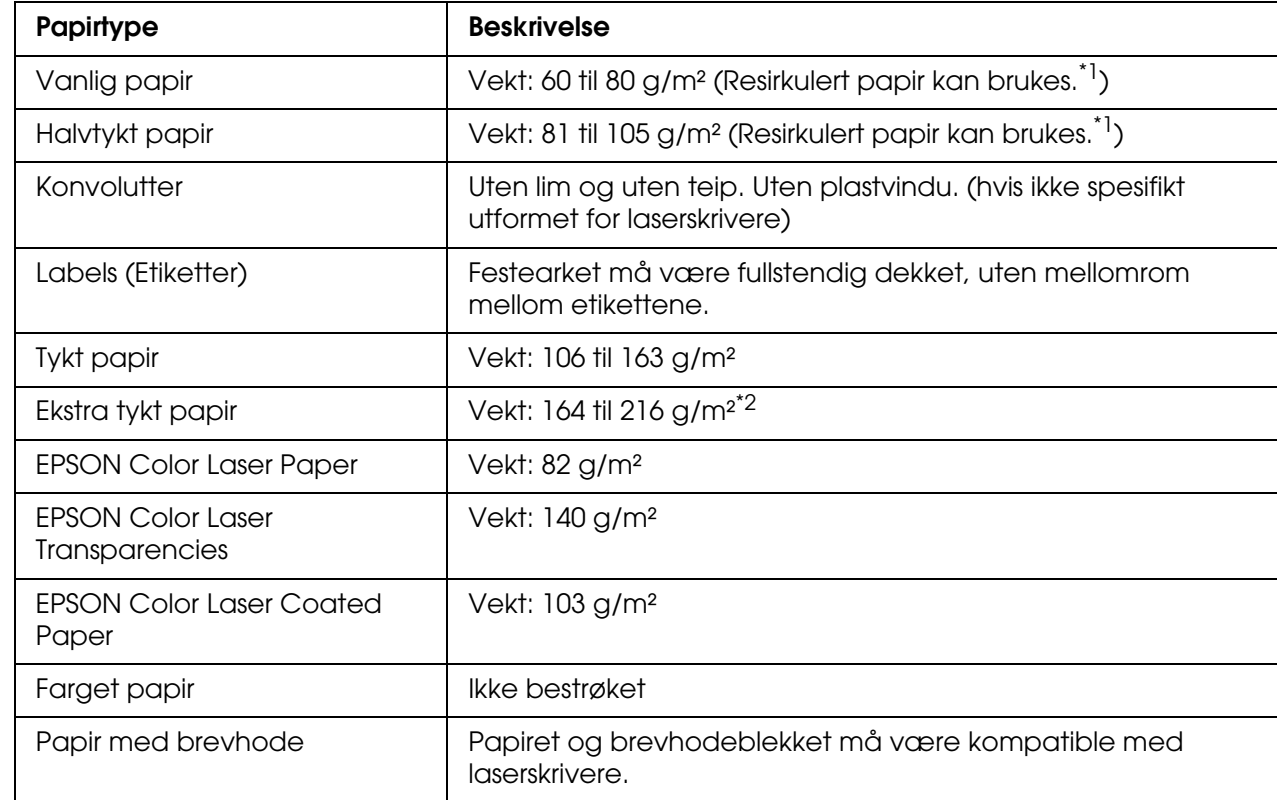

## *Tilgjengelige papirtyper*

\*<sup>1</sup> Resirkulert papir kan bare brukes under vanlige temperatur- og fuktighetsforhold. Papir av dårlig kvalitet kan føre til at utskriftskvaliteten blir dårligere, eller forårsake papirstopp og andre problemer.

\*2 Når du bruker ekstra tykt papir, må du sette innstillingen Paper Type (Papirtype) i skriverdriveren til Extra Thick (Ekstra tykt).

## *Papir som ikke kan brukes*

<span id="page-301-0"></span>Følgende papir kan ikke brukes i denne skriveren. Det kan føre til skade på skriveren, papirstopp og dårlig utskriftskvalitet:

- ❏ Medier som er beregnet på andre fargelaserskrivere, svart-hvitt-laserskrivere, fargekopimaskiner, svart-hvitt-kopimaskiner eller blekkskrivere
- ❏ Papir som allerede er behandlet av andre fargelaserskrivere, svart-hvitt-laserskrivere, fargekopimaskiner, svart-hvitt-kopimaskiner, blekkskrivere eller varmeoverføringsskrivere
- ❏ Blåpapir, selvkopierende papir (karbonfritt), varmefølsomt papir, trykkfølsomt papir, syrebehandlet papir eller papir som bruker blekk som er følsomt for høye temperaturer (ca. 190 °C)
- ❏ Etiketter som har lett for å løsne eller etiketter som ikke dekker festearket fullstendig
- ❏ Bestrøket papir eller spesielt overflatefarget papir
- ❏ Papir med innbindingshull eller perforeringer
- ❏ Papir med lim, stifter, binders eller teip
- ❏ Papir som trekker til seg statisk elektrisitet
- ❏ Fuktig eller vått papir
- ❏ Papir med ujevn tykkelse
- ❏ Svært tykt eller tynt papir
- ❏ Papir som er for glatt eller for grovt
- ❏ Papir som er forskjellig på forsiden og baksiden
- ❏ Papir som er brettet, krøllet, bølgete eller revet
- ❏ Papir med uregelmessig form, eller papir der hjørnene ikke er rettvinklet

## *Utskrivbart område*

<span id="page-302-0"></span>Minimum 4 mm marg på alle sider (Den utskrivbare bredden bør være 207,9 mm eller mindre.)

#### *Obs!*

- ❏ *Det utskrivbare området varierer, avhengig av emuleringsmodus.*
- ❏ *Når du bruker ESC/Page-språket, er det en minimumsmarg på 5 mm på alle sider.*
- ❏ *Utskriftskvaliteten kan være ujevn, avhengig av hvilket papir du bruker. Skriv ut ett eller to papirark for å kontrollere utskriftskvaliteten.*

## *Skriver*

## <span id="page-302-1"></span>*Generelt*

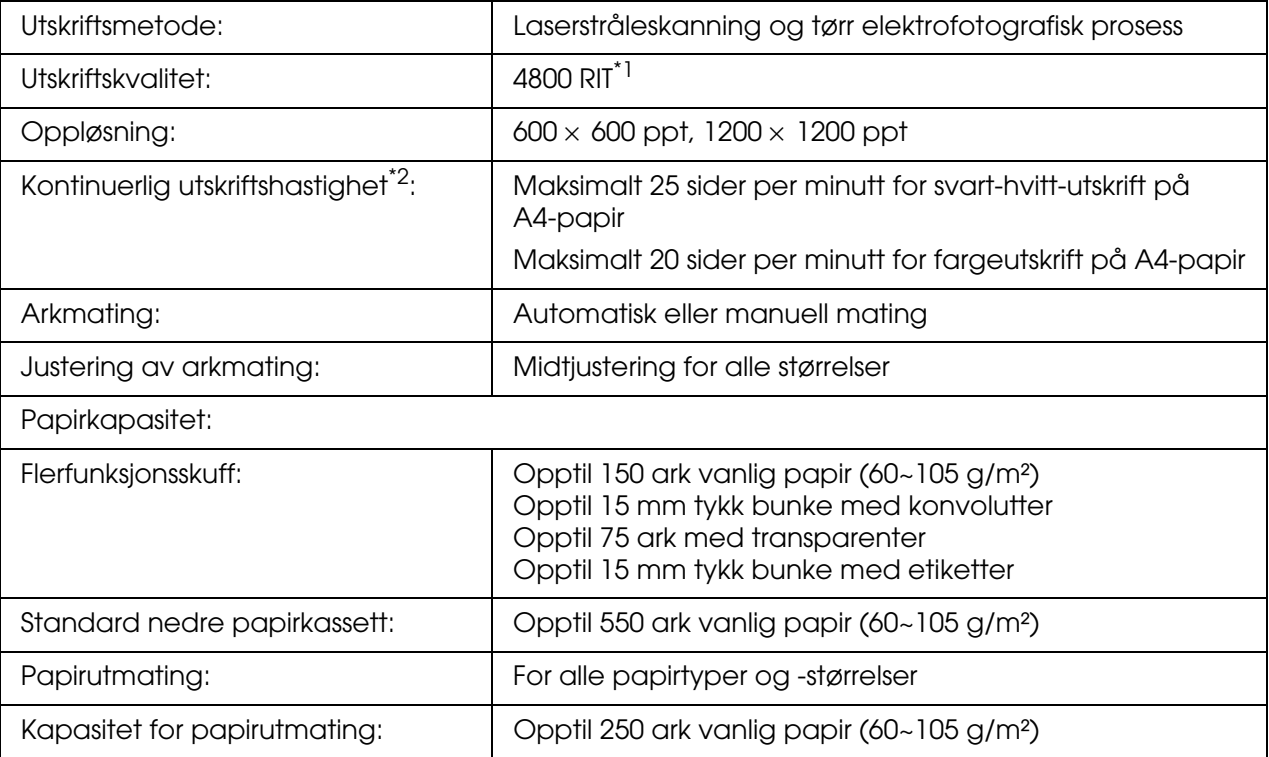

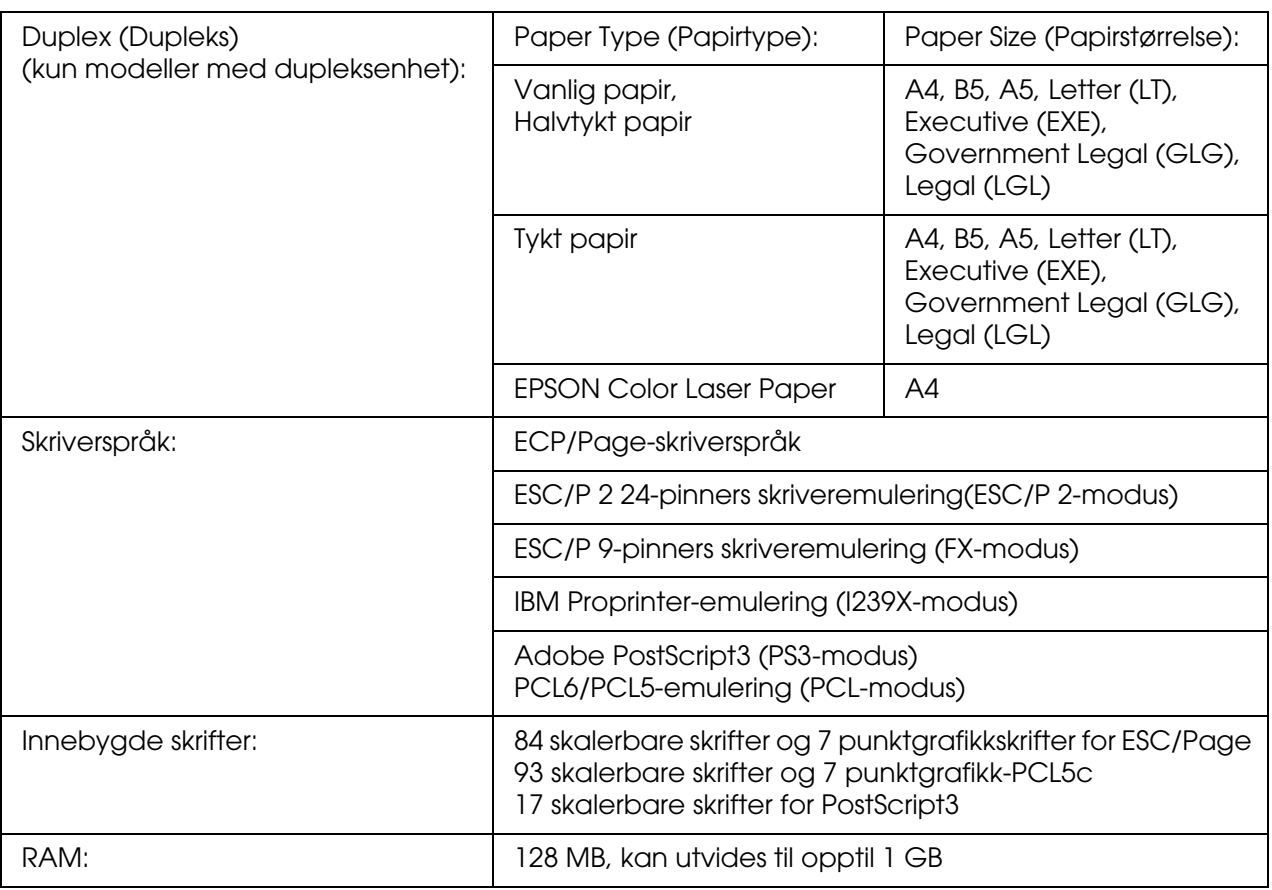

\*1 Epson AcuLaser Resolution Improvement Technology – oppløsningsforbedringsteknologi

<span id="page-303-0"></span>\*2 Utskriftshastigheten varierer avhengig av papirkilde eller andre forhold.

## *Miljø*

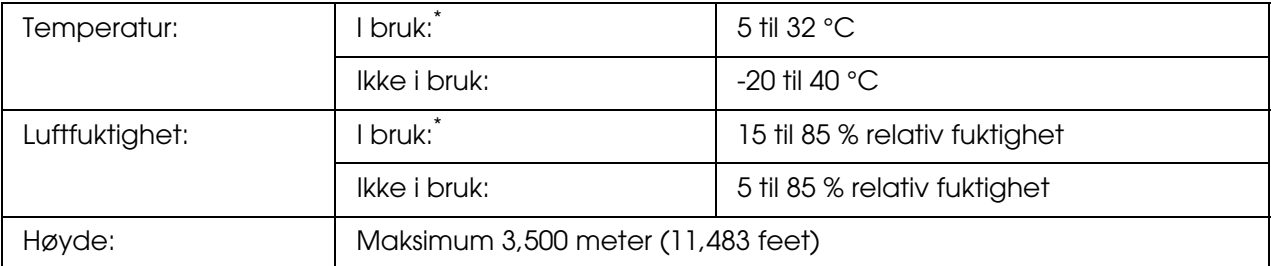

\* Anbefalt miljø er fra 15 til 28 °C og 20 til 70 % relativ fuktighet.

## *Mekanisk*

<span id="page-304-1"></span>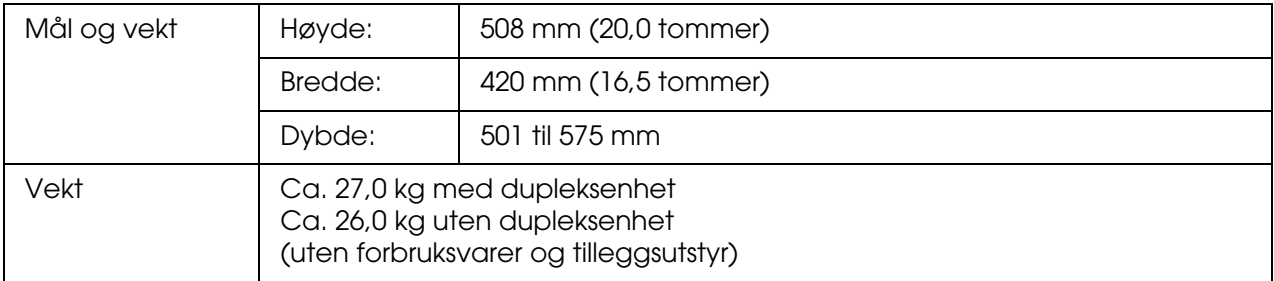

## *Elektrisk*

<span id="page-304-0"></span>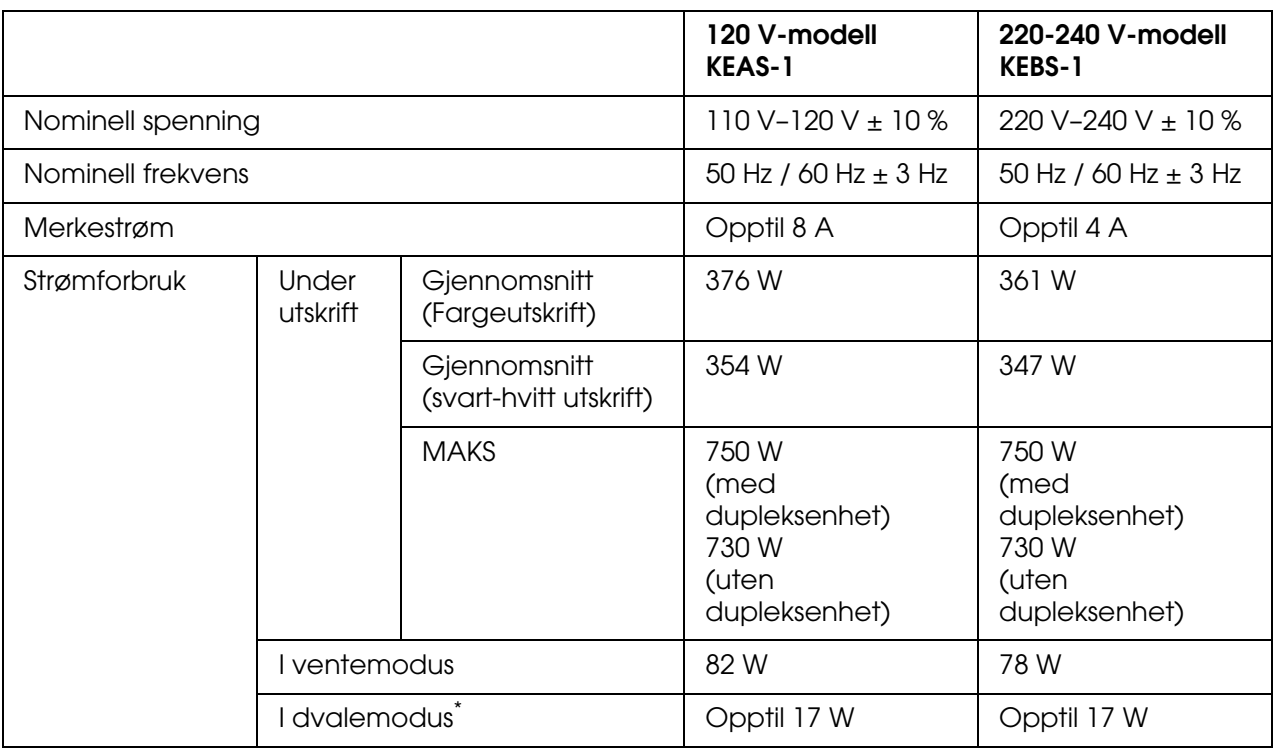

\* Verdiene angir strømforbruk mens alle operasjoner er fullstendig stanset. Strømforbruket varierer avhengig av feil og driftsforhold, og om et Type B-grensesnittkort er installert eller et USB-minne er satt inn.

## *Standarder og godkjenninger*

#### Amerikansk modell:

<span id="page-305-0"></span>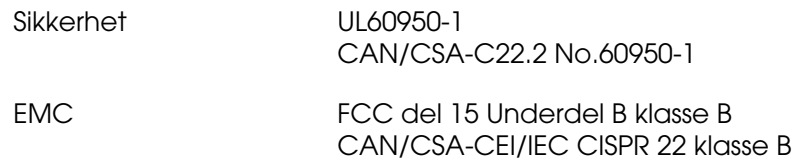

#### Europeisk modell:

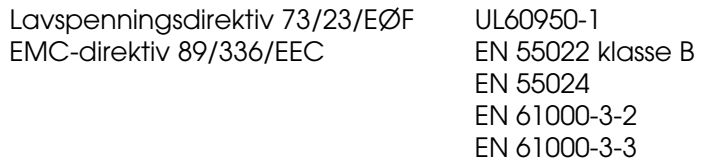

#### Australsk modell:

EMC AS/N7S CISPR22 klasse B

#### *Lasersikkerhet*

Denne skriveren er sertifisert som et laserprodukt i klasse 1 under USAs Department of Health and Human Services (DHHS) Radiation Performance Standard i henhold til Radiation Control for Health and Safety Act of 1968. Dette betyr at skriveren ikke produserer farlig laserstråling.

Ettersom strålingen laseren sender ut, er helt innelukket i beskyttende konsoller og eksterne deksler, kan ikke laserstrålen slippe ut av maskinen under bruk.

#### *CDRH-forskrifter*

CDRH i USAs Food and Drug Administration implementerte forskrifter for laserprodukter 2. august 1976. Overholdelse av forskriftene er obligatorisk for produkter som selges i USA. Etiketten som vises nedenfor, indikerer samsvar med forskriftene fra CDRH, og må festes til laserprodukter som selges i USA.

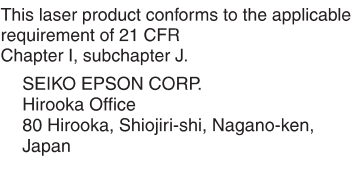

## *Grensesnitt*

### *USB-grensesnitt*

<span id="page-306-1"></span>USB 2.0 høyhastighetsmodus

#### *Obs!*

- ❏ *Bare datamaskiner som er utstyrt med en USB-kontakt og som kjører Mac OS 9.x eller X og Windows XP, XP x64, Me, 98, 2000, Server 2003 eller Server 2003 x64, støtter USB-grensesnittet.*
- ❏ *Datamaskinen må ha støtte for USB 2.0 for å kunne bruke USB 2.0 som grensesnitt for å koble datamaskinen til skriveren.*
- ❏ *Siden USB 2.0 er fullstendig kompatibel med USB 1.1, kan USB 1.1 brukes som grensesnitt.*
- ❏ *USB 2.0 kan brukes med operativsystemene Windows XP, XP x64, 2000, Server 2003 og Server 2003 x64. Hvis operativsystemet er Windows Me eller 98, bruker du USB 1.1-grensesnitt.*

### *Ethernet-grensesnitt*

<span id="page-306-0"></span>Du kan bruke en rett, skjermet tvunnet parkabel etter IEEE 802.3 100BASE-TX/10 BASE-T-standard med RJ45-kontakt.

#### *Obs!*

<span id="page-306-2"></span>*Avhengig av skrivermodellen kan det være at Ethernet-grensesnitt ikke er tilgjengelig.*

### *USB-vertsgrensesnitt*

USB 1.1 (Mass Storage-klasse)

#### *Obs!*

*Kontakt forhandleren hvis du vil ha informasjon om støttede enheter.*

# *Tilleggsutstyr og forbruksvarer*

## *Valgfri papirkassettenhet*

<span id="page-307-0"></span>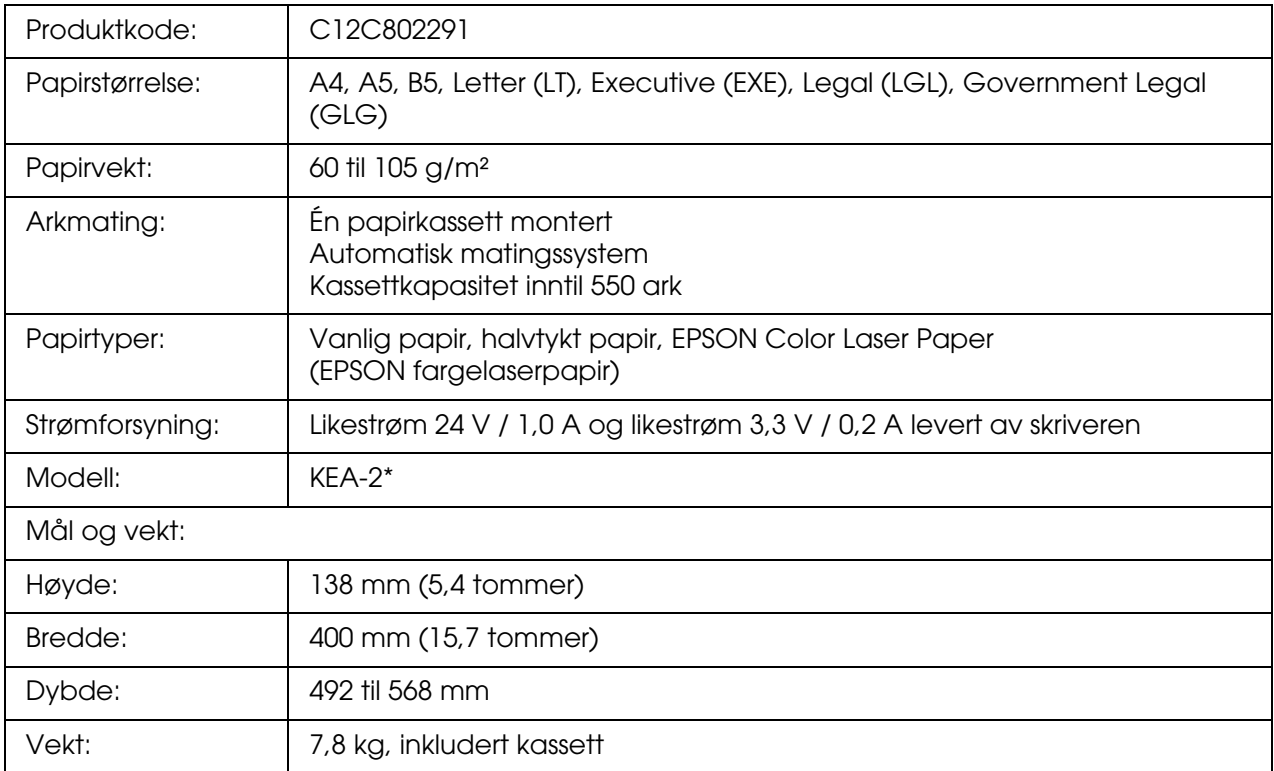

\* Dette produktet følger CE-merkekrav i overensstemmelse med EC-direktiv 89/336/EØF.

## *Dupleksenhet*

<span id="page-308-0"></span>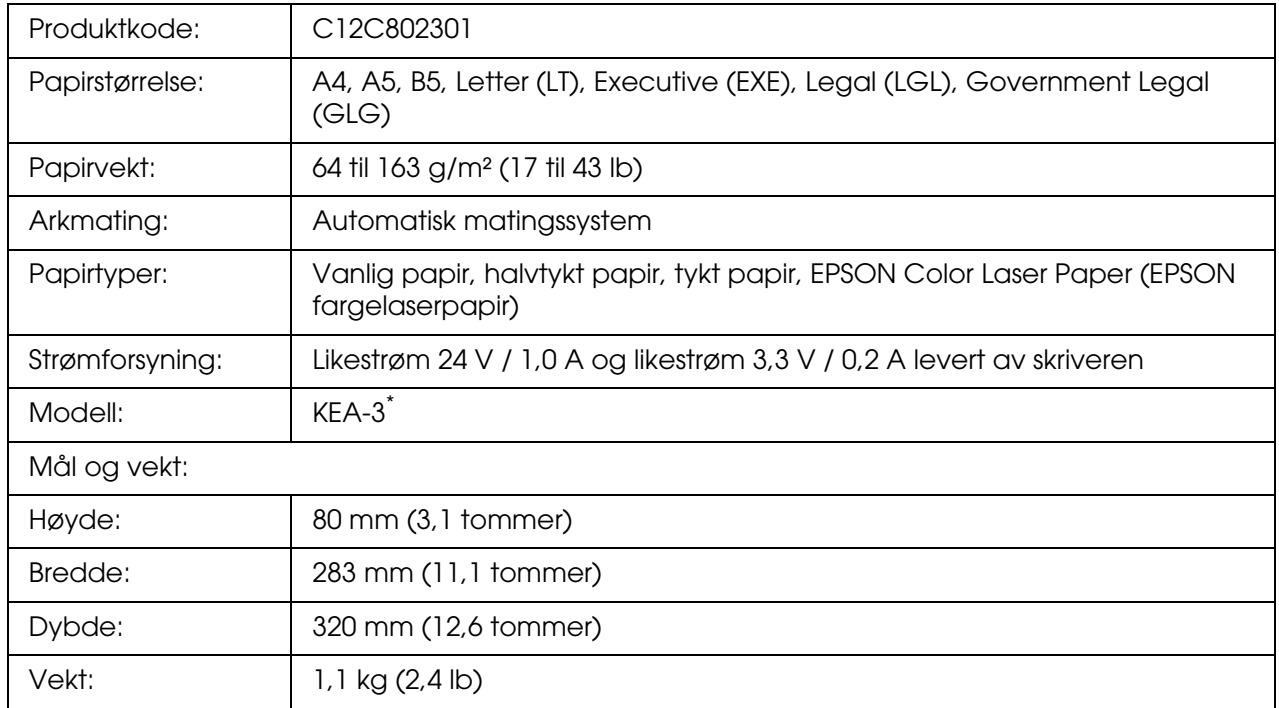

<span id="page-308-1"></span>\* Dette produktet følger CE-merkekrav i overensstemmelse med EC-direktiv 89/336/EØF.

## *Minnemoduler*

Pass på at DIMMen du kjøper er kompatibel med EPSON-produkter. Hvis du vil ha flere opplysninger, kan du kontakte butikken der du kjøpte skriveren, eller EPSON-leverandøren.

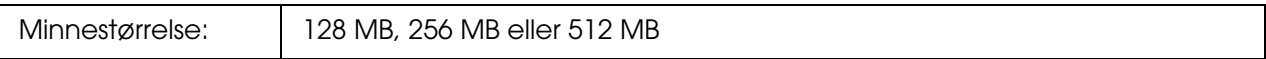

## *Tonerpatron*

<span id="page-309-1"></span>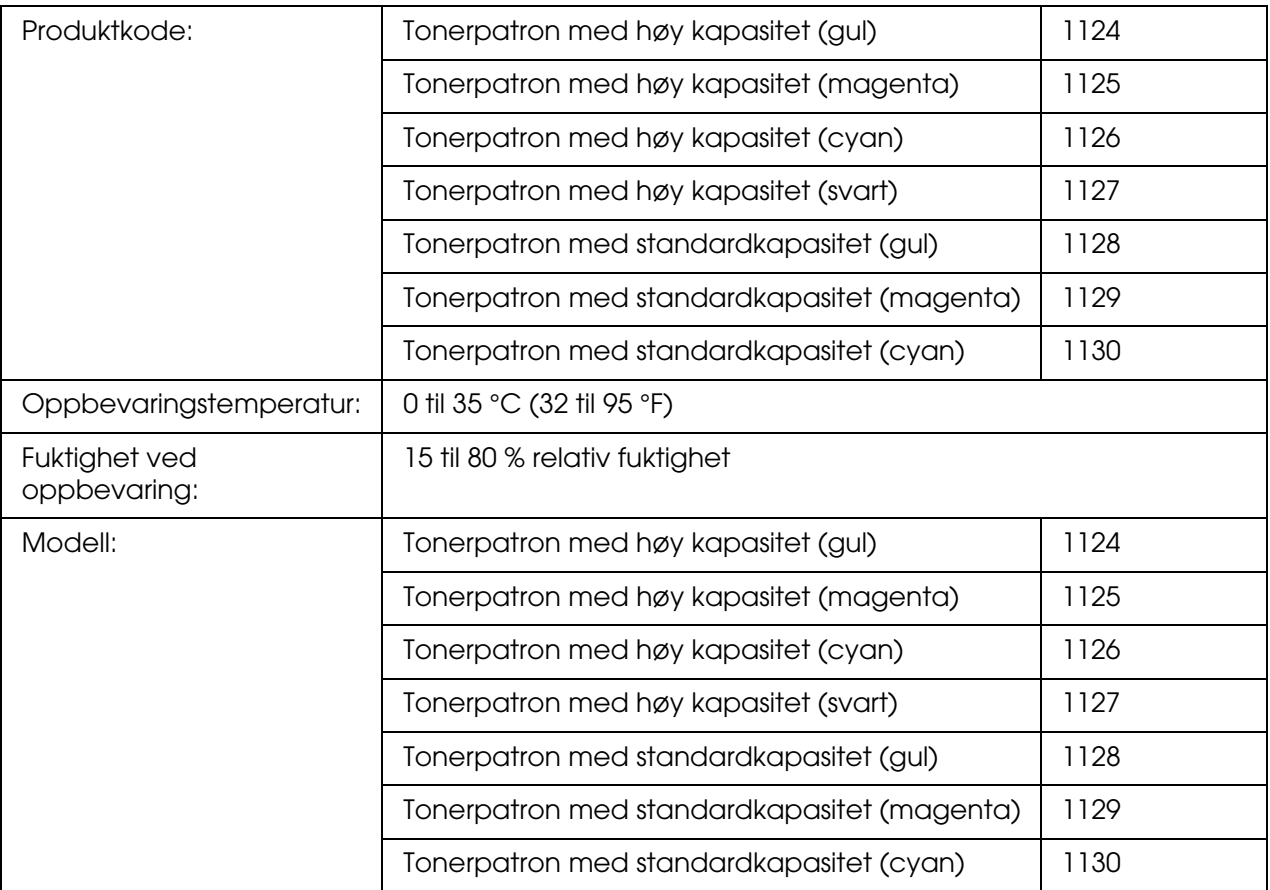

<span id="page-309-0"></span>\* Dette produktet følger CE-merkekrav i overensstemmelse med EC-direktiv 89/336/EØF.

## *Smelteenhet*

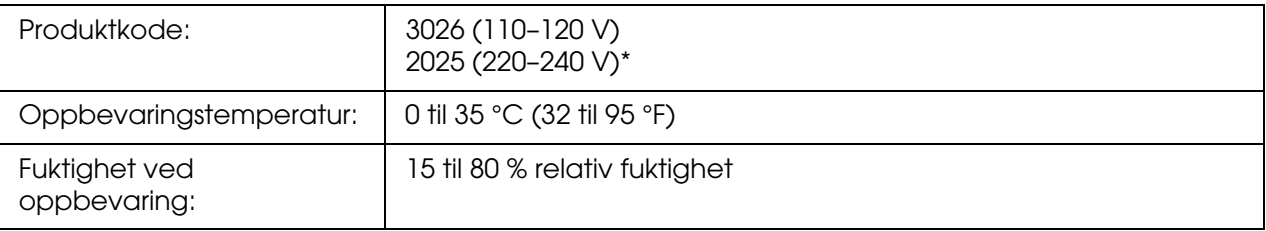

\* Dette produktet følger CE-merkekrav i overensstemmelse med EC-direktiv 89/336/EØF.

# *Overføringsenhet*

<span id="page-310-0"></span>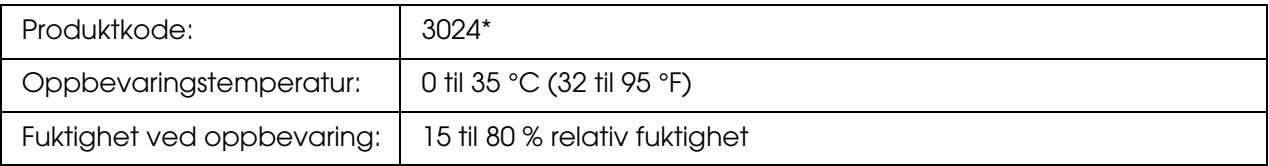

\* Dette produktet følger CE-merkekrav i overensstemmelse med EC-direktiv 89/336/EØF.

# *Indeks*

### *A*

AUX-meny, [189](#page-188-0) Avbryte utskrift, [220](#page-219-0), [287](#page-286-0) fra skriverdriver (Macintosh), [151](#page-150-0) fra skriverdriver (Windows), [94](#page-93-0)

### *C*

Color Regist (Fargeregistrering), [186](#page-185-0) Confidential Job (Konfidensiell jobb), [187](#page-186-0), [214](#page-213-0)

### *D*

Dele skriveren Bruke en tilleggsdriver (Windows), [100](#page-99-0) Dele skriveren (Macintosh), [153](#page-152-0) Dele skriveren (Windows), [98](#page-97-0) For brukere av Mac OS 9, [154](#page-153-0) For brukere av Mac OS X, [153](#page-152-1) Installere skriverdriveren fra CD-ROMen (Windows), [108](#page-107-0) Konfigurere klientene (Windows), [103](#page-102-0) Konfigurere skriveren som delt skriver (Windows), [99](#page-98-0) Dupleksenhet fierne, [230](#page-229-0) installere, [226](#page-225-0) spesifikasjoner, [309](#page-308-0) Dupleksutskrift manuelt (Macintosh), [134](#page-133-0) Dupleksutskrift manuelt (Windows), [54](#page-53-0)

### *E*

Egendefinert papirstørrelse skriverinnstillinger, [45](#page-44-0) Emulation (Emulering), [179](#page-178-0) Endre størrelse på side Endre størrelsen på sider etter en angitt prosent (Windows), [60](#page-59-0) Endre størrelse på utskrifter (Macintosh), [117](#page-116-0) Slik endrer du størrelsen på sider automatisk slik at de passer til utskriftspapiret (Windows), [59](#page-58-0)

Epson color laser coated paper skriverinnstillinger, [42](#page-41-0) Epson Color Laser Paper skriverinnstillinger, [40](#page-39-0) Epson color laser transparencies skriverinnstillinger, [40](#page-39-1) EPSON Status Monitor Bestill på nettet, [91](#page-90-0) Bruke enkel status for skriver (Windows), [84](#page-83-0) Consumables Information (Informasjon om forbruksvarer) (Windows), [86](#page-85-0) Consumables Information Tab (Kategorien Informasjon om forbruksvarer) (Macintosh), [147](#page-146-0) Få tilgang til EPSON Status Monitor (Macintosh), [144](#page-143-0) Få tilgang til EPSON Status Monitor (Windows), [82](#page-81-0) Hente statusinformasjon om skriveren (Windows), [85](#page-84-0) Installere EPSON Status Monitor (Windows), [80](#page-79-0) Jobbinformasjon (Windows), [87](#page-86-0) Job Information Tab (Kategorien Jobbinformasjon) (Macintosh), [148](#page-147-0) Notice Settings (Innstillinger for meldinger) (Windows), [89](#page-88-0) Om EPSON Status Monitor (Windows), [84](#page-83-1) Overvåke skriveren ved hjelp av EPSON Status Monitor (Macintosh), [144](#page-143-1) Overvåke skriveren ved hjelp av EPSON Status Monitor (Windows), [80](#page-79-1) Status Tab (Kategorien Status) (Macintosh), [146](#page-145-0) Tray Icon Settings (Innstillinger for skuff-ikon), [92](#page-91-0) ESCP2-meny, [194](#page-193-0) Ethernet, [307](#page-306-0)

### *F*

Fargeregistrering, [216](#page-215-0), [256](#page-255-0) Feilsøking, [201](#page-200-0), [215](#page-214-0), [258](#page-257-0), [270](#page-269-0), [287](#page-286-0) Driftsproblemer, [270](#page-269-1) fargeutskriftsproblemer, [274](#page-273-0) minneproblemer, [279](#page-278-0)

papirhåndteringsproblemer, [280](#page-279-0) PostScript 3-modus, [287](#page-286-1) problemer med utskriftskvaliteten, [275](#page-274-0) tilleggsutstyr, [280](#page-279-1) USB-problemer, [282](#page-281-0) Flerfunksjonsskuff legge i papir, [35](#page-34-0) tilgjengelige papirtyper, [32](#page-31-0) Flytte skriveren, [255](#page-254-0) Forbruksvarer skifte ut en tonerpatron, [239](#page-238-0) skifte ut overføringsenheten, [249](#page-248-0) skifte ut smelteenheten, [244](#page-243-0) spesifikasjoner (overføringsenhet), [311](#page-310-0) spesifikasjoner (smelteenhet), [310](#page-309-0) spesifikasjoner (tonerpatron), [310](#page-309-1) utskiftingsmeldinger, [239](#page-238-1) Forhåndsefinerte utskriftsinnstillinger Bruke de forhåndsdefinerte innstillingene (Macintosh), [112](#page-111-0) Bruke de forhåndsdefinerte innstillingene (Windows), [49](#page-48-0) **Funksioner** Adobe PostScript 3-modus, [26](#page-25-0) Forhåndsdefinerte fargeinnstillinger i skriverdriveren, [25](#page-24-0) PCL-emuleringsmodus, [26](#page-25-1) Resolution Improvement Technology og Enhanced MicroGray-teknologi, [26](#page-25-2) Sikker direkteutskrift med USB-minne, [26](#page-25-3) Stort utvalg av skrifter, [26](#page-25-4) Tandemmotor for utskrift med høy hastighet, [25](#page-24-1) Tonersparingsmodus, [25](#page-24-2) FX-meny, [196](#page-195-0)

### *G*

**Grensesnitt** ethernet, [307](#page-306-0) USB, [307](#page-306-1) USB-vert, [307](#page-306-2) **Grensesnittkort** fierne, [238](#page-237-0) installere, [236](#page-235-0)

#### *H*

Håndbøker Brukerhåndbok, [20](#page-19-0) Elektronisk hjelp, [20](#page-19-1) Font Guide (Skrifthåndboken), [20](#page-19-2) Installeringshåndbok, [20](#page-19-3) Nettverkshåndbok, [20](#page-19-4) Veiledning for papirstopp, [20](#page-19-5) Hjelp Epson, [293](#page-292-0)

### *I*

I239X-meny, [198](#page-197-0) Information (Informasjon), [172](#page-171-0) Innstillinger i skriverdriveren Angi Extended Settings (Utvidede innstillinger) (Macintosh), [137](#page-136-0) Angi innstillinger for tilleggsutstyr (Windows), [74](#page-73-0) Angi utvidede innstillinger (Windows), [73](#page-72-0) arkivere (Macintosh), [116](#page-115-0) automatisk endre størrelse på utskrifter (Windows), [59](#page-58-0) Avbryte utskrift (Macintosh), [151](#page-150-0) Avbryte utskrift (Windows), [94](#page-93-0) Bruke et overlegg (Windows), [66](#page-65-0) Bruke skjemaoverlegg for lager (Windows), [70](#page-69-0) Bruke topptekster og bunntekster (Macintosh), [131](#page-130-0) Bruke topptekster og bunntekster (Windows), [65](#page-64-0) Bruke vannmerke (Macintosh), [120](#page-119-0) Bruke vannmerke (Windows), [62](#page-61-0) Confidential Job (Konfidensiell jobb) (Macintosh), [142](#page-141-0) Confidential job (Konfidensiell jobb) (Windows), [78](#page-77-0) Dupleksutskrift (Macintosh), [133](#page-132-0) Dupleksutskrift (Windows), [53](#page-52-0) endre størrelse på utskrifter (Macintosh), [117](#page-116-0) endre størrelse på utskrifter (Windows), [60](#page-59-0) Konfigurere USB-tilkoblingen (Macintosh), [150](#page-149-0) Konfigurere USB-tilkoblingen (Windows), [93](#page-92-0) Lage et nytt vannmerke (Macintosh), [123](#page-122-0) Lage et nytt vannmerke (Windows), [64](#page-63-0) Lage et overlegg (Windows), [66](#page-65-1) lagre (Windows), [52](#page-51-0)

overleggsdata med andre skriverinnstillinger (Windows), [69](#page-68-0) print layout (Windows) (utskriftsoppsett), [61](#page-60-0) Registrere dataene for skjemaoverlegg for lager på USB-minnet (Windows), [70](#page-69-1) Re-Print Job (Skriv ut jobb på nytt) (Macintosh), [139](#page-138-0) Re-Print Job (Skriv ut jobb på nytt) (Windows), [76](#page-75-0) Reserve Job (Reserver jobb) (Macintosh), [138](#page-137-0) Reserve Job (Reserver jobb) (Windows), [74](#page-73-1) Skrive ut med dupleksenheten (Macintosh), [133](#page-132-1) Skrive ut med dupleksenheten (Windows), [53](#page-52-1) Skrive ut med et overlegg (Windows), [68](#page-67-0) Skrive ut med skjemaoverlegg for lager (Windows), [71](#page-70-0) Slette skjemaoverleggsdata fra USB-minnet (Windows), [72](#page-71-0) tilpasse utskriftsinnstillinger (Macintosh), [114](#page-113-0) tilpasse utskriftsinnstillinger (Windows), [51](#page-50-0) utskriftsinnstillinger (Macintosh), [112](#page-111-0) utskriftsinnstillinger (Windows), [49](#page-48-0) utskriftskvalitet (Macintosh), [111](#page-110-0) utskriftskvalitet (Windows), [48](#page-47-0) utskriftsoppsett (Macintosh), [118](#page-117-0) Verify Job (Kontroller jobb) (Macintosh), [141](#page-140-0) Verify Job (Kontroller jobb) (Windows), [77](#page-76-0) Installere PostScript-skriverdriveren for nettverksgrensesnittet (Windows), [160](#page-159-0) Installere PostScript-skriverdriveren for USB-grensesnittet (Windows), [158](#page-157-0) Installere tilleggsutstyr dupleksenhet, [226](#page-225-1) fjerne en minnemodul, [235](#page-234-0) fjerne et grensesnittkort, [238](#page-237-0) fjerne papirkassetten., [226](#page-225-2) grensesnittkort, [236](#page-235-1) installere dupleksenheten, [226](#page-225-0) installere en minnemodul, [231](#page-230-0) installere et grensesnittkort, [236](#page-235-0) installere papirkassetten., [223](#page-222-0) minnemodul, [231](#page-230-1) papirkassettenhet, [222](#page-221-0) rjerne dupleksenheten, [230](#page-229-0)

#### *K*

Kontakte Epson, [293](#page-292-0) Kontrollpanelet, [220](#page-219-0) oversikt, [23](#page-22-0) Kontrollpanelmenyer 1239X, [198](#page-197-0) AUX, [189](#page-188-0) bildeutskrift, [177](#page-176-0) color regist (fargeregistrering), [186](#page-185-0) confidential job (konfidensiell jobb), [187](#page-186-0), [214](#page-213-0) dokumentutskrift, [176](#page-175-0) emulering, [179](#page-178-0) ESCP2, [194](#page-193-0) FX, [196](#page-195-0) indeksutskrift, [175](#page-174-0) informasjon, [172](#page-171-0) nettverk, [189](#page-188-1) om, [171](#page-170-0) panelinnstillinger, [171](#page-170-1) passordkonfigurering, [193](#page-192-0) PCL, [190](#page-189-0) PS3, [192](#page-191-1) quick print job (hurtig utskriftsjobb), [187](#page-186-1), [213](#page-212-0) reserver jobb, [213](#page-212-1) setup (oppsett), [182](#page-181-0) skuff, [178](#page-177-0) tilbakestille, [186](#page-185-1) tilgang, [171](#page-170-2) USB, [187](#page-186-2) USB-vert, [189](#page-188-2) utskrift, [180](#page-179-0) Konvolutter skriverinnstillinger, [42](#page-41-1)

## *L*

Labels (Etiketter) skriverinnstillinger, [43](#page-42-0) Lagre tilpassede innstillinger Lagre innstillingene (Macintosh), [116](#page-115-0) Lagre innstillingene (Windows), [52](#page-51-0) Legge i papir Flerfunksjonsskuff, [35](#page-34-0) standard nedre kassett, [36](#page-35-0) valgfri papirkassettenhet, [36](#page-35-0)

#### *M*

Menyen Bildeutskrift, [177](#page-176-0) Menyen Dokumentutskrift, [176](#page-175-0) Menyen indeksutskrift, [175](#page-174-0) Menyen Passordkonfigurering, [193](#page-192-0) Menyen USB-vert, [189](#page-188-2) Minnemodul fjerne, [235](#page-234-0) installere, [231](#page-230-0) spesifikasjoner, [309](#page-308-1)

### *N*

Network (Nettverk), [189](#page-188-1)

## *O*

Overføringsenhet spesifikasjoner, [311](#page-310-0) **Overlegg** andre utskriftsinnstillinger (Windows), [69](#page-68-0) bruke (Windows), [66](#page-65-0) lage (Windows), [66](#page-65-1) skrive ut (Windows), [68](#page-67-0)

## *P*

Papir Epson color laser coated paper, [42](#page-41-0) Epson Color Laser Paper, [40](#page-39-0) etiketter, [43](#page-42-0) konvolutter, [42](#page-41-1) papir med egendefinert størrelse, [45](#page-44-0) tilgjengelige papirtyper, [301](#page-300-0) transparenter, [40](#page-39-1) tykt papir og ekstra tykt papir, [44](#page-43-0) utilgjengelig papir, [302](#page-301-0) utskrivbart område, [303](#page-302-0) Papirkilder Flerfunksjonsskuff, [32](#page-31-0) standard nedre kassett, [33](#page-32-0) valgfri papirkassettenhet, [33](#page-32-1) velg en papirkilde (kontrollpanel), [34](#page-33-0) velg en papirkilde (skriverdriver), [34](#page-33-1) Papirstopp slik fjerner du, [258](#page-257-0)

PCL-meny, [190](#page-189-0) PCL-skriverdriver maskinvarekrav, [169](#page-168-0) om PCL-modus, [169](#page-168-1) systemkrav, [169](#page-168-2) PostScript-skriverdriver Få tilgang til PostScript-skriverdriveren (Macintosh), [167](#page-166-0) Få tilgang til PostScript-skriverdriveren (Windows), [161](#page-160-0) Installere PostScript-skriverdriveren for brukere av Mac OS 9, [163](#page-162-0) Installere PostScript-skriverdriveren for brukere av Mac OS X, [163](#page-162-1) maskinvarekrav, [156](#page-155-0) systemkrav (Macintosh), [157](#page-156-0) systemkrav (Windows), [156](#page-155-1) Velge en skriver i et nettverksmiljø for brukere av Mac OS 9, [166](#page-165-0) Velge en skriver i et nettverksmiljø for brukere av Mac OS X, [165](#page-164-0) Velge skriveren når den er koblet til via en USB-tilkobling for Mac OS 9-brukere, [164](#page-163-0) PostScript-skriverdriver, innstillinger Bruke AppleTalk under Windows 2000, [162](#page-161-0) Gjøre endringer i PostScript-skriverinnstillinger (Macintosh), [167](#page-166-1) Gjøre endringer i PostScript-skriverinnstillinger (Windows), [162](#page-161-1) Printing (Utskrift), [180](#page-179-0) problemer. løse kontakte Epson, [293](#page-292-0) PS3-meny, [192](#page-191-1)

### *Q*

Quick Print Job (Hurtig utskriftsjobb), [187](#page-186-1), [213](#page-212-0)

### *R*

Reserve job-data (Reserver jobb), [213](#page-212-1) Reset (Tilbakestill), [186](#page-185-1)

### *S*

Service, [293](#page-292-0) Setup-meny (Oppsett), [182](#page-181-0) Skjemaoverlegg for lager

bruke (Windows), [70](#page-69-0) lagre (Windows), [70](#page-69-1) skrive ut (Windows), [71](#page-70-0) slette (Windows), [72](#page-71-0) **Skriver** deler (innside), [22](#page-21-0) deler (vist bakfra), [22](#page-21-1) deler (vist forfra), [21](#page-20-0) elektrisk, [305](#page-304-0) forbruksvarer, [24](#page-23-0) generelt, [303](#page-302-1) mekanisk, [305](#page-304-1) miljø, [304](#page-303-0) rengjøre, [253](#page-252-0) rengjøring (innsiden av skriveren), [253](#page-252-1) Slik justerer du fargeregistrering, [216](#page-215-0), [256](#page-255-0) standarder og godkjenninger, [306](#page-305-0) tilleggsprodukter, [24](#page-23-1) transportere, [255](#page-254-0) transportere (korte avstander), [257](#page-256-0) transportere (lange avstander), [256](#page-255-1) **Skriverdriver** Avinstallere skriverdriveren (Windows), [95](#page-94-0) Avinstallere skriverprogramvaren (Macintosh), [152](#page-151-0) Avinstallere USB-enhetsdriveren (Windows), [97](#page-96-0) Få tilgang til skriverdriveren (Macintosh), [110](#page-109-0) Få tilgang til skriverdriveren (Windows), [47](#page-46-0) Om skriverprogramvaren (Macintosh), [110](#page-109-1) Om skriverprogramvaren (Windows), [47](#page-46-1) Skrive ut direkte med et USB-minne, [216](#page-215-1) Smelteenhet spesifikasjoner, [310](#page-309-0) Standard nedre kassett legge i papir, [36](#page-35-0) tilgjengelige papirtyper, [33](#page-32-0) **Statusark** skrive ut, [215](#page-214-0), [270](#page-269-0) Status- og feilmeldinger, [201](#page-200-0)

### *T*

Tilgjengelige papirtyper, [301](#page-300-0) **Tilleggsutstyr** spesifikasjoner (dupleksenhet), [309](#page-308-0) spesifikasjoner (minnemodul), [309](#page-308-1)

spesifikasjoner (valgfri papirkassettenhet), [308](#page-307-0) Tonerpatron, [239](#page-238-0) spesifikasjoner, [310](#page-309-1) Topptekster og bunntekster bruke (Macintosh), [131](#page-130-0) bruke (Windows), [65](#page-64-0) **Transparenter** skriverinnstillinger, [40](#page-39-1) Transportere skriveren (korte avstander), [257](#page-256-0) Transportere skriveren (lange avstander), [256](#page-255-1) Tray-meny (Skuff), [178](#page-177-0) Tykt papir og ekstra tykt papir skriverinnstillinger, [44](#page-43-0)

#### *U*

USB, [307](#page-306-1) USB Memory Print Maker, [31](#page-30-0) USB-meny, [187](#page-186-2) USB-vert, [307](#page-306-2) Utilgjengelig papir, [302](#page-301-0) Utskriftskvalitet, innstillinger Angi innstillinger for utskriftskvalitet (Macintosh), [111](#page-110-0) Angi innstillinger for utskriftskvalitet (Windows), [48](#page-47-0) **Utskriftsoppsett** Endre utskriftsoppsett (Macintosh), [118](#page-117-0) Endre utskriftsoppsett (Windows), [61](#page-60-0) Utskuff, [39](#page-38-0)

### *V*

Valgfri papirkassettenhet fjerne, [226](#page-225-2) installere, [223](#page-222-0) legge i papir, [36](#page-35-0) spesifikasjoner, [308](#page-307-0) tilgjengelige papirtyper, [33](#page-32-1) Vannmerke (Macintosh) slik bruker du, [120](#page-119-0) slik lager du, [123](#page-122-0) Vannmerke (Windows) slik bruker du, [62](#page-61-0) slik lager du, [64](#page-63-0)

Vedlikehold forbruksvarer, [239](#page-238-1), [244](#page-243-0), [249](#page-248-0) skriver, [253](#page-252-0) skriver (innsiden av skriveren), [253](#page-252-1)